# **SAMSUNG**

# E-MANUAL

Gracias por comprar este producto Samsung. Para recibir un servicio más completo, registre su producto en

www.samsung.com

Modelo\_\_\_\_\_\_\_\_\_\_\_\_\_\_\_\_\_\_ N.º de serie\_\_\_\_\_\_\_\_\_\_\_\_\_\_\_\_\_\_

Para ir directamente a la página que provee instrucciones acerca de cómo usar el manual para usuarios con discapacidad visual, seleccione el siguiente vínculo de aprendizaje de la pantalla de menú.

Vínculo ["Aprender la pantalla de menús](#page-147-0)"

# Contenido

# [Guías rápidas](#page-6-0)

[Conexión del Control remoto Samsung Smart al televisor](#page-6-0)

#### [Uso de Smart Hub](#page-7-0)

#### [Uso de Modo Ambiente](#page-9-0)

- 11 [Estados de la pantalla relacionados con Modo Ambiente](#page-10-0)
- 12 [Cambio del contenido y de los ajustes de Modo Ambiente](#page-11-0)

#### [Uso de Interacción de voz](#page-13-0)

- 14 [Ejecución de la Interacción de voz](#page-13-0)
- 15 [Información acerca de Mi Interacción de voz](#page-14-0)
- 16 [Leer antes de usar Interacción de voz](#page-15-0)

#### [Actualización del software del televisor](#page-16-0)

- 17 [Actualización del software del televisor a la última versión](#page-16-0)
- 17 [Actualización automática del televisor](#page-16-0)

#### [Obtención de soporte técnico](#page-17-0)

- 18 [Obtener soporte técnico a través de Administración remota](#page-17-0)
- 19 [Búsqueda de la información de contacto para el servicio](#page-18-0)  [técnico](#page-18-0)
- 19 [Solicitud de servicio](#page-18-0)

### [Conexiones](#page-19-0)

#### [Guía de conexión](#page-19-0)

[Conexión de una antena](#page-19-0)

#### [Conexión a Internet](#page-20-0)

- 21 [Conexión a su red de Internet](#page-20-0)
- 23 [Cómo restablecer su red](#page-22-0)
- 23 [Encendido del televisor con un dispositivo móvil](#page-22-0)
- 23 [Conexión de un dispositivo de control IP al televisor](#page-22-0)
- 23 [Configuración de una conexión Internet sobre IPv6](#page-22-0)
- 23 [Cambio del nombre del televisor en una red](#page-22-0)

#### [Solución de problemas de conectividad a Internet](#page-23-0)

24 [Solución de problemas de conectividad a Internet](#page-23-0)

#### [Conexión de dispositivos de video](#page-25-0)

- 26 [Conexión mediante un cable HDMI](#page-25-0)
- 27 [Conexión con un cable de componente \(solo para modelos](#page-26-0)  [con COMPONENT IN / AV IN\)](#page-26-0)
- 28 [Conexión con un cable compuesto \(solo para modelos con](#page-27-0)  [COMPONENT IN / AV IN\)](#page-27-0)

#### [Conexiones de entrada y salida de audio](#page-28-0)

- 29 [Conexión con un cable HDMI \(ARC\)](#page-28-0)
- 29 [Conexión mediante un cable de audio digital \(óptico\)](#page-28-0)
- 29 [Conexión a través de una red inalámbrica](#page-28-0)
- 30 [Conexión de dispositivos Bluetooth](#page-29-0)

#### [Conexión a una computadora](#page-29-0)

30 [Conexión a través del puerto HDMI - Pantalla compartida](#page-29-0)  [\(HDMI\)](#page-29-0)

#### [Conexión de su dispositivo móvil](#page-30-0)

- 31 [Conexión con el televisor mediante la aplicación SmartThings](#page-30-0)
- 32 [Replicación bidireccional de su televisor y su dispositivo móvil](#page-31-0)  [mediante la aplicación SmartThings](#page-31-0)
- 33 [Manejo de dispositivos móviles](#page-32-0)

#### [Alternancia entre dispositivos externos conectados al televisor](#page-32-0)

- 33 [Cambio de la señal de entrada](#page-32-0)
- 34 [Edición del nombre e icono de un dispositivo externo](#page-33-0)
- 35 [Uso de funciones adicionales](#page-34-0)

#### [Avisos sobre la conexión](#page-34-0)

- 35 [Avisos sobre la conexión mediante HDMI](#page-34-0)
- 36 [Avisos sobre conexión para dispositivos de audio](#page-35-0)
- 37 [Avisos sobre la conexión para computadoras](#page-36-0)
- 37 [Avisos sobre conexión para dispositivos móviles](#page-36-0)

# [Control remoto y dispositivos](#page-37-0)  [periféricos](#page-37-0)

[Acerca del Control remoto Samsung Smart \(QLED TV\)](#page-37-0)

[Acerca del Control remoto Samsung Smart \(UHD TV\)](#page-39-0)

[Acerca del Control remoto Samsung Smart \(THE FRAME\)](#page-41-0)

[Conectar el Control remoto Samsung Smart](#page-43-0)

[Control de dispositivos externos con el Control remoto](#page-44-0)  [Samsung Smart - Uso del control remoto universal](#page-44-0)

[Uso de Anynet+ \(HDMI-CEC\)](#page-45-0)

46 [Conectar un dispositivo externo por medio de Anynet+ y](#page-45-0)  [usando los menús](#page-45-0)

[Control del televisor con un teclado o un mouse](#page-46-0)

- 47 [Conexión de un teclado o mouse USB](#page-46-0)
- 47 [Conexión de un teclado o mouse Bluetooth](#page-46-0)
- 47 [Utilización del teclado y el mouse](#page-46-0)
- 48 [Configuración de los dispositivos de entrada](#page-47-0)

[Ingreso de texto utilizando el teclado virtual en pantalla](#page-48-0)

50 [Ingreso de texto con el micrófono del control remoto y el](#page-49-0)  [teclado virtual en pantalla](#page-49-0)

# [Funciones Smart](#page-50-0)

#### [Smart Hub](#page-50-0)

- 52 [Visualización de la pantalla Inicio](#page-51-0)
- 55 [Inicio automático de Smart Hub](#page-54-0)
- 56 [Inicio automático de la última aplicación usada](#page-55-0)
- 56 [Prueba de las conexiones de Smart Hub](#page-55-0)
- 56 [Restablecimiento de Smart Hub](#page-55-0)

#### [Usar una cuenta Samsung](#page-55-0)

- 56 [Crear y administrar su cuenta Samsung.](#page-55-0)
- 57 [Inicio de sesión en una cuenta Samsung](#page-56-0)

#### [Uso de Modo Ambiente](#page-58-0)

- 60 [Estados de la pantalla relacionados con Modo Ambiente](#page-59-0)
- 61 [Cambio del contenido y de los ajustes de Modo Ambiente](#page-60-0)

#### [Uso del servicio APPS](#page-62-0)

- 64 [Instalación y ejecución de una aplicación](#page-63-0)
- 65 [Administración de aplicaciones compradas o instaladas](#page-64-0)
- 66 [Calificación de aplicaciones](#page-65-0)

[Uso de la aplicación Galería](#page-66-0)

[Uso de la aplicación Guía universal](#page-67-0)

[Uso de la aplicación SmartThings](#page-68-0)

[Uso de e-Manual](#page-69-0)

- 70 [Inicio del e-Manual.](#page-69-0)
- 71 [Uso de los botones del e-Manual](#page-70-0)

#### [Uso de Internet](#page-70-0)

[Reproducir fotografías/video/música](#page-71-0)

73 [Reproducir contenido de medios](#page-72-0)

[Uso de Interacción de voz](#page-74-0)

- 75 [Ejecución de la Interacción de voz](#page-74-0)
- 76 [Información acerca de Mi Interacción de voz](#page-75-0)
- 77 [Leer antes de usar Interacción de voz](#page-76-0)

### [Visualización de televisión](#page-77-0)

[Información de transmisiones de un vistazo](#page-77-0)

78 [Uso de la guía](#page-77-0)

#### [Grabación de programas](#page-79-0)

- 80 [Grabación de programas](#page-79-0)
- 81 [Administración de la lista de grabaciones programadas](#page-80-0)
- 81 [Visualización de programas grabados](#page-80-0)
- 82 [Configuración del inicio de una grabación programada](#page-81-0)

#### [Configuración de una vista programada](#page-81-0)

- 82 [Configuración de una vista programada para un canal](#page-81-0)
- 83 [Edición de una vista programada](#page-82-0)
- [Uso de Timeshift](#page-83-0)

[Botones y funciones disponibles en la grabación de un](#page-83-0)  [programa o en Timeshift](#page-83-0)

[Uso de Lista de canales](#page-85-0)

#### [Edición de canales](#page-86-0)

- 87 [Volver a registrar y eliminar un canal](#page-86-0)
- 87 [Modificar el nombre de un canal.](#page-86-0)
- 88 [Uso de Bloqueador de clasificación de programas](#page-87-0)

#### [Creación de una lista de favoritos personal](#page-87-0)

- [Registro de canales como favoritos](#page-87-0)
- [Visualización y selección de canales en las listas de favoritos](#page-88-0)  [solamente](#page-88-0)

#### [Edición de una lista de favoritos](#page-88-0)

- [Agregación de canales a una lista de favoritos](#page-88-0)
- [Eliminación de canales de una lista de favoritos](#page-88-0)
- [Reordenamiento de una lista de favoritos](#page-88-0)
- [Cambio de nombre de una lista de favoritos](#page-88-0)

#### [Funciones de soporte para visualización de televisión](#page-89-0)

- [Cambio de la señal de transmisión](#page-89-0)
- [Exploración de canales disponibles](#page-89-0)
- [Configurar los parámetros de audio de transmisión avanzada](#page-90-0)
- [Verificación de la información y la intensidad de la señal de](#page-90-0)  [los canales digitales](#page-90-0)

### [Imagen y sonido](#page-91-0)

[Ajuste de la calidad de imagen](#page-91-0)

- [Selección de un modo de imagen](#page-91-0)
- [Configurar la configuración de imagen avanzada](#page-91-0)

[Configurar el entorno de visualización para dispositivos](#page-93-0)  [externos](#page-93-0)

- [Jugar en una pantalla optimizada](#page-93-0)
- [Configuración de detalles del modo juego](#page-93-0)
- [Ver videos UHD](#page-94-0)
- [Uso del nivel de negro HDMI](#page-94-0)

[Cambio del tamaño y posición de la imagen](#page-95-0)

- [Cambio del tamaño de la imagen](#page-95-0)
- [Ajuste de la imagen a la pantalla](#page-95-0)
- [Ajuste el tamaño y/o la posición de la imagen](#page-95-0)

[Configuración de un modo de sonido y una configuración](#page-96-0)  [experta](#page-96-0)

- [Selección de un modo de sonido](#page-96-0)
- [Configurar la configuración de sonido avanzada](#page-96-0)

[Uso de las funciones de soporte de sonido](#page-97-0)

- [Selección de altavoces](#page-97-0)
- [Escuchar el televisor a través de dispositivos Bluetooth](#page-97-0)
- [Escuchar el televisor con un dispositivo de audio Samsung](#page-98-0)  [que admite la función Wi-Fi](#page-98-0)

### [Sistema y soporte técnico](#page-99-0)

[Uso de las funciones de hora y los temporizadores](#page-99-0)

- [Configuración de la hora actual](#page-99-0)
- [Uso de los temporizadores](#page-100-0)

[Uso de las funciones Protector de pantalla y de ahorro de](#page-101-0)  [energía](#page-101-0)

- [Configuración de Protector de pantalla](#page-101-0)
- [Reducción del consumo de energía del televisor](#page-101-0)

[Actualización del software del televisor](#page-102-0)

- [Actualización del software del televisor a la última versión](#page-102-0)
- [Actualización automática del televisor](#page-102-0)

[Protección del televisor contra piratería informática y código](#page-103-0)  [malintencionado](#page-103-0)

 [Escanear el televisor y los medios de almacenamiento](#page-103-0)  [conectados para detectar el código malintencionado](#page-103-0)

[Uso de otras funciones](#page-104-0)

- [Ejecución de las funciones de accesibilidad](#page-104-0)
- [Ejecución de la Atajos de accesibilidad](#page-104-0)
- [Activación de guías de voz para personas con discapacidades](#page-104-0)  [visuales](#page-104-0)
- [Activación del audio para la función de descripción de video](#page-104-0)
- [Texto blanco sobre fondo negro \(alto contraste\)](#page-105-0)
- [Configuración de la pantalla en blanco y negro](#page-105-0)
- [Inversión del color de la pantalla](#page-105-0)
- [Aumento del tamaño de fuente \(para personas con](#page-105-0)  [discapacidades visuales\)](#page-105-0)
- [Información sobre el control remoto \(para personas con](#page-105-0)  [discapacidades visuales\)](#page-105-0)
- [Aprendizaje del menú del televisor](#page-106-0)
- [Mostrar subtítulos](#page-106-0)
- [Escuchar el televisor a través de dispositivos Bluetooth \(para](#page-107-0)  [personas con discapacidades auditivas\)](#page-107-0)
- [Configurar la configuración avanzada del sistema](#page-107-0)
- [Restablecimiento del televisor a las configuraciones de](#page-108-0)  [fábrica](#page-108-0)

# [Solución de problemas](#page-109-0)

[Obtención de soporte técnico](#page-109-0)

- 110 [Obtener soporte técnico a través de Administración remota](#page-109-0)
- 111 [Búsqueda de la información de contacto para el servicio](#page-110-0)  [técnico](#page-110-0)
- 111 [Solicitud de servicio](#page-110-0)

[Diagnóstico de problemas operativos del televisor](#page-110-0)

[Hay un problema con la imagen](#page-111-0)

- 112 [Prueba de la imagen](#page-111-0)
- [No puedo escuchar el sonido claramente.](#page-114-0)
	- 115 [Prueba del sonido](#page-114-0)

[Hay un problema con la emisión.](#page-115-0)

[Mi computadora/consola de juegos no se conecta](#page-115-0)

[El televisor no se conecta a Internet](#page-116-0)

[La función de grabación programada/Timeshift no funciona.](#page-116-0)

[Anynet+ \(HDMI-CEC\) No funciona](#page-117-0)

[Tengo problemas para iniciar/usar aplicaciones](#page-118-0)

[Mi archivo no se reproduce.](#page-118-0)

[Quiero restablecer el televisor.](#page-118-0)

[Otros problemas](#page-119-0)

### [Precauciones y notas](#page-121-0)

[Antes de usar las funciones Grabación y Timeshift](#page-121-0)

- 122 [Antes de usar las funciones de grabación y grabación](#page-121-0)  [programada](#page-121-0)
- 123 [Antes de usar la función Timeshift](#page-122-0)

#### [Leer antes de usar APPS](#page-123-0)

#### [Leer antes de usar la función Internet](#page-124-0)

126 [Leer antes de configurar una conexión a Internet inalámbrica](#page-125-0)

[Lea antes de reproducir archivos de imágenes, video o música](#page-126-0)

- 127 [Limitaciones al uso de archivos de fotos, video y música](#page-126-0)
- 128 [Subtítulos externos compatibles](#page-127-0)
- 128 [Subtítulos internos compatibles](#page-127-0)
- 129 [Formatos de imagen y resoluciones compatibles](#page-128-0)
- 129 [Formatos de música y códecs compatibles](#page-128-0)
- 130 [Códecs de video admitidos por los modelos serie Q900R](#page-129-0)
- 131 [Códecs de video admitidos por los modelos serie NU7100 o](#page-130-0)  [superiores](#page-130-0)
- 132 [Códecs de video admitidos por los modelos serie NU7090 o](#page-131-0)  [superiores](#page-131-0)

#### [Lea después de instalar el televisor](#page-133-0)

- 134 [Tamaños de imagen y señales de entrada](#page-133-0)
- 134 [Instalación de un bloqueo antirrobo](#page-133-0)

[Resoluciones admitidas para señales de entrada UHD](#page-134-0)

- 135 [Si HDMI UHD Color está configurado como Apagado](#page-134-0)
- 135 [Si HDMI UHD Color está configurado como Encendido](#page-134-0)

[Resoluciones para señales de entrada 8K compatibles con la](#page-134-0)  [serie del modelo Q900R](#page-134-0)

135 [Si HDMI UHD Color está configurado como Encendido](#page-134-0)

[Resoluciones admitidas para FreeSync](#page-135-0)

[Lea antes de conectar a una computadora \(resoluciones](#page-135-0)  [compatibles\)](#page-135-0)

- 136 [IBM](#page-135-0)
- 136 [MAC](#page-135-0)
- 137 [VESA DMT](#page-136-0)
- 137 [VESA CVT](#page-136-0)
- 138 [CTA-861](#page-137-0)

[Resoluciones de las señales de video admitidas](#page-137-0)

- 138 [CTA-861](#page-137-0)
- 139 [VESA CVT](#page-138-0)

[Leer antes de usar dispositivos Bluetooth](#page-139-0)

140 [Restricciones en el uso de Bluetooth](#page-139-0)

[Bloqueo de programas según su clasificación de televisión](#page-140-0)

- 142 [Bloqueo de películas según las clasificaciones de películas](#page-141-0)  [\(MPAA\)](#page-141-0)
- 142 [Bloqueo de programas según su clasificación anglocanadiense](#page-141-0)
- 143 [Bloqueo de programas según su clasificación](#page-142-0)  [francocanadiense](#page-142-0)
- 143 [Bloqueo de programas según su clasificación de EE.UU.](#page-142-0)  [descargable](#page-142-0)

[Botones y funciones disponibles mientras se reproduce](#page-143-0)  [contenido multimedia](#page-143-0)

# [Guía de accesibilidad](#page-147-1)

#### [Aprender la pantalla de menús](#page-147-1)

#### [Uso del control remoto](#page-147-1)

- 148 [Orientación del Control remoto Samsung Smart](#page-147-1)
- 148 [Descripción del Control remoto Samsung Smart](#page-147-1)

#### [Uso del menú de accesibilidad](#page-149-0)

- 150 [Menú de accesos directos de accesibilidad](#page-149-0)
- 151 [Instrucciones paso a paso para ejecutar las opciones](#page-150-0)
- 153 [Configurar los parámetros de accesibilidad mediante](#page-152-0)  [Interacción de voz](#page-152-0)
- [Utilizar el televisor con la Guía de voz activada](#page-153-0)
	- 154 [Ver televisión](#page-153-0)

[Uso de la guía](#page-155-0)

[Configurar una Vista program.](#page-158-0)

160 [Cancelación de una vista programada](#page-159-0)

#### [Uso de Lista de canales](#page-160-0)

162 [Creación de una lista de favoritos personal](#page-161-0)

#### [Grabación](#page-163-0)

- 164 [Uso de las opciones para la grabación instantánea y](#page-163-0)  [programada desde la pantalla de guía:](#page-163-0)
- 165 [Uso de las opciones para la grabación instantánea y](#page-164-0)  [programada desde la ventana de información del programa](#page-164-0)
- 165 [Modificar la hora de grabación](#page-164-0)
- 166 [Visualización de programas grabados](#page-165-0)
- 166 [Eliminar un programa grabado](#page-165-0)

#### [Uso de Smart Hub](#page-166-0)

- 167 [Smart Hub](#page-166-0)
- 168 [Utilización de la pantalla de Inicio en Smart Hub](#page-167-0)

#### [Inicio del e-Manual](#page-170-0)

#### [Uso de Interacción de voz](#page-171-0)

172 [Ejecución de la Interacción de voz](#page-171-0)

# <span id="page-6-0"></span>Guías rápidas

Puede aprender rápidamente cómo ejecutar y usar las funciones usadas con más frecuencia, como Interacción de voz, Modo Ambiente y Smart Hub.

# Conexión del Control remoto Samsung Smart al televisor

Conecte el Control remoto Samsung Smart a su televisor para controlarlo.

Al encender el televisor por primera vez, el Control remoto Samsung Smart se vincula automáticamente al televisor. Si el Control remoto Samsung Smart no se vincula automáticamente al televisor, apúntelo al sensor del televisor y luego presione y mantenga presionados los botones  $\bigcirc$  y  $\circlearrowright$  simultáneamente durante 3 segundos o más.

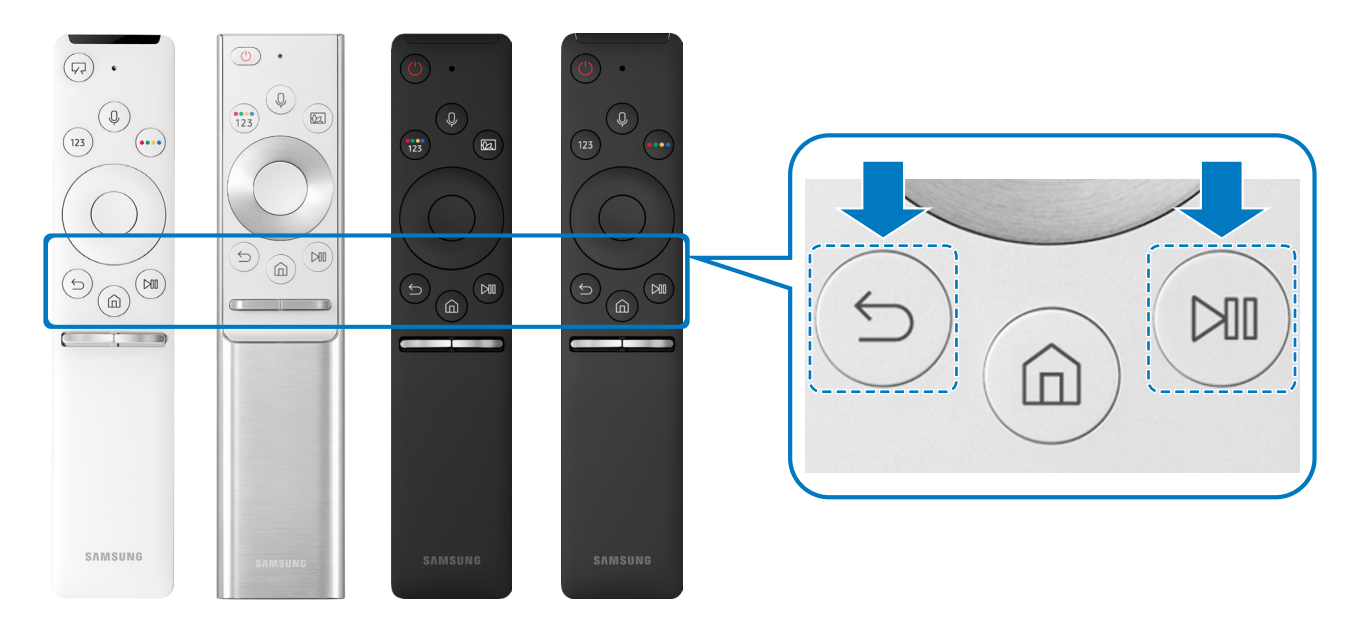

- " Las imágenes, botones y funciones del Control remoto Samsung Smart pueden variar según el modelo.
- " Para obtener más información sobre el Control remoto Samsung Smart provisto con el QLED TV, consulte ["Acerca del](#page-37-1)  [Control remoto Samsung Smart \(QLED TV\).](#page-37-1)"
- " Para obtener más información sobre el Control remoto Samsung Smart provisto con el UHD TV, consulte ["Acerca del](#page-39-1)  [Control remoto Samsung Smart \(UHD TV\)](#page-39-1)."
- " Para obtener más información sobre el Control remoto Samsung Smart provisto con el televisor THE FRAME, consulte ["Acerca del Control remoto Samsung Smart \(THE FRAME\)](#page-41-1)."
- " El Control remoto Samsung Smart puede no admitirse dependiendo del modelo o del área geográfica.

# <span id="page-7-0"></span>Uso de Smart Hub

#### Conecte con Smart Hub para aplicaciones, juegos, películas y más.

Orígenes Ô Ũ J  $+$   $\circ$  $E_{\odot}$ conexión Configuració… TV HDMI1 HDMI2 USB1 USB2 Guía de **D** Origen 圖 \*\*\*\*\*\*  $Q$ Q 88 \*\*\*\*\*\*

Disfrute de las múltiples funciones que ofrece Smart Hub simultáneamente en una sola pantalla.

**Z** La imagen de su televisor puede diferir de la imagen anterior dependiendo del modelo y el área geográfica.

Si pulsa el botón  $\textcircled{a}$  del control remoto, puede usar las siguientes funciones y características.

### **1** Q Notificación

Puede ver una lista de notificaciones de todos los eventos que se producen en su televisor. En la pantalla aparece una notificación a la hora de una transmisión programada o cuando se produce un evento en un dispositivo registrado.

" Para obtener más información, consulte "[Visualización de la pantalla Inicio](#page-51-1)."

### **2** & Configuración

Cuando el enfoque se mueve al ícono  $S_3$ , aparece una lista de íconos de configuración rápida en la parte superior del menú. Puede configurar rápidamente las funciones utilizadas con más frecuencia haciendo clic en los íconos.

### 3 **D** Origen

Puede seleccionar un dispositivo externo conectado al televisor.

" Para obtener más información, consulte ["Alternancia entre dispositivos externos conectados al televisor](#page-32-1)."

### **4** Q Buscar

Puede buscar canales, programas, títulos de películas y aplicaciones desde Smart Hub.

 $\bullet$  Para usar esta función, el televisor debe estar conectado a Internet.

### 6 **88 APPS**

Puede disfrutar de una amplia variedad de contenidos de noticias, deportes, clima y juegos al instalar las aplicaciones correspondientes en el televisor.

- Para usar esta función, el televisor debe estar conectado a Internet.
- " Para obtener más información, consulte "[Uso del servicio APPS](#page-62-1)."

### 6 Modo Ambiente

En Modo Ambiente, puede ver hermosas pantallas, informaciones visuales y notificaciones.

Para ingresar en Modo Ambiente, presione el botón  $\Box$ . Para regresar al modo TV, presione el botón  $\Box$ . Para apagar el televisor, presione el botón (

Si presiona el botón (2) con el televisor apagado, éste se enciende en Modo Ambiente.

- Si utiliza un control remoto que no sea el Control remoto Samsung Smart, puede haber restricciones para ingresar en Modo Ambiente.
- **D** Dado que esta función es específica del QLED TV, es posible que algunos modelos no la admitan.
- Para obtener más información sobre Modo Ambiente, consulte ["Uso de Modo Ambiente"](#page-58-1).

### **7** 国 Guía universal

Guía universal es una aplicación que le permite buscar y disfrutar de contenidos como programas de televisión, obras de teatro y películas en un solo lugar. La Guía universal puede recomendar contenido adaptado a sus preferencias y avisarle de la fecha de nuevas series dramáticas.

- Para obtener más información sobre Guía universal, consulte "[Uso de la aplicación Guía universal"](#page-67-1).
- " Las imágenes pueden verse borrosas dependiendo de las circunstancias del proveedor del servicio.
- $\bullet$  Esta función puede no admitirse dependiendo del modelo o del área geográfica.

### <span id="page-9-0"></span>**V**JArte

Cuando no está viendo la televisión o cuando el televisor está apagado, puede usar la función del modo Arte para editar contenidos de imagen como obras de arte o fotografías o para ver el contenido.

- **Esta función se admite solo en el modelo THE FRAME.**
- $\triangle$  Para obtener más información, consulte el manual del usuario provisto.

# Uso de Modo Ambiente

Aprenda acerca de las funciones disponibles en Modo Ambiente, que es una función específica del QLED TV.

### **Modo Ambiente**

En Modo Ambiente, puede ver hermosas pantallas, informaciones visuales y notificaciones.

Para ingresar en Modo Ambiente, presione el botón  $\Box$ . Para regresar al modo TV, presione el botón  $\Box$ . Para apagar el televisor, presione el botón (

Si presiona el botón (2) con el televisor apagado, éste se enciende en Modo Ambiente.

- Si utiliza un control remoto que no sea el Control remoto Samsung Smart, puede haber restricciones para ingresar en Modo Ambiente.
- **Dado que esta función es específica del QLED TV, es posible que algunos modelos no la admitan.**
- Para activar los menús  $\overline{\text{Q}}$  y  $\overline{\mathbb{F}}$ , antes seleccione un elemento del contenido en Modo Ambiente.

# <span id="page-10-0"></span>Estados de la pantalla relacionados con Modo Ambiente

Modo Ambiente

En Modo Ambiente, puede configurar y disfrutar de información y diseño visual. En este estado se consume menos energía y el sensor de iluminancia ajusta el brillo de manera automática.

**Estado de oscurecimiento** 

En Modo Ambiente, la pantalla del televisor cambia automáticamente dependiendo del entorno. Cuando el entorno oscurece, la pantalla del televisor oscurece más. Cuando el entorno se ilumina antes de que la pantalla del televisor se vuelva completamente negra o cuando se hace funcionar el control remoto o la función Interacción de voz, la pantalla del televisor regresa a Modo Ambiente.

- Puede cambiar el ajuste de brillo automático de Modo Ambiente mediante  $\mathcal{O}_2$  la pantalla del explorador de Modo Ambiente.
- $\blacktriangleright$  En este estado, el televisor puede activar guías de voz y procesar comandos de voz.
- Estado de pantalla negra

En Modo Ambiente, si el entorno alcanza un nivel determinado de oscuridad, el televisor se apaga parcialmente. Para volver a encender la pantalla en Modo Ambiente, presione el botón (a) del control remoto.

- Puede cambiar el ajuste de brillo automático de Modo Ambiente mediante  $\mathcal{O}_3$  la pantalla del explorador de Modo Ambiente.
- $\bullet$  En este estado, el televisor no puede activar guías de voz ni procesar comandos de voz.
- **Estado de televisor apagado**

Para ingresar en Modo Ambiente cuando el televisor está apagado, presione el botón (2) del control remoto. Para ingresar en el modo TV cuando el televisor está apagado, presione el botón (U). En el modo TV puede ver transmisiones o disfrutar del contenido de los dispositivos externos conectados.

# <span id="page-11-0"></span>Cambio del contenido y de los ajustes de Modo Ambiente

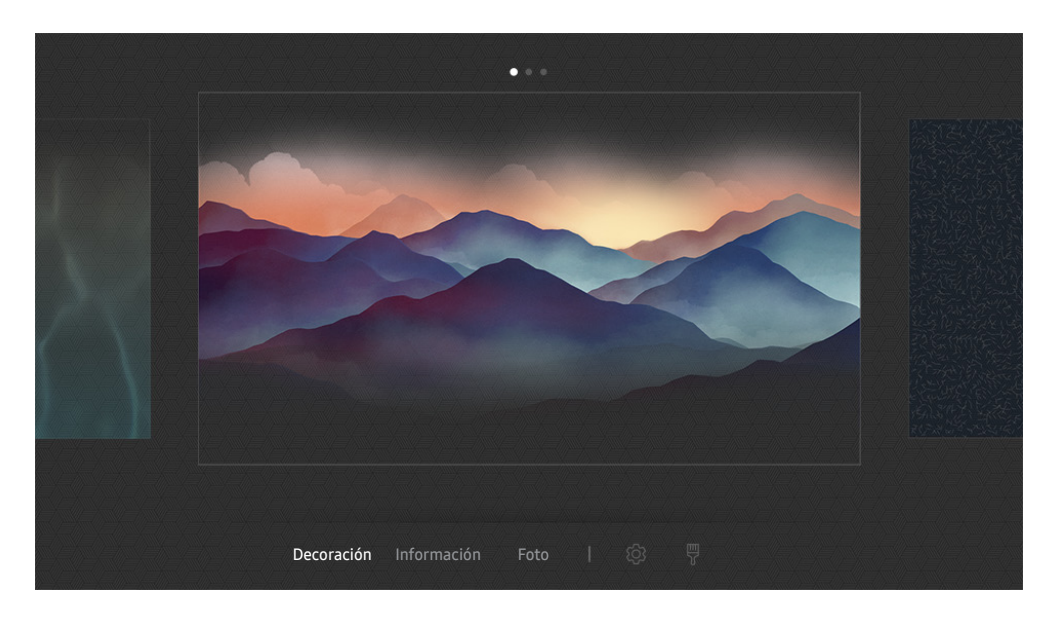

" La imagen de su televisor puede diferir de la imagen anterior dependiendo del modelo y el área geográfica.

Cuando presiona el botón **(20)** o **S** en Modo Ambiente, aparece la pantalla del explorador de Modo Ambiente. En la pantalla del explorador de Modo Ambiente, puede seleccionar contenidos y cambiar los ajustes de Modo Ambiente.

#### Configuración de contenidos en Modo Ambiente

La pantalla del explorador de Modo Ambiente muestra el contenido en la parte superior y las categorías en la parte inferior. Use los botones de dirección hacia la izquierda o la derecha en la lista de contenidos de la parte superior para mover el enfoque hasta el contenido que desee y luego presione el botón Seleccionar. El contenido seleccionado se reproduce en Modo Ambiente.

En el futuro se proveerá más contenido que podrá configurarse en el explorador de Modo Ambiente.

Puede seleccionar las siguientes categorías y contenidos:

- Decoración: Permite seleccionar hermosas pantallas.
- Información: Provee información como clima, titulares de noticias y más.
	- $\sum$  Esta función puede no ser compatible dependiendo del área geográfica.
- Foto: Permite configurar una imagen guardada en el dispositivo móvil como fondo de la pantalla Modo Ambiente. Puede configurar diseños especiales usando sus fotografías.
	- Para quardar fotografías de su dispositivo móvil en el televisor e importarlas en Modo Ambiente, use la aplicación SmartThings en su dispositivo móvil.

### Configuración de los detalles de Modo Ambiente

En la pantalla del explorador de Modo Ambiente, mueva el enfoque hasta  $\mathcal{D}_3$  y presione el botón Seleccionar. Puede cambiar los siguientes ajustes:

- Brillo: Ajusta el brillo de la pantalla de Modo Ambiente.
- Tono de Color: Ajusta los colores de la pantalla de Modo Ambiente.
- Brillo automático: Cambia el ajuste de brillo automático de Modo Ambiente.
	- Cuando esta función está configurada como Apagado, el nivel de brillo de la pantalla del televisor no se ajusta automáticamente según el nivel de iluminación ambiental.
	- $\bullet$  Es posible que esta función no se admita, dependiendo del modelo.
- Temporizador de apagado de Ambiente: Configura la hora en que la pantalla Modo Ambiente se apaga automáticamente.
	- $\sum$  Si no se realiza ninguna acción con el control remoto a la hora configurada, la pantalla se apaga. Para volver a encender la pantalla en Modo Ambiente, presione el botón (2) del control remoto.

#### Cambio del color de fondo de Modo Ambiente

Para cambiar el color de fondo de Modo Ambiente, mueva el enfoque hasta  $\frac{m}{8}$  en la pantalla del explorador de Modo Ambiente y presione el botón Seleccionar. Puede cambiar el color o la trama de fondo. Mueva el enfoque hasta el color o la trama que desee y luego presione el botón Seleccionar.

" Tome una fotografía de un muro mediante la aplicación SmartThings de su dispositivo móvil para configurarla como fondo de Modo Ambiente.

Esta función puede tener una demora en la transmisión y optimización de la imagen dependiendo de las condiciones de la red.

# <span id="page-13-0"></span>Uso de Interacción de voz

Hable al micrófono del Control remoto Samsung Smart para controlar el televisor.

- $\bullet$  Esta función puede no admitirse dependiendo del modelo o del área geográfica.
- El idioma admitido puede variar dependiendo del área geográfica.

# Ejecución de la Interacción de voz

Mantenga presionado el botón  $\mathbb O$  del Control remoto Samsung Smart, diga un comando y libere el botón  $\mathbb O$ . El televisor reconoce el comando de voz.

Para ver la guía Interacción de voz, presione el botón  $\mathbf 0$  una vez.

- Cuando presiona el botón (① por primera vez, el botón Cómo utilizar la interacción de voz aparece en la parte inferior de la pantalla. Pulse el botón Seleccionar. Aparece la pantalla emergente Cómo utilizar la interacción de voz y se muestra un tutorial sobre el uso de Interacción de voz.
- Cuando presiona el botón **U** luego de la primera vez, el botón Explorar ahora aparece en la parte inferior de la pantalla. Presione el botón Seleccionar para ir a la pantalla Guía de comandos de voz.

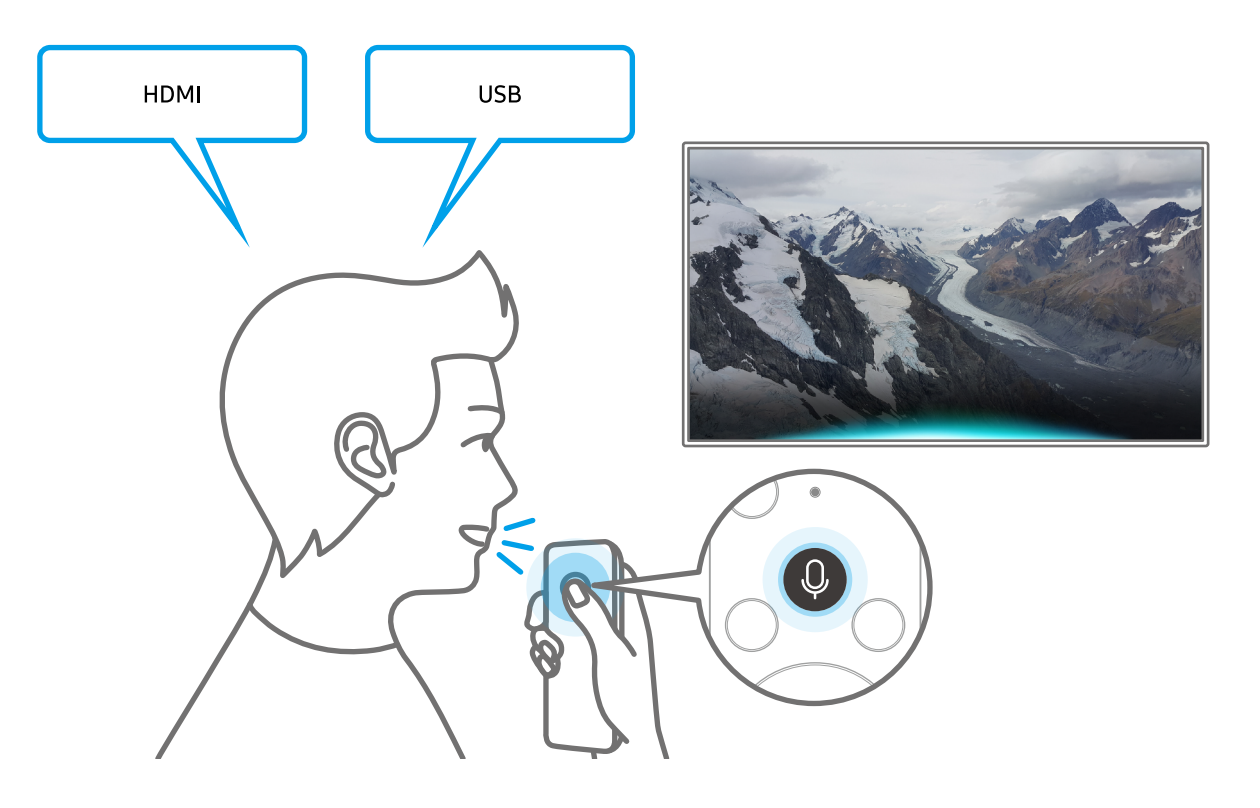

# <span id="page-14-0"></span>Información acerca de Mi Interacción de voz

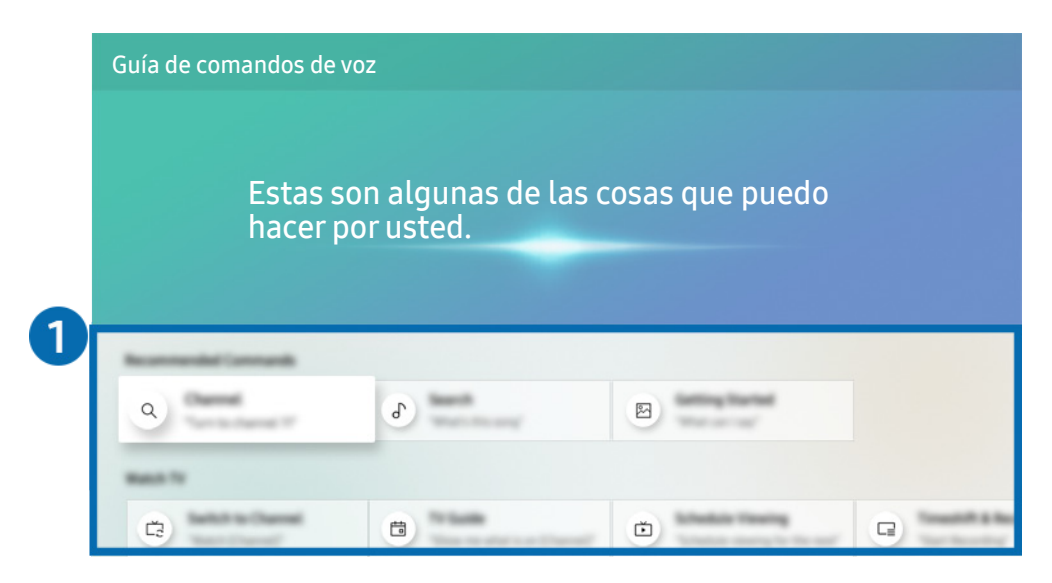

" La imagen de su televisor puede diferir de la imagen anterior dependiendo del modelo y el área geográfica.

### 1 Guía de Interacción de voz

Puede aprender comandos de voz que le permitirán usar Interacción de voz en distintas situaciones. Utilice los botones direccionales para desplazarse hasta el comando que desee y luego presione el botón Seleccionar. Puede hacer funcionar el televisor con varios comandos de voz.

Para ver un tutorial sobre Interacción de voz, utilice los botones direccionales para desplazarse hacia abajo y luego seleccione el elemento Ver tutorial.

### <span id="page-15-0"></span>Leer antes de usar Interacción de voz

#### Precauciones en el uso de Interacción de voz

- Los idiomas y funciones admitidos para la interacción de voz pueden diferir dependiendo del área geográfica.
- Si el idioma configurado difiere del idioma de su país, algunas funciones no estarán disponibles.
- Interacción de voz se encuentra disponible únicamente cuando el televisor está conectado a Internet.
- Aunque el televisor esté conectado a Internet, puede no producirse ninguna respuesta debido a un error del servidor de Interacción de voz.
- Las especificaciones de función existentes pueden cambiar con la actualización de Interacción de voz.
- Interacción de voz se encuentra disponible únicamente en televisores compatibles y que tienen controles remotos con micrófono.
- Los símbolos que incluyen "-" y caracteres especiales no son compatibles. Por lo tanto, si una palabra u oración contiene valores numéricos o símbolos, es posible que la función no opere adecuadamente.
- Los resultados de la búsqueda pueden no proporcionar resultados completos.
- Es posible que deba pagar por algunas aplicaciones. Por lo tanto, es posible que se encuentre con una solicitud de servicio o contrato.
- Para cambiar el canal actual diciendo los nombres de los canales como comandos de voz, debe finalizar de Configure el proveedor de servic.. Si no se completó la Configure el proveedor de servic., puede finalizarla mediante el siguiente menú.
	- $\langle \hat{n} \rangle > 2$  Configuración > General > Iniciar la configuración Int. Ahora
- Para utilizar las funciones de ingreso de texto por voz y Buscar inteligente, debe aceptar las disposiciones que permiten que terceros recopilen y utilicen sus datos de voz.
- Para utilizar la función Interacción de voz, debe:
	- Aceptar las condiciones de uso de Smart Hub
	- Aceptar una guía sobre la recopilación y uso de información personal para el servicio Smart Hub.
	- Autorizar la recopilación y uso de información personal para el servicio basado en la interacción por voz.

#### Requisitos para utilizar Interacción de voz

- El índice de interacción de voz varía dependiendo de volumen/tono, la pronunciación y el entorno de sonido ambiental (sonido del televisor y ruido ambiente).
- El volumen óptimo para los comandos de voz es entre 75 dB y 80 dB.

# <span id="page-16-0"></span>Actualización del software del televisor

Vea la versión del software del televisor y actualícelo si es necesario.

 $\langle \mathbf{a} \rangle$   $\rangle$   $\otimes$  Configuración  $\rangle$  Soporte técnico  $\rangle$  Actualización de software Int. Ahora

# Actualización del software del televisor a la última versión

 $\triangle$  NO apague el televisor hasta que la actualización esté completa. El televisor se apagará y se encenderá automáticamente después de completar la actualización del software. Después de una actualización de software, los parámetros de video y audio volverán a sus valores predeterminados.

#### Actualización a través de Internet

 $\langle \hat{\mathbf{n}} \rangle$   $\otimes$   $\hat{\otimes}$  Configuración  $\hat{\otimes}$  Soporte técnico  $\hat{\otimes}$  Actualización de software  $\hat{\otimes}$  Actualizar ahora Int. Ahora

 $\ell$  La actualización por Internet requiere una conexión de Internet activa.

#### Actualización a través de un dispositivo USB

### $\langle \hat{\mathbf{n}} \rangle$   $\otimes$  Configuración  $\geq$  Soporte técnico  $\geq$  Actualización de software  $\geq$  Actualizar ahora

Después de descargar el archivo de actualización del sitio web de Samsung y de almacenarlo en un dispositivo USB, conecte el dispositivo USB al televisor para actualizarlo.

" Para actualizarlo mediante una unidad flash USB, descargue el paquete de actualización desde Samsung.com a su computadora. Luego, guarde el paquete de actualización en la carpeta de nivel superior del dispositivo USB. De lo contrario, el televisor no podrá localizar el paquete de actualización.

# Actualización automática del televisor

### **(∩)**  $>$   $\circledR$  Configuración  $>$  Soporte técnico  $>$  Actualización de software  $>$  Actualización automática Int. Ahora

Si el televisor está conectado a Internet, puede configurarlo para que actualice el software automáticamente mientras usted mira televisión. Una vez completada la actualización en segundo plano, se aplicará la próxima vez que se encienda el televisor.

Si acepta los términos y condiciones de Smart Hub, Actualización automática se configura en Encendido automáticamente. Si desea desactivar esta función, utilice el botón Seleccionar para apagarla.

- **Esta función puede demorar más si hay otra función ejecutándose en red al mismo tiempo.**
- $\bullet$  Esta función requiere una conexión a Internet.

# <span id="page-17-0"></span>Obtención de soporte técnico

Obtenga ayuda directamente por parte de Samsung si tiene algún problema con el televisor.

# Obtener soporte técnico a través de Administración remota

### $\langle \hat{\mathbf{n}} \rangle$   $\otimes$  23 Configuración  $\rangle$  Soporte técnico  $\rangle$  Administración remota Int. Ahora

Después de aceptar nuestro contrato de servicio, puede utilizar el Administración remota para acceder al soporte remoto y hacer que un técnico de servicio de Samsung diagnostique su TV, corrija los problemas y actualice el software de su TV, a distancia, a través de Internet. También puede encender y apagar la Administración remota.

- $\triangle$  También puede iniciar esta función al mantener presionado el botón  $\bigcap$  durante 5 segundos o más.
- $\sum$  Esta función requiere una conexión a Internet.

### ¿Qué es el soporte técnico remoto?

El servicio de soporte remoto de Samsung le ofrece soporte personalizado con un técnico de Samsung que de manera remota puede:

- Diagnosticar su televisor
- Ajustar la configuración de su televisor para usted
- Restablecer los parámetros de fábrica de su televisor
- Instalar las actualizaciones de firmware recomendadas

#### ¿Cómo funciona el soporte técnico remoto?

Puede obtener fácilmente el servicio de soporte remoto para su televisor:

- 1. Comuníquese con el Centro de contacto de Samsung y solicite soporte remoto.
- 2. Abra el menú en el televisor y vaya a la sección Soporte técnico. ( $\bigcap$ )  $\otimes$  Configuración  $\geq$  Soporte técnico)
- 3. Seleccione Administración remota y lea y acepte los acuerdos de servicio. Cuando aparezca la pantalla de PIN, proporcione el número PIN al técnico.
- 4. El técnico accederá a su televisor.

# <span id="page-18-0"></span>Búsqueda de la información de contacto para el servicio técnico

### $\langle \hat{\mathbf{n}} \rangle > \hat{\mathbb{Q}}$  Configuración > Soporte técnico > Acerca de este TV Int. Ahora

Puede ver la dirección del sitio web de Samsung, el número telefónico del centro de llamadas, el número de modelo y versión de software de su televisor, la licencia de código abierto y demás información que pueda necesitar para obtener soporte técnico de un agente de Samsung o del sitio web de Samsung.

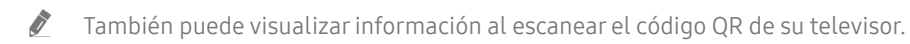

 $\triangle$  También puede iniciar esta función al mantener presionado el botón  $\Box$  durante 5 segundos o más. Con el control remoto estándar, mantenga presionado el botón (Reproducir) durante 5 segundos o más. Siga presionando el botón hasta que aparezca la ventana emergente con la información de cliente.

# Solicitud de servicio

### $\langle \hat{\mathbf{n}} \rangle > \hat{\mathcal{D}}$  Configuración > Soporte técnico > Solicite soporte Int. Ahora

Puede solicitar servicio cuando encuentre un problema con el televisor. Seleccione el elemento que se corresponde con el problema encontrado y, luego, seleccione Solicitar ahora o Programar cita > Solicitar > Enviar. Su solicitud de servicio se registrará. El Centro de contacto de Samsung se pondrá en contacto con usted para concertar o confirmar una cita.

- $\bullet$  Debe aceptar los términos y condiciones de la solicitud de servicio.
- **Esta función puede no ser compatible dependiendo del área geográfica.**
- Esta función requiere una conexión a Internet.

# <span id="page-19-0"></span>Conexiones

Puede ver transmisiones en vivo al conectar una antena y un cable de antena al televisor y podrá tener a acceso a Internet usando un cable LAN o un enrutador inalámbrico. Mediante varios conectores también puede conectar dispositivos externos.

# Guía de conexión

Puede visualizar información detallada acerca de los dispositivos externos que pueden conectarse al televisor.

### $\textcircled{a}$  >  $\textcircled{1}$  Origen > Guía de conexión

Le muestra cómo conectar diversos dispositivos externos como decodificadores de cables, consolas de juegos y PC mediante imágenes. Si selecciona el método de conexión y un dispositivo externo, aparecerán los detalles de la conexión.

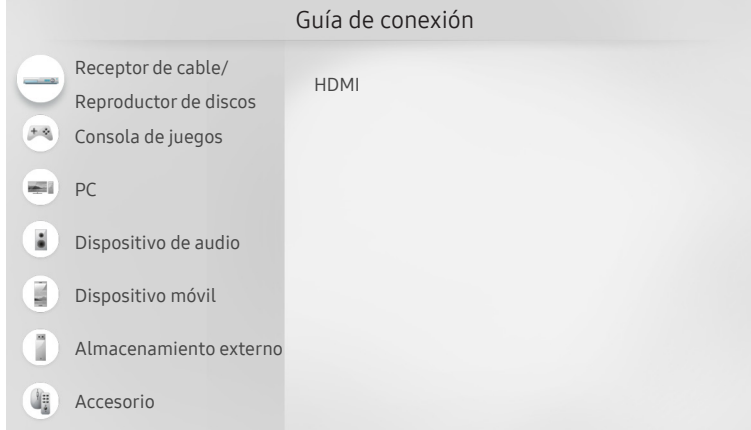

" La imagen de su televisor puede diferir de la imagen anterior dependiendo del modelo y el área geográfica.

# Conexión de una antena

#### Puede conectar un cable de antena a su televisor.

" No se necesita una conexión de antena si conecta un decodificador de cable o satélite.

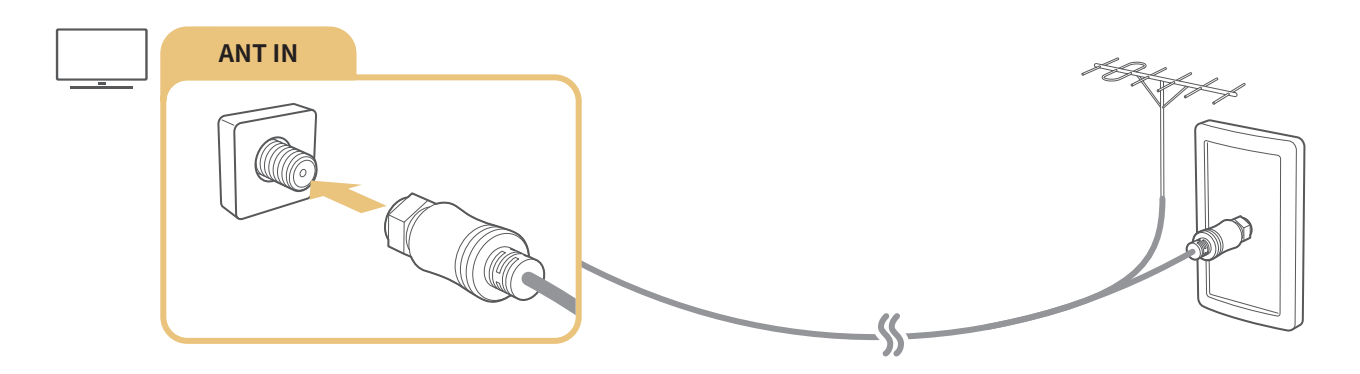

# <span id="page-20-0"></span>Conexión a Internet

Puede obtener acceso a Internet a través del televisor.

# Conexión a su red de Internet

### **Configuración** > General > Red > Abrir configuración de red Int. Ahora

Conéctese a una red disponible.

#### Establecimiento de una conexión a Internet cableada

#### $\textbf{G} > \textbf{G}$  Configuración > General > Red > Abrir configuración de red > Cable

Si conecta un cable LAN, el televisor accede automáticamente a Internet.

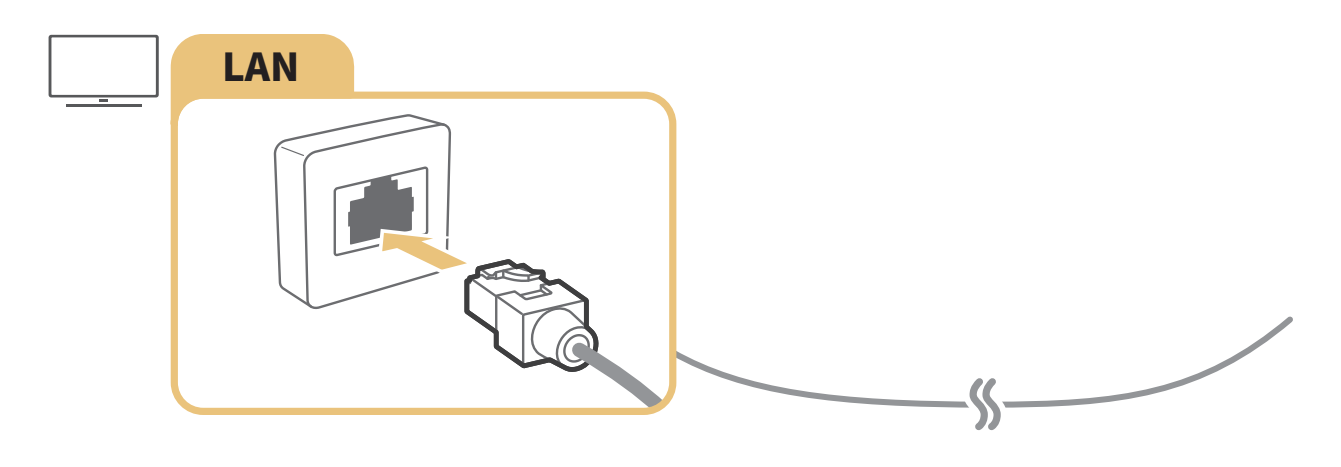

Use un cable CAT 7 (tipo \*STP) para la conexión. \* Par de torsión blindado

 $\triangle$  El televisor no podrá conectarse a Internet si la velocidad de la red es inferior a 10 Mbps.

#### Establecimiento de una conexión a Internet inalámbrica

### $\langle \hat{\mathbf{n}} \rangle$   $\otimes$  Configuración  $\geq$  General  $\geq$  Red  $\geq$  Abrir configuración de red  $\geq$  Inalámbrico

Asegúrese de tener el SSID (nombre) y la configuración de la contraseña del enrutador inalámbrico antes de intentar la conexión. El nombre de la red (SSID) y la clave de seguridad se encuentran disponibles en la pantalla de configuración del enrutador inalámbrico. Consulte el manual del usuario del enrutador inalámbrico para obtener más información.

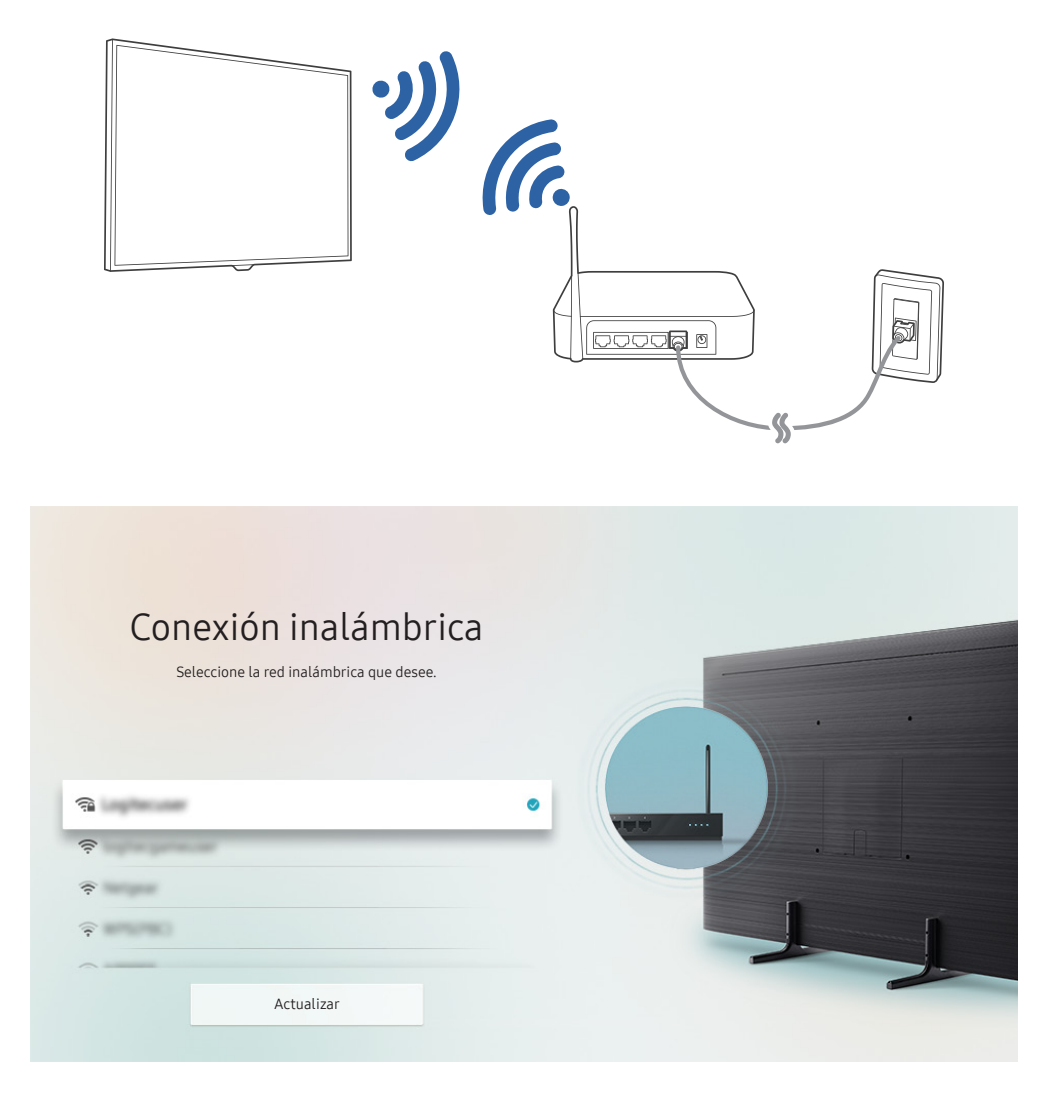

**Z** La imagen de su televisor puede diferir de la imagen anterior dependiendo del modelo y el área geográfica.

Si no se encuentra un enrutador inalámbrico, seleccione **Agregar red** al final de la lista e ingrese el nombre de la red (SSID).

Si su enrutador inalámbrico tiene un botón WPS o PBC, seleccione Usar WPS al final de la lista y luego presione el botón WPS o PBC del enrutador dentro de los 2 minutos. El televisor se conectará automáticamente.

#### Control del estado de la conexión a Internet

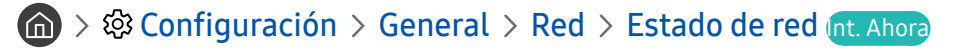

Visualice el estado actual de la red y de Internet.

### <span id="page-22-0"></span>Cómo restablecer su red

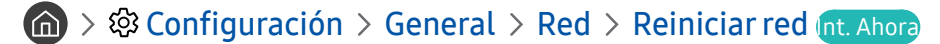

Restaure las configuraciones de la red a los ajustes predeterminados de fábrica.

### Encendido del televisor con un dispositivo móvil

### **∩ > © Configuración > General > Red > Configuración experta. > Encender con el móvil**

Puede encender el televisor usando un dispositivo móvil conectado a la misma red que el televisor.

# Conexión de un dispositivo de control IP al televisor

### **心 > © Configuración > General > Red > Configuración experta. > Control remoto IP**

Puede conectar remotamente un dispositivo de control IP al televisor para gestionar el dispositivo IP.

- Para usar esta función, **Encender con el móvil** debe estar activado.
- " Encender esta función puede permitir que otros dispositivos de control de IP controlen su TV. Recomendamos encender esta función solo si hay un controlador personal de un tercero autorizado instalado y configurado específicamente para un Samsung TV y si su red Wi-Fi está protegida con contraseña.
- ◆ Esta función puede no admitirse dependiendo del modelo o del área geográfica.

### Configuración de una conexión Internet sobre IPv6

#### Configuración de los ajustes de conexión IPv6

 $\langle \hat{\mathbf{n}} \rangle$   $\otimes$  23 Configuración  $\geq$  General  $\geq$  Red  $\geq$  Configuración experta.  $\geq$  IPv6

 $\sum$  Esta función puede no admitirse dependiendo del modelo o del área geográfica.

#### Verificación de la configuración de la conexión de Internet sobre IPv6

 $\langle \hat{\mathbf{n}} \rangle$   $\otimes$   $\hat{\otimes}$  Configuración  $\geq$  General  $\geq$  Red  $\geq$  Configuración experta.  $\geq$  Estado del IPv6

 $\bullet$  Esta función puede no admitirse dependiendo del modelo o del área geográfica.

### Cambio del nombre del televisor en una red

### $\langle \hat{\mathbf{n}} \rangle > \hat{\mathcal{D}}$  Configuración > General > Administrador de sistema > Nombre del dispositivo Int. Ahora

Puede cambiar el nombre del televisor en la red. Seleccione Entrada usuario en la parte inferior de la lista y cambie el nombre.

# <span id="page-23-0"></span>Solución de problemas de conectividad a Internet

Si su televisor no se conecta a Internet, pruebe con las siguientes soluciones.

### Solución de problemas de conectividad a Internet (nt. Ahora)

Tras leer el siguiente contenido, solucione el problema de conexión a Internet. Si el problema persiste, comuníquese con su proveedor de servicios de Internet.

#### No se encontró ningún cable de red

Asegúrese de que el cable LAN esté conectado en los dos extremos. Si está conectado, asegúrese de que el enrutador esté encendido. Si el enrutador está encendido, apáguelo y vuelva a encenderlo.

#### Falló la conexión a la red inalámbrica

Si no se encuentra el enrutador inalámbrico seleccionado, vaya a Abrir configuración de red y seleccione el enrutador correcto.

 $\langle \hat{\mathbf{n}} \rangle$   $\otimes$  Configuración  $\rangle$  General  $\rangle$  Red  $\rangle$  Abrir configuración de red

#### No se puede conectar al enrutador inalámbrico

- 1. Verifique si el enrutador está encendido. Si está encendido, apáguelo y vuelva a encenderlo.
- 2. Ingrese la contraseña correcta de ser necesario.

#### Se produjo un error en la configuración automática de IP

1. Configure los ajustes de Ajustes IP.

 $\langle \hat{\mathbf{n}} \rangle >$   $\hat{\mathcal{Q}}$  Configuración  $\rangle$  General  $\rangle$  Red  $\rangle$  Estado de red  $\rangle$  Ajustes IP

- 2. Asegúrese de que el servidor DHCP esté habilitado en el enrutador y luego desconecte el enrutador y vuelva a conectarlo.
- 3. Reinicie el enrutador si es necesario.
	- Para conexión inalámbrica, ingrese la contraseña correcta de ser necesario.

#### No se puede conectar a la red

- 1. Controle todos los Ajustes IP.
	- $-$  (n)  $\gg$   $\frac{1}{2}$  Configuración  $\gt$  General  $\gt$  Red  $\gt$  Estado de red  $\gt$  Ajustes IP
- 2. Después de verificar el estado del servidor DHCP (debe estar activo) en el enrutador, desconecte el cable LAN y vuelva a conectarlo.
	- Para conexión inalámbrica, ingrese la contraseña correcta de ser necesario.

#### Conectado a una red local, pero no a Internet

- 1. Asegúrese de que el cable LAN de Internet esté conectado al puerto LAN externo del enrutador.
- 2. Revise los valores de DNS en Ajustes IP.
	- $\langle \bigcirc \rangle$   $\otimes$  Configuración > General > Red > Estado de red > Ajustes IP

#### Se completó la configuración de la red, pero no se puede conectar a Internet

Si el problema persiste, comuníquese con su proveedor de servicios de Internet.

# <span id="page-25-0"></span>Conexión de dispositivos de video

Establezca las conexiones de video correctas entre el televisor y los dispositivos externos.

# Conexión mediante un cable HDMI

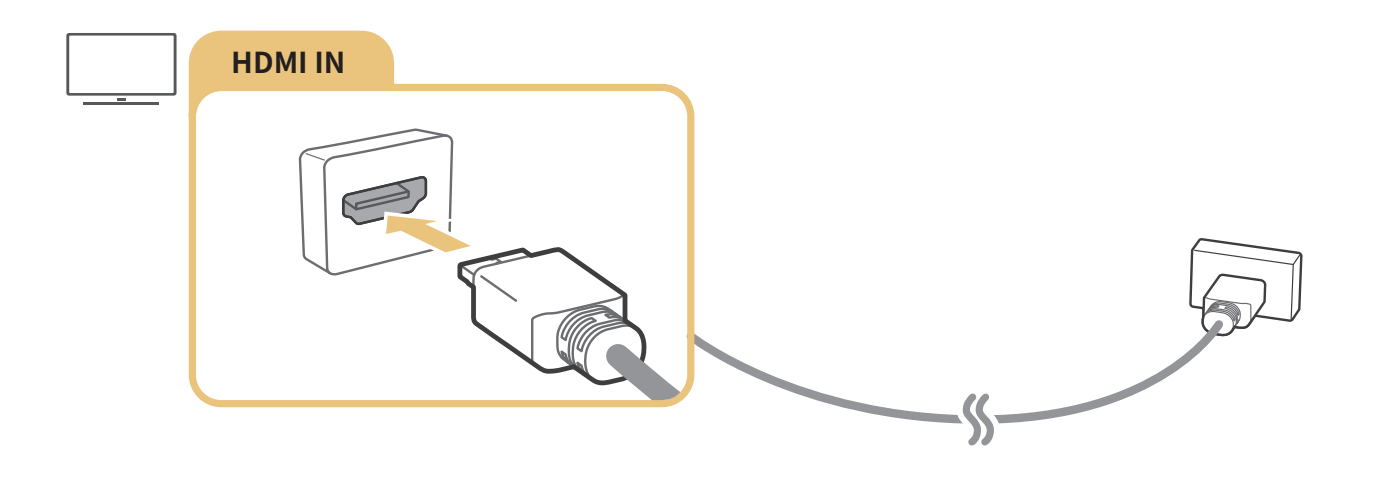

# <span id="page-26-0"></span>Conexión con un cable de componente (solo para modelos con COMPONENT IN / AV IN)

La conexión de componente permite disfrutar de resoluciones de video de hasta 1080p. Para ver videos desde la mayoría de los reproductores de DVD y Blu-ray, utilice la conexión de componente.

Observe la siguiente ilustración y luego conecte el Component IN y AV IN del televisor al Component OUT del dispositivo externo mediante el componente provisto y los adaptadores AV. Asegúrese de conectar juntos los conectores del mismo color (azul con azul, amarillo con amarillo, etc.).

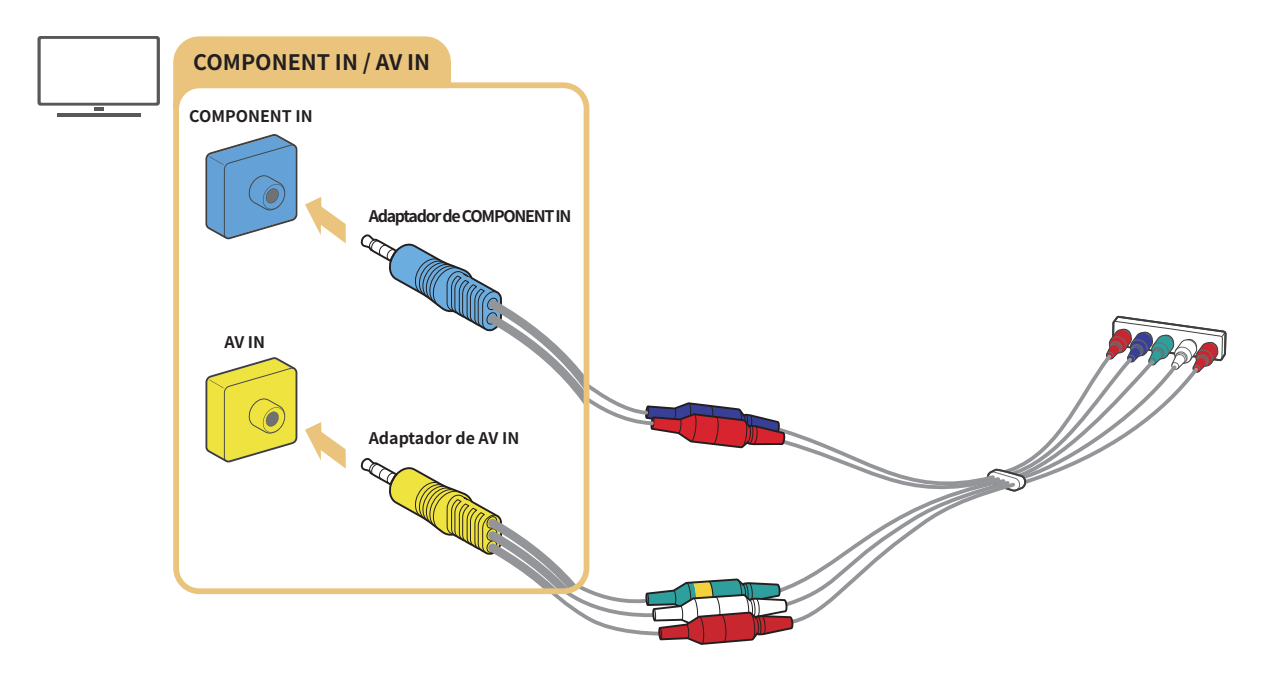

" Para utilizar el equipo de componentes, conecte el cable del componente (azul) y el adaptador AV (amarillo).

# <span id="page-27-0"></span>Conexión con un cable compuesto (solo para modelos con COMPONENT IN / AV IN)

Mediante la conexión AV, puede disfrutar de una resolución de video de hasta 480i.

Observe la siguiente ilustración y luego conecte el AV IN del televisor al AV OUT del dispositivo externo mediante el cable compuesto y el adaptador AV. Al conectar los cables, asegúrese de que los colores de los cables coincidan con los de los puertos .

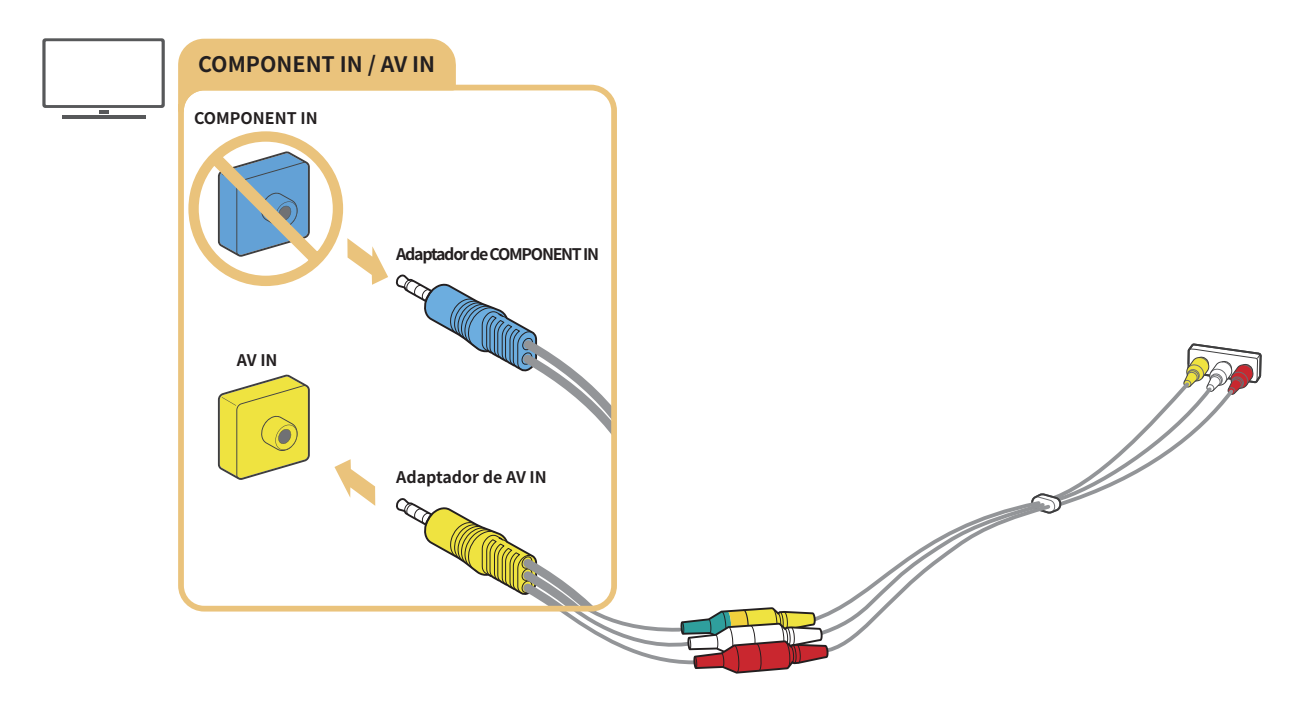

 $\sum$  Conecte el equipo AV (entrada mixta) solo a AV In. No lo conecte a Component In.

# <span id="page-28-0"></span>Conexiones de entrada y salida de audio

Establezca las conexiones de audio correctas entre el televisor y los dispositivos externos.

" Para obtener más información sobre cómo seleccionar altavoces externos, consulte ["Selección de altavoces](#page-97-1)".

# Conexión con un cable HDMI (ARC)

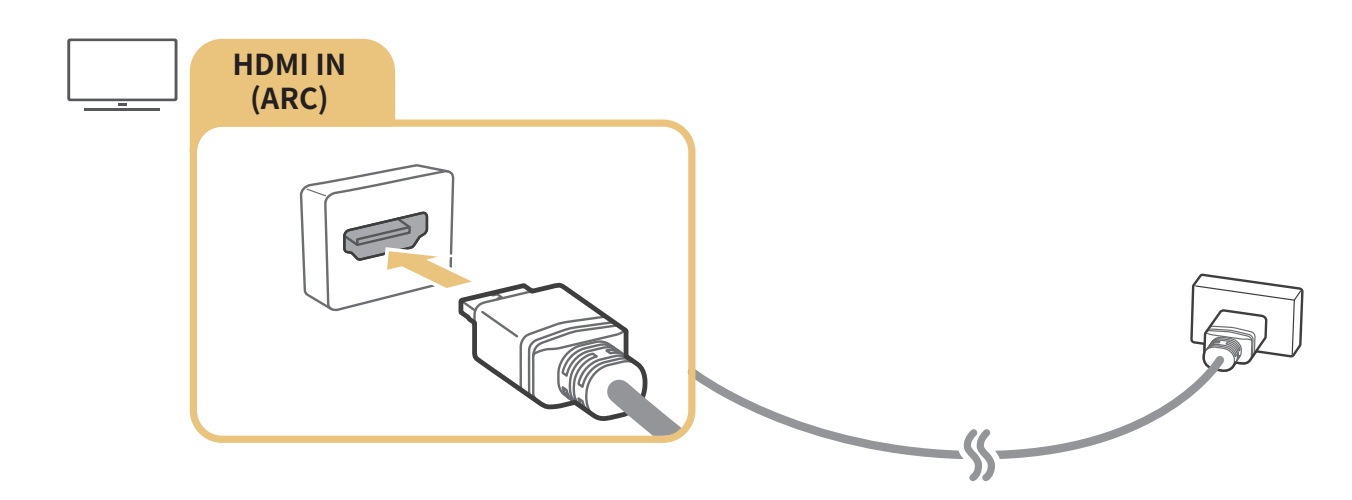

# Conexión mediante un cable de audio digital (óptico)

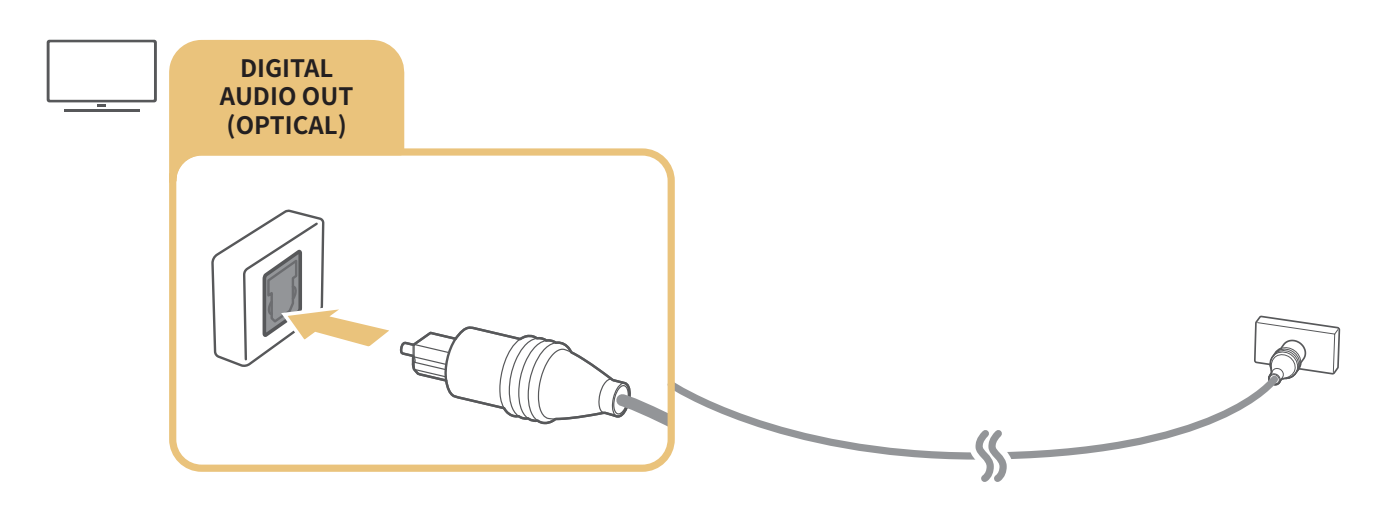

# Conexión a través de una red inalámbrica

Puede conectar el televisor a un dispositivo de audio Samsung que admita la función Wi-Fi por medio de su red inalámbrica. Ambos dispositivos deben estar conectados a la misma red. Para obtener más información sobre la conexión y el uso de un dispositivo de audio Samsung que admite la función Wi-Fi, consulte el manual de usuario correspondiente.

# <span id="page-29-0"></span>Conexión de dispositivos Bluetooth

Para obtener más información acerca de cómo conectar y utilizar altavoces externos, consulte la Guía de conexión  $\binom{2}{1}$  >  $\frac{1}{12}$  Origen > Guía de conexión > Dispositivo de audio > Bluetooth) y los manuales de usuario de los altavoces.

 $\sum$  Esta función puede no admitirse dependiendo del modelo o del área geográfica.

# Conexión a una computadora

Use el televisor como monitor de computadora o conecte el televisor a una computadora a través de la red para acceder al contenido de la computadora.

### Conexión a través del puerto HDMI - Pantalla compartida (HDMI)

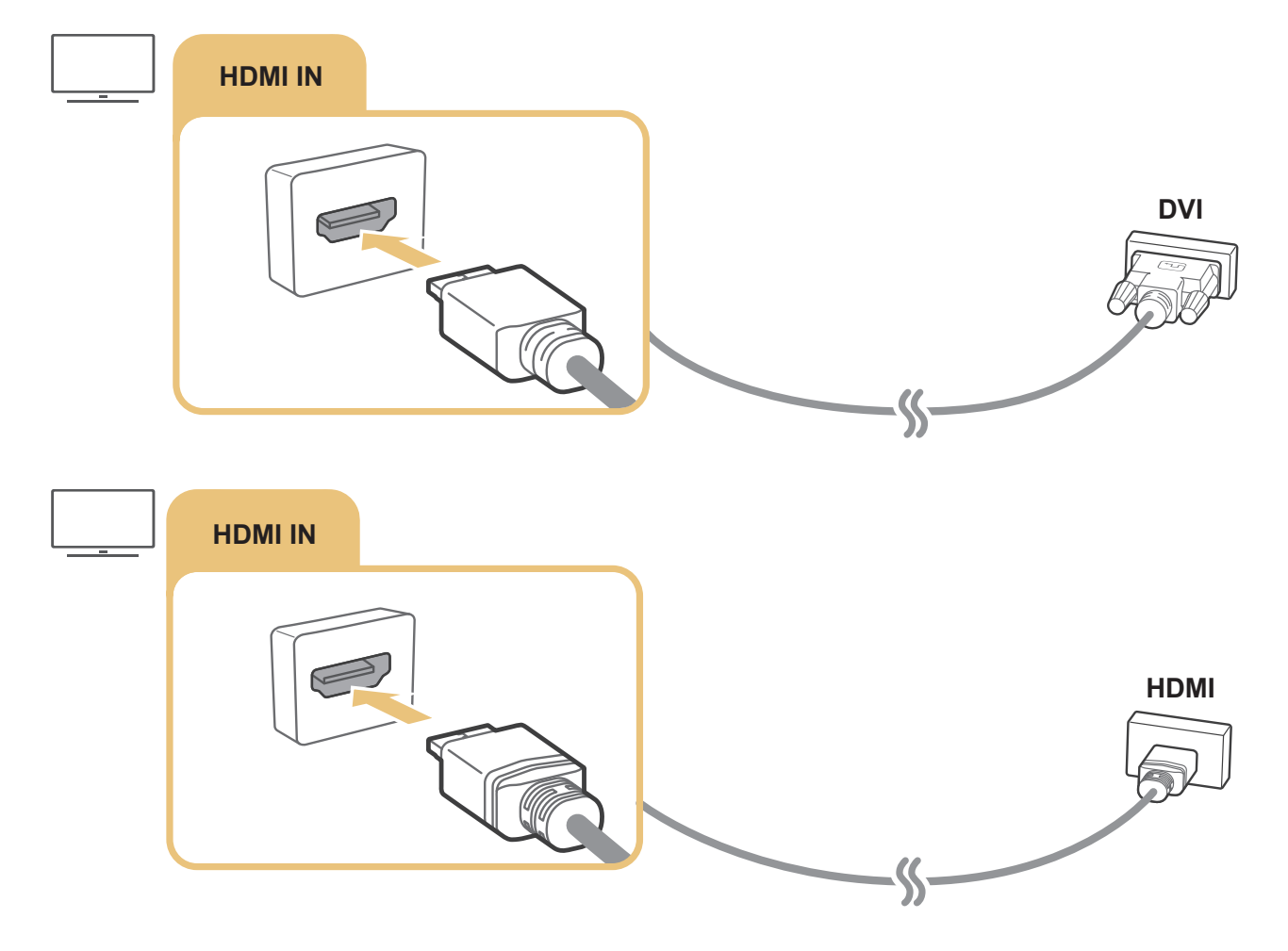

**2** Después de conectar una PC, vaya a  $\binom{1}{1}$  >  $\frac{1}{2}$  Origen y seleccione el icono de PC en la lista de iconos de dispositivos externos. Para obtener más información acerca de los parámetros del puerto, consulte ["Edición del nombre e icono de un](#page-33-1)  [dispositivo externo](#page-33-1)."

# <span id="page-30-0"></span>Conexión de su dispositivo móvil

Conecte su dispositivo móvil al televisor en la misma red para controlarlo o para disfrutar del contenido del dispositivo móvil en el televisor.

Use la aplicación SmartThings en su dispositivo móvil para conectarlo al televisor en una manera fácil y rápida y controlar sus ajustes principales. Además, puede verificar y controlar remotamente los estados de distintos dispositivos móviles como dispositivos inteligentes Samsung, electrodomésticos y altavoces registrados en el servidor.

- Asegúrese de que su televisor admita SmartThings. Puede verificarlo con el menú Dispositivos admitidos de la aplicación SmartThings.
- " Para utilizar la aplicación SmartThings, debe iniciar sesión en su cuenta Samsung en el televisor.
- $\bullet$  Esta función puede no admitirse dependiendo del modelo del televisor o del dispositivo móvil.
- " Las funciones admitidas pueden variar dependiendo de la versión de la aplicación SmartThings.

Puede instalar la aplicación SmartThings desde App Store o Google Play Store.

# Conexión con el televisor mediante la aplicación SmartThings

- 1. Encienda el televisor.
- 2. Inicie la aplicación SmartThings en su dispositivo móvil.
- 3. Toque Agregar dispositivo en el panel de la aplicación SmartThings. Se buscan los televisores que se pueden conectar.
- 4. En los resultados de la búsqueda, seleccione el modelo de su televisor.
- 5. Ingrese el número PIN que se muestra en la pantalla del televisor.

Una vez registrado el televisor con su cuenta Samsung, pude utilizar la aplicación SmartThings para controlar el televisor.

- Si el televisor no se encuentra en su dispositivo móvil, apague los dos, enciéndalos de nuevo y vuelva a intentarlo.
- " Si dispone de más de un televisor, puede seleccionar fácilmente el que desea configurando un nombre distinto para cada uno en  $\binom{n}{k}$   $\gg$   $\otimes$  Configuración  $\gt$  General  $\gt$  Administrador de sistema  $\gt$  Nombre del dispositivo.

# <span id="page-31-0"></span>Replicación bidireccional de su televisor y su dispositivo móvil mediante la aplicación SmartThings

La replicación bidireccional significa bien la regeneración de la pantalla y del sonido de un dispositivo móvil en un televisor, bien la regeneración de la pantalla y del sonido de un televisor en un dispositivo móvil. Puede utilizar la aplicación SmartThings para disfrutar de la pantalla y el sonido del televisor en su dispositivo móvil o para reproducir la pantalla y el sonido de su dispositivo móvil en el televisor.

Inicie la aplicación SmartThings en su dispositivo móvil. Toque su televisor en el panel o el dispositivo. Puede usar las siguientes funciones:

- Puede disfrutar de la pantalla y del sonido del dispositivo móvil en su televisor.
	- " Después de conectar un dispositivo móvil compatible con la duplicación de pantalla en su televisor, podrá disfrutar de la pantalla y del sonido del dispositivo móvil en su televisor de forma inalámbrica y reproducir los archivos de video, audio o fotos que actualmente se reproducen en el dispositivo móvil.
- Puede disfrutar de la pantalla y el sonido del televisor en su dispositivo móvil.
- Solo puede escuchar el sonido del televisor en su dispositivo móvil.
- " Puede agregar un nuevo dispositivo a través de la aplicación SmartThings de su teléfono móvil. Consulte la guía del usuario de la aplicación SmartThings para obtener más información.
- $\bullet$  Esta función puede no admitirse dependiendo del modelo del televisor o del dispositivo móvil.
- " Las funciones admitidas pueden variar dependiendo de la versión de la aplicación SmartThings.
- Si el televisor no se encuentra en su dispositivo móvil, apaque los dos, enciéndalos de nuevo y vuelva a intentarlo.
- Si hubiera múltiples televisores, asigne diferentes nombres a cada uno en  $\textcircled{r}$  >  $\textcircled{r}$  Configuración > General > Administrador de sistema > Nombre del dispositivo para facilitar la selección.

# <span id="page-32-0"></span>Manejo de dispositivos móviles

### $\langle \hat{\mathbf{n}} \rangle$   $\otimes$  Configuración  $\geq$  General  $\geq$  Administrador de dispositivo externo  $\geq$  Administrador de conexión de dispositivo Int. Ahora

### ● Notificación de acceso

Configure si debe aparecer una notificación cuando un dispositivo móvil intenta conectarse con el televisor.

● Lista de Disp.

Ver, editar o eliminar una lista de dispositivos móviles registrados en el televisor.

# <span id="page-32-1"></span>Alternancia entre dispositivos externos conectados al televisor

Puede alternar entre los programas de televisión y el contenido de dispositivos externos.

# Cambio de la señal de entrada

# $\textcircled{a}$  >  $\textcircled{1}$  Origen

Cuando selecciona un dispositivo externo conectado en la pantalla Origen, la salida del dispositivo seleccionado se muestra en la pantalla del televisor.

- **En el control remoto estándar, presione el botón SOURCE.**
- Para controlar un dispositivo (reproductor Blu-ray, consola de juegos, etc.) compatible con un control remoto universal utilizando el control remoto del televisor, conecte el dispositivo a un puerto HDMI del televisor y luego encienda el dispositivo. Puede moverse automáticamente a la salida del dispositivo o puede configurar automáticamente el control remoto universal para el dispositivo. Para configurar el dispositivo para el control remoto universal en forma automática, apunte el control remoto del televisor al dispositivo.
- Cuando un dispositivo USB está conectado al puerto USB, aparece un mensaje emergente que le permite cambiar fácilmente a la lista de contenidos de medios del dispositivo.
- $\bullet$  Esta función puede no admitirse dependiendo del dispositivo y del área geográfica.

# <span id="page-33-1"></span><span id="page-33-0"></span>Edición del nombre e icono de un dispositivo externo

# $\textcircled{m}$  >  $\textcircled{r}$  Origen

Puede cambiar el nombre del puerto de un dispositivo externo conectado o agregarlo a la pantalla Inicio.

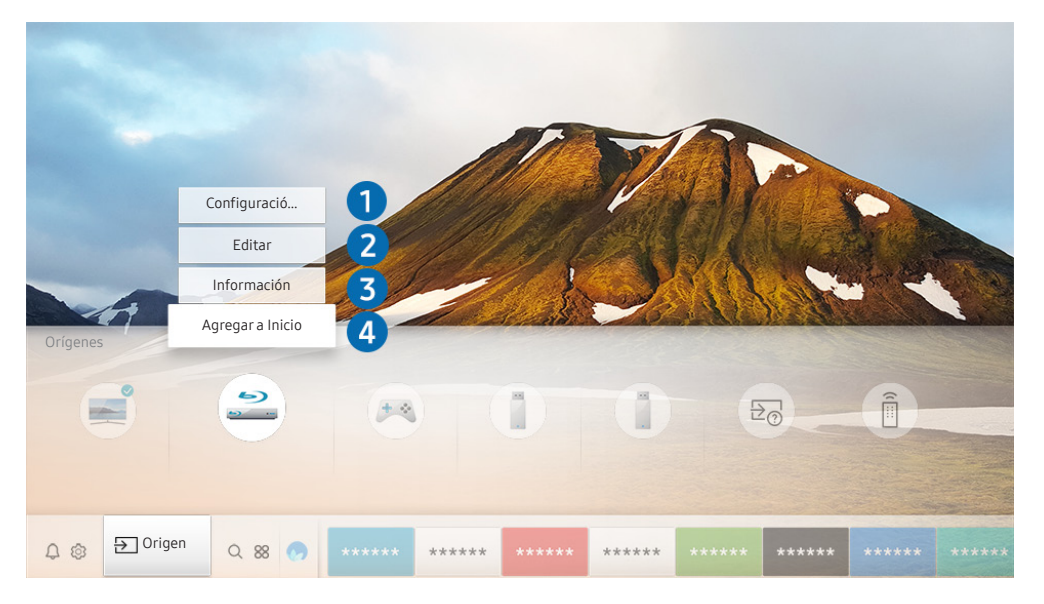

- **to** La imagen de su televisor puede diferir de la imagen anterior dependiendo del modelo y el área geográfica.
- 1. Mueva el enfoque hacia un dispositivo externo conectado.
- 2. Presione el botón de dirección hacia arriba. Las siguientes funciones pasan a estar disponibles.
	- $\triangle$  Las funciones disponibles pueden diferir dependiendo del tipo de puerto.

### **1** Configuración de control remoto universal

Puede controlar los dispositivos externos conectados al televisor utilizando el Control remoto Samsung Smart. Para controlar dispositivos externos, regístrelos siguiendo las instrucciones de la pantalla.

- $\sum$  Esta función puede no admitirse dependiendo del modelo o del área geográfica.
- Para obtener más información, consulte "Control de dispositivos externos con el Control remoto Samsung Smart Uso del [control remoto universal"](#page-44-1).

### **2** Editar

Puede cambiar el nombre de los puertos de entrada y los íconos del dispositivo.

### 3 Información

Puede ver la información detallada sobre un dispositivo externo.

### 4 Agregar a Inicio

Puede agregar el puerto de un dispositivo externo en la pantalla Inicio para alternar rápidamente entre ellos.

# <span id="page-34-0"></span>Uso de funciones adicionales

Puede usar las siguientes características en la Origen pantalla.

- Guía de conexión: Muestra instrucciones de conexión del dispositivo.
- Configuración de control remoto universal: Le permite registrar dispositivos externos en su Control remoto Samsung Smart y controlarlos mediante el control remoto.
	- $\bullet$  Esta función puede no admitirse dependiendo del modelo o del área geográfica.
	- " Para obtener más información, consulte ["Control de dispositivos externos con el Control remoto Samsung Smart](#page-44-1)  [Uso del control remoto universal.](#page-44-1)"

# Avisos sobre la conexión

Cuando conecte un dispositivo externo, tenga en cuenta lo siguiente.

- $\bullet$  La cantidad de conectores y sus nombres y ubicaciones pueden variar según el modelo.
- " Consulte el manual de operación del dispositivo externo cuando lo conecte al televisor. La cantidad de conectores de dispositivos externos y sus nombres y ubicaciones pueden variar según el fabricante.

### Avisos sobre la conexión mediante HDMI

- Se recomiendan los siguientes tipos de cables HDMI:
	- Cable HDMI de alta velocidad
	- Cable HDMI de alta velocidad compatible con Ethernet
- Use un cable HDMI con un grosor de 0.66 pulgadas (17 mm) o menor.
- El uso de un cable HDMI sin certificación puede resultar en una pantalla en blanco o un error de conexión.
- Es posible que algunos cables HDMI y dispositivos no sean compatibles con el televisor debido a las diferencias en las especificaciones del HDMI.
- Este televisor no es compatible con el Canal Ethernet HDMI. Ethernet es una red de área local (LAN) construida con cables coaxiales estandarizados por IEEE.
- Utilice un cable de menos de 10 pies (3 metros) para obtener la mejor calidad de visualización UHD.
- <span id="page-35-0"></span>● Muchos adaptadores de gráficos de computadora no cuentan con puertos HDMI, pero sí tienen puertos DVI. Si su computadora no admite la salida de video HDMI, conéctela con el cable HDMI-DVI.
- En los modelos que admiten One Connect, cuando el televisor está conectado a un dispositivo externo, como un reproductor DVD/BD o un decodificador mediante HDMI, el modo de sincronización de alimentación se activa automáticamente. En el modo de sincronización de alimentación, el televisor sigue detectando y conectando dispositivos externos mediante el cable HDMI. Esta función puede desactivarse al retirar el cable HDMI del dispositivo conectado.

### Avisos sobre conexión para dispositivos de audio

- Para obtener una mejor calidad de audio, se recomienda utilizar un receptor AV.
- Si conecta un dispositivo de audio externo mediante un cable óptico, el ajuste Salida del sonido cambia automáticamente al dispositivo conectado. Sin embargo, para que esto ocurra, debe encender el dispositivo de audio externo antes de conectar el cable óptico. Para cambiar en forma manual la configuración de Salida del sonido, siga uno de los procedimientos siguientes:
	- Utilice la pantalla Configuración rápida para pasar al dispositivo conectado:

Utilice el botón Seleccionar para seleccionar Salida de audio/Óptico en el menú Salida del sonido. ((n) >  $\frac{1}{2}$  Configuración > botón de dirección hacia arriba > Salida del sonido).

– Utilice la pantalla Configuración para pasar al dispositivo conectado:

Seleccione Salida de audio/Óptico en el menú Salida del sonido. ( $\bigcap$ )  $\otimes$  Configuración  $>$  Sonido  $>$ Salida del sonido).

- Un ruido inusual de un dispositivo de audio conectado mientras lo esté utilizando puede indicar un problema con el dispositivo en cuestión. Si esto ocurre, pida asistencia del fabricante del dispositivo de audio.
- El audio digital solo está disponible con transmisiones de 5.1 canales.
# Avisos sobre la conexión para computadoras

- Para ver las resoluciones compatibles con el televisor, consulte ["Lea antes de conectar a una computadora](#page-135-0)  [\(resoluciones compatibles\)](#page-135-0)."
- En tanto esté activado el uso compartido de archivos, se puede producir un acceso no autorizado. Cuando no necesite acceder a los datos, desactive el uso compartido de archivos.
- Si desea conectar su PC y su televisor de forma inalámbrica, ambos deben estar conectados entre sí en la misma red.
- Cuando se comparte contenido con otros dispositivos basados en la red, como los que se encuentran en el sistema de almacenamiento de protocolo de Internet (IP), es posible que no se admita el uso compartido debido a la funcionalidad, calidad o configuración de la red; por ejemplo, si la red tiene un dispositivo de almacenamiento conectado a la red (NAS).

# Avisos sobre conexión para dispositivos móviles

- Para usar la función Smart View, el dispositivo móvil debe admitir una función de replicación como Replicación de pantalla o Smart View. Para verificar si su dispositivo móvil admite la función de replicación, consulte el manual del usuario del dispositivo móvil.
- Para utilizar Wi-Fi directa, el dispositivo móvil debe ser compatible con la función Wi-Fi directa. Para verificar si su dispositivo móvil admite la función Wi-Fi directa, consulte el manual del usuario del dispositivo móvil.
- El dispositivo móvil y el Smart TV deben estar conectados entre sí en la misma red.
- El video o audio puede detenerse en forma intermitente dependiendo de las condiciones de la red.
- Cuando se comparte contenido con otros dispositivos basados en la red, como los que se encuentran en el sistema de almacenamiento de protocolo de Internet (IP), es posible que no se admita el uso compartido debido a la funcionalidad, calidad o configuración de la red; por ejemplo, si la red tiene un dispositivo de almacenamiento conectado a la red (NAS).

# Control remoto y dispositivos periféricos

Puede controlar las operaciones del televisor con su Control remoto Samsung Smart. Conecte dispositivos externos, como un teclado, para una mayor facilidad de uso.

# Acerca del Control remoto Samsung Smart (QLED TV)

Obtenga información sobre los botones del Samsung Smart Remote provisto con el QLED TV.

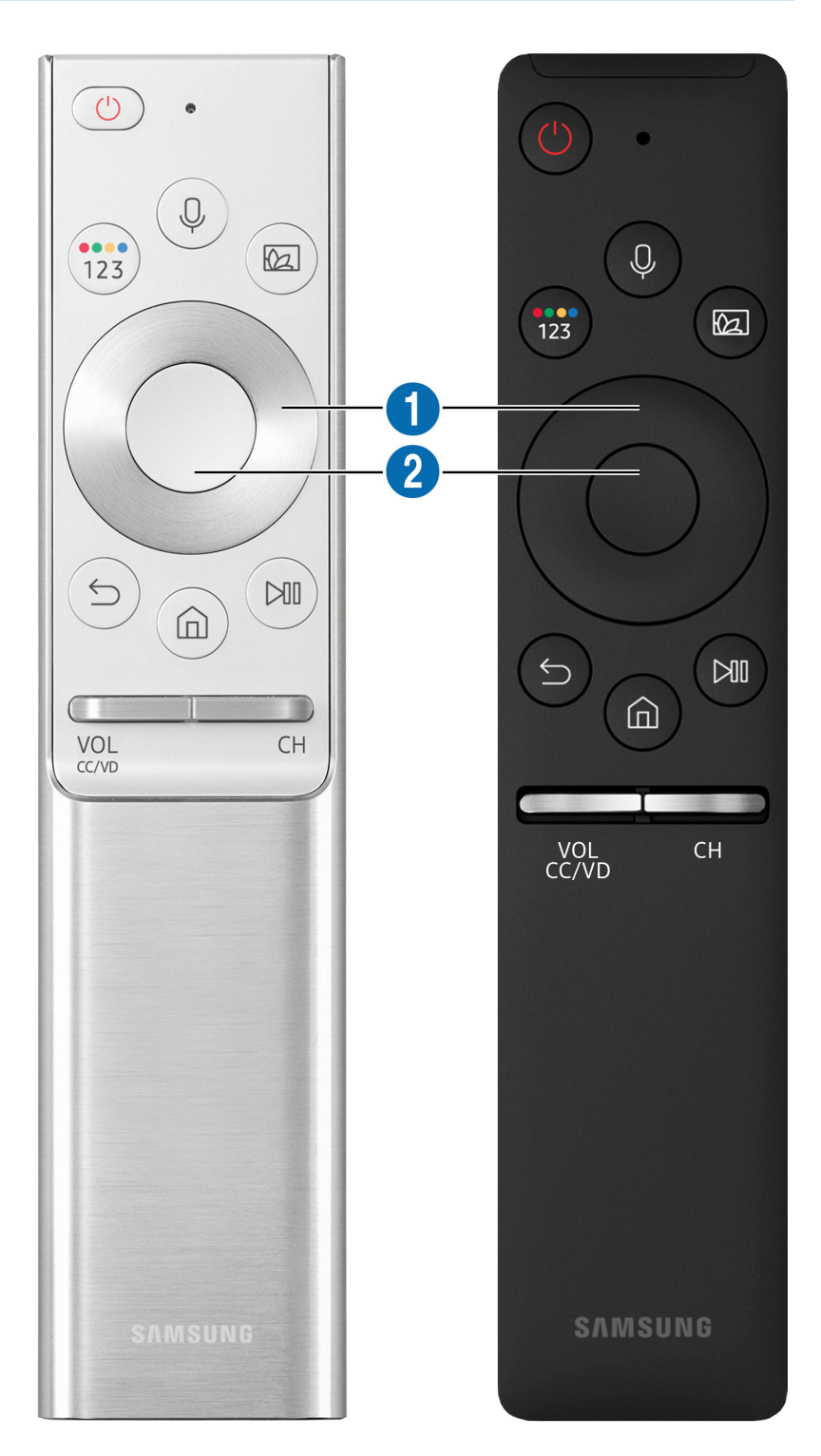

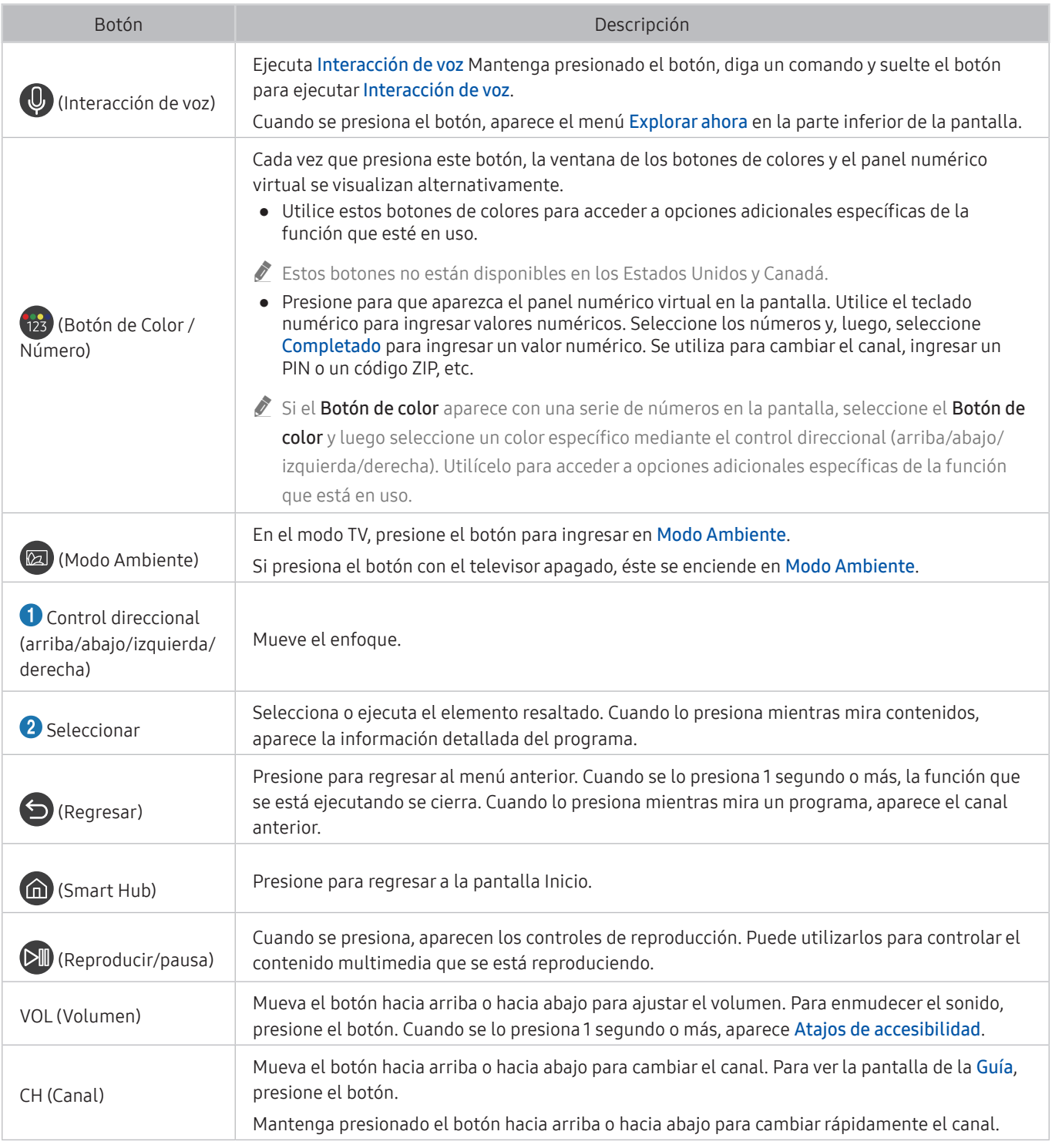

" Use el Control remoto Samsung Smart a menos de 20 feet del televisor. La distancia adecuada puede variar dependiendo de las condiciones del entorno inalámbrico.

Las imágenes, botones y funciones del Control remoto Samsung Smart pueden variar según el modelo.

El Samsung Smart Remote puede no admitirse dependiendo del modelo o del área geográfica.

" Si desea utilizar el Control remoto Samsung Smart para controlar un dispositivo externo compatible que no admite HDMI-CEC (Anynet+), deberá configurar el control remoto universal para el dispositivo. Para obtener más información, consulte ["Control de dispositivos externos con el Control remoto Samsung Smart - Uso del control remoto universal](#page-44-0)."

" Si desea utilizar el Control remoto Samsung Smart para controlar un dispositivo externo compatible que admite HDMI-CEC (Anynet+), conecte el dispositivo a un puerto HDMI del televisor usando un cable HDMI. Para obtener más información, consulte ["Uso de Anynet+ \(HDMI-CEC\).](#page-45-0)"

# Acerca del Control remoto Samsung Smart (UHD TV)

Obtenga información sobre los botones del Samsung Smart Remote provisto con el UHD TV.

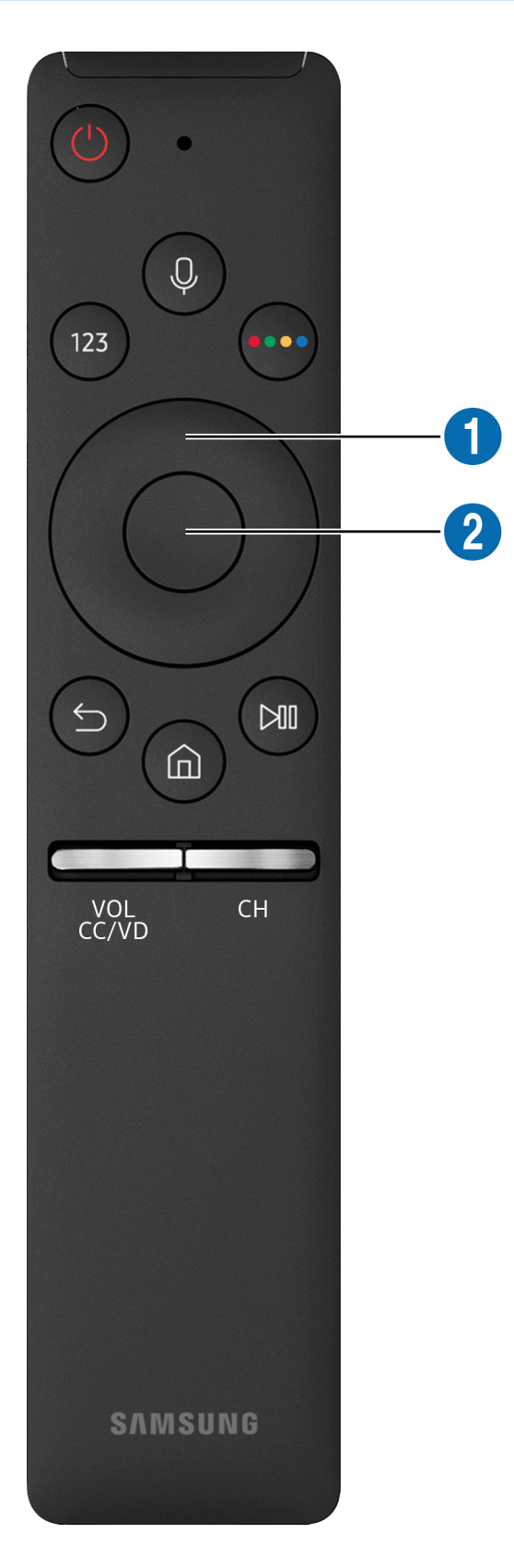

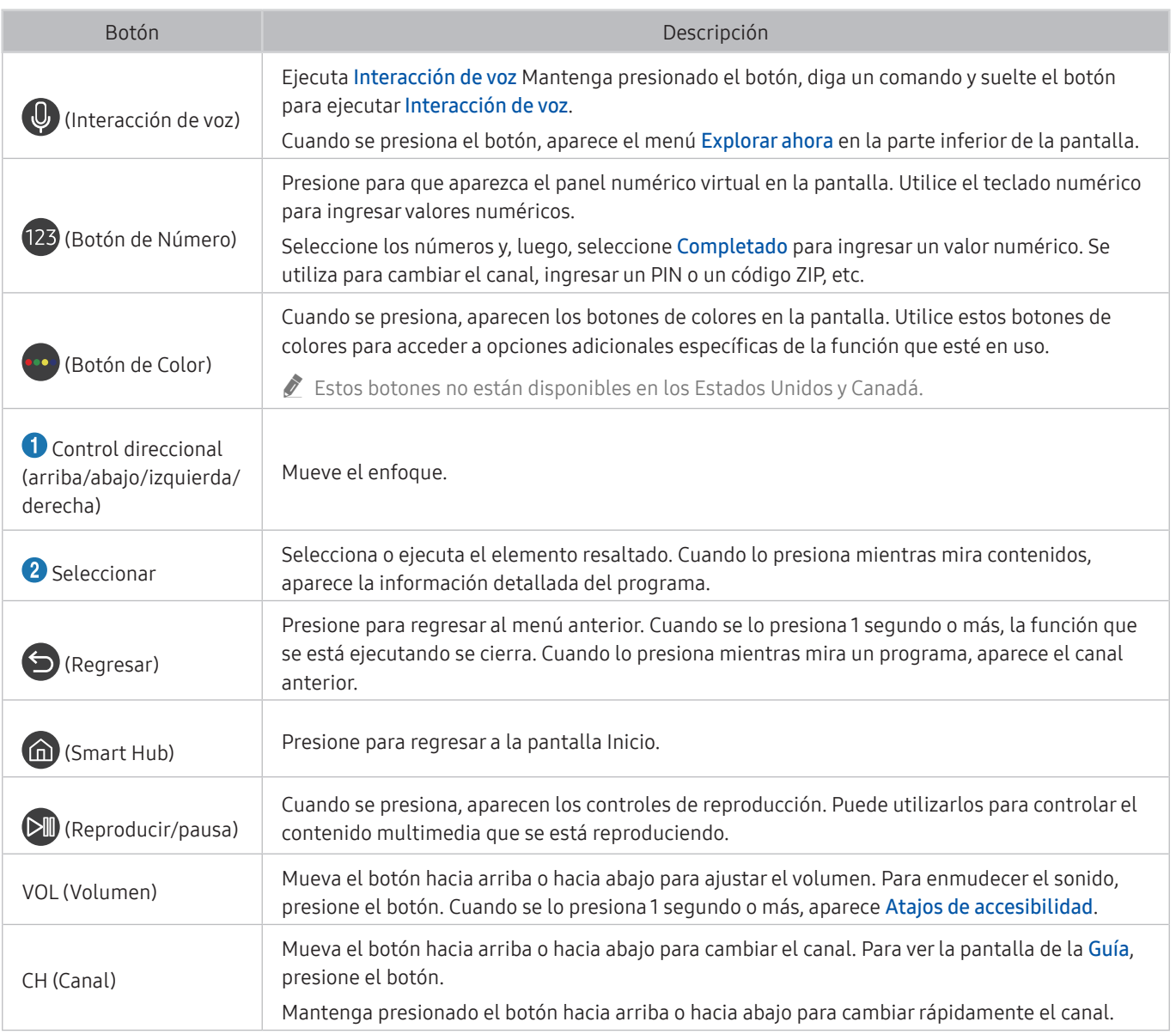

- Use el Control remoto Samsung Smart a menos de 20 feet del televisor. La distancia adecuada puede variar dependiendo de las condiciones del entorno inalámbrico.
- **to Las imágenes, botones y funciones del Control remoto Samsung Smart pueden variar según el modelo.**
- El Samsung Smart Remote puede no admitirse dependiendo del modelo o del área geográfica.
- $\triangle$  Si desea utilizar el Control remoto Samsung Smart para controlar un dispositivo externo compatible que no admite HDMI-CEC (Anynet+), deberá configurar el control remoto universal para el dispositivo. Para obtener más información, consulte ["Control de dispositivos externos con el Control remoto Samsung Smart - Uso del control remoto universal](#page-44-0)."
- Si desea utilizar el Control remoto Samsung Smart para controlar un dispositivo externo compatible que admite HDMI-CEC (Anynet+), conecte el dispositivo a un puerto HDMI del televisor usando un cable HDMI. Para obtener más información, consulte ["Uso de Anynet+ \(HDMI-CEC\).](#page-45-0)"

# Acerca del Control remoto Samsung Smart (THE FRAME)

Obtenga información sobre los botones del Control remoto Samsung Smart provisto con el televisor THE FRAME.

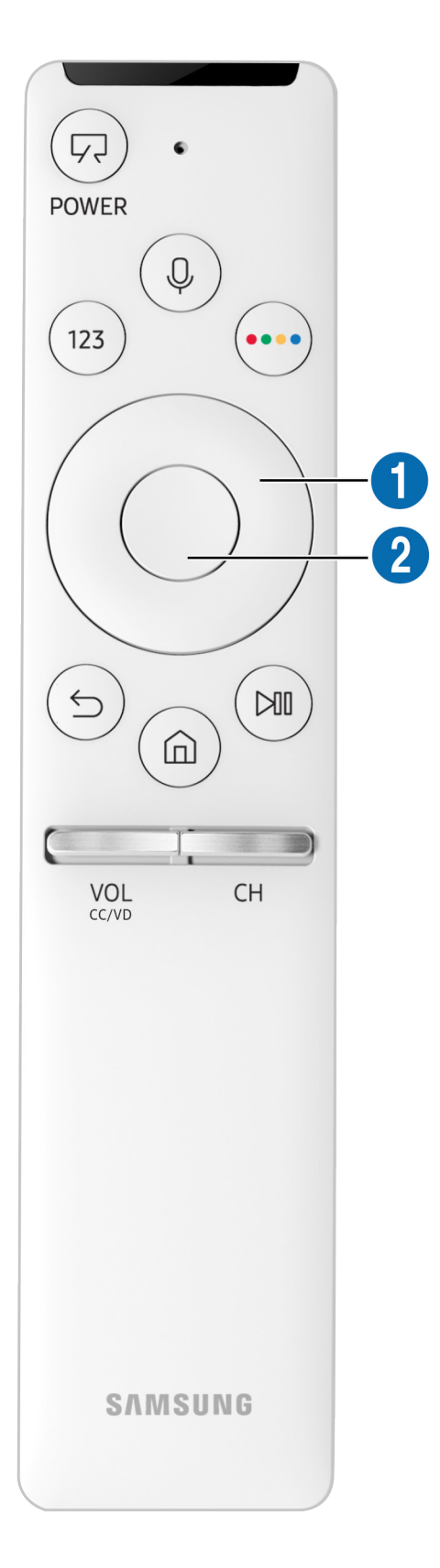

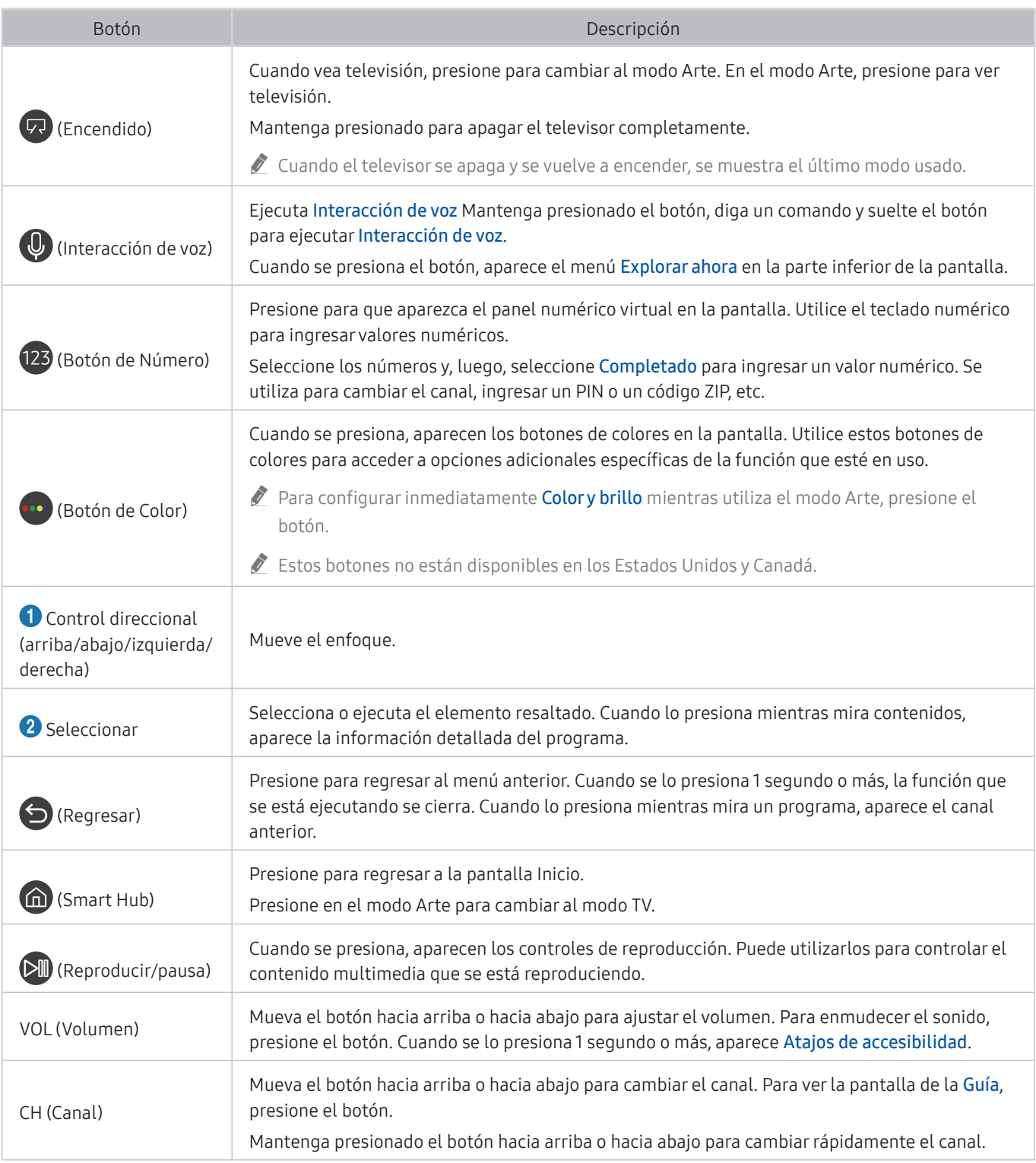

- Use el Control remoto Samsung Smart a menos de 20 feet del televisor. La distancia adecuada puede variar dependiendo de las condiciones del entorno inalámbrico.
- " Las imágenes, botones y funciones del Control remoto Samsung Smart pueden variar según el modelo.
- El Samsung Smart Remote puede no admitirse dependiendo del modelo o del área geográfica.
- " Si desea utilizar el Control remoto Samsung Smart para controlar un dispositivo externo compatible que no admite HDMI-CEC (Anynet+), deberá configurar el control remoto universal para el dispositivo. Para obtener más información, consulte ["Control de dispositivos externos con el Control remoto Samsung Smart - Uso del control remoto universal](#page-44-0)."
- " Si desea utilizar el Control remoto Samsung Smart para controlar un dispositivo externo compatible que admite HDMI-CEC (Anynet+), conecte el dispositivo a un puerto HDMI del televisor usando un cable HDMI. Para obtener más información, consulte ["Uso de Anynet+ \(HDMI-CEC\).](#page-45-0)"

# Conectar el Control remoto Samsung Smart

#### Vincule el televisor con el Control remoto Samsung Smart.

Al encender el televisor por primera vez, el Control remoto Samsung Smart se vincula automáticamente al televisor. Si el Control remoto Samsung Smart no se vincula automáticamente al televisor, apúntelo al sensor del televisor y luego presione y mantenga presionados los botones  $\bigcirc$  y  $\bigcirc$  simultáneamente durante 3 segundos o más.

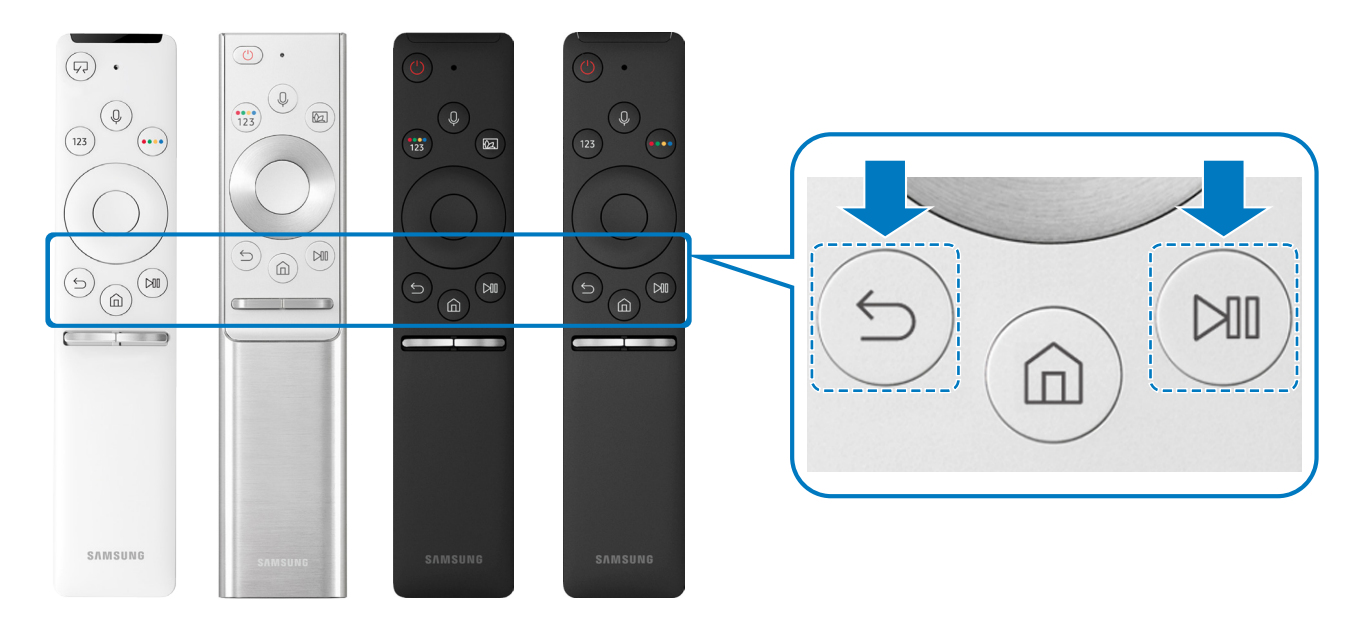

- Las imágenes, botones y funciones del Control remoto Samsung Smart pueden variar según el modelo.
- El Control remoto Samsung Smart puede no admitirse dependiendo del modelo o del área geográfica.

# <span id="page-44-0"></span>Control de dispositivos externos con el Control remoto Samsung Smart - Uso del control remoto universal

Controle el televisor y los dispositivos externos conectados con el Control remoto Samsung Smart.

#### $\textbf{a} > \textbf{D}$  Origen > Configuración de control remoto universal

Puede controlar los dispositivos externos conectados al televisor utilizando el Control remoto Samsung Smart. Para controlar dispositivos externos, regístrelos siguiendo las instrucciones de la pantalla.

- $\triangle$  Esta función puede no admitirse dependiendo del modelo o del área geográfica.
- " También puede usar la función Anynet+ (HDMI-CEC) para operar dispositivos externos Samsung con el control remoto del televisor sin configuraciones adicionales. Para obtener más información, consulte ["Uso de Anynet+ \(HDMI-CEC\)](#page-45-0)."
- $\bullet$  Es posible que determinados dispositivos externos conectados al televisor no admitan la función de control remoto universal.
- No coloque ningún obstáculo frente a un dispositivo externo. Las señales del control remoto pueden no transmitirse correctamente.

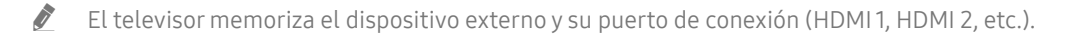

" En los modelos provistos con One Connect, si tiene dificultades para controlar dispositivos externos con el Configuración de control remoto universal, intente ajustar las posiciones de One Connect y los dispositivos externos.

# <span id="page-45-0"></span>Uso de Anynet+ (HDMI-CEC)

#### Controle un dispositivo externo conectado mediante Anynet+ (HDMI-CEC) con el control remoto.

Puede usar el control remoto del televisor para controlar los dispositivos externos que están conectados al televisor mediante un cable HDMI y que admiten Anynet+ (HDMI-CEC). Tenga en cuenta que solo se puede configurar y operar Anynet+ (HDMI-CEC) con el control remoto.

### Conectar un dispositivo externo por medio de Anynet+ y usando los menús

#### $\langle \hat{\mathbf{n}} \rangle$   $>$   $\hat{\mathcal{D}}$  Configuración  $>$  General  $>$  Administrador de dispositivo externo  $>$  Anynet+ (HDMI-CEC) Int. Ahora

- 1. Configure Anynet+ (HDMI-CEC) en Encendido.
- 2. Conecte un dispositivo compatible con HDMI-CEC al televisor.
- 3. Encienda el dispositivo externo conectado. El dispositivo se conecta automáticamente al televisor. Una vez finalizado el proceso de conexión, puede acceder al menú del dispositivo conectado mediante el control remoto del televisor y controlar el dispositivo.
- $\bullet$  El proceso de conexión puede tardar hasta 2 minutos en completarse.

#### Leer antes de conectar un dispositivo Anynet+ (HDMI-CEC)

- " Los dispositivos habilitados para Anynet+ (HDMI-CEC) se deben conectar al televisor usando un cable HDMI. Tenga en cuenta que algunos cables HDMI pueden no admitir Anynet+ (HDMI-CEC).
- $\triangle$  Puede configurar el control remoto universal del televisor para controlar decodificadores de cable de terceros, reproductores Blu-ray y sistemas Home Theater que no admiten HDMI-CEC. Para obtener más información, consulte ["Control de dispositivos externos con el Control remoto Samsung Smart - Uso del control remoto universal](#page-44-0)."
- $\triangle$  Anynet+ no se puede usar para controlar dispositivos externos que no admiten HDMI-CEC.
- " El control remoto del televisor puede no funcionar en ciertas condiciones. Si esto ocurre, vuelva a configurar el dispositivo como dispositivo habilitado para Anynet+ (HDMI-CEC).
- " Anynet+ (HDMI-CEC) funciona únicamente con dispositivos externos compatibles con HDMI-CEC y solo cuando esos dispositivos están en modo de espera o encendidos.
- " Anynet+ (HDMI-CEC) puede controlar hasta 12 dispositivos externos compatibles (hasta 3 del mismo tipo) excepto sistemas Home Theater. Anynet+ (HDMI-CEC) puede controlar solo un sistema Home Theater.
- " Para escuchar el canal de audio de 5.1 canales desde un dispositivo externo, conecte el dispositivo al televisor mediante un cable HDMI y conecte un sistema Home Theater 5.1 directamente al conector de salida de audio digital del dispositivo externo.
- Si un dispositivo externo se configura para Anynet+ y un control remoto universal, el dispositivo solo podrá controlarse con el control remoto universal.

# Control del televisor con un teclado o un mouse

Conexión de un teclado o un mouse para facilitar el control del televisor.

#### $\langle \hat{\mathbf{n}} \rangle$   $\otimes$  Configuración  $\geq$  General  $\geq$  Administrador de dispositivo externo  $\geq$  Administrador de dispositivo de entrada Int. Ahora

Puede conectar un teclado o un mouse para facilitar el control del televisor.

# Conexión de un teclado o mouse USB

Conecte el cable del teclado o mouse en el puerto USB.

Si conecta un mouse, solo estará disponible en la aplicación Internet.

# Conexión de un teclado o mouse Bluetooth

 $\textbf{G} > \textbf{G}$  Configuración > General > Administrador de dispositivo externo > Administrador de dispositivo de entrada  $\geq$  Lista de dispositivos Bluetooth

- $\sum$  Esta función puede no admitirse dependiendo del modelo o del área geográfica.
- Si su dispositivo no fue detectado, colóquelo cerca del televisor y, luego, seleccione Actualizar. El televisor busca nuevamente los dispositivos disponibles.
- Si conecta un mouse, solo estará disponible en la aplicación Internet.

# Utilización del teclado y el mouse

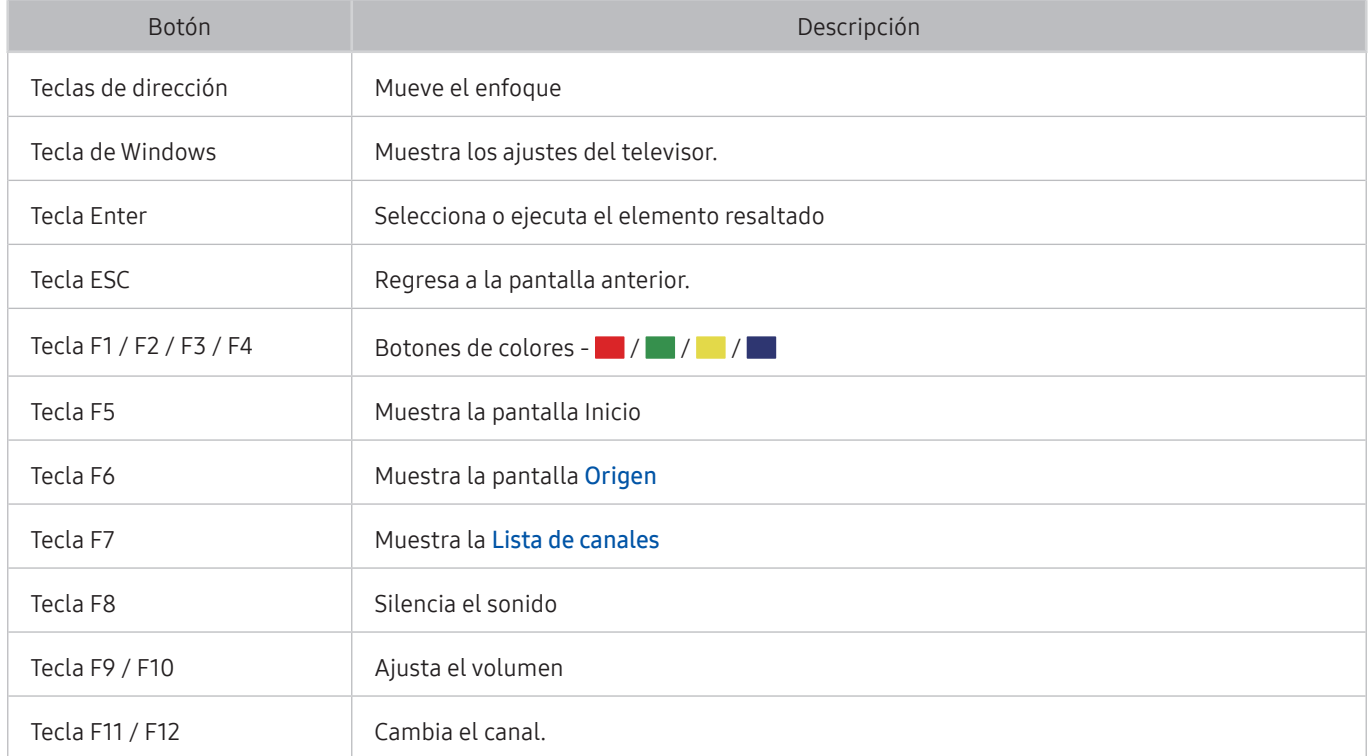

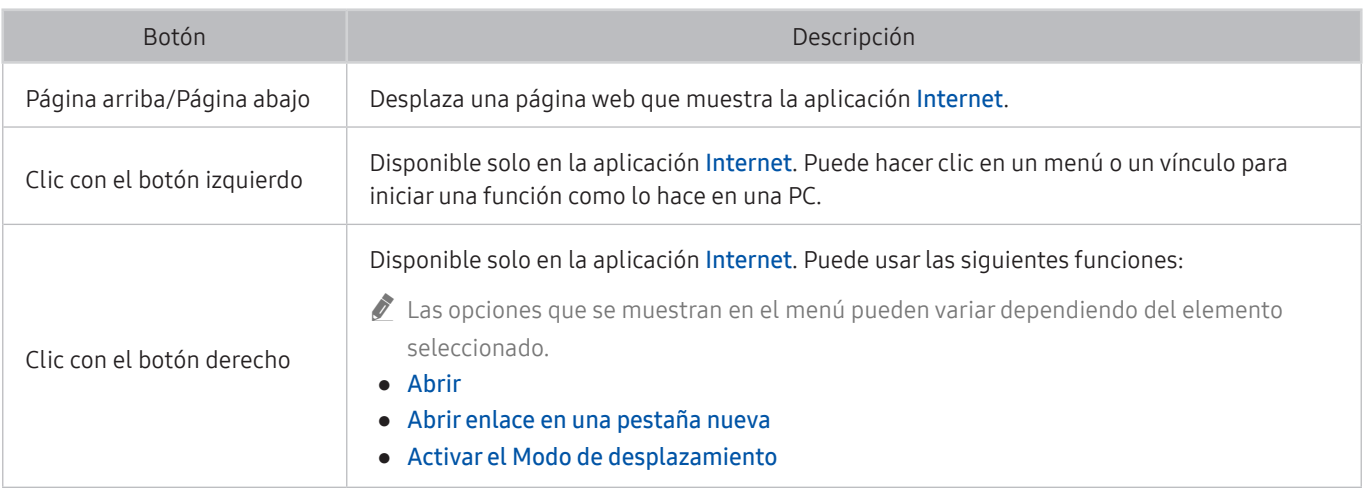

 $\triangle$  Las operaciones principales pueden diferir en algunas aplicaciones.

# Configuración de los dispositivos de entrada

#### Configuración del teclado

#### $\langle \hat{\mathbf{n}} \rangle$   $\otimes$  Configuración  $\geq$  General  $\geq$  Administrador de dispositivo externo  $\geq$  Administrador de dispositivo de entrada  $>$  Config. de teclado

Puede configurar el teclado con las siguientes funciones:

- Idioma del teclado
- Tipo de teclado

#### Configuración del mouse

#### $\langle \hat{\mathbf{n}} \rangle$   $\otimes$  Configuración  $\geq$  General  $\geq$  Administrador de dispositivo externo  $\geq$  Administrador de dispositivo de entrada  $>$  Config. de mouse

Puede configurar el mouse con las siguientes funciones:

- Botón principal
- Velocidad del puntero

# Ingreso de texto utilizando el teclado virtual en pantalla

Utilice el teclado virtual para ingresar texto en su TV.

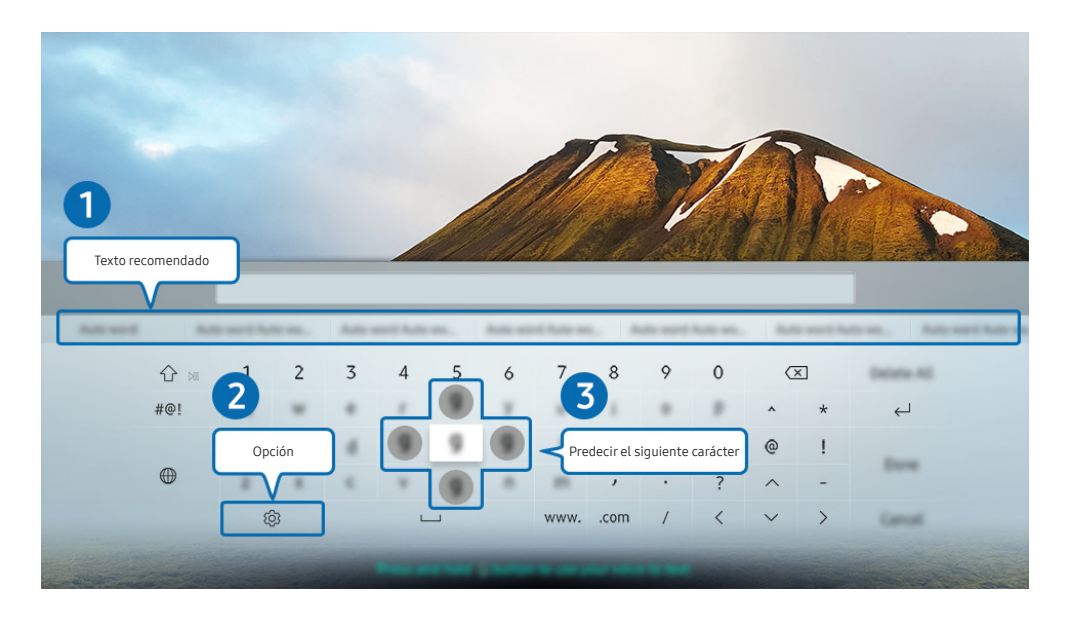

**to** La imagen de su televisor puede diferir de la imagen anterior dependiendo del modelo y el área geográfica.

### **1** Texto recomendado

Cuando escribe una palabra que desea usar como término de búsqueda, esta función le muestra sugerencias relacionadas para que elija una.

## 2 Opción

Seleccione  $\mathcal{Q}$  en la pantalla del teclado virtual. Las siguientes opciones están disponibles:

- $\sum$  Las opciones disponibles pueden diferir dependiendo de la función que se está ejecutando actualmente.
- Texto recomendado
- Restablecer datos de texto recomendado
- Predecir el siguiente carácter (cuando use los botones de dirección)
- **Idioma**

#### <sup>3</sup> Predecir el siguiente carácter

Cada vez que teclea un carácter en el teclado virtual, se muestran los siguientes caracteres previstos. Puede usar los botones direccionales del control remoto para seleccionar uno.

# Ingreso de texto con el micrófono del control remoto y el teclado virtual en pantalla

Cuando el teclado virtual está en la pantalla, mantenga presionado el botón  $\bullet$  en el Control remoto Samsung Smart, hable dirigiéndose al micrófono del Control remoto Samsung Smart y luego suelte el botón. Lo que dice aparece en la pantalla como texto.

 $\sum$  Esta función puede no admitirse dependiendo del modelo o del área geográfica.

# Funciones Smart

Puede disfrutas varias aplicaciones con Smart Hub.

# Smart Hub

#### Vea la descripción de las funciones básicas de Smart Hub.

Desde Smart Hub, puede utilizar la función de búsqueda de Internet, instalar y usar distintas aplicaciones, ver fotografías y videos o escuchar música que están guardados en dispositivos de almacenamiento externos, así como realizar más funciones.

- Algunos de los servicios de Smart Hub son servicios pagos.
- Para utilizar **Smart Hub**, el televisor debe estar conectado a Internet.
- Es posible que algunas funciones de Smart Hub no estén disponibles dependiendo del proveedor de servicios, idioma o área geográfica.
- La falta de servicio de Smart Hub puede deberse a interrupciones en su servicio de Internet.
- Para usar Smart Hub, debe aceptar el contrato de servicio de Smart Hub, y la recopilación y uso de información personal. Sin brindar su consentimiento, no podrá utilizar las funciones y servicios adicionales. Puede ver el texto completo del documento de Términos y política navegando hasta  $\textcircled{r} > \textcircled{r}$  Configuración  $>$  Soporte técnico  $>$  Términos y política. Int. Ahora
- Si desea dejar de utilizar Smart Hub, puede cancelar el acuerdo. Para cancelar el acuerdo de servicio de Smart Hub, seleccione Restablecer Smart Hub (  $\oplus$  >  $\otimes$  Configuración > Soporte técnico > Autodiagnóstico > Restablecer Smart Hub).

# Visualización de la pantalla Inicio

Presione el botón (n).

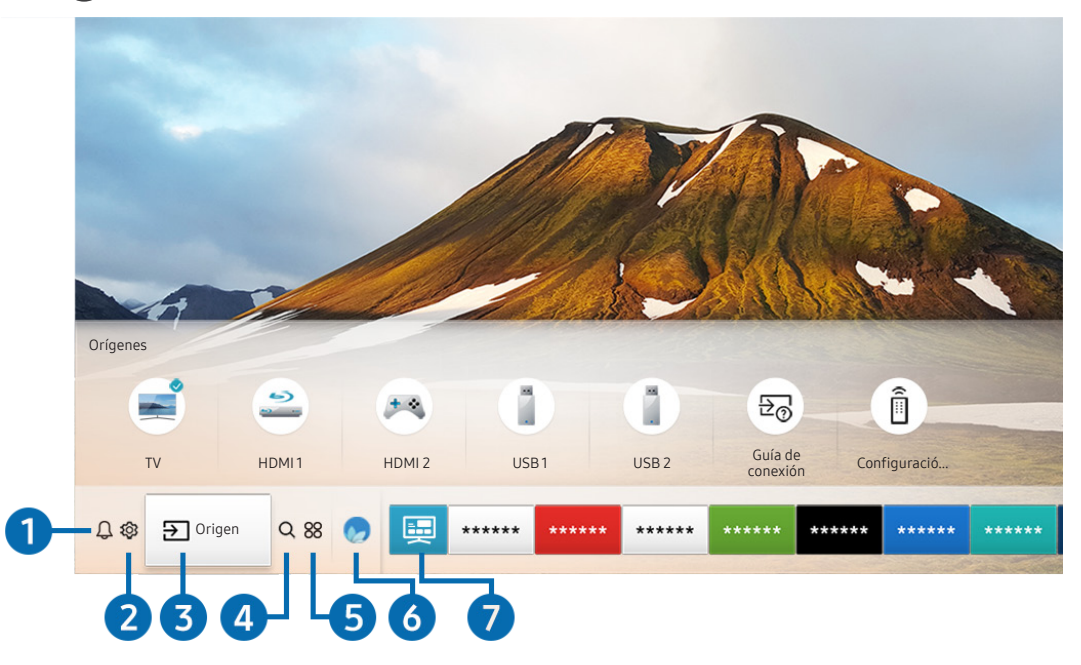

**t** La imagen de su televisor puede diferir de la imagen anterior dependiendo del modelo y el área geográfica.

En la pantalla Inicio puede ejecutar fácilmente las aplicaciones utilizadas anteriormente o con frecuencia. También es posible mover o eliminar las aplicaciones en la pantalla.

## **1** Q Notificación

Puede ver una lista de notificaciones de todos los eventos que se producen en su televisor. En la pantalla aparece una notificación a la hora de ver una transmisión programada o cuando se produce un evento en un dispositivo registrado.

Si mueve el enfoque hasta Notificación y presiona el botón Seleccionar, aparece una ventana de notificación a la derecha y están disponibles las siguientes funciones:

● Borrar todo

Puede borrar todas las notificaciones.

- Configuración
	- Puede seleccionar los servicios de los que desea recibir notificaciones.
	- Cuando selecciona Permitir el sonido, se muestran notificaciones junto con un sonido.

## **2** & Configuración

Cuando el enfoque se mueve al ícono  $\mathcal{Q}$ , aparece una lista de íconos de configuración rápida en la parte superior del menú. Puede configurar rápidamente las funciones utilizadas con más frecuencia haciendo clic en los íconos.

#### Modo de Imagen

Puede seleccionar el modo de imagen que ofrezca la mejor experiencia de visualización. Para cambiar el modo de imagen, presione el botón Seleccionar. Para hacer ajustes finos, presione el botón direccional hacia arriba y seleccione Configuración de imagen.

Modo Sonido

Puede seleccionar un modo de sonido para optimizar la mejor experiencia auditiva. Para cambiar el modo de sonido, presione el botón Seleccionar. Para hacer ajustes finos, presione el botón direccional hacia arriba y seleccione Configuración del ecualizador.

Salida del sonido

Puede elegir qué altavoces usa el televisor para la salida de audio. Para cambiar la salida de audio, presione el botón Seleccionar. Para conectar un altavoz Bluetooth, presione el botón direccional hacia arriba y seleccione  $\frac{1}{2}$  Lista de altavoces.

La conexión de un altavoz Bluetooth puede no admitirse dependiendo del modelo o del área geográfica.

● Modo Juego

Puede activar el modo juego para optimizar la configuración del televisor para jugar video juegos en una consola como PlayStation™ o Xbox™. Para activar o desactivar el Modo Juego, presione el botón Seleccionar. Para configurar las opciones detalladas, presione el botón de dirección hacia arriba y seleccione Ir a Configuración del Modo Juego.

#### Subtítulo

Puede mirar transmisiones de televisión con subtítulos. Para activar/desactivar la función Subtítulo, presione el botón Seleccionar. Para ejecutar Atajos de accesibilidad, presione el botón direccional hacia arriba y seleccione Atajos de accesibilidad.

**Temporizador** 

Puede hacer que el televisor se apague automáticamente a la hora configurada. Para cambiar la hora de apagado, presione el botón Seleccionar. Para configurar la hora a la que el televisor deberá apagarse automáticamente, presione el botón direccional hacia arriba y seleccione Configurar el temporizador de apagado.

**Red** 

Permite ver el estado actual de la red y de Internet. Presione el botón direccional hacia arriba y seleccione Estado de red o Configuración de red.

- Cuando se presiona  $\mathcal{D}$  Configuración se muestran todos los menús de configuración disponibles.
- Esta función puede no admitirse dependiendo del modelo o del área geográfica.

# **3**  $\Theta$  Origen

Puede seleccionar un dispositivo externo conectado al televisor.

Para obtener más información, consulte ["Alternancia entre dispositivos externos conectados al televisor](#page-32-0)."

### 4 Q Buscar

Puede buscar canales, programas, títulos de películas y aplicaciones desde Smart Hub.

 $\bullet$  Para usar esta función, el televisor debe estar conectado a Internet.

### 6 **88 APPS**

Puede disfrutar de una amplia variedad de contenidos de noticias, deportes, clima y juegos al instalar las aplicaciones correspondientes en el televisor.

- Para usar esta función, el televisor debe estar conectado a Internet.
- " Para obtener más información, consulte "[Uso del servicio APPS](#page-62-0)."

#### 6 Modo Ambiente

En Modo Ambiente, puede ver hermosas pantallas, informaciones visuales y notificaciones.

Para ingresar en Modo Ambiente, presione el botón  $\Box$ . Para regresar al modo TV, presione el botón  $\Box$ . Para apagar el televisor, presione el botón (

Si presiona el botón (2) con el televisor apagado, éste se enciende en Modo Ambiente.

- Si utiliza un control remoto que no sea el Control remoto Samsung Smart, puede haber restricciones para ingresar en Modo Ambiente.
- **D** Dado que esta función es específica del QLED TV, es posible que algunos modelos no la admitan.
- Para obtener más información sobre Modo Ambiente, consulte ["Uso de Modo Ambiente"](#page-58-0).

### **7** 国 Guía universal

Guía universal es una aplicación que le permite buscar y disfrutar de contenidos como programas de televisión, obras de teatro y películas en un solo lugar. La Guía universal puede recomendar contenido adaptado a sus preferencias y avisarle de la fecha de nuevas series dramáticas.

- Para obtener más información sobre Guía universal, consulte "[Uso de la aplicación Guía universal"](#page-67-0).
- " Las imágenes pueden verse borrosas dependiendo de las circunstancias del proveedor del servicio.
- $\bullet$  Esta función puede no admitirse dependiendo del modelo o del área geográfica.

# **V**JArte

Cuando no está viendo la televisión o cuando el televisor está apagado, puede usar la función del modo Arte para editar contenidos de imagen como obras de arte o fotografías o para ver el contenido.

- Esta función se admite solo en el modelo THE FRAME.
- Para obtener más información, consulte el manual del usuario provisto.

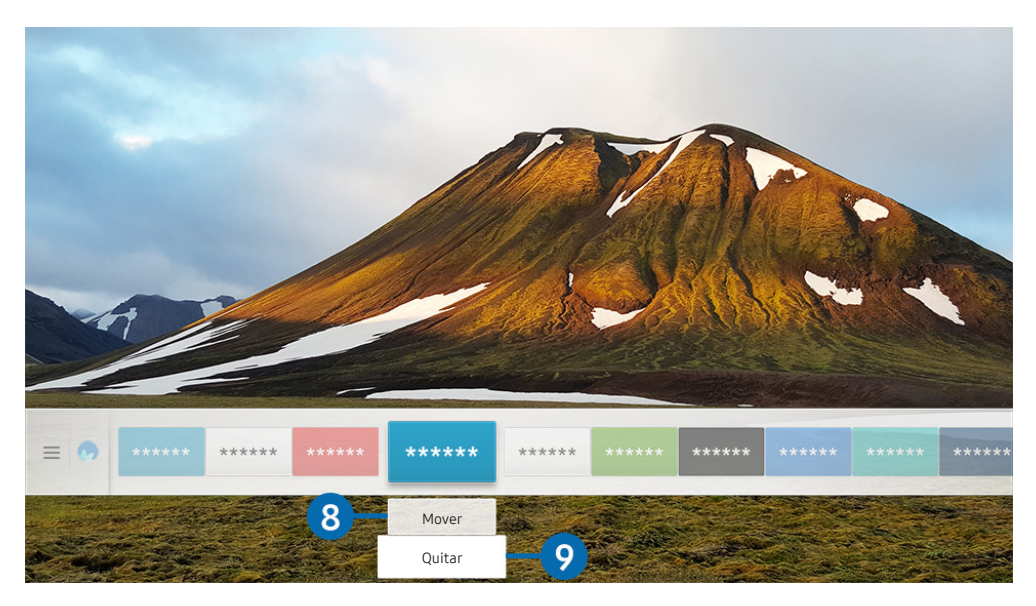

" La imagen de su televisor puede diferir de la imagen anterior dependiendo del modelo y el área geográfica.

#### 8 Desplazamiento de un elemento en la pantalla Inicio

Mueva el foco hacia la aplicación que desea mover, presione el botón direccional del control remoto hacia abajo y luego seleccione Mover. Mueva la aplicación hacia la posición deseada al presionar el botón direccional hacia la izquierda o hacia la derecha y luego presione el botón Seleccionar. La aplicación seleccionada se mueve a la pantalla de inicio.

#### 9 Eliminación de un elemento en la pantalla Inicio

Mueva el foco hacia la aplicación que desea eliminar, presione el botón direccional del control remoto hacia abajo y luego seleccione Quitar. Se elimina la aplicación seleccionada.

" Mediante APPS puede agregar a la pantalla de inicio las aplicaciones que desee utilizar con frecuencia. Para agregar sus aplicaciones favoritas a la pantalla de inicio, consulte ["Administración de aplicaciones compradas o instaladas.](#page-64-0)"

### Inicio automático de Smart Hub

#### **Configuración > General > Funciones Smart > Ejecución de Smart Hub Int. Ahora**

Al configurar Ejecución de Smart Hub en Encendido, el televisor muestra automáticamente la pantalla Inicio al encender el televisor. También puede activar o desactivar esta función: presione el botón Seleccionar en el menú actual.

# Inicio automático de la última aplicación usada

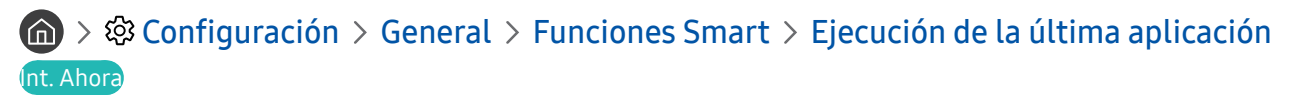

Si Ejecución de la última aplicación se configura en Encendido, la última aplicación usada se ejecuta automáticamente cuando se enciende el televisor. También puede activar o desactivar esta función: presione el botón Seleccionar en el menú actual.

 $\bullet$  Es posible que esta función no se admita, dependiendo de la aplicación.

### Prueba de las conexiones de Smart Hub

**∩ > © Configuración > Soporte técnico > Autodiagnóstico > Iniciar prueba de conexión Smart** Hub Int. Ahora

### Restablecimiento de Smart Hub

 $\langle \hat{\mathbf{n}} \rangle$   $\otimes$   $\hat{\otimes}$  Configuración  $\geq$  Soporte técnico  $\geq$  Autodiagnóstico  $\geq$  Restablecer Smart Hub Int. Ahora

" Puede restablecer los ajustes de Smart Hub. Para restablecer Smart Hub, ingrese el PIN. El PIN predeterminado es "0000". Puede configurar el PIN en  $\bigcap_{i=1}^{\infty}$   $\otimes$  Configuración  $\geq$  General  $\geq$  Administrador de sistema  $\geq$  Cambiar PIN.

# Usar una cuenta Samsung

Crear y administrar su propia cuenta Samsung.

**Configuración > General > Administrador de sistema > Cuenta Samsung Int. Ahora** 

### Crear y administrar su cuenta Samsung.

- Puede visualizar el texto completo de los Términos & Política en  $\bigcap$  >  $\mathcal{O}$  Configuración > General > Administrador de sistema > Cuenta Samsung > Mi cuenta > Térm. y cond., política de privac. después de iniciar sesión en su cuenta de Samsung.
- " También puede crear una cuenta Samsung en http://account.samsung.com. Cuando tenga una cuenta, puede utilizar el mismo ID en el televisor y en el sitio web de Samsung.
- **Agregar cuenta** puede aparecer o no, dependiendo de si inició sesión en su cuenta Samsung.

#### Creación de una cuenta nueva

#### $\langle \hat{\mathbf{n}} \rangle >$   $\hat{\mathcal{D}}$  Configuración  $\geq$  General  $\geq$  Administrador de sistema  $\geq$  Cuenta Samsung  $\geq$  (Agregar  $c$ uenta) > Crear cuenta

#### Para crear una cuenta nueva, siga las instrucciones en pantalla.

- Para obtener más información acerca de los términos, consulte "Ver detalles."
- Para proteger la información personal, seleccione Selección de imagen de perfil e ingreso de contraseña (nivel alto de seguridad) en el campo que aparece debajo de la barra de ingreso de contraseñas.
- Si desea que el televisor ingrese a su cuenta automáticamente al encenderlo, haga clic en Iniciar sesión automát..

#### Creación de una cuenta Samsung usando una cuenta de PayPal

#### **心 > © Configuración > General > Administrador de sistema > Cuenta Samsung > (Agregar**  $cuent$ ) > Crear con PayPal

 $\bullet$  Esta función puede no admitirse dependiendo del modelo o del área geográfica.

### Inicio de sesión en una cuenta Samsung

**⋒ > © Configuración > General > Administrador de sistema > Cuenta Samsung > Iniciar** sesión

#### Cambio y agregado de información a una cuenta Samsung

**⋒ > © Configuración > General > Administrador de sistema > Cuenta Samsung > Mi cuenta**  $\geq$  Editar perfil

" Para cambiar la información de la cuenta, debe iniciar sesión en su cuenta Samsung.

#### Administración de la información de pago guardada en el televisor

**⋒ > © Configuración > General > Administrador de sistema > Cuenta Samsung > Mi cuenta** Información de pago

" Para administrar la información de la cuenta, debe iniciar sesión en su cuenta Samsung.

#### Configuración de la sincronización de Internet

#### **⋒ > © Configuración > General > Administrador de sistema > Cuenta Samsung > Mi cuenta**  $>$  Sincronizar Internet

Después de iniciar sesión en su cuenta Samsung y configurar la sincronización de Internet, puede compartir los favoritos que registró en otros dispositivos.

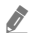

Para configurar la sincronización de Internet, debe iniciar sesión en su cuenta Samsung.

#### Eliminación de una cuenta Samsung del televisor

#### **na** >  $\circledR$  Configuración > General > Administrador de sistema > Cuenta Samsung > Mi cuenta  $\geq$  Eliminar cuenta

- $\triangle$  Para quitar la información de la cuenta, debe iniciar sesión en su cuenta Samsung.
- " Aun si borró su cuenta Samsung, la suscripción no está cancelada. Para cancelar la suscripción desde su cuenta Samsung, visite el sitio web de la cuenta Samsung (http://account.samsung.com).

#### Cierre de sesión en su cuenta Samsung

Para cerrar sesión en su cuenta Samsung, desplace el foco a su cuenta en  $\bigcap$   $\gg$   $\bigotimes$  Configuración  $\gt$  General  $\gt$ Administrador de sistema > Cuenta Samsung y luego presione el botón Seleccionar. O vaya a Mi cuenta ( $\bigcap$  >  $\bigotimes$ Configuración > General > Administrador de sistema > Cuenta Samsung > Mi cuenta) y seleccione Cerrar sesión.

#### Visualización del acuerdo del usuario y la política de privacidad

**na** >  $\circledR$  Configuración > General > Administrador de sistema > Cuenta Samsung > Mi cuenta  $\ge$  Térm. y cond., política de privac.

**2** Para ver el acuerdo del usuario y la política de privacidad, debe haber iniciado sesión en su cuenta Samsung.

# <span id="page-58-0"></span>Uso de Modo Ambiente

Aprenda acerca de las funciones disponibles en Modo Ambiente, que es una función específica del QLED TV.

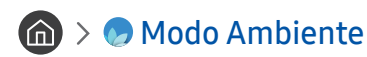

En Modo Ambiente, puede ver hermosas pantallas, informaciones visuales y notificaciones.

Para ingresar en Modo Ambiente, presione el botón (2). Para regresar al modo TV, presione el botón (n). Para apagar el televisor, presione el botón (

Si presiona el botón (2) con el televisor apagado, éste se enciende en Modo Ambiente.

- Si utiliza un control remoto que no sea el Control remoto Samsung Smart, puede haber restricciones para ingresar en Modo Ambiente.
- Dado que esta función es específica del QLED TV, es posible que algunos modelos no la admitan.
- Para activar los menús  $\mathbb{Q}$ y  $\frac{m}{8}$ , antes seleccione un elemento del contenido en Modo Ambiente.

# Estados de la pantalla relacionados con Modo Ambiente

Modo Ambiente

En Modo Ambiente, puede configurar y disfrutar de información y diseño visual. En este estado se consume menos energía y el sensor de iluminancia ajusta el brillo de manera automática.

**Estado de oscurecimiento** 

En Modo Ambiente, la pantalla del televisor cambia automáticamente dependiendo del entorno. Cuando el entorno oscurece, la pantalla del televisor oscurece más. Cuando el entorno se ilumina antes de que la pantalla del televisor se vuelva completamente negra o cuando se hace funcionar el control remoto o la función Interacción de voz, la pantalla del televisor regresa a Modo Ambiente.

- Puede cambiar el ajuste de brillo automático de **Modo Ambiente** mediante  $\Omega$ ; la pantalla del explorador de Modo Ambiente.
- $\blacktriangleright$  En este estado, el televisor puede activar guías de voz y procesar comandos de voz.
- Estado de pantalla negra

En Modo Ambiente, si el entorno alcanza un nivel determinado de oscuridad, el televisor se apaga parcialmente. Para volver a encender la pantalla en Modo Ambiente, presione el botón (a) del control remoto.

- Puede cambiar el ajuste de brillo automático de Modo Ambiente mediante  $\mathcal{O}_3$  la pantalla del explorador de Modo Ambiente.
- $\bullet$  En este estado, el televisor no puede activar guías de voz ni procesar comandos de voz.
- **Estado de televisor apagado**

Para ingresar en Modo Ambiente cuando el televisor está apagado, presione el botón (2) del control remoto. Para ingresar en el modo TV cuando el televisor está apagado, presione el botón (U). En el modo TV puede ver transmisiones o disfrutar del contenido de los dispositivos externos conectados.

# Cambio del contenido y de los ajustes de Modo Ambiente

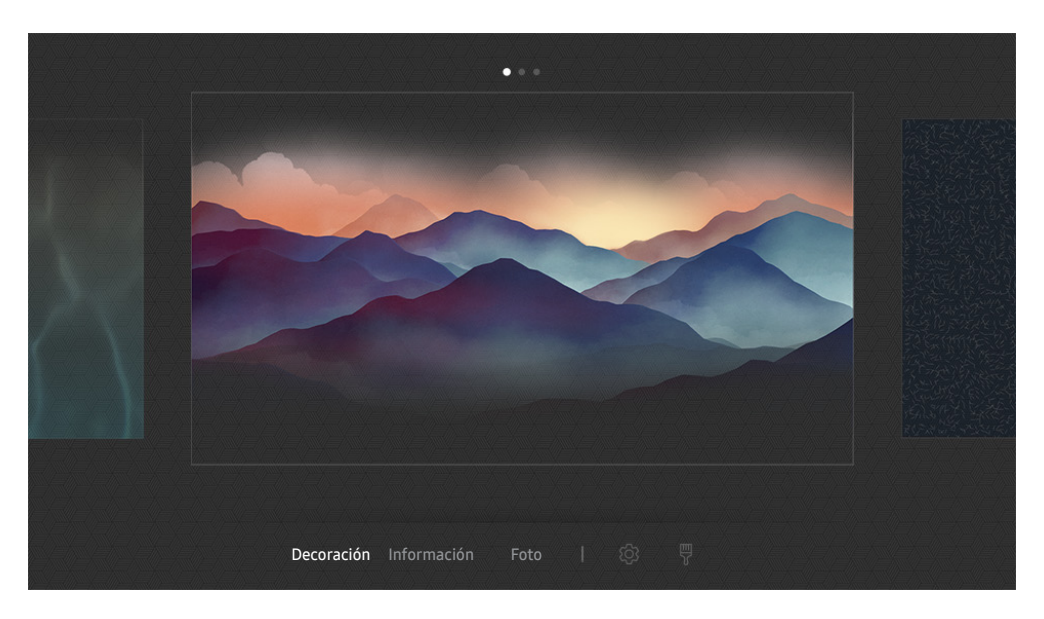

**to** La imagen de su televisor puede diferir de la imagen anterior dependiendo del modelo y el área geográfica.

Cuando presiona el botón **(22)** o **S** en Modo Ambiente, aparece la pantalla del explorador de Modo Ambiente. En la pantalla del explorador de Modo Ambiente, puede seleccionar contenidos y cambiar los ajustes de Modo Ambiente.

#### Configuración de contenidos en Modo Ambiente

La pantalla del explorador de Modo Ambiente muestra el contenido en la parte superior y las categorías en la parte inferior. Use los botones de dirección hacia la izquierda o la derecha en la lista de contenidos de la parte superior para mover el enfoque hasta el contenido que desee y luego presione el botón Seleccionar. El contenido seleccionado se reproduce en Modo Ambiente.

En el futuro se proveerá más contenido que podrá configurarse en el explorador de Modo Ambiente.

Puede seleccionar las siguientes categorías y contenidos:

- Decoración: Permite seleccionar hermosas pantallas.
- Información: Provee información como clima, titulares de noticias y más.
	- $\bullet$  Esta función puede no ser compatible dependiendo del área geográfica.
- Foto: Permite configurar una imagen guardada en el dispositivo móvil como fondo de la pantalla Modo Ambiente. Puede configurar diseños especiales usando sus fotografías.
	- Para guardar fotografías de su dispositivo móvil en el televisor e importarlas en Modo Ambiente, use la aplicación SmartThings en su dispositivo móvil.

#### Configuración de los detalles de Modo Ambiente

En la pantalla del explorador de Modo Ambiente, mueva el enfoque hasta  $\mathcal{D}_3$  y presione el botón Seleccionar. Puede cambiar los siguientes ajustes:

- Brillo: Ajusta el brillo de la pantalla de Modo Ambiente.
- Tono de Color: Ajusta los colores de la pantalla de Modo Ambiente.
- Brillo automático: Cambia el ajuste de brillo automático de Modo Ambiente.
	- Cuando esta función está configurada como Apagado, el nivel de brillo de la pantalla del televisor no se ajusta automáticamente según el nivel de iluminación ambiental.
	- $\bullet$  Es posible que esta función no se admita, dependiendo del modelo.
- Temporizador de apagado de Ambiente: Configura la hora en que la pantalla Modo Ambiente se apaga automáticamente.
	- $\sum$  Si no se realiza ninguna acción con el control remoto a la hora configurada, la pantalla se apaga. Para volver a encender la pantalla en Modo Ambiente, presione el botón (2) del control remoto.

#### Cambio del color de fondo de Modo Ambiente

Para cambiar el color de fondo de Modo Ambiente, mueva el enfoque hasta  $\frac{m}{8}$  en la pantalla del explorador de Modo Ambiente y presione el botón Seleccionar. Puede cambiar el color o la trama de fondo. Mueva el enfoque hasta el color o la trama que desee y luego presione el botón Seleccionar.

" Tome una fotografía de un muro mediante la aplicación SmartThings de su dispositivo móvil para configurarla como fondo de Modo Ambiente.

Esta función puede tener una demora en la transmisión y optimización de la imagen dependiendo de las condiciones de la red.

# <span id="page-62-0"></span>Uso del servicio APPS

Descargue y ejecute varias aplicaciones desde Smart Hub.

# $\text{A}$  > 88 APPS

Puede disfrutar de una amplia variedad de contenidos de noticias, deportes, clima y juegos al instalar las aplicaciones correspondientes en el televisor.

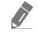

Para usar esta función, el televisor debe estar conectado a Internet.

" Cuando se inicia Smart Hub por primera vez, las aplicaciones predeterminadas son instaladas automáticamente. Las aplicaciones predeterminadas pueden variar dependiendo del área geográfica.

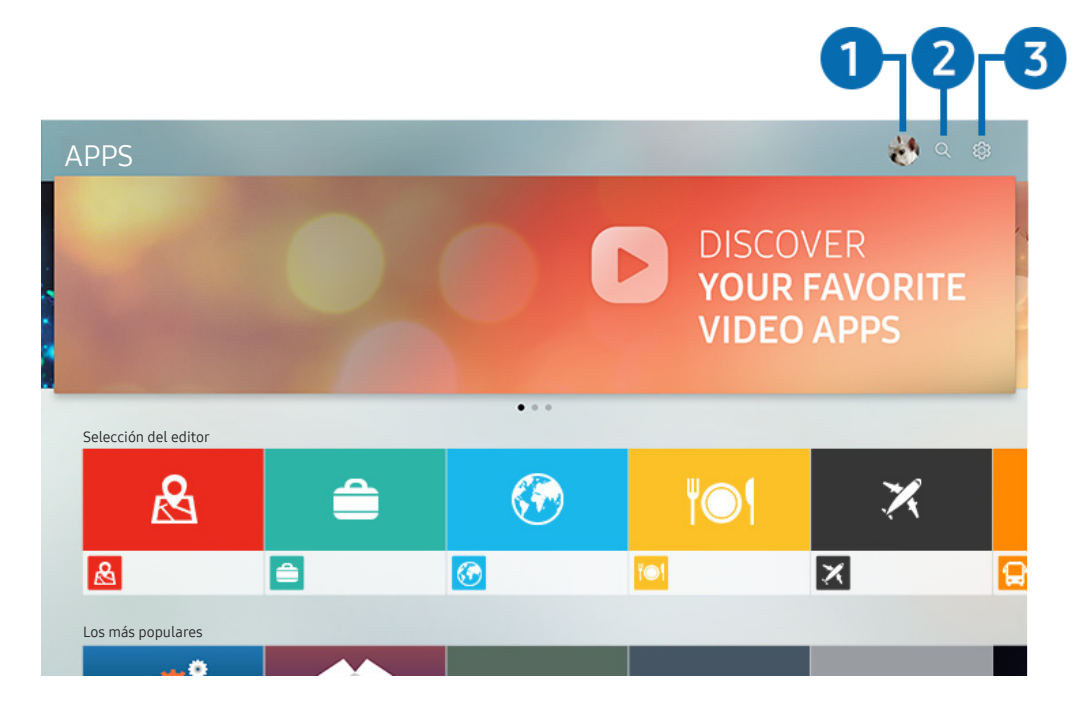

**to** La imagen de su televisor puede diferir de la imagen anterior dependiendo del modelo y el área geográfica.

### $\bigcap$   $\triangle$  Iniciar sesión

Vaya a la pantalla Cuenta Samsung para crear una nueva cuenta o iniciar sesión en su cuenta.

#### **2** Q Búsqueda de aplicaciones

Puede buscar las aplicaciones disponibles.

### **3** & Configuración

Puede administrar las aplicaciones instaladas.

# Instalación y ejecución de una aplicación

#### Instalación de una aplicación

- 1. Vaya a la aplicación que desea instalar y presione el botón Seleccionar. Aparece la pantalla de información detallada.
- 2. Seleccione Instalar. Una vez completada la instalación, aparece el menú Abrir.
- 3. Seleccione Abrir para ejecutar la aplicación inmediatamente.
- Puede ver las aplicaciones instaladas en la pantalla Configuración.
- $\bullet$  Si la memoria interna del televisor es insuficiente, puede instalar unas aplicaciones específicas en un dispositivo USB.
- Puede ejecutar una aplicación instalada en un dispositivo USB solo cuando el dispositivo está conectado al televisor. Si el dispositivo USB se desconecta mientras la aplicación se está ejecutando, la aplicación se cierra.
- $\bullet$  No se puede ejecutar una aplicación instalada en el dispositivo USB en una computadora u otro televisor.

#### Inicio de una aplicación

#### Puede ejecutar la aplicación que desee desde Aplicación descargada.

Los íconos a continuación aparecen en el ícono de la aplicación seleccionada e indican lo siguiente:

- : La aplicación está instalada en un dispositivo USB.
- : La aplicación tiene una contraseña.
- **©** : La aplicación debe actualizarse.
- : La aplicación admite la función de reflejo.

# <span id="page-64-0"></span>Administración de aplicaciones compradas o instaladas

Seleccione ගි? Configuración en APPS. Puede administrar las aplicaciones instaladas.

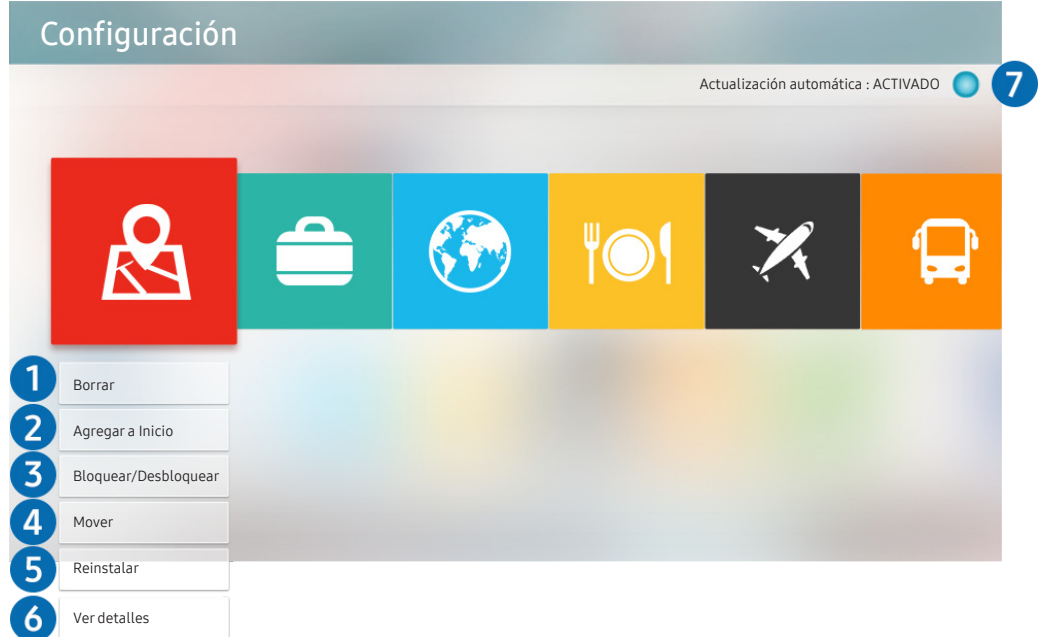

**to** La imagen de su televisor puede diferir de la imagen anterior dependiendo del modelo y el área geográfica.

#### **1** Eliminación de una aplicación

- 1. Seleccione una aplicación para eliminar.
- 2. Seleccione Borrar.
- 3. Se elimina la aplicación seleccionada.
- $\triangle$  Asegúrese de eliminar también los datos relacionados con la aplicación al eliminarla.
- $\triangle$  Las aplicaciones estándar no se pueden desinstalar.

#### 2 Agregación de aplicaciones a la pantalla Inicio

- 1. Seleccione una aplicación para agregar.
- 2. Seleccione Agregar a Inicio.
- 3. Un vez que aparece la pantalla de inicio, mueva la aplicación seleccionada a la ubicación deseada.
- 4. Pulse el botón Seleccionar.
- 5. La aplicación seleccionada se agrega a la pantalla Inicio.

#### 3 Bloqueo o desbloqueo de aplicaciones

- 1. Seleccione una aplicación para bloquear o desbloquear.
- 2. Seleccione Bloquear/Desbloquear.
- 3. Se bloquea o desbloquea la aplicación seleccionada.
- Para bloquear o desbloquear una aplicación, ingrese el PIN. El PIN predeterminado es "0000". Puede configurar el PIN en  $\langle \hat{\mathbf{n}} \rangle$   $\langle \hat{\mathcal{Q}} \rangle$  Configuración  $\rangle$  General  $\rangle$  Administrador de sistema  $\rangle$  Cambiar PIN.

#### 4 Desplazamiento de aplicaciones

- 1. Seleccione una aplicación para desplazar.
- 2. Seleccione Mover.
- 3. Mueva la aplicación a la ubicación deseada.
- 4. Pulse el botón Seleccionar.
- 5. La aplicación seleccionada se mueve.
- $\sum$  Esta función puede no admitirse dependiendo del modelo o del área geográfica.

#### **6** Reinstalación de una aplicación

- 1. Seleccione la aplicación que desea reinstalar.
- 2. Seleccione Reinstalar.
- 3. Se inicia la reinstalación.

#### 6 Verificación de los detalles de información de la aplicación

- 1. Seleccione la aplicación que desea verificar.
- 2. Seleccione Ver detalles.
- 3. Aparece la pantalla de información de la aplicación.

#### 7 Actualización automática de aplicaciones

Las aplicaciones instaladas se actualizan en forma automática. Si no desea la actualización automática de las aplicaciones, configureActualización automática como OFF.

" La actualización automática solo está disponible cuando el televisor está conectado a Internet.

# Calificación de aplicaciones

Puede calificar una aplicación en la pantalla de información detallada.

# Uso de la aplicación Galería

Vea fotografías y videos sincronizados con Samsung Cloud.

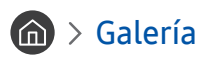

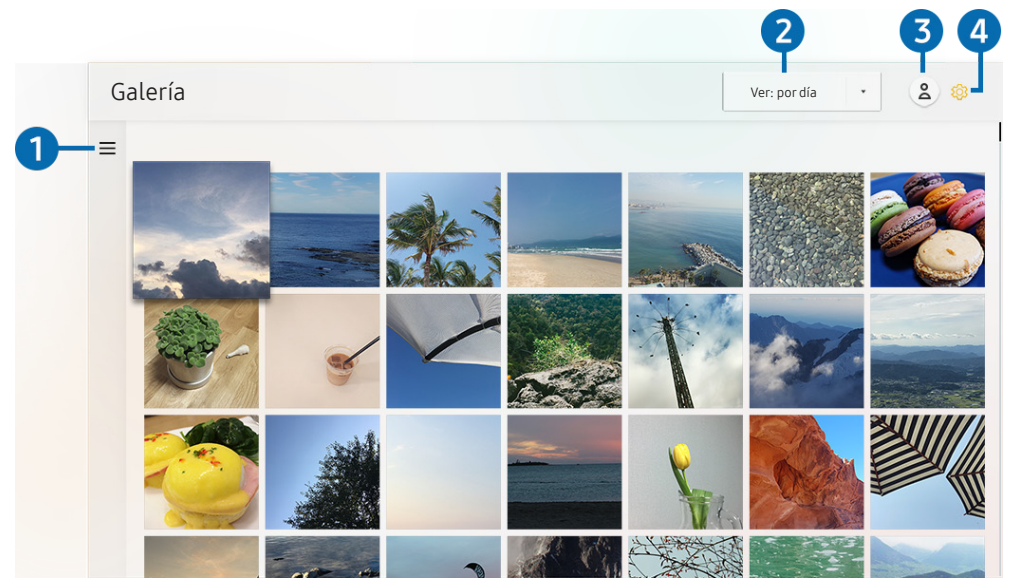

" La imagen de su televisor puede diferir de la imagen anterior dependiendo del modelo y el área geográfica.

Puede disfrutar de diversos contenidos sincronizados con un dispositivo móvil que admite Samsung cloud. Los tipos de contenidos disponibles son fotografías, videos, historias y otros compartidos a través de sus grupos.

Si tiene contenidos compartidos de sus grupos, puede acceder a ellos en notificaciones.

Para usar la aplicación Galería, debe iniciar sesión en su cuenta Samsung.

#### $\bigcirc$   $\equiv$  Abrir categoría

Con los botones direccionales del control remoto vaya a  $\equiv$ , en la esquina superior izquierda de la pantalla, para ver por categorías los contenidos sincronizados con Samsung Cloud.

#### 2 Ver: por día / Ver: por mes

Ordene el contenido por día o mes.

### $\bigcirc$   $\land$  Iniciar sesión

Vaya a la pantalla Cuenta Samsung para crear una nueva cuenta o iniciar sesión en su cuenta.

#### 4 & Configuración de Gallery

Limite el acceso a la aplicación Galería para proteger su privacidad, o vea el acuerdo del usuario y la política de privacidad.

# <span id="page-67-0"></span>Uso de la aplicación Guía universal

Busque y disfrute de contenidos como programas de televisión, obras de teatro, películas y transmisiones deportivas.

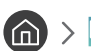

#### $\textcircled{a}$  >  $\textcircled{g}$  Guía universal

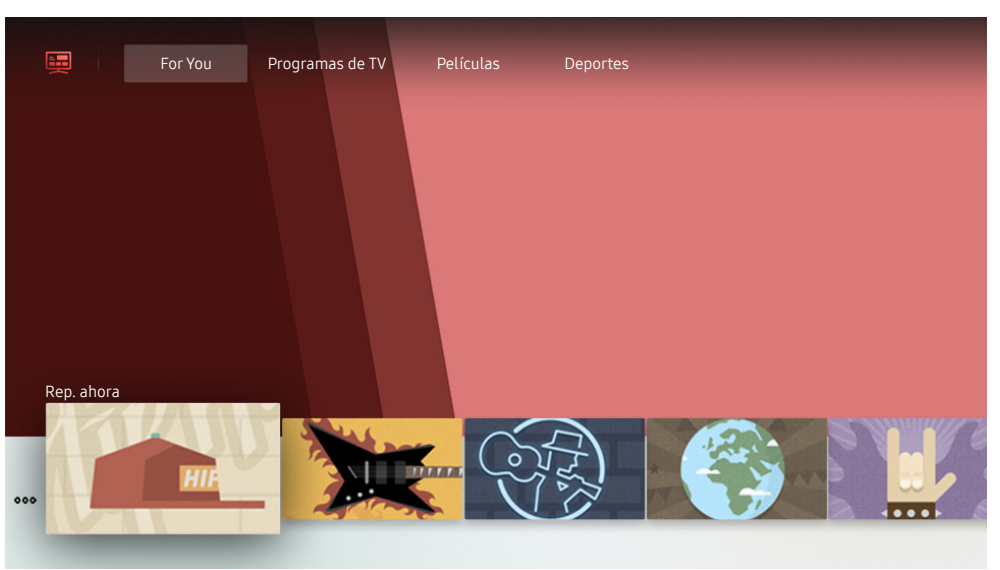

" La imagen de su televisor puede diferir de la imagen anterior dependiendo del modelo y el área geográfica.

Guía universal es una aplicación que le permite buscar y disfrutar de contenidos como programas de televisión, obras de teatro y películas en un solo lugar. La Guía universal puede recomendar contenido adaptado a sus preferencias y avisarle de la fecha de nuevas series dramáticas.

#### Puede usar esta función en su celular mediante la aplicación Samsung SmartThings.

- " Para ver el contenido de estas aplicaciones en el televisor, deben estar instaladas en éste.
- $\triangle$  Para ver algunos contenidos de pago, es posible que deba realizarles el pago mediante su aplicación asociada.
- $\triangle$  Algunos contenidos pueden quedar restringidos dependiendo de las condiciones de la red y de sus suscripciones a canales de pago.
- $\sum$  Es necesario el control parental si los niños utilizan este servicio.
- " Las imágenes pueden verse borrosas dependiendo de las circunstancias del proveedor del servicio.
- $\sum$  Esta función puede no admitirse dependiendo del modelo o del área geográfica.

# Uso de la aplicación SmartThings

Supervise y configure sus dispositivos inteligentes conectados al servicio SmartThings.

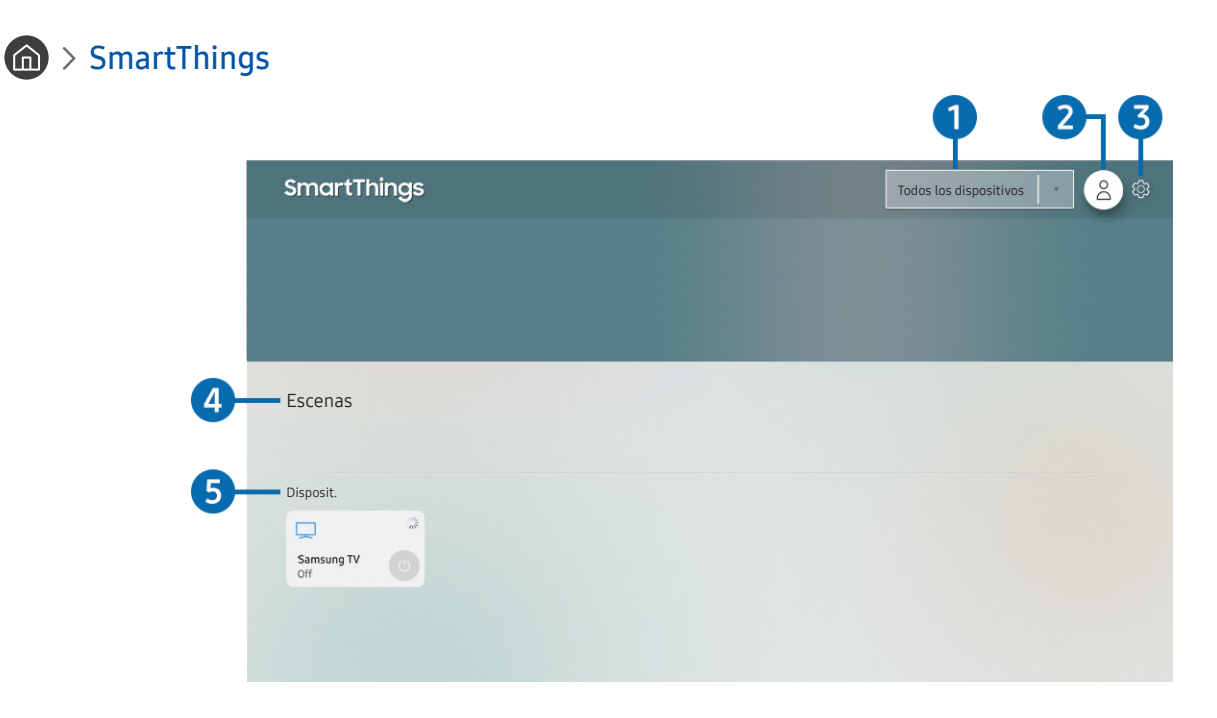

**to** La imagen de su televisor puede diferir de la imagen anterior dependiendo del modelo y el área geográfica.

Desde el televisor puede supervisar y configurar los dispositivos inteligentes conectados al servicio SmartThings mediante la aplicación SmartThings que tienen instalada. Puede recibir notificaciones acerca del estado de sus dispositivos inteligentes.

- $\sum$  Para usar esta función, debe haber iniciado sesión en su cuenta Samsung.
- $\sum$  Esta función puede no admitirse dependiendo del modelo o del área geográfica.

#### **1** Lista de selección de ubicaciones

Presione el botón Seleccionar para identificar todos los dispositivos conectados o los dispositivos específicos de una ubicación.

## **2** A Iniciar sesión

Vaya a la pantalla Cuenta Samsung para crear una nueva cuenta o iniciar sesión en su cuenta.

# **3** & Configuración

Active o desactive las notificaciones de los dispositivos inteligentes conectados.

#### 4 Escenas

Controle múltiples dispositivos con un comando luego de configurar escenas mediante la aplicación SmartThings en su dispositivo móvil.

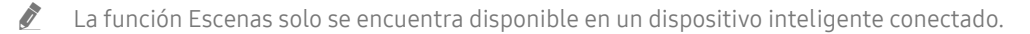

#### 5 Lista de dispositivos

Vea una lista de los dispositivos inteligentes conectados y su respectivo estado.

Puede agregar un nuevo dispositivo a través de la aplicación SmartThings de su dispositivo móvil. Consulte la guía del usuario de la aplicación SmartThings en su dispositivo móvil para obtener más información.

# Uso de e-Manual

Controle y lea el manual incorporado en el televisor.

### Inicio del e-Manual.

#### $\textbf{G} > \textbf{\$}$  Configuración > Soporte técnico > Abrir e-Manual

Puede ver el e-Manual incorporado que contiene la información sobre las funciones clave del televisor.

- $\bullet$  También puede descargar una copia del e-Manual desde el sitio web de Samsung.
- $\triangle$  Las palabras en color azul (por ej., Modo de Imagen) indican un elemento del menú.

# Uso de los botones del e-Manual

- ○ (Buscar): Seleccione un elemento de los resultados de la búsqueda para cargar la página correspondiente.
- A-Z (Índice): Seleccione una palabra clave para navegar hasta la página correspondiente.
- $\bigcirc$  (Recién vistos): Seleccione un tema de la lista de temas recién vistos.
- $\oslash$  (Int. Ahora): Permite acceder al elemento del menú correspondiente y probar la función de inmediato.
- (Vincular): Acceda inmediatamente a un tema subrayado al que se hace referencia en una página del e-Manual.
- $\triangle$  Desde el e-Manual no se puede acceder a algunas pantallas de menú.

# Uso de Internet

Navegue por Internet en su televisor.

# $\binom{1}{1}$  > Internet

Al ejecutar Internet, puede ver los sitios web visitados recientemente o las recomendaciones destacadas. Cuando selecciona el sitio web deseado, puede obtener acceso inmediato al mismo.

- Puede usar la función Internet más fácilmente después de conectar un teclado y un mouse.
- " Puede desplazarse por las páginas web con el Control direccional.
- $\triangle$  Las páginas web pueden ser diferentes de las que se ven en una computadora.
- Antes de utilizar Internet, consulte ["Leer antes de usar la función Internet.](#page-124-0)"

# Reproducir fotografías/video/música

Reproducir contenidos multimedia almacenado en su televisor, dispositivo USB, teléfono inteligente, cámara, PC, etc.

### $\textcircled{a}$  >  $\textcircled{b}$  Origen > Dispositivo conectado Int. Ahora

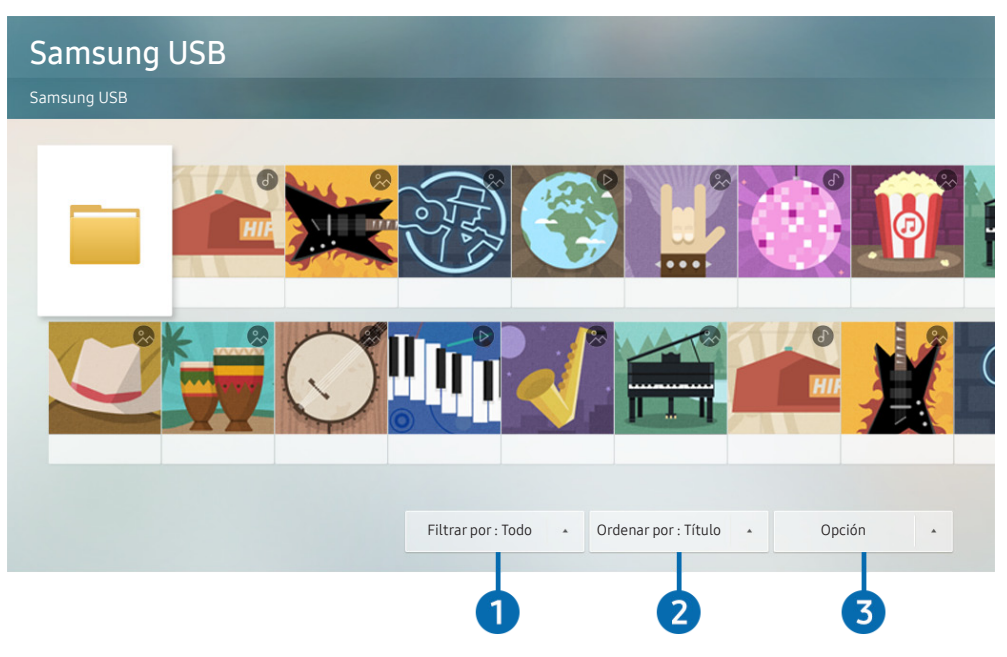

**to** La imagen de su televisor puede diferir de la imagen anterior dependiendo del modelo y el área geográfica.

#### Puede reproducir contenido multimedia guardado en dispositivos de almacenamiento, como dispositivos USB, dispositivos móviles y cámaras, en el televisor.

- $\bullet$  No puede reproducir contenidos multimedia si el contenido o el dispositivo de almacenamiento no son admitidos por el televisor. Para obtener más información, consulte ["Lea antes de reproducir archivos de imágenes, video o música.](#page-126-0)"
- $\triangle$  Haga copia de seguridad de los archivos importantes antes de conectar un dispositivo USB. Samsung no es responsable de los archivos dañados o perdidos.

Puede usar las siguientes funciones en la pantalla de la lista de contenidos de medios de un dispositivo de almacenamiento.

### **1** Filtrar por

Filtra el contenido de medios por tipo.
### 2 Ordenar por

Ordena la lista de contenidos por título o fecha.

 $\bullet$  Esta función puede no admitirse dependiendo del tipo de dispositivo externo.

### **8** Opción

Elimina o reproduce el contenido de medios seleccionado en la lista de contenidos de medios. Al seleccionar Actualizar, se carga nuevamente la lista de contenido.

Solo puede eliminar el contenido grabado. Para eliminar el contenido, cambie la opción Filtrar por a Grabado.

## Reproducir contenido de medios

#### Reproducción de contenido multimedia en una computadora o un dispositivo móvil

- 1. Seleccione un dispositivo con contenido de medios en  $\bigcap$  >  $\bigtriangledown$  Origen. Aparece la lista de contenidos de medios en el dispositivo.
- 2. Seleccione un elemento de contenido de medios de la lista.
- 3. Se reproduce el contenido.
- " Para obtener más información acerca de los botones, consulte "[Botones y funciones disponibles mientras se reproduce](#page-143-0)  [contenido multimedia](#page-143-0)."
- " El contenido puede no reproducirse dependiendo del método de codificación o el formato del archivo. Además, varias funciones pueden estar restringidas.
- $\triangle$  Es posible que el contenido de los dispositivos conectados al televisor a través de su red no se reproduzca correctamente debido a problemas con la red. Si esto ocurre, use un dispositivo USB.
- " Para obtener más información acerca de la conexión a dispositivos móviles, consulte "[Conexión de su dispositivo móvil.](#page-30-0)"

#### Reproducción de contenido multimedia en un dispositivo USB

- 1. Conecte un dispositivo USB al puerto USB. Cuando aparezca un mensaje emergente en la pantalla, seleccione Buscar para desplazarse fácilmente a la lista de contenido multimedia almacenado en el dispositivo.
- 2. Seleccione un elemento del contenido que desee reproducir de la lista.
- 3. Se reproduce el contenido.

### Escucha del sonido del dispositivo móvil a través del altavoz del televisor mediante Sound Mirroring

- 1. Busque y conecte su televisor desde la lista de dispositivos Bluetooth  $(\hat{\chi})$  en su dispositivo móvil.
- 2. Reproduzca los contenidos de medios que desee en su dispositivo móvil.
- 3. Disfrute del sonido del dispositivo móvil a través del altavoz del televisor.
- $\sum$  Es posible que esta función no se admita, dependiendo del modelo del televisor.
- $\sum$  Si el televisor y la barra de sonido están conectados de forma inalámbrica, la operación puede estar restringida.

## Uso de Interacción de voz

Hable al micrófono del Control remoto Samsung Smart para controlar el televisor.

- $\bullet$  Esta función puede no admitirse dependiendo del modelo o del área geográfica.
- El idioma admitido puede variar dependiendo del área geográfica.

## Ejecución de la Interacción de voz

Mantenga presionado el botón  $\mathbb O$  del Control remoto Samsung Smart, diga un comando y libere el botón  $\mathbb O$ . El televisor reconoce el comando de voz.

Para ver la guía Interacción de voz, presione el botón  $\mathbf 0$  una vez.

- Cuando presiona el botón (① por primera vez, el botón Cómo utilizar la interacción de voz aparece en la parte inferior de la pantalla. Pulse el botón Seleccionar. Aparece la pantalla emergente Cómo utilizar la interacción de voz y se muestra un tutorial sobre el uso de Interacción de voz.
- Cuando presiona el botón **U** luego de la primera vez, el botón Explorar ahora aparece en la parte inferior de la pantalla. Presione el botón Seleccionar para ir a la pantalla Guía de comandos de voz.

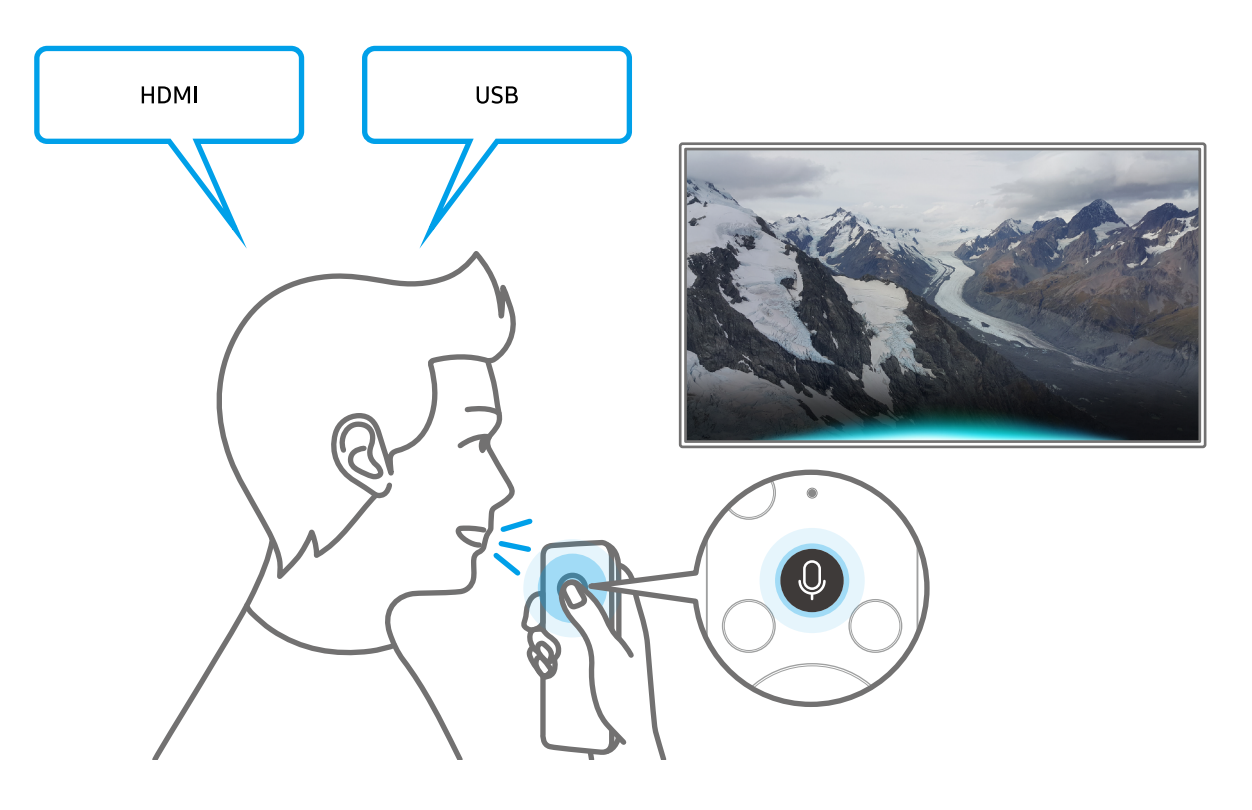

## Información acerca de Mi Interacción de voz

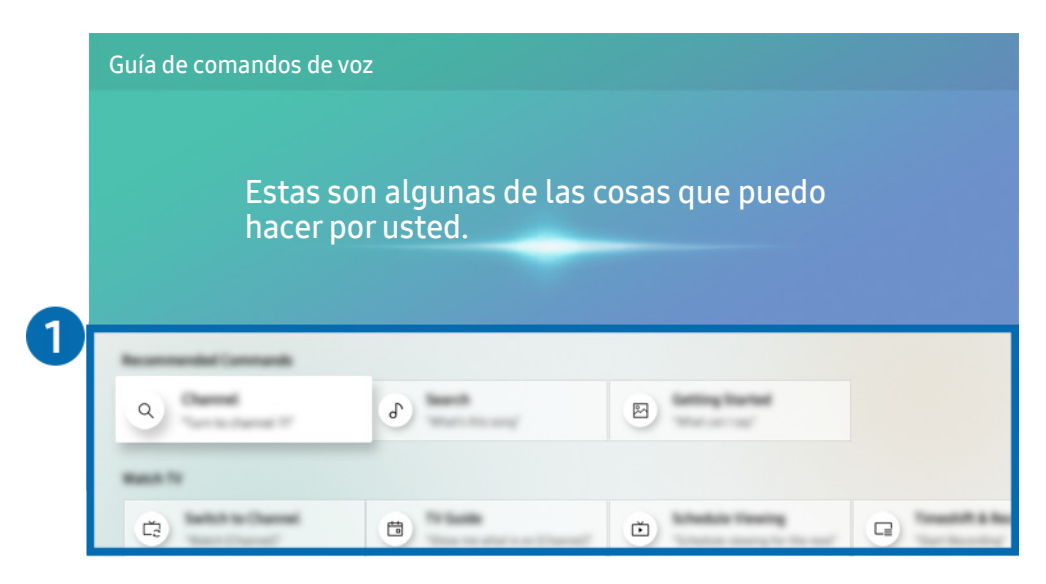

**Z** La imagen de su televisor puede diferir de la imagen anterior dependiendo del modelo y el área geográfica.

#### 1 Guía de Interacción de voz

Puede aprender comandos de voz que le permitirán usar Interacción de voz en distintas situaciones. Utilice los botones direccionales para desplazarse hasta el comando que desee y luego presione el botón Seleccionar. Puede hacer funcionar el televisor con varios comandos de voz.

Para ver un tutorial sobre **Interacción de voz**, utilice los botones direccionales para desplazarse hacia abajo y luego seleccione el elemento Ver tutorial.

## Leer antes de usar Interacción de voz

#### Precauciones en el uso de Interacción de voz

- Los idiomas y funciones admitidos para la interacción de voz pueden diferir dependiendo del área geográfica.
- Si el idioma configurado difiere del idioma de su país, algunas funciones no estarán disponibles.
- Interacción de voz se encuentra disponible únicamente cuando el televisor está conectado a Internet.
- Aunque el televisor esté conectado a Internet, puede no producirse ninguna respuesta debido a un error del servidor de Interacción de voz.
- Las especificaciones de función existentes pueden cambiar con la actualización de Interacción de voz.
- Interacción de voz se encuentra disponible únicamente en televisores compatibles y que tienen controles remotos con micrófono.
- Los símbolos que incluyen "-" y caracteres especiales no son compatibles. Por lo tanto, si una palabra u oración contiene valores numéricos o símbolos, es posible que la función no opere adecuadamente.
- Los resultados de la búsqueda pueden no proporcionar resultados completos.
- Es posible que deba pagar por algunas aplicaciones. Por lo tanto, es posible que se encuentre con una solicitud de servicio o contrato.
- Para cambiar el canal actual diciendo los nombres de los canales como comandos de voz, debe finalizar de Configure el proveedor de servic.. Si no se completó la Configure el proveedor de servic., puede finalizarla mediante el siguiente menú.
	- $\langle \hat{n} \rangle > 2$  Configuración > General > Iniciar la configuración Int. Ahora
- Para utilizar las funciones de ingreso de texto por voz y Buscar inteligente, debe aceptar las disposiciones que permiten que terceros recopilen y utilicen sus datos de voz.
- Para utilizar la función Interacción de voz, debe:
	- Aceptar las condiciones de uso de Smart Hub
	- Aceptar una guía sobre la recopilación y uso de información personal para el servicio Smart Hub.
	- Autorizar la recopilación y uso de información personal para el servicio basado en la interacción por voz.

#### Requisitos para utilizar Interacción de voz

- El índice de interacción de voz varía dependiendo de volumen/tono, la pronunciación y el entorno de sonido ambiental (sonido del televisor y ruido ambiente).
- El volumen óptimo para los comandos de voz es entre 75 dB y 80 dB.

# Visualización de televisión

Puede usar funciones convenientes mientras mira televisión. Además, puede editar la lista de canales o crear listas de canales favoritos.

## Información de transmisiones de un vistazo

Vea una descripción general sobre la oferta de programación de cada canal.

## Uso de la guía

 $\textbf{G}$  > TV en vivo > Guía (nt. Ahora

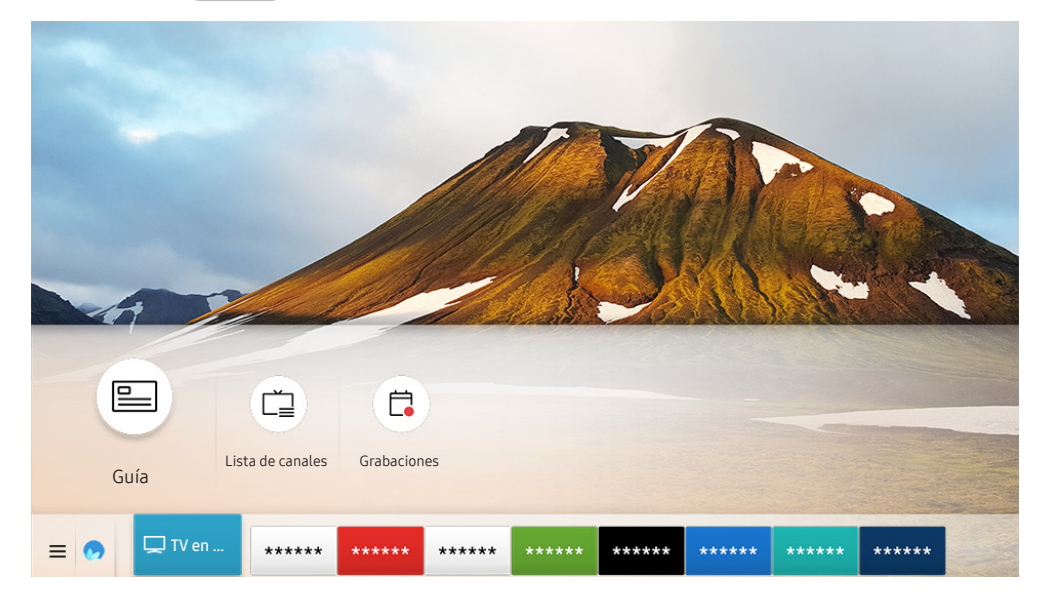

 $\bullet$  La imagen de su televisor puede diferir de la imagen anterior dependiendo del modelo y el área geográfica.

En la Guía, puede consultar la programación diaria de cada emisora, ver información de los programas, elegir el programa que desea ver y configurar una vista o una grabación programada.

En la Guía, sólo puede ver la programación posterior a la hora actual.

- **Ta Guía** también aparece al presionar el botón CH mientras mira televisión.
- $\bullet$  En el control remoto estándar, presione el botón GUIDE.
- Para ver información acerca de los canales analógicos y el uso de las funciones de estos en la Guía, antes debe completar la configuración del proveedor de servicios en la configuración inicial.
- Para ver la Guía, primero debe configurar el reloj del televisor ( $\bigcap$  >  $\mathcal{D}$  Configuración > General > Administrador de sistema  $\geq$  Tiempo  $\geq$  Reloj).

Para iniciar vistas programadas, grabaciones programadas y otras funciones para un programa que figura en la Guía, primero mueva el cursor hasta dicho programa y luego mantenga presionado el botón Seleccionar del control remoto para usar las siguientes funciones:

- Grabar: Puede grabar un programa que se está transmitiendo en el momento.
	- **Esta función no está disponible en los Estados Unidos ni en Canadá.**
	- $\bullet$  Esta función puede no admitirse dependiendo del modelo o del área geográfica.
- Vista program.: Puede programar la visualización de un programa agendado.
	- Para obtener más información acerca de Vista program., consulte ["Configuración de una vista programada](#page-81-0)."
- Grabac. prog.: Puede programar la grabación de un programa agendado.
	- **Esta función no está disponible en los Estados Unidos ni en Canadá.**
	- $\triangle$  Esta función puede no admitirse dependiendo del modelo o del área geográfica.
	- Para obtener más información sobre la grabación o Grabac. prog., consulte "[Grabación de programas](#page-79-0)".
- Modificar tiempo de grabación: Puede cambiar las horas de inicio y finalización de las grabaciones programadas.
	- Esta función no está disponible en los Estados Unidos ni en Canadá.
	- Esta función puede no admitirse dependiendo del modelo o del área geográfica.
- Detener: Puede detener la función de grabación que se está ejecutando.
- Cancelar vista programada / Cancelar grabación programada: Puede cancelar las visualizaciones o grabaciones programadas.
	- $\sum$  Esta función puede no admitirse dependiendo del modelo o del área geográfica.
- Ver detalles: Puede ver la información detallada sobre el programa seleccionado. La información puede variar dependiendo de la señal de transmisión. Si el programa no provee información, no aparece nada.

Para pasar a la pantalla Filtrar canal, Tipo antena o Admin. de programa: Presione el botón (123 o ....). (Si el botón del control remoto es (123), presiónelo dos veces.)

- Filtrar canal: Puede ver canales y programas categorizados por los tipos definidos en Lista de canales.
- Tipo antena: Puede cambiar el tipo de señales de transmisión que desea recibir.
	- $\bullet$  Es posible que esta función no se admita, dependiendo de la señal de transmisión entrante.
- Admin. de programa: Puede ver la pantalla Admin. de programa o Administrador de programas y grabación.
- Esta función puede no admitirse dependiendo del modelo o del área geográfica.

## <span id="page-79-0"></span>Grabación de programas

Grabe el programa actual o uno que se emitirá en el futuro usando un dispositivo USB en vez de un grabador de video.

- **Esta función no está disponible en los Estados Unidos ni en Canadá.**
- $\bullet$  Esta función puede no admitirse dependiendo del modelo o del área geográfica.
- " Lea todas las precauciones antes de usar la función de grabación. Consulte ["Antes de usar las funciones Grabación y](#page-121-0)  [Timeshift](#page-121-0)" para obtener más información.
- $\bullet$  Solo puede grabar los programas que se reciben a través de una antena.
- $\triangle$  El  $\bigcirc$  aparece al lado de los programas y canales programados para grabación.
- Si va a  $\bigcirc$  > TV en vivo cuando no hay ningún dispositivo USB conectado, aparece la pantalla Admin. de programa en lugar de la pantalla Grabaciones.

## Grabación de programas

#### Uso de las opciones para la grabación instantánea y programada desde la pantalla de guía

Grabación instantánea

Seleccione un programa en vivo en la Guía, mantenga presionado el botón Seleccionar y, luego, seleccione Grabar del menú emergente para iniciar la grabación de inmediato.

● Grabac. prog.

Seleccione un programa que esté por emitirse, presione el botón Seleccionar y luego seleccione Grabac. prog. para configurar la grabación del programa.

#### Utilice las opciones de grabación instantánea y programada mientras mira un programa.

Grabación instantánea

Si selecciona Grabar después de presionar el botón  $\left(\frac{1}{125}\right)$ o **mientras mira un programa, se inicia la** grabación.

Grabac. prog.

Presione el botón Seleccionar mientras mira un programa para visualizar la ventana de información relacionada. Use el botón de dirección hacia la izquierda o la derecha para seleccionar un programa agendado. Presione el botón Seleccionar y luego seleccione Grabac. prog. para configurar la grabación del programa.

#### Programar una grabación de video después de ingresar la fecha y hora

#### $\langle \hat{\mathbf{n}} \rangle$  > TV en vivo > Grabaciones > Programaciones > Añadir grabación

Para programar una grabación, configure los valores para Antena, Canal, Repetir, Fecha, Hora de inicio y hora final del programa que desea grabar y luego seleccione Guardar.

 $\Diamond$  Verifique la hora actual en  $\Cap$   $>$   $\circledR$  Configuración  $>$  General  $>$  Administrador de sistema  $>$  Tiempo  $>$  Reloj.

## Administración de la lista de grabaciones programadas

#### $\textbf{A}$  > TV en vivo > Grabaciones > Programaciones

Puede modificar la información de una grabación programada o cancelarlas.

Puede programar hasta 30 grabaciones o visualizaciones a la vez mediante Grabac. prog. y Vista program..

#### Configurar una hora de grabación programada

#### $\textbf{G}$  > TV en vivo > Grabaciones > Programaciones > Editar

Puede configurar las horas de inicio y finalización de una grabación programada. Puede configurar la hora de inicio hasta 10 minutos antes del inicio del programa y la hora de finalización hasta 10 minutos después del fin del programa.

#### Cancelación de una grabación programada

 $\textbf{A}$  > TV en vivo > Grabaciones > Programaciones > Borrar

#### Verificar grabaciones programadas

 $\textbf{A}$  > TV en vivo > Grabaciones > Programaciones > Ver detalles

### Visualización de programas grabados

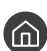

#### $\textbf{G}$  > TV en vivo > Grabaciones > Grabaciones

Seleccione en la lista un archivo que contenga una grabación. El archivo se reproduce.

**E** Los botones que aparecen pueden variar según el archivo que se esté reproduciendo. Para obtener más información sobre los botones de control, consulte "[Botones y funciones disponibles en la grabación de un programa o en Timeshift.](#page-83-0)"

## Configuración del inicio de una grabación programada

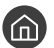

#### $\langle \hat{\mathbf{n}} \rangle$   $>$  TV en vivo  $>$  Grabaciones  $>$  Configuración

- Iniciar grabación temprano: Puede configurar que una grabación comience antes de la hora de inicio que figura en la guía de programas.
- Continuar la grabación cuando finalice la programación: Puede configurar que una grabación termine después de la hora de finalización que figura en la guía de programas.

## <span id="page-81-0"></span>Configuración de una vista programada

Configure el televisor para mostrar un canal o programa específico a una hora o fecha específica.

- $\bullet$  Junto a los programas configurados para una vista programada aparece  $\mathbb{R}$ .
- **P**ara configurar una visualización programada, en primer lugar debe configurar el reloj del televisor ( $\bigcap$  >  $\mathcal{B}$ ) Configuración  $\gt$  General  $\gt$  Administrador de sistema  $\gt$  Tiempo  $\gt$  Reloj).

## Configuración de una vista programada para un canal

#### Uso de las opciones de la vista programada desde la pantalla de la guía

En la pantalla Guía, seleccione el programa que desee ver, mantenga presionado el botón Seleccionar y luego seleccione Vista program. en el menú emergente que aparece.

#### Uso de las opciones de la vista programada desde la ventana de información

Presione el botón Seleccionar mientras mira televisión. Aparece la ventana de información del programa. Seleccione un programa que se va a emitir con los botones de dirección hacia la izquierda o la derecha. Presione el botón Seleccionar y luego seleccione Vista program. para programar la visualización de ese programa.

#### Uso de la vista programada para ver programas a la hora especificada de una fecha especificada

(EE.UU. y Canadá)  $\textbf{(a)}$  > TV en vivo > Admin. de programa > Añadir vista

(Otros países)  $\hat{m}$  > TV en vivo > Admin. de programa o Grabaciones > Programaciones > Añadir vista

Para programar una visualización, configure los valores para Antena, Canal, Repetir, Fecha y Hora de inicio del programa que desea ver y luego seleccione Guardar.

 $\triangle$  Verifique la hora actual en  $\textcircled{h}$  >  $\textcircled{e}$  Configuración > General > Administrador de sistema > Tiempo > Reloj.

 $\sum$  Esta función puede no admitirse dependiendo del modelo o del área geográfica.

## Edición de una vista programada

(EE.UU. y Canadá)  $\hat{m}$  > TV en vivo > Admin. de programa

(Otros países)  $\textbf{(a)}$  > TV en vivo > Admin. de programa o Grabaciones > Programaciones

Puede configurar un total máximo de 30 entradas de Vista program. y Grabac. prog..

#### Configuración de la hora de una vista programada

(EE.UU. y Canadá)  $\textbf{(a)}$  > TV en vivo > Admin. de programa > Editar

(Otros países)  $\textbf{(a)}$  > TV en vivo > Admin. de programa o Grabaciones > Programaciones > Editar

Puede configurar la hora de inicio de una vista programada. Si elige un programa de la Guía, la Hora de inicio puede configurarse 10 minutos antes del programa.

#### Cancelación de una vista programada

(EE.UU. y Canadá)  $\textcircled{a}$  > TV en vivo > Admin. de programa > Borrar

(Otros países)  $\hat{\omega}$  > TV en vivo > Admin. de programa o Grabaciones > Programaciones > Borrar

Verificar visualizaciones programadas

(EE.UU. y Canadá)  $\textbf{(a)}$  > TV en vivo > Admin. de programa > Ver detalles

(Otros países)  $\hat{\omega}$  > TV en vivo > Admin. de programa o Grabaciones > Programaciones > Ver detalles

## Uso de Timeshift

#### Reproducir, pausar o rebobinar televisión en vivo.

Puede pausar y retroceder la televisión en vivo mediante Timeshift. Al activar esta función se desactiva la función Emisión. Int. Ahora

Para activar la función Timeshift mientras mira televisión, presione el botón  $\overrightarrow{ps}$  o  $\overrightarrow{y}$  y luego seleccione Timeshift, o presione el botón (DII).

- **Esta función no está disponible en los Estados Unidos ni en Canadá.**
- $\bullet$  Esta función puede no admitirse dependiendo del modelo o del área geográfica.
- Cuando la función Timeshift está en ejecución, algunas funciones no están disponibles en  $\binom{1}{1}$   $>$   $\frac{10}{2}$  Configuración  $>$ Emisión.
- $\bullet$  Para utilizar Timeshift, debe conectar un dispositivo USB para grabación.
- Lea todas las precauciones antes de usar la función Timeshift. Para obtener más información, consulte "Antes de usar las [funciones Grabación y Timeshift](#page-121-0)."

## <span id="page-83-0"></span>Botones y funciones disponibles en la grabación de un programa o en Timeshift

Revise la utilización de los botones y las funciones disponibles mientras graba un programa o Timeshift.

- **Tago Esta función no está disponible en los Estados Unidos ni en Canadá.**
- $\bullet$  Esta función puede no admitirse dependiendo del modelo o del área geográfica.
- $\triangle$  La disponibilidad de los botones y las funciones puede variar dependiendo de las funciones.

Cuando presiona los botones direccionales aparece la barra de control y están disponibles las siguientes opciones:

#### Modificar tiempo de grabación

Puede configurar durante cuánto tiempo se grabará el programa.

 $\bullet$  Esta función solo está disponible cuando hay una grabación en curso.

#### **Grabar**

Puede cambiar de la función Timeshift a la función de grabación. Cuando cambia a la función de grabación, puede incluir el contenido grabado por la función Timeshift en la nueva grabación.

Esta función solo está disponible cuando la función Timeshift está en ejecución.

#### ● Ir a TV en vivo

Seleccione regresar a las escenas actuales del programa cuando la función de grabación o Timeshift esté reproduciendo escenas pasadas.

#### Detener grabación / Detener Timeshift

Finaliza la función de grabación o Timeshift.

Información

Muestra la ventana de información del programa en el cual se está ejecutando la función de grabación o de Timeshift.

Pausa / Reproducir

Puede usar las siguientes funciones cuando el video está pausado. Tenga en cuenta que con el video en pausa, el televisor no reproduce audio.

- Retroceder lentamente o Adelantar lentamente: Le permite reproducir el video lentamente (1/8, 1/4, 1/2) hacia atrás o hacia adelante al seleccionar la opción « o  $\triangleright$ ). Para aumentar la velocidad de retroceso o avance rápido en modo lento hasta 3 veces de lo normal, seleccione la opción repetidamente. Para regresar a la velocidad normal, seleccione la opción  $\triangleright$ .
	- Cuando la función Retroceder lentamente está activada, puede ver la diferencia entre la hora de grabación actual y la hora de rebobinado actual.
- Saltar hacia atrás/ Saltar hacia adelante

Presione el botón direccional hacia arriba para mover el enfoque hasta la barra de control de reproducción, y luego seleccione el botón direccional hacia la izquierda o hacia la derecha en la barra de control de reproducción para retroceder o avanzar 10 segundos en el video.

" Cuando la función Saltar hacia atrás está activada, puede ver la diferencia entre la hora de grabación actual y la hora de rebobinado actual.

#### Retroceder / Adelantar

 $\triangle$  Esta función no está disponible mientras mira un programa que se está emitiendo actualmente.

## Uso de Lista de canales

Cambie el canal o consulte los programas en otros canales digitales.

### $\textbf{m} > \text{TV}$  en vivo  $>$  Lista de canales

Con Lista de canales, puede cambiar el canal o consultar los programas en otros canales digitales mientras mira televisión.

La pantalla Lista de canales contiene los siguientes íconos:

- : Un canal favorito
- $\bigcap$  : Un canal bloqueado.

Si presiona el botón de dirección hacia la derecha cuando ve la pantalla Lista de canales, puede utilizar las siguientes funciones:

● Todos los canales

Muestra los canales encontrados por el televisor durante la búsqueda de canales de la programación automática.

**Favoritos** 

Muestra Favoritos 1 a Favoritos 5.

Aire o Cable

Para que se le permita seleccionar Aire o Cable como modo DTV, mueva el enfoque hacia Aire o Cable, y luego presione el botón Seleccionar. Aire es adecuado para hogares equipados con antenas separadas y aéreas. Cable es adecuado para hogares suscritos a un servicio de cable local. No necesita usar esta función si su televisor está conectado a un decodificador de cable o satélite.

 $\bullet$  Es posible que esta función no se admita, dependiendo de la señal de transmisión entrante.

● TV PLUS

Cuando el televisor está conectado a Internet, en cualquier momento puede ver programas populares o destacados de cada tema mediante un canal virtual. Igual como ocurre en los canales normales, el televisor provee la programación diaria de TV PLUS.

Esta función puede no admitirse dependiendo del modelo o del área geográfica.

## Edición de canales

Edite los canales almacenados en su televisor.

#### $\langle \hat{\mathbf{n}} \rangle$   $>$  TV en vivo  $>$  Lista de canales  $>$  Todos los canales  $>$  Editar canales

La pantalla Editar canales contiene los siguientes íconos:

- : Un canal favorito
- : Un canal bloqueado.

## Volver a registrar y eliminar un canal

#### Eliminación de canales registrados

Para eliminar un canal, selecciónelo en la pantalla Editar canales y luego seleccione Borrar. Los canales eliminados no aparecen en la Lista de canales.

#### Agregado de canales eliminados

Solo puede volver a agregar canales eliminados desde la pantalla Editar canales. Los canales eliminados aparecen en gris en la pantalla Editar canales. Para volver a agregar un canal eliminado, selecciónelo y, luego, seleccione Restaurar.

### Modificar el nombre de un canal.

Después de seleccionar un canal para modificar en Editar canales, seleccione Renombrar canal para modificar el nombre del canal.

- $\sum$  Esta función solo está disponible para los canales seleccionados.
- $\sum$  Esta función solo está disponible para canales analógicos.

## Uso de Bloqueador de clasificación de programas

### $\langle \hat{\mathbf{n}} \rangle > \hat{\mathcal{D}}$  Configuración > Emisión > Configuración del Bloqueador de clasificación de programa Int. Ahora

Esta función es útil para controlar lo que los niños miran en televisión. Sin embargo, Configuración del Bloqueador de clasificación de programa no bloquea programas procedentes de fuentes externas, como reproductores Blu-ray, reproductores de DVD o archivos de USB.

Cada vez que usted accede a Configuración del Bloqueador de clasificación de programa, debe ingresar el PIN de seguridad. También debe ingresar este PIN para mirar un programa bloqueado. El PIN predeterminado es "0000". Para modificar el PIN, vaya a  $\binom{1}{1}$   $\gg$   $\binom{5}{2}$  Configuración  $\gg$  General  $\gg$  Administrador de sistema  $\gg$  Cambiar PIN.

- Configuración del Bloqueador de clasificación de programa puede no admitirse dependiendo de la señal de entrada.
- " Para obtener más información sobre cómo configurar su contraseña, consulte "[Configuración de una contraseña](#page-107-0)".
- Para obtener más información acerca del sistema de clasificación de los distintos países, consulte "Bloqueo de programas [según su clasificación de televisión](#page-140-0)."

#### Mirar programas bloqueados / restringidos

Para mirar un programa bloqueado, debe ingresar el código PIN cuando se le solicite.

Al iniciar la reproducción de un programa o película restringido, la pantalla queda en blanco porque el Configuración del Bloqueador de clasificación de programa la bloquea. Ingrese el PIN para desbloquear el programa cuando aparezca el mensaje que pide el código.

## Creación de una lista de favoritos personal

Designe como favoritos los canales que se miran con frecuencia.

Los canales favoritos están resaltados en las pantallas Editar canales y Lista de canales con el símbolo  $\bullet$ . Puede crear hasta cinco listas de favoritos para que los miembros de su familia puedan crear sus listas personales de favoritos.

## Registro de canales como favoritos

 $\textbf{m}$  > TV en vivo > Lista de canales

- 1. Presione el botón de dirección derecho en el control remoto.
- 2. Seleccione Favoritos.
- 3. Seleccione una de las cinco listas de favoritos.
- 4. Muévase a Edit. favoritos.
- 5. Seleccione un canal para agregar en la lista de favoritos.
- 6. Seleccione el icono  $\triangleright$ .

El canal seleccionado queda registrado en la lista de favoritos.

## Visualización y selección de canales en las listas de favoritos solamente

#### $\textbf{m} > \text{TV}$  en vivo  $>$  Lista de canales

- 1. Presione el botón de dirección derecho en el control remoto.
- 2. Seleccione Favoritos.
- 3. Seleccione la lista deseada entre las cinco listas de favoritos en la pantalla.

Aparecen los canales en la lista de favoritos seleccionada.

 $\sum$  Solo muestran canales las listas favoritas que contienen canales registrados.

## Edición de una lista de favoritos

Editar una lista de canales favoritos.

#### $\binom{2}{1}$  > TV en vivo > Lista de canales

Después de presionar el botón de dirección hacia la derecha en su control remoto, seleccione Favoritos > Favoritos 1 - Favoritos 5 > Edit. favoritos. Aparece la pantalla Edit. favoritos.

## Agregación de canales a una lista de favoritos

Seleccione los canales que desea agregar y luego seleccione el icono  $\triangleright$ . Los canales seleccionados se agregan a la lista de favoritos.

## Eliminación de canales de una lista de favoritos

Seleccione los canales en una lista de favoritos y, luego, seleccione el icono  $\leq$ .

### Reordenamiento de una lista de favoritos

Seleccione uno o más canales y luego seleccione Cambiar orden. Aparece el elemento Cambiar orden resaltado. Presione los botones de dirección hacia arriba/abajo para indicar la nueva ubicación de los canales. Presione el botón Seleccionar para establecer los canales en su nueva ubicación.

## Cambio de nombre de una lista de favoritos

Seleccione la lista de favoritos a la que desea cambiar el nombre y luego seleccione Renombrar Favoritos. Ingrese un nuevo nombre con el teclado que aparece en la pantalla y, luego, seleccione Completado.

## Funciones de soporte para visualización de televisión

Use las funciones que están disponibles mientras mira televisión.

## Cambio de la señal de transmisión

### $\textbf{a}$  > TV en vivo > Lista de canales

Presione el botón direccional hacia la derecha del control remoto, mueva el enfoque hasta Aire o Cable y presione el botón Seleccionar.

" No necesita usar esta función si su televisor está conectado a un decodificador de cable o satélite.

## Exploración de canales disponibles

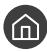

 $\textcircled{a}$  >  $\textcircled{3}$  Configuración > Emisión > Prog. Automática Int. Ahora

 $\bullet$  No use esta función si su televisor está conectado a un decodificador de cable o satélite.

Si el televisor tiene canales quardados, el Prog. Automática elimina la lista existente y, luego, guarda los canales recién explorados.

## Configurar los parámetros de audio de transmisión avanzada

#### $\textbf{G} > \textbf{D}$  Configuración > Emisión > Opciones de audio

Opciones de audio funciona diferente para los canales analógicos y digitales.

 $\sum$  Esta función puede no admitirse dependiendo del modelo o del área geográfica.

#### Selección de un idioma

#### $\langle \hat{\mathbf{n}} \rangle$   $\otimes$  23 Configuración  $\geq$  Emisión  $\geq$  Opciones de audio  $\geq$  Idioma preferido

Este es el idioma que oirá al mirar televisión, si el idioma está incluido en la señal de transmisión.

#### Escucha de sonido en múltiples pistas

**∩ > © Configuración > Emisión > Opciones de audio > Sonido Multi-Track** 

## Verificación de la información y la intensidad de la señal de los canales digitales

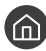

#### $\langle \hat{\mathbf{n}} \rangle$   $\otimes$   $\hat{\mathcal{D}}$  Configuración  $\hat{\rho}$  Soporte técnico  $\hat{\rho}$  Autodiagnóstico  $\hat{\rho}$  Información de señal *Int. Ahora*

- Si su televisor está conectado a una antena de aire separada, puede usar la información de intensidad de señal para ajustar la antena para obtener una mayor intensidad de señal y una mejor recepción de canales HD.
- $\sum$  Esta función sólo está disponible para canales digitales.
- $\bullet$  Esta función puede no ser compatible dependiendo del área geográfica.

# Imagen y sonido

Puede cambiar las configuraciones de imagen y sonido de acuerdo con su preferencia.

## Ajuste de la calidad de imagen

Cambie el modo de imagen y ajuste la configuración experta.

### Selección de un modo de imagen

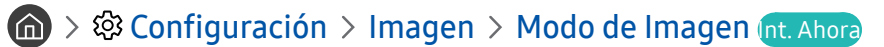

Permite seleccionar el Modo de Imagen que ofrezca la mejor experiencia de visualización.

**Dinámico** 

Hace que la imagen sea más brillante y clara en ambientes muy iluminados.

**Estándar** 

Es el modo predeterminado adecuado para entornos de visualización generales.

**Natural** 

Reduce la fatiga ocular para una experiencia de visualización más confortable.

Película

Es adecuado para mirar televisión o películas en una sala oscura.

Es posible que esta función no se admita, dependiendo del modelo.

## Configurar la configuración de imagen avanzada

 $\langle \widehat{\mathsf{n}} \rangle$   $>$   $\hat{\mathcal{D}}$  Configuración  $>$  Imagen  $>$  Configuración experta. Int. Ahora

Configure la configuración de pantalla a su gusto utilizando las siguientes funciones:

- Luz de fondo (nt. Ahora
- **Brillo Int. Ahora**
- **Contraste Int. Ahora**
- Definición Int. Ahora
- Color Int. Ahora
- Tinte (V/R) Int. Ahora
- Aplicar ajustes de imagen Int. Ahora
- Vista limpia digital Int. Ahora
- Configuración de Auto Motion Plus Int. Ahora
	- Cuando Movim. libre de LED está configurado en Encendido, la pantalla se ve más oscura que cuando está en Apagado.
- Oscurecimiento local
	- $\sum$  Esta función puede no admitirse dependiendo del modelo o del área geográfica.
- Mejorador de contraste Int. Ahora
- Modo HDR+

Proporciona automáticamente un efecto HDR óptimo sobre la base de la fuente de video.

La tecnología HDR (Alto Rango Dinámico) implementa imágenes de video que son muy similares a las imágenes que ven los ojos humanos al realizar un ajuste fino del contraste de la fuente.

 $\sum$  Esta función puede no admitirse dependiendo del modelo o del área geográfica.

- Modo película Int. Ahora
	- Esta función solo está disponible cuando la señal de entrada es TV, AV, Componente (480i, 1080i) o HDMI (1080i).
- Tono de Color (nt. Ahora
- **Balance de blanco Int. Ahora**
- Gamma Int. Ahora
- Solo modo RGB Int. Ahora
- Configuración de espacio de color Int. Ahora
- Restablezca imagen Int. Ahora

## Configurar el entorno de visualización para dispositivos externos

Puede optimizar el televisor para visualizar formatos de video específicos.

### Jugar en una pantalla optimizada

 $\langle \hat{\mathbf{n}} \rangle$   $\otimes$  Configuración  $\rangle$  General  $\rangle$  Administrador de dispositivo externo  $\rangle$  (Configuración del Modo Juego) > Modo Juego

Puede activar el modo juego para optimizar la configuración del televisor para jugar video juegos en una consola como PlayStation™ o Xbox™.

- Es posible que Configuración del Modo Juego no se muestre dependiendo del modelo.
- $\bullet$  El modo juego no está disponible para la visualización normal de televisión.
- $\triangle$  La pantalla puede temblar un poco.
- Cuando Modo Juego está activado, Modo de Imagen y Modo Sonido cambian a Juego automáticamente.
- Para utilizar un dispositivo externo distinto en el mismo puerto, desconecte la consola de juegos, configure Modo Juego en Apagado y conecte el dispositivo externo al puerto.

## Configuración de detalles del modo juego

#### Configuración de Game Motion Plus

#### $\langle \hat{\mathbf{n}} \rangle$   $\otimes$  Configuración  $\geq$  General  $\geq$  Administrador de dispositivo externo  $\geq$  Configuración del Modo Juego > Configuración de Motion Plus del juego

#### Puede configurar los ajustes de Motion Plus del juego.

**Esta función puede no admitirse dependiendo del modelo o del área geográfica.** 

#### Configuración de la función FreeSync

#### $\langle \hat{\mathbf{n}} \rangle$   $\otimes$  Configuración  $\geq$  General  $\geq$  Administrador de dispositivo externo  $\geq$  Configuración del Modo Juego > FreeSync

Podrá obtener una experiencia de juego más agradable al eliminar el desgaste y la inestabilidad de la pantalla.

- Asegúrese de configurar esta función solo para dispositivos externos que admiten la función FreeSync de AMD Radeon.
- Para un entorno de juegos optimizado, ajuste la resolución del dispositivo externo en 1080p a 120 Hz. Para obtener más información, consulte "[Resoluciones admitidas para FreeSync.](#page-135-0)"
- $\sum$  Si la resolución no se admite, es posible que la operación no se realice correctamente.
- " Cuando están ajustadas las opciones de FreeSync o la función FreeSync se opera para un dispositivo externo, la pantalla puede parpadear.
- " Durante la operación de FreeSync pueden producirse ligeros cambios en el brillo debido a la variación de frecuencia del dispositivo externo.
- Antes de jugar un juego, ajuste FreeSync en Básico o Avanzado.
- $\sum$  Esta función puede no admitirse dependiendo del modelo o del área geográfica.

## Ver videos UHD

#### **Configuración > General > Administrador de dispositivo externo > HDMI UHD Color** Int. Ahora

Si un reproductor UHD externo está conectado al televisor, utilice la función color HDMI UHD, para convertir el conector HDMI del televisor en un modo optimizado para las señales UHD 50P/60P.

- Cuando selecciona el conector HDMI que desea usar para HDMI UHD Color y luego presiona el botón Seleccionar para configurar la función HDMI UHD Color en Encendido, la pantalla del televisor parpadea.
- La conexión HDMI con HDMI UHD Color configurado en Apagado admite señales de entrada de hasta UHD 50P/60P 4:2:0, mientras que la conexión HDMI con HDMI UHD Color configurado en Encendido admite señales de entrada de hasta UHD 50P/60P 4:4:4 y 4:2:2. Para obtener más información, consulte "[Resoluciones admitidas para señales de entrada UHD.](#page-134-0)"
- " Cuando conecta el televisor a un dispositivo externo que solo admite una frecuencia UHD de 24 o 30 Hz o una frecuencia FHD, es posible que la función HDMI UHD Color no esté disponible. En este caso, configure HDMI UHD Color en Apagado.

## Uso del nivel de negro HDMI

#### $\langle \hat{\mathbf{n}} \rangle$   $\otimes$  Configuración  $\geq$  General  $\geq$  Administrador de dispositivo externo  $\geq$  Nivel de negro HDMI Int. Ahora

Utilice el nivel de negro HDMI para ajustar el nivel de negro a fin de compensar niveles bajos, bajo contraste o colores opacos generados por dispositivos externos conectados al televisor mediante un cable HDMI.

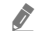

" Esta función solo está disponible cuando la señal de entrada conectada al televisor mediante un conector HDMI se configura en RGB444.

## Cambio del tamaño y posición de la imagen

Cambie el tamaño y la posición de la imagen de su televisor.

## Cambio del tamaño de la imagen

#### $\langle \hat{\mathbf{n}} \rangle$   $\otimes$  Configuración  $\rangle$  Imagen  $\rangle$  Configuración de tamaño de imagen  $\rangle$  Tamaño de imagen Int. Ahora

Puede cambiar el tamaño de las imágenes que se muestran en la pantalla del televisor.

- Estándar de 16:9
- Personal
- 4:3
- " Los tamaños de imagen admitidos varían según la señal de entrada. Para obtener más información sobre los tamaños de imagen admitidos, consulte ["Tamaños de imagen y señales de entrada.](#page-133-0)"

## Ajuste de la imagen a la pantalla

#### $\langle \hat{\mathbf{n}} \rangle$   $\otimes$  23 Configuración  $\rangle$  Imagen  $\rangle$  Configuración de tamaño de imagen  $\rangle$  Ajustar a la pantalla nt. Ahora

- Es posible que esta función no se admita, dependiendo de la configuración de Tamaño de imagen.
- $\sum$  Es posible que esta función no se admita, dependiendo de las señales de transmisión.

## Ajuste el tamaño y/o la posición de la imagen

#### $\langle \hat{\mathbf{n}} \rangle$   $\otimes$  20 Configuración  $\rangle$  Imagen  $\rangle$  Configuración de tamaño de imagen  $\rangle$  Zoom y posición Int. Ahora

- **Esta función sólo está disponible cuando Tamaño de imagen está configurado en Personal.**
- Para cambiar la posición de la imagen en los canales analógicos, primero agrande la imagen y luego cambie la posición.

## Configuración de un modo de sonido y una configuración experta

Cambie el modo de sonido y ajuste la configuración experta.

### Selección de un modo de sonido

#### **Configuración > Sonido > Modo Sonido int. Ahora**

Puede seleccionar un modo de sonido favorito que se ajuste al tipo de contenido o al entorno auditivo.

- Estándar
- **Optimizado**
- Amplificar
- Cuando se conecta un dispositivo externo, el **Modo Sonido** puede cambiar en consecuencia.
- $\bullet$  Es posible que esta función no se admita, dependiendo del modelo.

## Configurar la configuración de sonido avanzada

#### $\langle \widehat{\mathbf{n}} \rangle$   $\otimes$  Configuración  $\geq$  Sonido  $\geq$  Configuración experta. Int. Ahora

Puede personalizar la calidad del sonido al ajustar las siguientes configuraciones.

- Balance Int. Ahora
- Ecualizador Int. Ahora
- Formato de audio de entrada HDMI Int. Ahora
- Formato de salida de audio digital Int. Ahora
	- **∕** Si utiliza un receptor que no admite Dolby Digital Plus, no escuchará el sonido si selecciona **Dolby Digital**+.
	- **La opción Dolby Digital+** solo está disponible vía ARC(HDMI) para dispositivos externos que admiten este formato.
- Retraso de audio Int. Ahora
- Vol. Automático
- Sonido de retroalimentación Int. Ahora
- Reinicio de sonido (nt. Ahora

## Uso de las funciones de soporte de sonido

Configure la configuración de sonido para su televisor.

## Selección de altavoces

#### $\langle \hat{\mathbf{n}} \rangle$   $\otimes$  23 Configuración  $\geq$  Sonido  $\geq$  Salida del sonido  $\mathbf{n}$ t. Ahora

#### Puede elegir qué altavoces usa el televisor para la salida de audio.

**8** Es posible que los altavoces externos no se controlen con el Control remoto Samsung Smart. Cuando un altavoz externo está activado, algunos menús de sonido no están disponibles.

## <span id="page-97-0"></span>Escuchar el televisor a través de dispositivos Bluetooth

#### **nde >**  $\circledR$  **>**  $\circledR$  **Configuración > Sonido > Salida del sonido >**  $\circledR$  **Lista de altavoces**

Puede conectar dispositivos de audio Bluetooth al televisor. Se deben vincular usando la función Bluetooth del televisor. Para obtener más información sobre la vinculación, consulte el manual de funcionamiento del dispositivo de audio Bluetooth.

- $\bullet$  Esta función puede no admitirse dependiendo del modelo o del área geográfica.
- Si el televisor no encuentra el dispositivo de audio Bluetooth, colóquelo más cerca del televisor y, luego, seleccione Actualizar.
- " Al encender un dispositivo de audio Bluetooth vinculado, el televisor lo detecta automáticamente y muestra una ventana emergente. Use esta ventana emergente para activar/desactivar el dispositivo de audio Bluetooth.
- $\sum$  La calidad del sonido puede resultar afectada por el estado de la conexión Bluetooth.
- " Antes de usar un dispositivo de audio Bluetooth, consulte "[Leer antes de usar dispositivos Bluetooth.](#page-139-0)"

## Escuchar el televisor con un dispositivo de audio Samsung que admite la función Wi-Fi

Para obtener más información sobre la conexión y el uso de un dispositivo de audio Samsung que admite la función Wi-Fi, consulte el manual de usuario correspondiente.

 $\bullet$  Es posible que esta función no se admita, dependiendo del modelo.

### Uso de dispositivos de audio Samsung que admiten la función Wi-Fi para crear una configuración de sonido envolvente

#### **Configuración** > Sonido > Wi-Fi Configuración de altavoz envolvente Int. Ahora

Si conectó al televisor uno o más dispositivos de audio inalámbricos Samsung que admiten la función Wi-Fi, puede crear una configuración óptima al configurar los parámetros de efecto envolvente. Puede seleccionar cualquiera de las configuraciones de sonido envolvente con o sin barra de sonido.

La configuración de sonido envolvente se puede utilizar si se cumplen todas las siguientes condiciones:

- Dos o más altavoces inalámbricos Samsung del mismo tipo deben estar conectados a la misma red inalámbrica.
- Los dispositivos de audio Samsung que admiten la función Wi-Fi deben estar conectados a la misma red inalámbrica que el televisor.
- Es posible que las configuraciones de sonido envolvente con una barra de sonido no se admitan dependiendo del producto.
- $\sum$  Si activa la función Reflejo de la pantalla mientras utiliza dispositivos de audio Samsung que admiten la función Wi-Fi, la conexión Wi-Fi se interrumpe.
- $\bullet$  Dependiendo del tipo de dispositivo puede ocurrir que el video y el audio no coincidan en la sincronización labial.

# Sistema y soporte técnico

Puede configurar los parámetros del sistema y de soporte como el reloj, los temporizadores, el uso de energía y las actualizaciones de software.

## Uso de las funciones de hora y los temporizadores

Configure la hora actual y utilice la función del del temporizador.

## Configuración de la hora actual

#### $\langle \hat{\mathbf{n}} \rangle >$   $\hat{\mathcal{D}}$  Configuración  $\geq$  General  $\geq$  Administrador de sistema  $\geq$  Tiempo Int. Ahora

Puede configurar el Reloj en forma manual o automática. Una vez configurado el Reloj, puede ver la hora actual en el televisor en cualquier momento.

Deberá establecer el reloj en los siguientes casos:

- El cable de alimentación se desconecta y luego se conecta.
- El Modo Reloj se cambia de Automático a Manual.
- El televisor no está conectado a Internet.
- No se recibe ninguna señal de transmisión.

#### Configuración automática del reloj

#### **Configuración > General > Administrador de sistema > Tiempo > Reloj > Modo Reloj** Automático

- Esta función solo está disponible cuando el televisor está conectado a Internet o recibe transmisiones digitales a través de la antena conectada.
- " La precisión de la información de la hora recibida puede variar dependiendo del canal y de la señal.
- " Si recibe la señal desde un receptor/decodificador de transmisión por cable, o un receptor de satélite/decodificador conectado a un puerto HDMI o Componente, debe configurar la hora actual en forma manual.

#### Ajuste del reloj para el horario de verano y zona horaria

#### $\langle \hat{\mathbf{n}} \rangle$   $>$   $\hat{\mathcal{D}}$  Configuración  $>$  General  $>$  Administrador de sistema  $>$  Tiempo  $>$  Reloj

Configura la hora al establecer el horario de verano (DST) y su zona horaria local.

- Zona horaria
	- Selecciona su zona horaria.
	- **Esta función sólo está disponible cuando el Modo Reloj está configurado en Automático.**
- Horario de Verano

Ajusta en forma automática el horario de verano (DST).

**Esta función sólo está disponible cuando el Modo Reloj está configurado en Automático.** 

#### Configurar la hora actual

**Configuración > General > Administrador de sistema > Tiempo > Reloj > Balance de** hora

Balance de hora ajusta la hora mediante una conexión de red.

Esta función solo está disponible cuando se cumplen todas las siguientes condiciones:

Modo Reloj está configurado en Automático, el televisor está conectado a Internet mediante una red de área local y el televisor no recibe información de hora a través de las señales de transmisión normales.

#### Configuración manual del reloj

#### $\langle \hat{\mathbf{n}} \rangle$   $\otimes$   $\hat{\mathcal{D}}$  Configuración  $\geq$  General  $\geq$  Administrador de sistema  $\geq$  Tiempo  $\geq$  Reloj  $\geq$  Modo Reloj  $>$  Manual

Al configurar Modo Reloj como Manual, puede ingresar directamente la hora actual. Seleccione Fecha y Tiempo mediante los botones direccionales del control remoto.

### Uso de los temporizadores

#### Uso del temporizador

#### **(∩)** >  $\otimes$  Configuración > General > Administrador de sistema > Tiempo > Temporizador

Puede usar esta función para apagar automáticamente el televisor después de un tiempo pre-configurado. Puede configurar el temporizador para que apague el televisor hasta 180 minutos después.

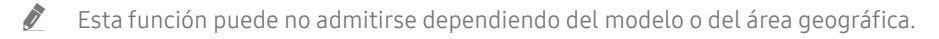

#### Apagado del televisor usando el temporizador de apagado

#### **(∩)**  $>$   $\circledR$  Configuración  $>$  General  $>$  Administrador de sistema  $>$  Tiempo  $>$  Temporiz. apag.

Puede configurar Temporiz. apag. para que el televisor se apague automáticamente a una hora específica. Temporiz. apag. solo está disponible si se ha configurado el Reloj.

 $\bullet$  Esta función puede no admitirse dependiendo del modelo o del área geográfica.

## Uso de las funciones Protector de pantalla y de ahorro de energía

Configuración de Protector de pantalla y reducción del consumo de energía del televisor.

## Configuración de Protector de pantalla

 $\langle \hat{\mathbf{n}} \rangle >$   $\hat{\mathcal{D}}$  Configuración  $\rangle$  General  $\rangle$  Administrador de sistema  $\rangle$  Protector de pantalla Int. Ahora

Activa el protector de pantalla cuando el TV muestra una imagen quieta por dos horas o más.

 $\bullet$  Esta función puede no admitirse dependiendo del modelo o del área geográfica.

### Reducción del consumo de energía del televisor

#### $\langle \hat{\mathbf{n}} \rangle$   $\otimes$  Configuración  $\rangle$  General  $\rangle$  Solución Eco Int. Ahora

Puede modificar el nivel de brillo del televisor para reducir el consumo general de electricidad y evitar el recalentamiento.

#### ● Detección de luz ambiental Int. Ahora

Ajusta automáticamente el nivel de brillo del televisor en base al nivel de luminosidad en el ambiente para reducir el consumo de energía. Si Detección de luz ambiental ha ajustado el brillo de la pantalla en un nivel demasiado brilloso u oscuro, puede seleccionar Luz de fondo mínima para ajustar manualmente el nivel de brillo mínimo de la pantalla.

● Luz de fondo mínima Int. Ahora

Cuando Detección de luz ambiental está activado, puede ajustar manualmente el nivel de brillo mínimo de la pantalla del televisor. Esta función se activa únicamente cuando el valor es inferior a los parámetros de  $\binom{2}{r}$  $\oslash$  Configuración  $\gt$  Imagen  $\gt$  Configuración experta.  $\gt$  Luz de fondo.

Modo de ahorro de energía Int. Ahora

Permite seleccionar una configuración de brillo de la lista para reducir el consumo de energía del televisor.

**• Iluminación por movimiento Int. Ahora** 

Ajusta el brillo en respuesta a movimientos en pantalla para reducir el consumo de energía.

Apagado automático Int. Ahora

Apaga el televisor automáticamente para reducir el consumo innecesario de energía si no se realiza ninguna operación durante 4 horas.

## Actualización del software del televisor

Vea la versión del software del televisor y actualícelo si es necesario.

 $\langle \mathbf{A} \rangle$   $>$   $\otimes$  Configuración  $>$  Soporte técnico  $>$  Actualización de software Int. Ahora

## Actualización del software del televisor a la última versión

 $\triangle$  NO apague el televisor hasta que la actualización esté completa. El televisor se apagará y se encenderá automáticamente después de completar la actualización del software. Después de una actualización de software, los parámetros de video y audio volverán a sus valores predeterminados.

#### Actualización a través de Internet

 $\langle \hat{\mathbf{n}} \rangle$   $\otimes$   $\hat{\mathcal{D}}$  Configuración  $\hat{\mathcal{D}}$  Soporte técnico  $\hat{\mathcal{D}}$  Actualización de software  $\hat{\mathcal{D}}$  Actualizar ahora Int. Ahora

 $\ell$  La actualización por Internet requiere una conexión de Internet activa.

#### Actualización a través de un dispositivo USB

#### $\langle \hat{\mathbf{n}} \rangle$   $\otimes$  Configuración  $\geq$  Soporte técnico  $\geq$  Actualización de software  $\geq$  Actualizar ahora

Después de descargar el archivo de actualización del sitio web de Samsung y de almacenarlo en un dispositivo USB, conecte el dispositivo USB al televisor para actualizarlo.

" Para actualizarlo mediante una unidad flash USB, descargue el paquete de actualización desde Samsung.com a su computadora. Luego, guarde el paquete de actualización en la carpeta de nivel superior del dispositivo USB. De lo contrario, el televisor no podrá localizar el paquete de actualización.

### Actualización automática del televisor

#### **(∩)**  $>$   $\circledR$  Configuración  $>$  Soporte técnico  $>$  Actualización de software  $>$  Actualización automática Int. Ahora

Si el televisor está conectado a Internet, puede configurarlo para que actualice el software automáticamente mientras usted mira televisión. Una vez completada la actualización en segundo plano, se aplicará la próxima vez que se encienda el televisor.

Si acepta los términos y condiciones de Smart Hub, Actualización automática se configura en Encendido automáticamente. Si desea desactivar esta función, utilice el botón Seleccionar para apagarla.

- **Esta función puede demorar más si hay otra función ejecutándose en red al mismo tiempo.**
- $\bullet$  Esta función requiere una conexión a Internet.

## Protección del televisor contra piratería informática y código malintencionado

Proteja su televisor contra intentos de piratería informática y código malintencionado.

#### **Configuración** > General > Administrador de sistema > Seguridad inteligente Int. Ahora

Puede usar Seguridad inteligente para proteger el televisor contra piratería informática y código malintencionado cuando está conectado a Internet.

## Escanear el televisor y los medios de almacenamiento conectados para detectar el código malintencionado

#### $\langle \hat{\mathbf{m}} \rangle$   $\otimes$  Configuración  $\geq$  General  $\geq$  Administrador de sistema  $\geq$  Seguridad inteligente  $\geq$ Explorar

Si se encuentran códigos malintencionados, los resultados de la exploración aparecerán en la pantalla. Esta ventana de resultados muestra todos los códigos malintencionados encontrados. Puede poner el código en cuarentena (aislarlo). Al ponerlo en cuarentena se evita que se ejecute.

- 1. Seleccione todos los códigos malintencionados para ponerlos en cuarentena.
- 2. Seleccione Aislar.

El código malintencionado seleccionado se reubica en la Lista de elementos aislados.

La Lista de elementos aislados muestra todos los códigos malintencionados en cuarentena.

## Uso de otras funciones

Ver otras funciones.

## Ejecución de las funciones de accesibilidad

 $\langle \widehat{\mathbf{n}} \rangle$   $>$   $\hat{\mathcal{D}}$  Configuración  $>$  General  $>$  Accesibilidad Int. Ahora

## Ejecución de la Atajos de accesibilidad

Los Atajos de accesibilidad facilitan el ingreso a las funciones de accesibilidad. Para visualizar los Atajos de accesibilidad, mantenga el botón de volumen presionado durante 1 segundo o más. Puede activar y desactivar fácilmente las funciones como Guía de voz, Descripción de video, Contraste alto, Ampliar, Escala de grises, Inversión de color, Información sobre el control remoto del TV, Información sobre la pantalla Menú, Subtítulo, Audio multisalida, etc.

- " En el control remoto estándar, presione el botón CC/VD.
- Incluso si la Guía de voz está configurada en Apagado o muda, la guía de voz para los Atajos de accesibilidad está activada.
- Es posible que los menús no aparezcan dependiendo del modelo o del área geográfica.

### Activación de guías de voz para personas con discapacidades visuales

#### $\textcircled{a}$  >  $\textcircled{3}$  Configuración > General > Accesibilidad > Configuración de la guía de voz Int. Ahora

Puede activar las guías de voz que describen las opciones de menú en voz alta como ayuda para las personas con discapacidades visuales. Para activar esta función, configure Guía de voz en Encendido. Cuando la Guía de vozestá activada, el televisor proporciona guías de voz para cambio de canal, ajuste de volumen, información sobre programas actuales o futuros, vistas programadas, otras funciones del televisor y diversos contenidos de Internet y de Buscar.

Puede ir a Guía de voz y presionar el botón Seleccionar para activar o desactivar la función.

- $\bullet$  La Guía de voz se ofrece en el idioma especificado en la pantalla Idioma. Sin embargo, algunos idiomas no están admitidos por la Guía de voz aunque aparecen en la pantalla Idioma. English siempre se admite.
- " Para obtener más información sobre la configuración del idioma del televisor, consulte ["Cambio del idioma del menú.](#page-107-1)"

#### Cambiar el volumen, velocidad y tono de la Guía de voz

Puede configurar el volumen, la velocidad y el tono de la guía de voz.

### Activación del audio para la función de descripción de video

#### $\langle \hat{\mathbf{n}} \rangle > \hat{\mathcal{D}}$  Configuración > General > Accesibilidad > Descripción de video Int. Ahora

Puede activar una guía de audio que proporciona una descripción de voz de las escenas de video para las personas con discapacidades visuales. Esta función sólo está disponible con transmisiones que brindan este servicio.

## Texto blanco sobre fondo negro (alto contraste)

#### ∩ > © Configuración > General > Accesibilidad > Contraste alto Int. Ahora

Puede cambiar las pantallas de Smart Hub y configuración de menú a texto blanco sobre fondo negro o cambiar los menús del televisor de transparentes a opacos para que el texto pueda leerse más fácilmente. Para activar esta función, configure Contraste alto en Encendido.

Si Contraste alto está activado, algunos menús de Accesibilidad no están disponibles.

## Configuración de la pantalla en blanco y negro

#### $\langle \hat{\mathbf{n}} \rangle$   $>$   $\hat{\mathcal{D}}$  Configuración  $>$  General  $>$  Accesibilidad  $>$  Escala de grises Int. Ahora

Puede cambiar el color de la pantalla del televisor a blanco y negro para dar nitidez a los bordes borrosos causados por el color.

- Si Escala de grises está activado, algunos menús de Accesibilidad no están disponibles.
- $\bullet$  Esta función puede no admitirse dependiendo del modelo o del área geográfica.

### Inversión del color de la pantalla

#### $\langle \hat{\mathbf{n}} \rangle >$   $\hat{\mathcal{D}}$  Configuración  $\rangle$  General  $\rangle$  Accesibilidad  $\rangle$  Inversión de color Int. Ahora

Puede invertir los colores del texto y del fondo de la pantalla del televisor para facilitar su lectura.

- Si Inversión de color está activado, algunos menús de Accesibilidad no están disponibles.
- $\bullet$  Esta función puede no admitirse dependiendo del modelo o del área geográfica.

### Aumento del tamaño de fuente (para personas con discapacidades visuales)

#### $\textbf{G} > \textbf{\$}$  Configuración > General > Accesibilidad > Ampliar Int. Ahora

Puede aumentar el tamaño de la fuente en la pantalla. Para activarlo, configure Ampliar en Encendido.

## Información sobre el control remoto (para personas con discapacidades visuales)

#### $\textbf{G} > \textbf{\$}$  Configuración > General > Accesibilidad > Información sobre el control remoto del TV Int. Ahora

Esta función ayuda a las personas con una discapacidad visual a conocer las ubicaciones de los botones en el control remoto. Mientras esta función está activada, puede presionar un botón en el control remoto y el televisor le dice el nombre. Presione el botón  $\bigcirc$  dos veces para salir del Información sobre el control remoto del TV.

Esta función no está disponible cuando Guía de voz está habilitado.

## Aprendizaje del menú del televisor

#### $\langle \hat{\mathbf{n}} \rangle >$   $\hat{\mathcal{D}}$  Configuración  $\rangle$  General  $\rangle$  Accesibilidad  $\rangle$  Información sobre la pantalla Menú Int. Ahora

Aprenda los menús de la pantalla del televisor. Una vez activado, el televisor le dirá la estructura y las funciones de los menús que seleccione.

Esta función no está disponible cuando Guía de voz está habilitado.

## Mostrar subtítulos

#### $\textbf{G} > \textbf{Q}$  Configuración > General > Accesibilidad > Configuración de subtítulos Int. Ahora

#### Configure Subtítulo en Encendido para ver programas con los subtítulos.

- $\bullet$  Los subtítulos no se muestran en programas que no admiten subtítulos.
- " El televisor no puede controlar ni modificar subtítulos de DVD o Blu-ray. Para controlar los subtítulos de un DVD o Blu-ray, use la función de subtítulos del reproductor de DVD o Blu-ray y el control remoto del reproductor.

#### Selección del idioma de los subtítulos

#### $\langle \hat{\mathbf{n}} \rangle$   $\otimes$  Configuración  $\geq$  General  $\geq$  Accesibilidad  $\geq$  Configuración de subtítulos  $\geq$  Modo de Subtítulo

● Predeterminado / CC1 ~ CC4 / Texto1 ~ Texto4

(Canales analógicos solamente) Funciona ya sea en modo de canal de TV analógico o cuando se suministra una señal desde un dispositivo externo al televisor. (Según la señal de emisión, la función de subtítulos analógicos puede o no funcionar con canales digitales).

● Predeterminado / Servicio1 ~ Servicio6 / CC1 ~ CC4 / Texto1 ~ Texto4

(Canales digitales solamente) Funciona con canales digitales. Servicio1 – Servicio6 puede no estar disponible en modo de subtítulos digitales según la emisión.

#### Configuración de las opciones relacionadas con los subtítulos digitales

#### $\langle \hat{\mathbf{n}} \rangle$   $\otimes$  Configuración  $\geq$  General  $\geq$  Accesibilidad  $\geq$  Configuración de subtítulos  $\geq$  Opciones de subtítulo digital

#### Puede cambiar el color de fuente, el color de fondo, los ajustes de tamaño, etc.

- " La configuración del color y la opacidad del primer plano y del fondo no puede ser la misma.
- La función **Posición** solo se activa para programas que admiten subtítulos de transmisiones.

## Escuchar el televisor a través de dispositivos Bluetooth (para personas con discapacidades auditivas)

#### **∩** > © Configuración > General > Accesibilidad > Audio multisalida

Puede activar el altavoz del televisor y los dispositivos Bluetooth al mismo tiempo. Con esta función activada, puede ajustar el volumen de los dispositivos Bluetooth para que se oigan en volumen más alto que el altavoz del televisor.

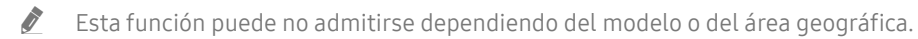

Al conectar los dispositivos Bluetooth al televisor, **Audio multisalida** se activa. Para obtener más información sobre la conexión de dispositivos Bluetooth, consulte "[Escuchar el televisor a través de dispositivos Bluetooth.](#page-97-0)"

## Configurar la configuración avanzada del sistema

 $\langle \widehat{\mathbf{n}} \rangle >$   $\hat{\mathcal{D}}$  Configuración > General > Administrador de sistema Int. Ahora

#### <span id="page-107-1"></span>Cambio del idioma del menú

**Configuración > General > Administrador de sistema > Idioma Int. Ahora** 

#### <span id="page-107-0"></span>Configuración de una contraseña

#### **Configuración** > General > Administrador de sistema > Cambiar PIN Int. Ahora

Aparece la ventana de ingreso de PIN. Ingrese un PIN. Vuelva a ingresarlo para confirmarlo. El PIN predeterminado es "0000".

" Si olvida su PIN, puede restablecerlo usando el control remoto. Con el televisor encendido, presione los siguientes botones del control remoto en el orden que se muestra para restablecer el PIN a "0000".

En el Control remoto Samsung Smart: Seleccione el botón VOL. > Subir el volumen > Sajar el volumen > Sajar el volumen > S Subir el volumen  $\sum$ 

En el control remoto estándar: Seleccione el botón  $\ddot{\preccurlyeq}$ .  $\searrow$  ( $\leftrightarrow$ ) (Subir el volumen) > Seleccione el botón RETURN. > ( $\leftrightarrow$ ) (Bajar el volumen) > Seleccione el botón RETURN. > (+) (Subir el volumen) > Seleccione el botón RETURN.

#### Activación/desactivación de los indicadores frontales

 $\langle \hat{\mathbf{n}} \rangle$   $>$   $\hat{\mathcal{D}}$  Configuración  $>$  General  $>$  Administrador de sistema  $>$  Efecto de luz

- $\triangle$  El color de las luces del indicador del televisor puede variar según el modelo.
- Esta función puede no admitirse dependiendo del modelo o del área geográfica.
#### Selección de uso o modo comercial

#### **Configuración > General > Administrador de sistema > Modo de uso Int. Ahora**

Puede utilizar el televisor para exhibición en entornos comerciales al configurar Modo de uso en Modo comercial.

- **Para todos los demás usos, seleccione Modo doméstico.**
- Con Modo comercial, se desactivan ciertas funciones y el televisor se restablece de manera automática después de un tiempo predeterminado.

### Restablecimiento del televisor a las configuraciones de fábrica

#### **Configuración > Soporte técnico > Autodiagnóstico > Reiniciar Int. Ahora**

Puede restaurar todas las configuraciones del televisor (excluyendo Internet y las configuraciones de red) a los valores predeterminados de fábrica.

- 1. Seleccione Reiniciar. Aparece la ventana de ingreso del PIN de seguridad.
- 2. Ingrese el PIN de seguridad y, luego, seleccione Sí. Se restablecen todas las configuraciones. El televisor se apaga y se enciende automáticamente y, luego, muestra la pantalla Iniciar la configuración.
- Para obtener más información sobre **Iniciar la configuración**, consulte el manual del usuario que vino con el televisor.

# Solución de problemas

Si tiene algún problema con su televisor, puede acceder a varias soluciones mientras mira la televisión. Si su problema no aparece en la sección Solución de problemas, comuníquese con el Centro de llamadas de Samsung.

# Obtención de soporte técnico

Obtenga ayuda directamente por parte de Samsung si tiene algún problema con el televisor.

### Obtener soporte técnico a través de Administración remota

#### $\langle \hat{\mathbf{n}} \rangle$   $\otimes$  23 Configuración  $\rangle$  Soporte técnico  $\rangle$  Administración remota Int. Ahora

Después de aceptar nuestro contrato de servicio, puede utilizar el Administración remota para acceder al soporte remoto y hacer que un técnico de servicio de Samsung diagnostique su TV, corrija los problemas y actualice el software de su TV, a distancia, a través de Internet. También puede encender y apagar la Administración remota.

- $\triangle$  También puede iniciar esta función al mantener presionado el botón  $\bigcap$  durante 5 segundos o más.
- $\bullet$  Esta función requiere una conexión a Internet.

#### ¿Qué es el soporte técnico remoto?

El servicio de soporte remoto de Samsung le ofrece soporte personalizado con un técnico de Samsung que de manera remota puede:

- Diagnosticar su televisor
- Ajustar la configuración de su televisor para usted
- Restablecer los parámetros de fábrica de su televisor
- Instalar las actualizaciones de firmware recomendadas

#### ¿Cómo funciona el soporte técnico remoto?

Puede obtener fácilmente el servicio de soporte remoto para su televisor:

- 1. Comuníquese con el Centro de contacto de Samsung y solicite soporte remoto.
- 2. Abra el menú en el televisor y vaya a la sección Soporte técnico. ( $\bigcap$ )  $\otimes$  Configuración  $\geq$  Soporte técnico)
- 3. Seleccione Administración remota y lea y acepte los acuerdos de servicio. Cuando aparezca la pantalla de PIN, proporcione el número PIN al técnico.
- 4. El técnico accederá a su televisor.

### Búsqueda de la información de contacto para el servicio técnico

#### $\langle \hat{\mathbf{n}} \rangle > \hat{\mathcal{D}}$  Configuración > Soporte técnico > Acerca de este TV Int. Ahora

Puede ver la dirección del sitio web de Samsung, el número telefónico del centro de llamadas, el número de modelo y versión de software de su televisor, la licencia de código abierto y demás información que pueda necesitar para obtener soporte técnico de un agente de Samsung o del sitio web de Samsung.

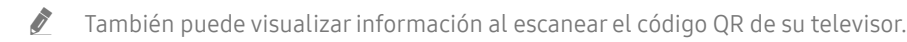

 $\triangle$  También puede iniciar esta función al mantener presionado el botón  $\Box$  durante 5 segundos o más. Con el control remoto estándar, mantenga presionado el botón (Reproducir) durante 5 segundos o más. Siga presionando el botón hasta que aparezca la ventana emergente con la información de cliente.

### Solicitud de servicio

#### $\langle \mathbf{a} \rangle$   $>$   $\mathcal{D}$  Configuración  $>$  Soporte técnico  $>$  Solicite soporte Int. Ahora

Puede solicitar servicio cuando encuentre un problema con el televisor. Seleccione el elemento que se corresponde con el problema encontrado y, luego, seleccione Solicitar ahora o Programar cita > Solicitar > Enviar. Su solicitud de servicio se registrará. El Centro de contacto de Samsung se pondrá en contacto con usted para concertar o confirmar una cita.

- $\bullet$  Debe aceptar los términos y condiciones de la solicitud de servicio.
- **Esta función puede no ser compatible dependiendo del área geográfica.**
- Esta función requiere una conexión a Internet.

## Diagnóstico de problemas operativos del televisor

Puede diagnosticar problemas con su televisor y Smart Hub y ejecutar funciones de restablecimiento.

#### **Configuración > Soporte técnico > Autodiagnóstico Int. Ahora**

Puede usar la Prueba de imagen como ayuda para diagnosticar problemas de video y la Prueba de sonido para diagnosticar problemas de sonido. También puede ver información de la intensidad de las señales digitales aéreas, probar la conexión de Internet de Smart Hub y ejecutar las funciones de restablecimiento de fábrica de Smart Hub y del televisor.

- Iniciar la prueba de imagen.
- Iniciar prueba de sonido
- Información de señal
- Iniciar prueba de conexión Smart Hub
- **Restablecer Smart Hub**
- **Reiniciar**

# Hay un problema con la imagen

Cuando hay algún problema con la imagen del televisor, se pueden usar estos pasos para resolver el problema.

### Prueba de la imagen

#### **Configuración** > Soporte técnico > Autodiagnóstico > Iniciar la prueba de imagen. Int. Ahora

Antes de revisar la lista de problemas y soluciones a continuación, use Iniciar la prueba de imagen. para determinar si el problema es causado por el televisor. Iniciar la prueba de imagen. muestra una imagen en alta definición que usted puede examinar en busca de defectos o fallas.

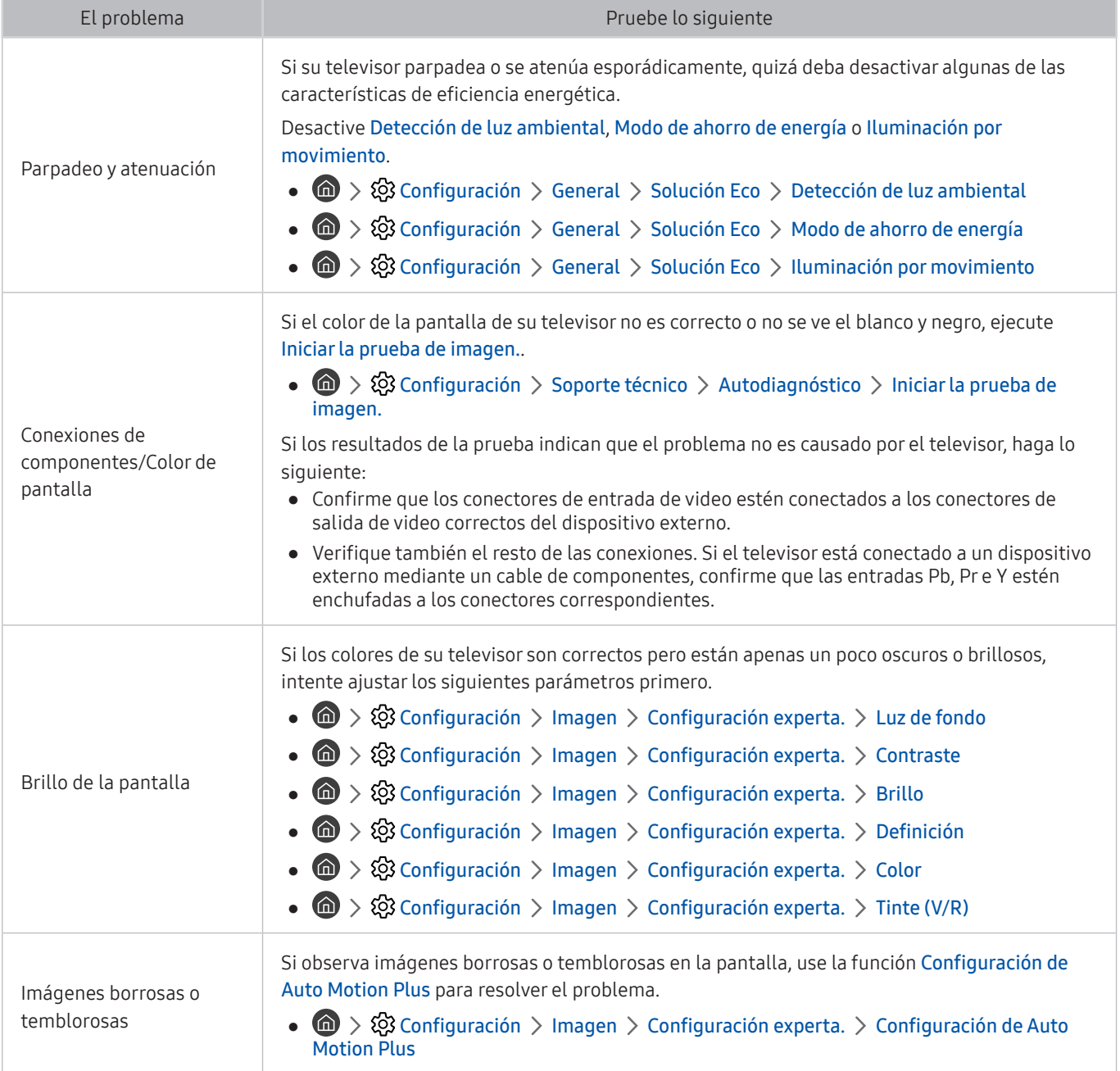

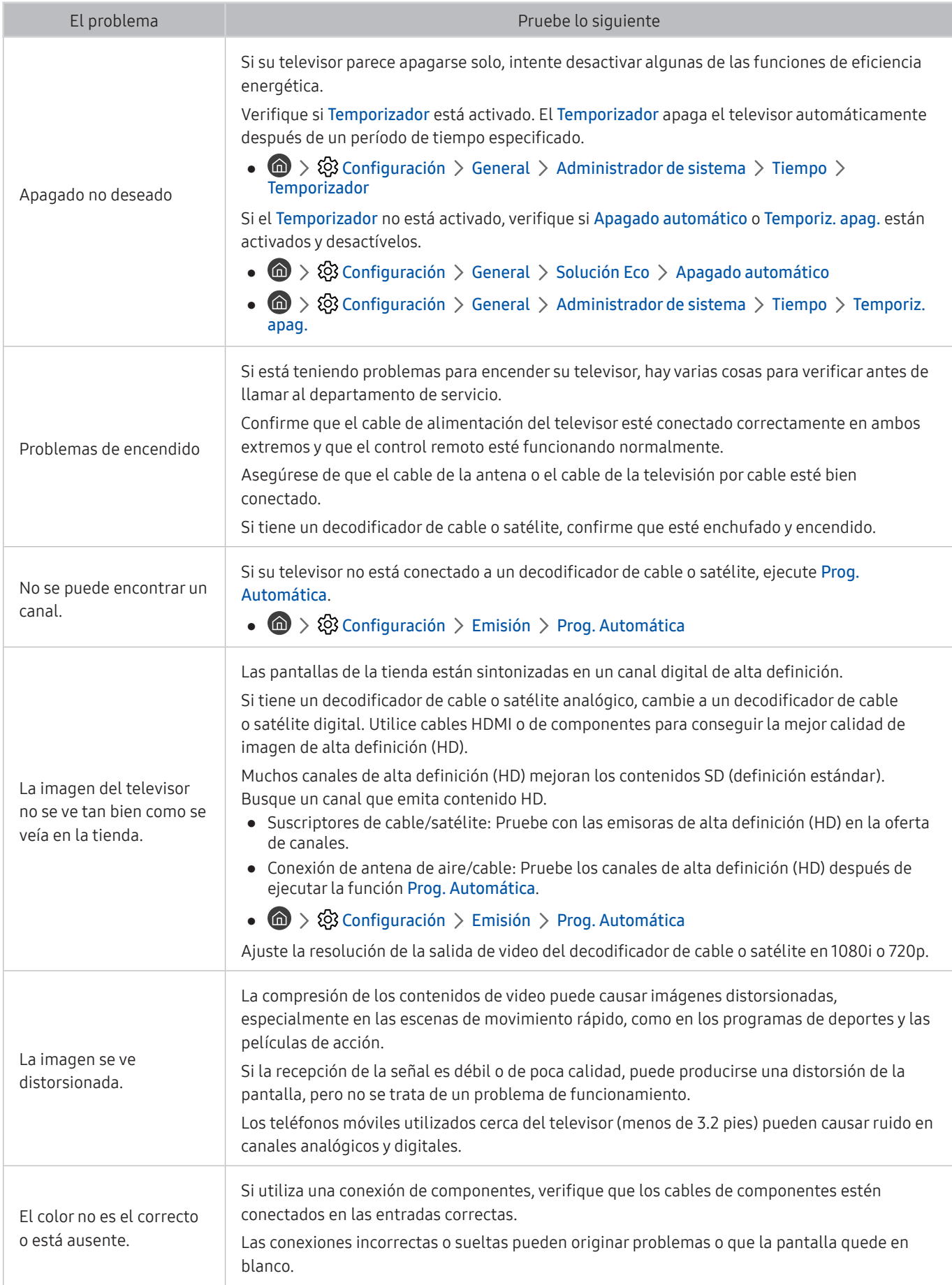

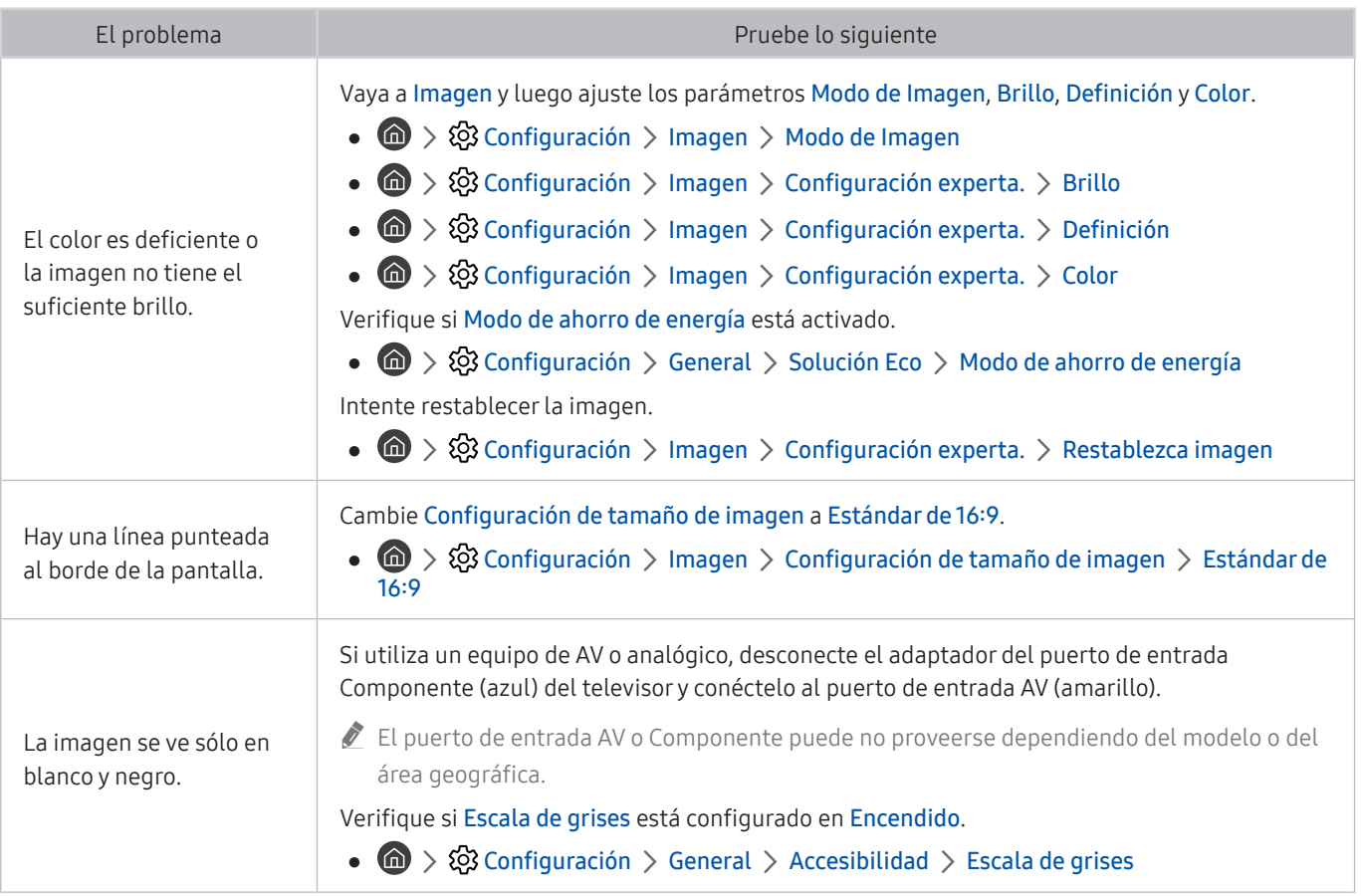

Si la imagen de prueba no aparece o si hay ruido o distorsión, el televisor puede tener un problema. Comuníquese con el Centro de llamadas de Samsung para obtener asistencia.

Si la imagen de prueba se muestra correctamente, puede haber un problema con un dispositivo externo. Verifique las conexiones.

Si el problema persiste, controle la intensidad de la señal o consulte el manual del usuario del dispositivo externo.

# No puedo escuchar el sonido claramente.

Cuando hay algún problema con el sonido del televisor, se pueden usar estos pasos para resolver el problema.

### Prueba del sonido

#### **Configuración > Soporte técnico > Autodiagnóstico > Iniciar prueba de sonido Int. Ahora**

Si el televisor reproduce la melodía de Iniciar prueba de sonido sin distorsión, puede haber un problema con un dispositivo externo o con la intensidad de la señal de transmisión.

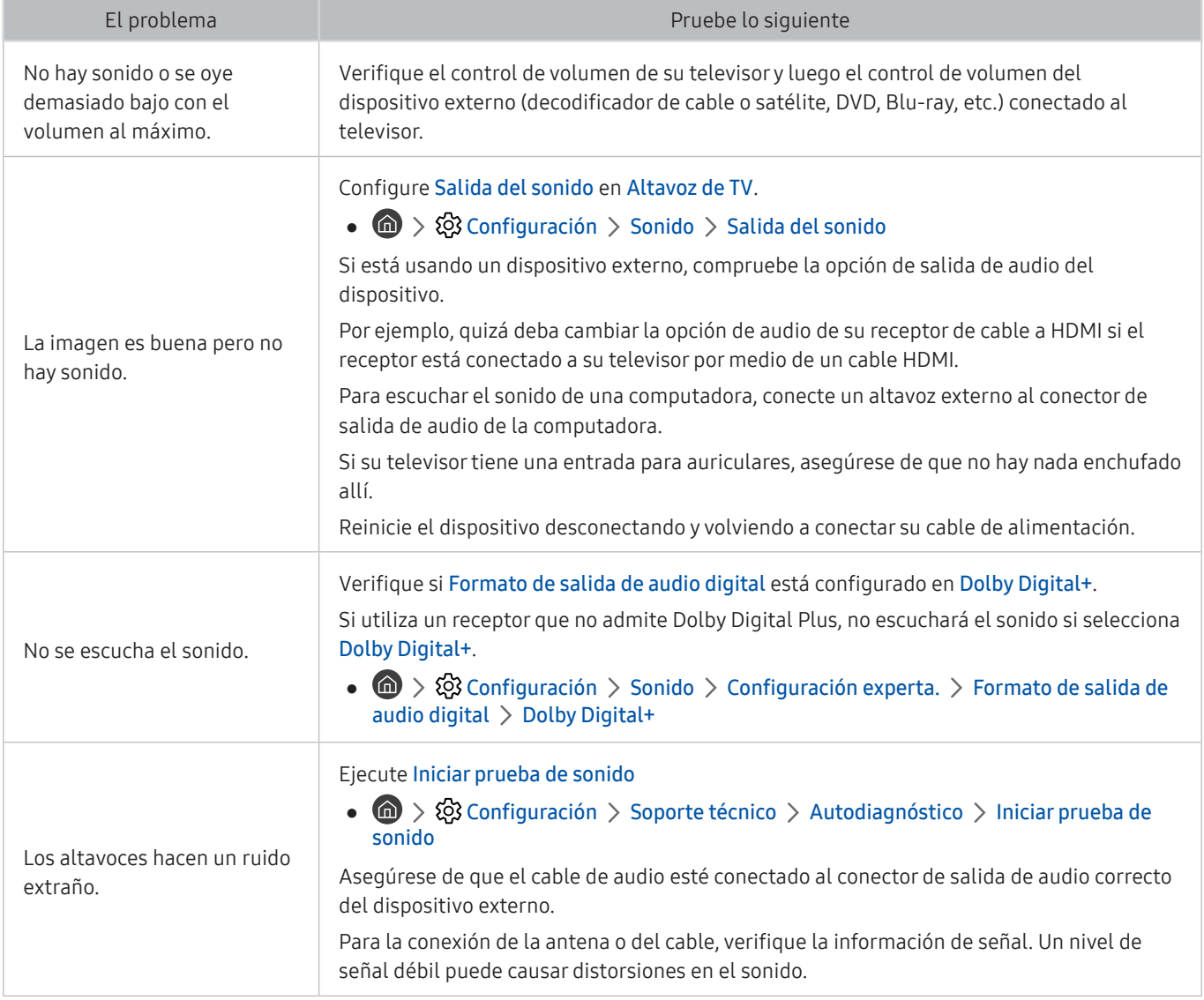

# Hay un problema con la emisión.

Cuando hay algún problema con la recepción de emisiones del televisor, se pueden seguir estos pasos para resolver el problema.

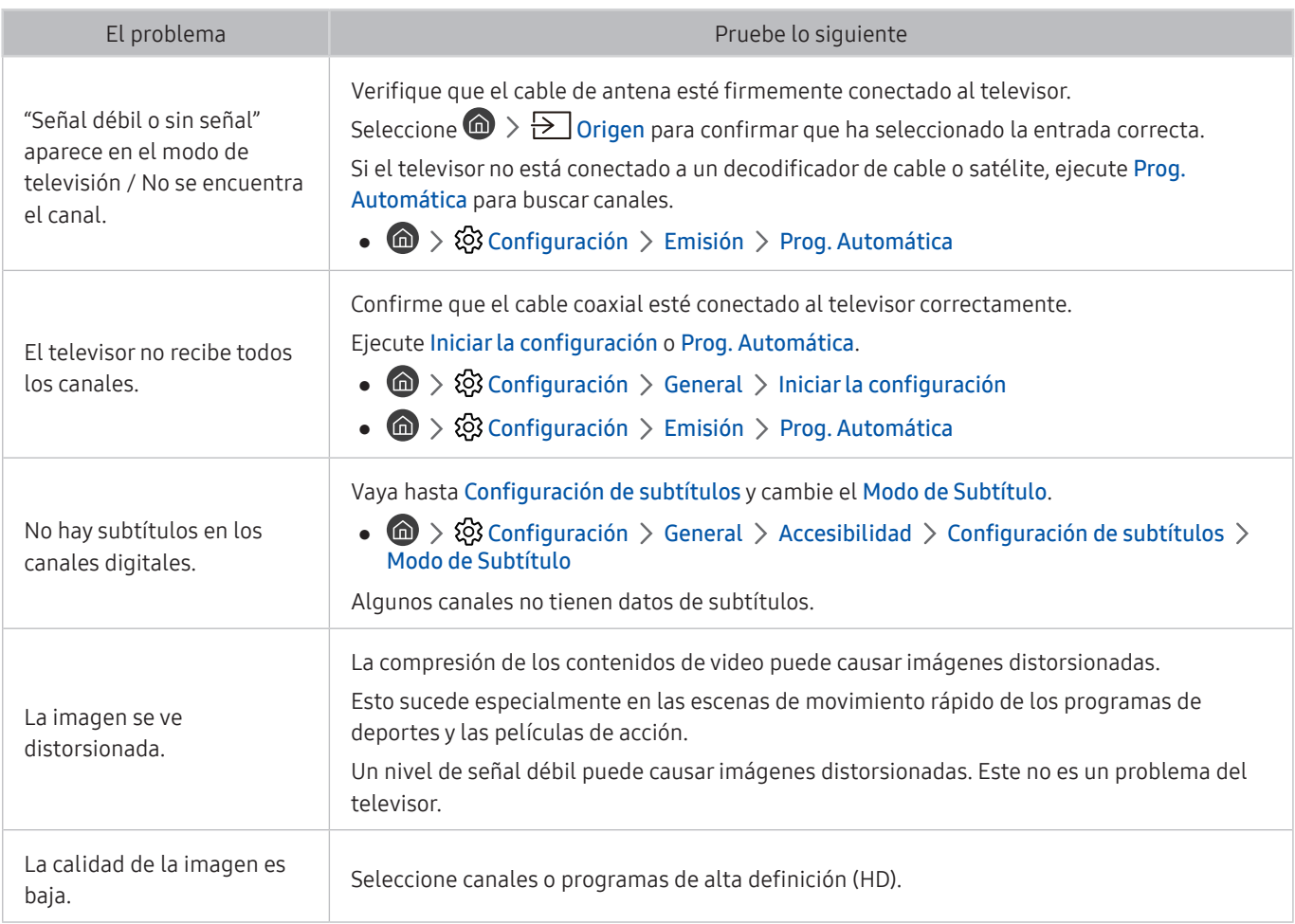

# Mi computadora/consola de juegos no se conecta

Cuando hay algún problema con la conexión del televisor a una computadora o consola de juegos, se pueden seguir estos pasos para resolver el problema.

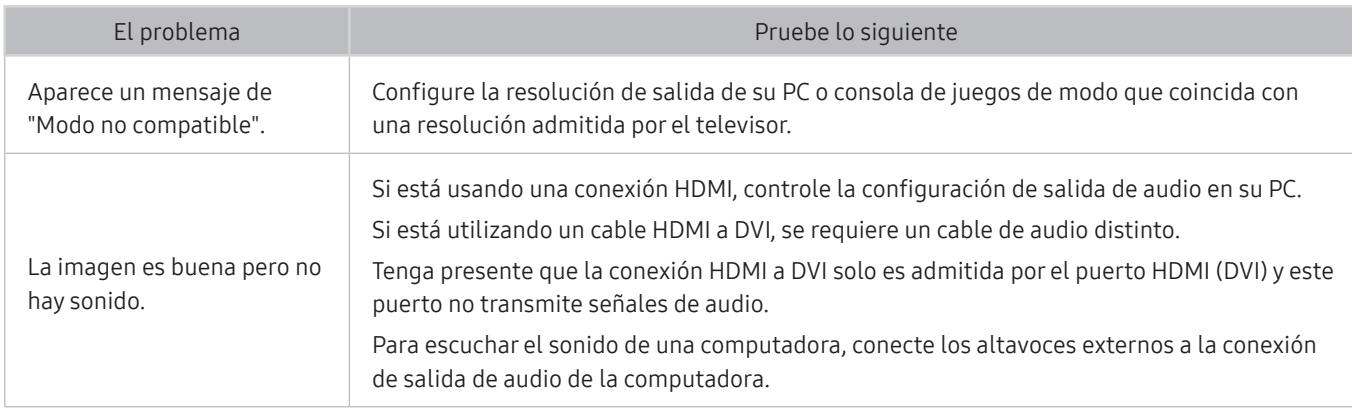

# El televisor no se conecta a Internet

Cuando hay algún problema con la conexión del televisor a Internet, se pueden usar estos pasos para resolver el problema.

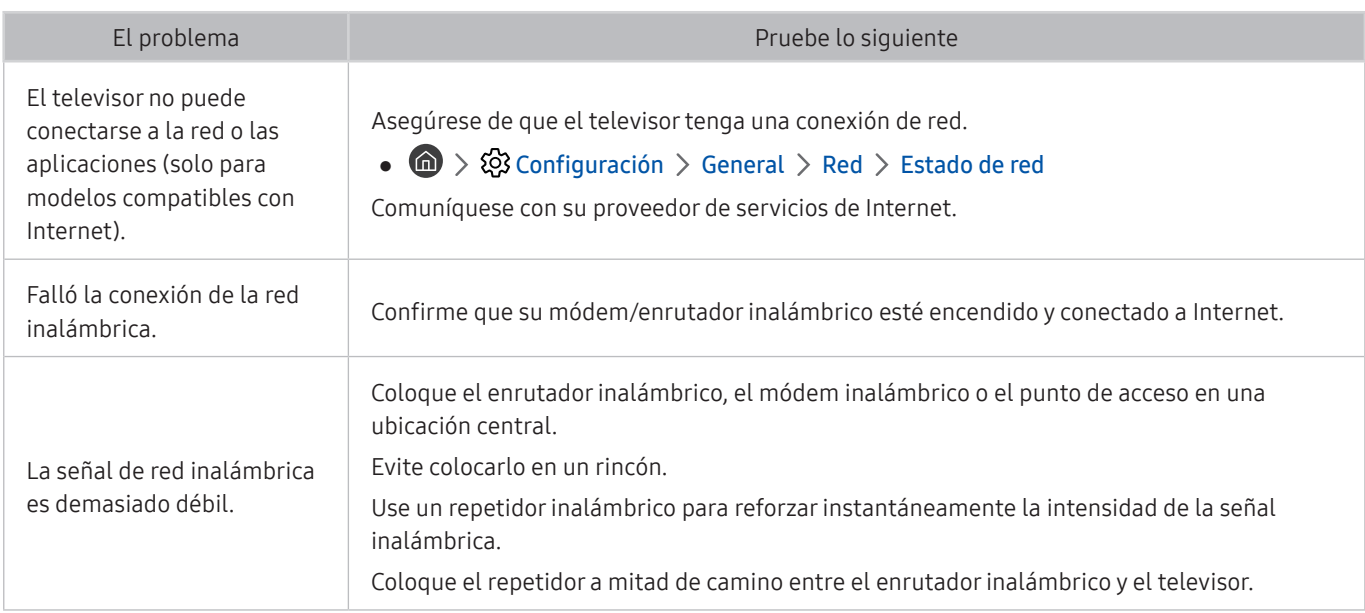

# La función de grabación programada/Timeshift no funciona.

Cuando Timeshift o la grabación programada no funcionan, se pueden usar estos pasos para resolver el problema.

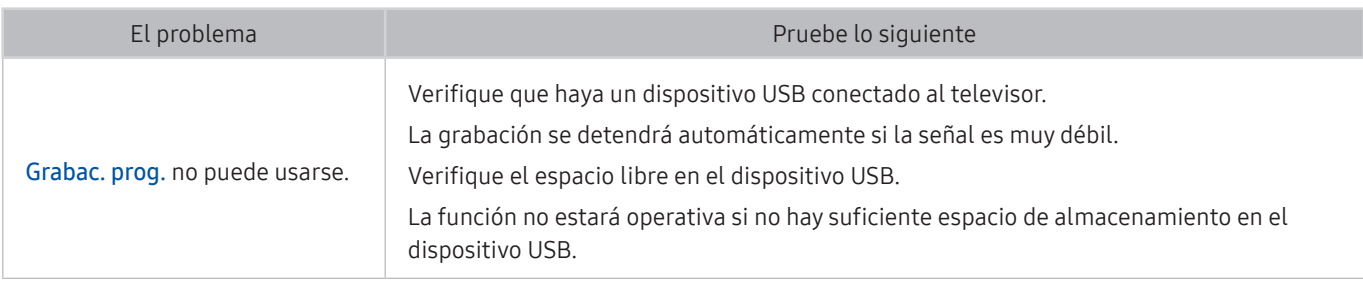

**Esta función no está disponible en los Estados Unidos ni en Canadá.** 

 $\bullet$  Esta función puede no admitirse dependiendo del modelo o del área geográfica.

# Anynet+ (HDMI-CEC) No funciona

#### Cuando Anynet+ (HDMI-CEC) no funciona, se pueden usar estos pasos para resolver el problema

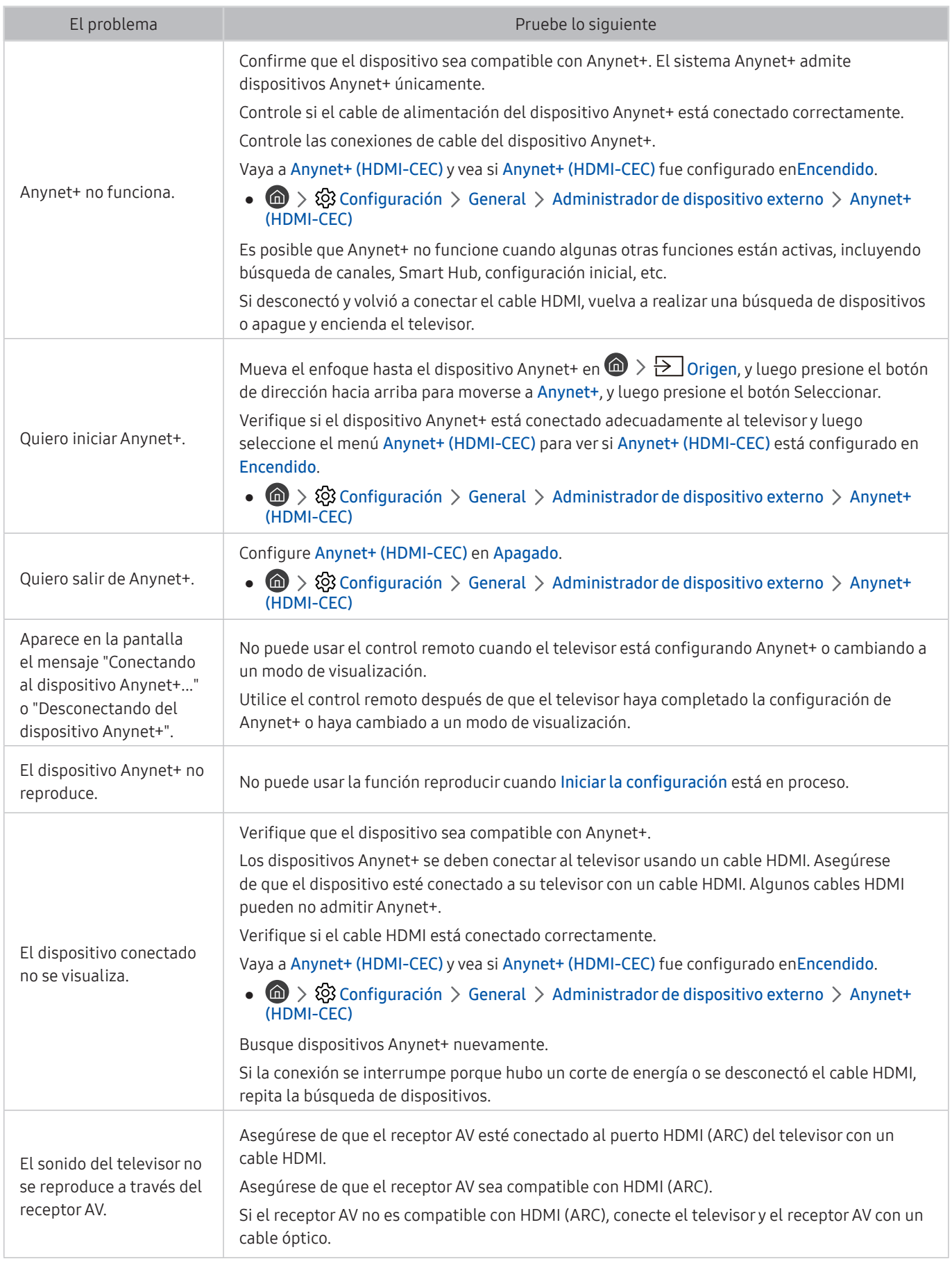

# Tengo problemas para iniciar/usar aplicaciones

Cuando las aplicaciones no funcionan, estos pasos pueden resolver el problema.

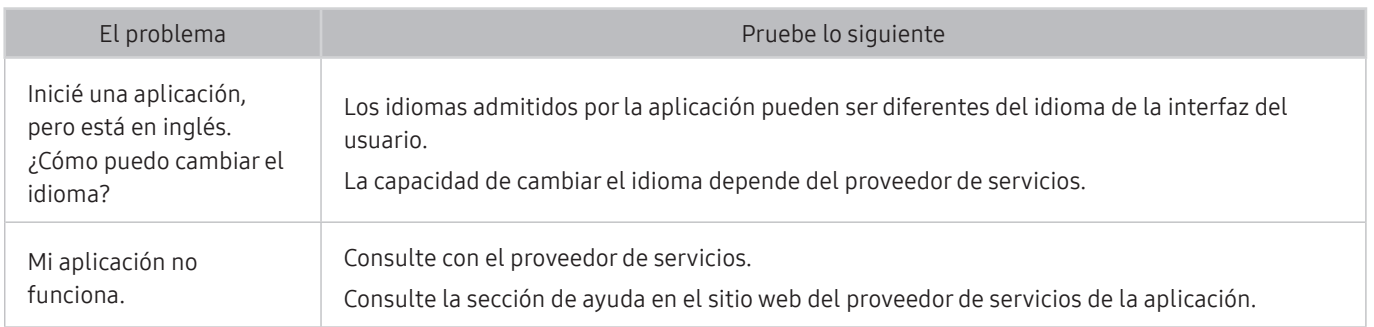

# Mi archivo no se reproduce.

Cuando los archivos no se reproducen, esto puede ayudar a resolver el problema.

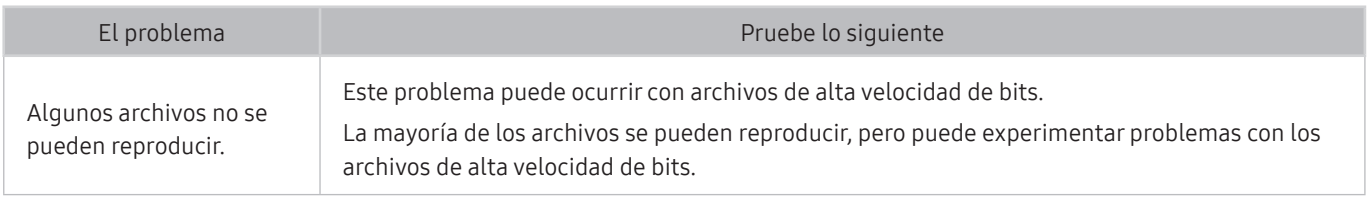

# Quiero restablecer el televisor.

Inicialize la configuración a los valores predeterminados de fábrica.

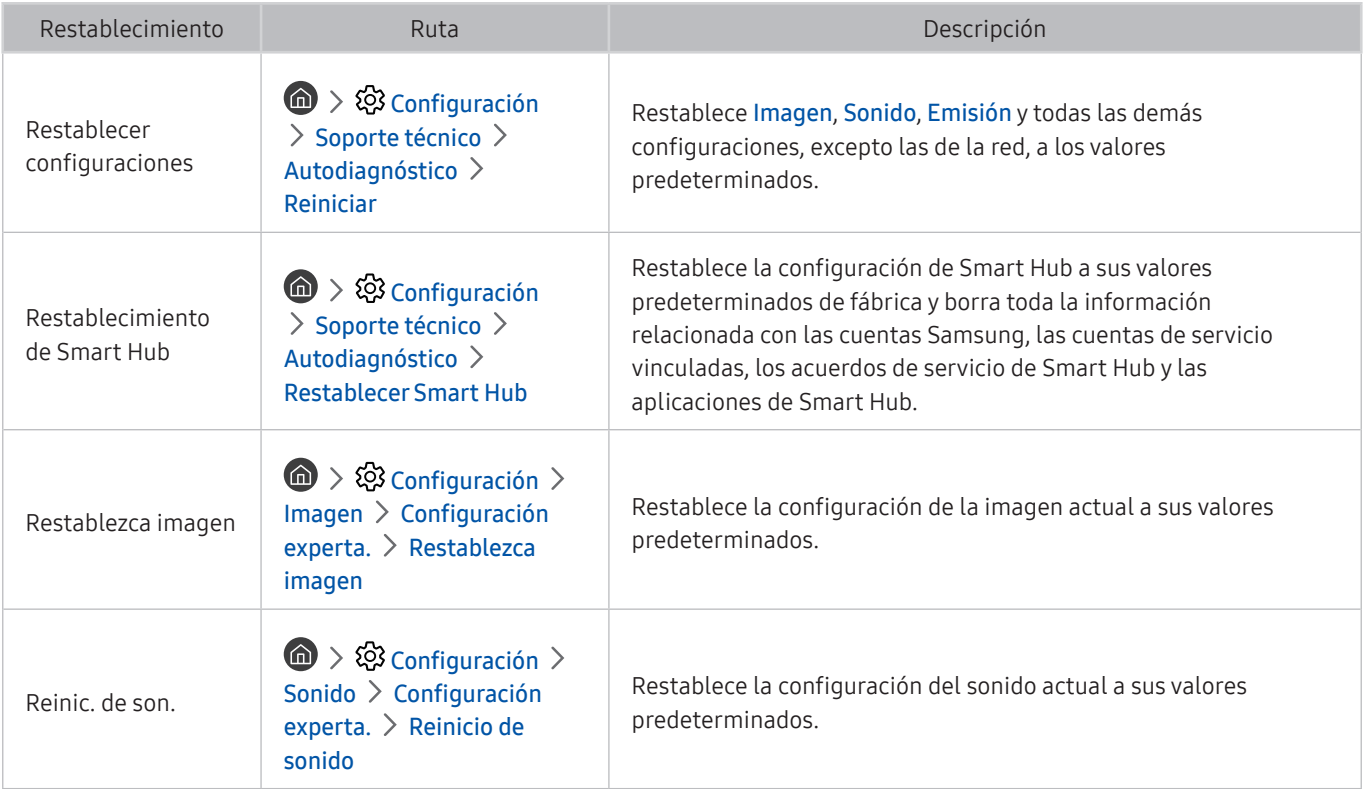

# Otros problemas

#### Use estos procedimientos para resolver otros problemas que puedan surgir.

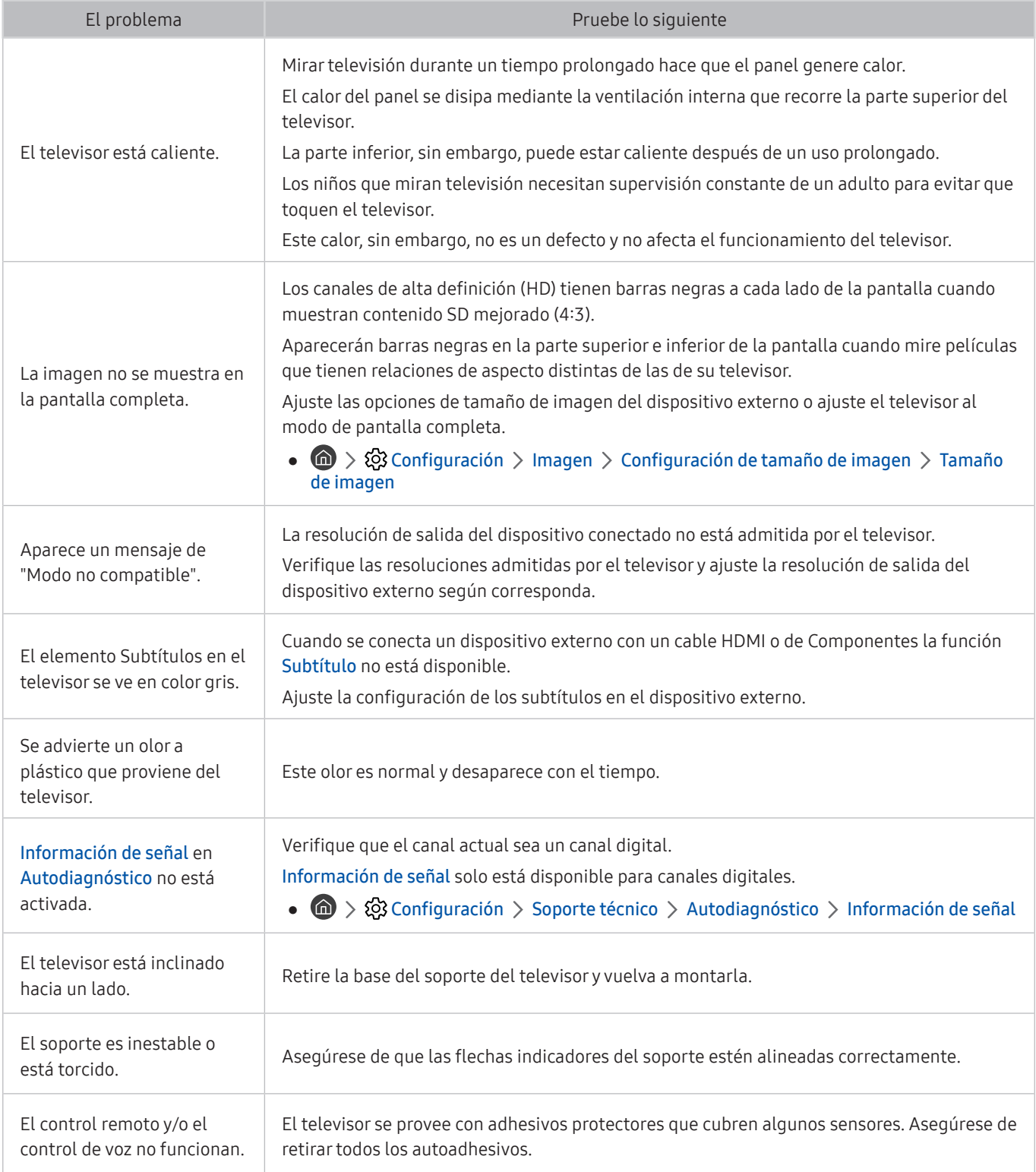

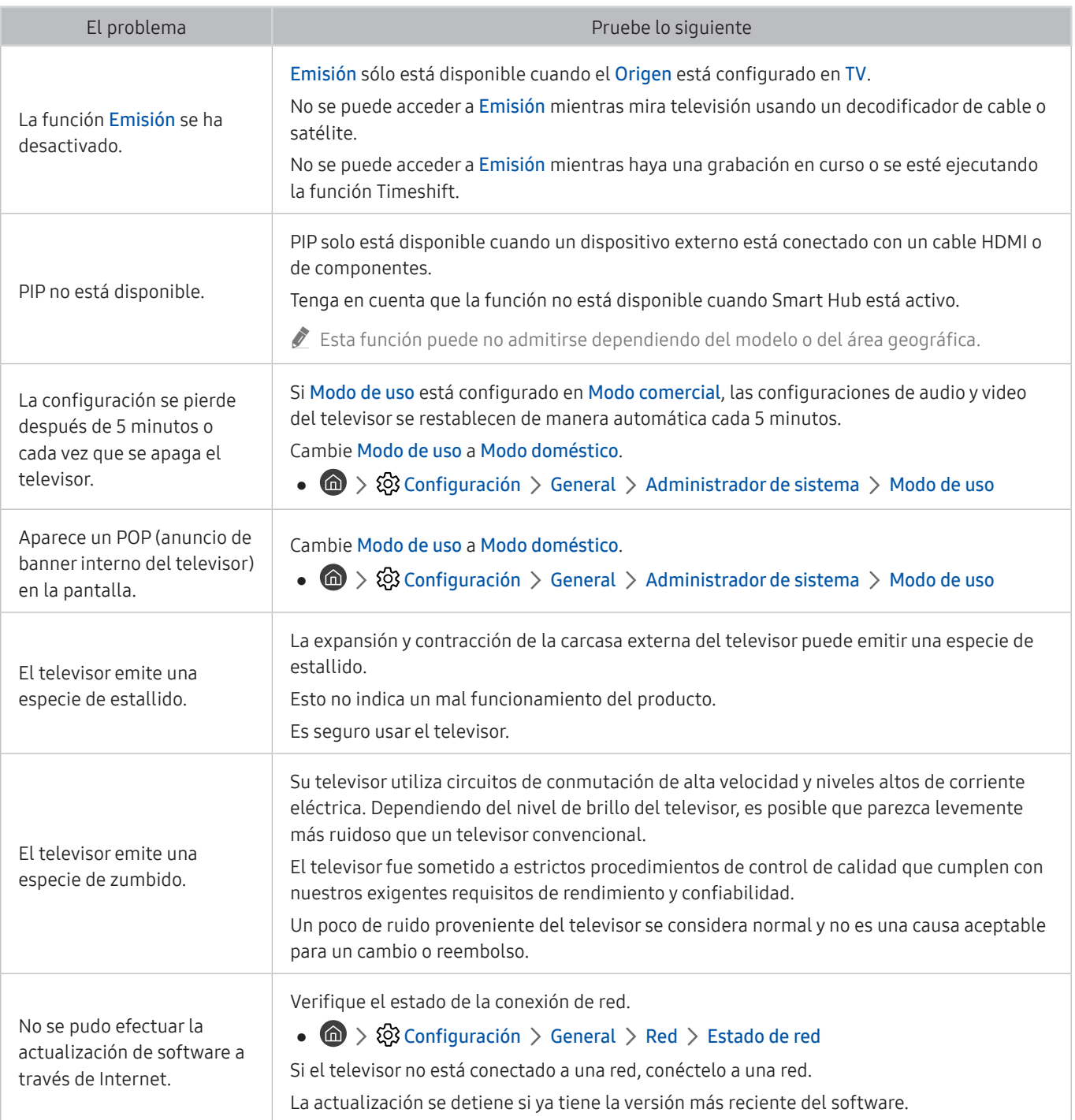

# Precauciones y notas

Puede obtener instrucciones e información que debe leer después de la instalación.

# Antes de usar las funciones Grabación y Timeshift

Lea estas instrucciones antes de usar Grabación y Timeshift.

### Antes de usar las funciones de grabación y grabación programada

- $\triangle$  La grabación y la programación de grabación no se admiten en Estados Unidos y Canadá.
- $\triangle$  La grabación puede no admitirse dependiendo del modelo o del área geográfica.
- Para configurar una Grabac. prog., primero debe configurar el reloj del televisor. Configure el Reloj.

 $\binom{2}{1}$   $\gg$   $\binom{3}{2}$  Configuración  $\gt$  General  $\gt$  Administrador de sistema  $\gt$  Tiempo  $\gt$  Reloj

- Puede configurar un total máximo de 30 entradas de Vista program. y Grabac. prog..
- Las grabaciones están protegidas por DRM y, por lo tanto, no se pueden reproducir en una computadora o en otro televisor. Además, estos archivos no se pueden reproducir en el televisor si se reemplazó el circuito de video.
- Se recomienda un disco rígido USB con una velocidad de 5,400 rpm o superior. No se admiten los discos rígidos USB de tipo RAID.
- Los dispositivos de memoria USB no se admiten.
- La capacidad total de grabación puede variar dependiendo de la cantidad de espacio en disco disponible y del nivel de calidad de la grabación.
- Grabac. prog. requiere al menos 100 MB de espacio libre en el dispositivo de almacenamiento USB. La grabación se detendrá si el espacio de almacenamiento disponible baja a menos de 50 MB mientras la grabación está en progreso.
- Si el espacio de almacenamiento disponible baja a menos de 500 MB mientras las funciones Grabac. prog. y Timeshift están en progreso, solo se detendrá la grabación.
- El tiempo máximo de grabación es de 720 minutos.
- Los videos se reproducen de acuerdo con la configuración del televisor.
- Si se modifica la señal de entrada mientras la grabación está en progreso, la pantalla guedará en blanco hasta que se realice el cambio. En este caso se reanudará la grabación, pero  $\bullet$  no estará disponible.
- Cuando se utiliza la función de grabación o de Grabac. prog., la grabación puede comenzar uno o dos segundos después del tiempo especificado.
- Si la función Grabac. prog. está activa mientras se realiza una grabación en un dispositivo externo HDMI-CEC, se da prioridad a la Grabac. prog..
- Al conectar un dispositivo de grabación al televisor, automáticamente se borran los archivos de grabación guardados incorrectamente.
- Si se ha configurado Temporizador o Apagado automático, el televisor anulará estos ajustes, continuará la grabación y se apagará una vez finalizada.
	- $-$  (n)  $>$   $\otimes$  Configuración  $>$  General  $>$  Administrador de sistema  $>$  Tiempo  $>$  Temporizador
	- $\langle \hat{\mathbf{n}} \rangle$   $\otimes$   $\hat{\mathbf{S}}$  Configuración  $\hat{\mathbf{S}}$  General  $\hat{\mathbf{S}}$  Solución Eco  $\hat{\mathbf{S}}$  Apagado automático

#### Antes de usar la función Timeshift

- Timeshift no se admite en Estados Unidos y Canadá.
- $\triangle$  La función Timeshift puede no admitirse dependiendo del modelo o del área geográfica.
- Se recomienda un disco rígido USB con una velocidad de 5,400 rpm o superior. No se admiten los discos rígidos USB de tipo RAID.
- Los dispositivos de memoria USB y las unidades flash no se admiten.
- La capacidad total de grabación puede variar dependiendo de la cantidad de espacio en disco disponible y del nivel de calidad de la grabación.
- Si el espacio de almacenamiento disponible baja a menos de 500 MB mientras las funciones Grabac. prog. y Timeshift están en progreso, solo se detendrá la grabación.
- La cantidad de tiempo máximo disponible para la función Timeshift es de 90 minutos.
- La función Timeshift no está disponible para los canales bloqueados.
- Los videos grabados con Timeshift se reproducen de acuerdo con la configuración del televisor.
- La función Timeshift puede finalizarse de manera automática una vez que alcanza la capacidad máxima.
- La función Timeshift requiere al menos 1.5 GB de espacio libre en el dispositivo de almacenamiento USB.

# Leer antes de usar APPS

#### Lea esta información antes de usar APPS.

- Debido a las características del producto que presenta Samsung Smart Hub, así como las limitaciones en el contenido disponible, es posible que ciertas funciones, aplicaciones y servicios no estén disponibles en todos los dispositivos o en todos los territorios. Visite http://www.samsung.com para obtener más información sobre los dispositivos específicos y la disponibilidad de contenido. La disponibilidad de los servicios y los contenidos puede cambiar sin previo aviso.
- Samsung Electronics no asume responsabilidad legal alguna por ninguna interrupción de los servicios de las aplicaciones ocasionada por el proveedor del servicio por cualquier motivo.
- Los servicios de aplicaciones pueden ofrecerse en inglés solamente y los contenidos disponibles pueden variar dependiendo del área geográfica.
- Para obtener más información sobre las aplicaciones, visite el sitio Web del proveedor de servicios correspondiente.
- Una conexión a Internet inestable puede causar demoras o interrupciones. Además, las aplicaciones pueden cerrarse automáticamente dependiendo del entorno de red. Si esto sucede, verifique su conexión a Internet y vuelva a intentarlo.
- Los servicios y las actualizaciones de las aplicaciones pueden no estar disponibles.
- El contenido de las aplicaciones está sujeto a cambios sin previo aviso por parte del proveedor de servicios.
- Los servicios específicos pueden variar dependiendo de la versión de la aplicación instalada en el televisor.
- La funcionalidad de una aplicación puede cambiar en versiones futuras de la aplicación. Si esto sucede, ejecute el tutorial de la aplicación o visite el sitio web del proveedor de servicios.
- Dependiendo de las políticas del proveedor de servicios, es posible que determinadas aplicaciones no admitan ejecución de tareas múltiples.

# Leer antes de usar la función Internet

#### Lea esta información antes de usar la función Internet.

- La función Internet no es compatible con aplicaciones Java.
- La descarga de archivos no se admite.
- Es posible que la función Internet no tenga acceso a ciertos sitios web.
- El televisor no admite la reproducción de videos Flash.
- No se admite el comercio electrónico para comprar productos por Internet.
- Con los sitios Web que tienen ventanas desplazables, desplazarse a través de una ventana puede producir caracteres corruptos.
- No se admite ActiveX.
- Sólo se admite una cantidad limitada de fuentes. Es posible que ciertos símbolos y caracteres no se muestren correctamente.
- La respuesta a los comandos remotos y la visualización resultante en pantalla puede demorarse mientras se carga una página web.
- La carga de una página web puede demorarse o suspenderse completamente con ciertos sistemas operativos.
- Las operaciones de copiar y pegar no están admitidas.
- Al redactar un correo electrónico o un mensaje simple, ciertas funciones tales como el tamaño de fuente y la selección de color pueden no estar disponibles.
- Hay un límite para el número de marcadores y el tamaño del archivo de registro que se pueden guardar.
- La cantidad de ventanas que se pueden abrir de manera simultánea varía según las condiciones de búsqueda y el modelo del televisor.
- La velocidad de navegación por Internet varía dependiendo del entorno de red.
- Los videos incrustados en una página web no se pueden reproducir al mismo tiempo que se ejecuta la función PIP (imagen en imagen).
	- $\bullet$  Esta función puede no admitirse dependiendo del modelo o del área geográfica.
- Si el Reloj no se configuró, no se guardará el historial de navegación.

 $\langle \hat{\mathbf{n}} \rangle > \hat{\mathcal{D}}$  Configuración > General > Administrador de sistema > Tiempo > Reloj

● El historial de navegación se guarda desde el más reciente hasta el más antiguo, y las entradas más antiguas se sobrescriben primero.

- Según los tipos de códecs de video/audio admitidos, es posible que no pueda reproducir algunos archivos de video y audio HTML5.
- Es posible que las fuentes de video de los proveedores de servicios de streaming optimizados para PC no se reproduzcan correctamente en nuestro navegador Internet patentado.

### Leer antes de configurar una conexión a Internet inalámbrica

#### Precauciones sobre Internet inalámbrico

- Este televisor admite los protocolos de comunicación IEEE 802.11 a /b /g /n /ac. Samsung recomienda el uso de IEEE 802.11n. Es posible que los archivos de video almacenados en un dispositivo conectado al televisor a través de la red doméstica no se reproduzcan correctamente.
	- Algunos de los protocolos de comunicación IEEE 802.11 pueden no estar disponibles dependiendo del modelo.
- Para usar Internet inalámbrica, el televisor debe estar conectado a un enrutador o módem inalámbrico. Si el enrutador inalámbrico admite DHCP, el televisor puede usar una dirección IP estática o DHCP para conectarse a la red inalámbrica.
- Seleccione un canal que no esté siendo utilizado por el enrutador inalámbrico. Si el canal establecido está siendo utilizado por el enrutador inalámbrico para comunicarse con otro dispositivo, se suelen producir interferencias y/o fallas de comunicación.
- La mayoría de las redes inalámbricas cuentan con un sistema de seguridad opcional. Para activar el sistema de seguridad de la red inalámbrica, debe crear una contraseña usando letras y números. Esta contraseña será necesaria para conectarse a un punto de acceso con seguridad activada.

#### Protocolos de seguridad de la red inalámbrica

El televisor solamente admite los siguientes protocolos de seguridad de red inalámbrica. No es posible conectar el televisor a enrutadores inalámbricos no certificados.

- Modos de autenticación: WEP, WPAPSK, WPA2PSK
- Tipos de cifrado: WEP, TKIP, AES

En cumplimiento con las especificaciones de certificación Wi-Fi más recientes, los televisores Samsung no admiten el cifrado de seguridad WEP o TKIP en una red que se ejecute en el modo 802.11n. Si el enrutador inalámbrico admite WPS (configuración protegida de Wi-Fi), puede conectar el televisor a la red a través de PBC (configuración del botón) o un PIN (número de identificación personal). WPS configura automáticamente las claves SSID y WPA.

# Lea antes de reproducir archivos de imágenes, video o música

Lea esta información antes de reproducir contenidos de medios

### Limitaciones al uso de archivos de fotos, video y música nt. Ahora

- El televisor sólo admite dispositivos USB de clase de almacenamiento masivo (MSC). MSC es una designación de clase para los dispositivos de almacenamiento masivo. Entre los tipos de dispositivos MSC se incluyen los discos duros externos, los lectores de tarjetas Flash y las cámaras digitales. (No se admiten los concentradores USB). Estos tipos de dispositivos deben estar conectados directamente al puerto USB. Es posible que el televisor no reconozca un dispositivo USB o no lea los archivos del dispositivo si este está conectado con un cable de extensión USB. No desconecte los dispositivos USB cuando están transfiriendo archivos.
- Cuando conecte un disco duro externo, use el puerto USB (HDD). Recomendamos que utilice un disco duro externo con su propio adaptador de corriente.
- Algunas cámaras digitales y dispositivos de audio pueden no ser compatibles con el televisor.
- Si hay varios dispositivos USB conectados al televisor, es posible que no reconozca alguno o ninguno. Los dispositivos USB que utilizan una entrada de alta potencia deben conectarse al puerto USB [5V, 1A].
- El televisor admite los sistemas de archivos FAT, exFAT y NTFS.
- Después de ordenar los archivos en el modo Vista de carpetas, el televisor puede mostrar hasta 1,000 archivos por carpeta. Sin embargo, si el dispositivo USB contiene más de 8000 archivos y carpetas, puede que no sean accesibles en su totalidad.
- Es posible que algunos archivos, según el método de codificación, no se reproduzcan en el televisor.
- Algunos archivos no se admiten en todos los modelos.
- El contenido del UHD Video Pack no lo admiten los televisores Samsung UHD fabricados en 2017 o más tarde.
- Los códecs DivX y DTS no se admiten en los modelos de televisores Samsung TV de 2018.

### Subtítulos externos compatibles

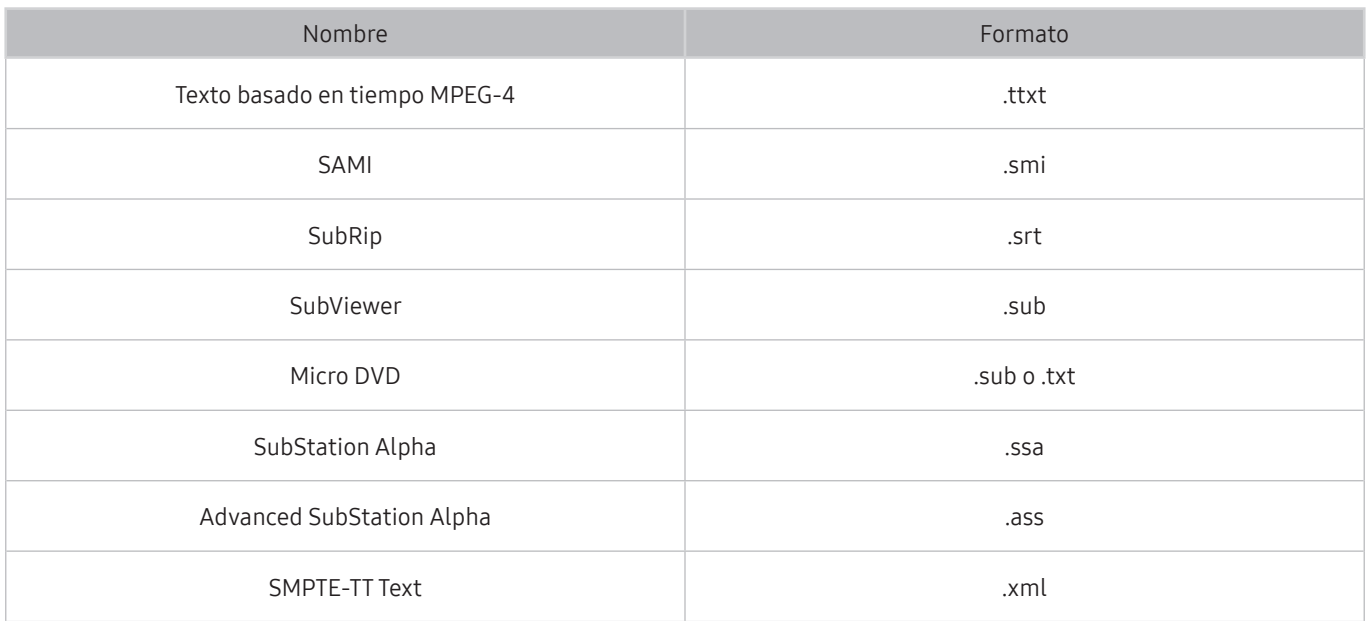

# Subtítulos internos compatibles

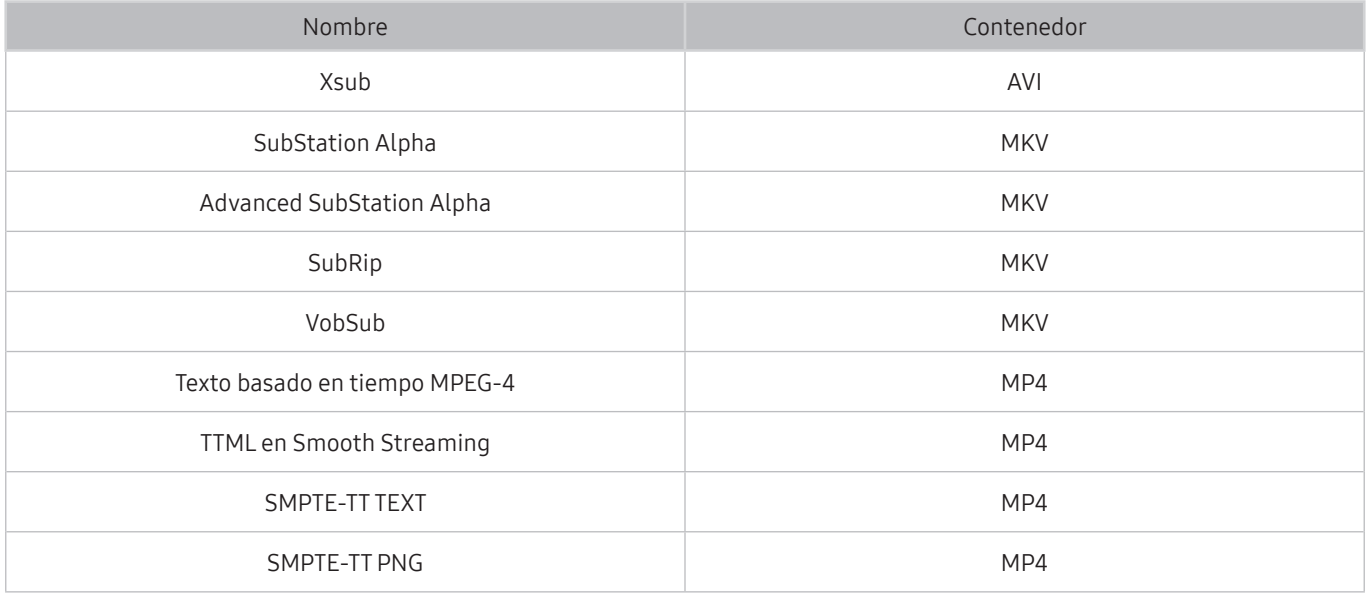

### Formatos de imagen y resoluciones compatibles

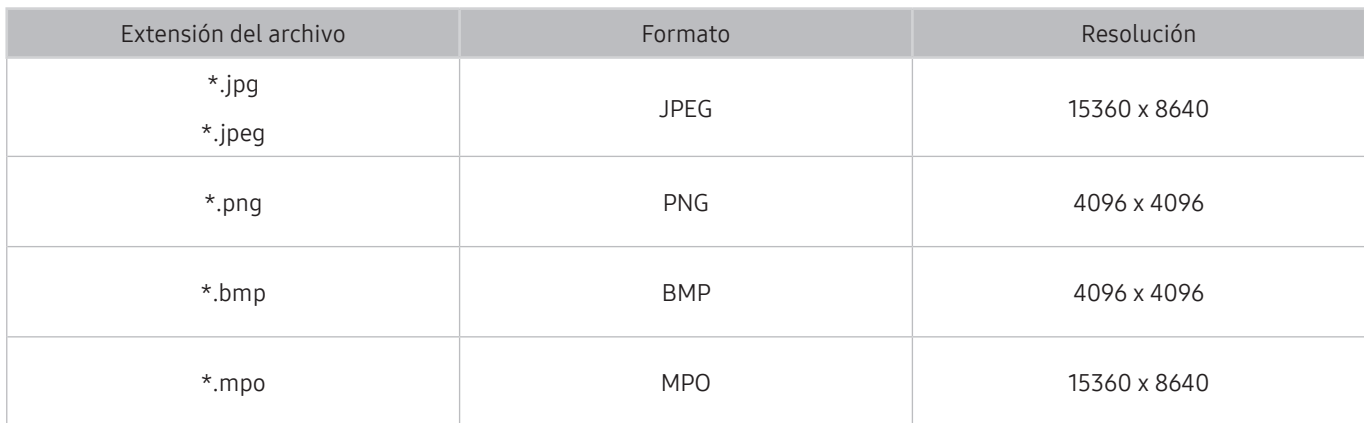

El formato MPO se admite parcialmente.

### Formatos de música y códecs compatibles

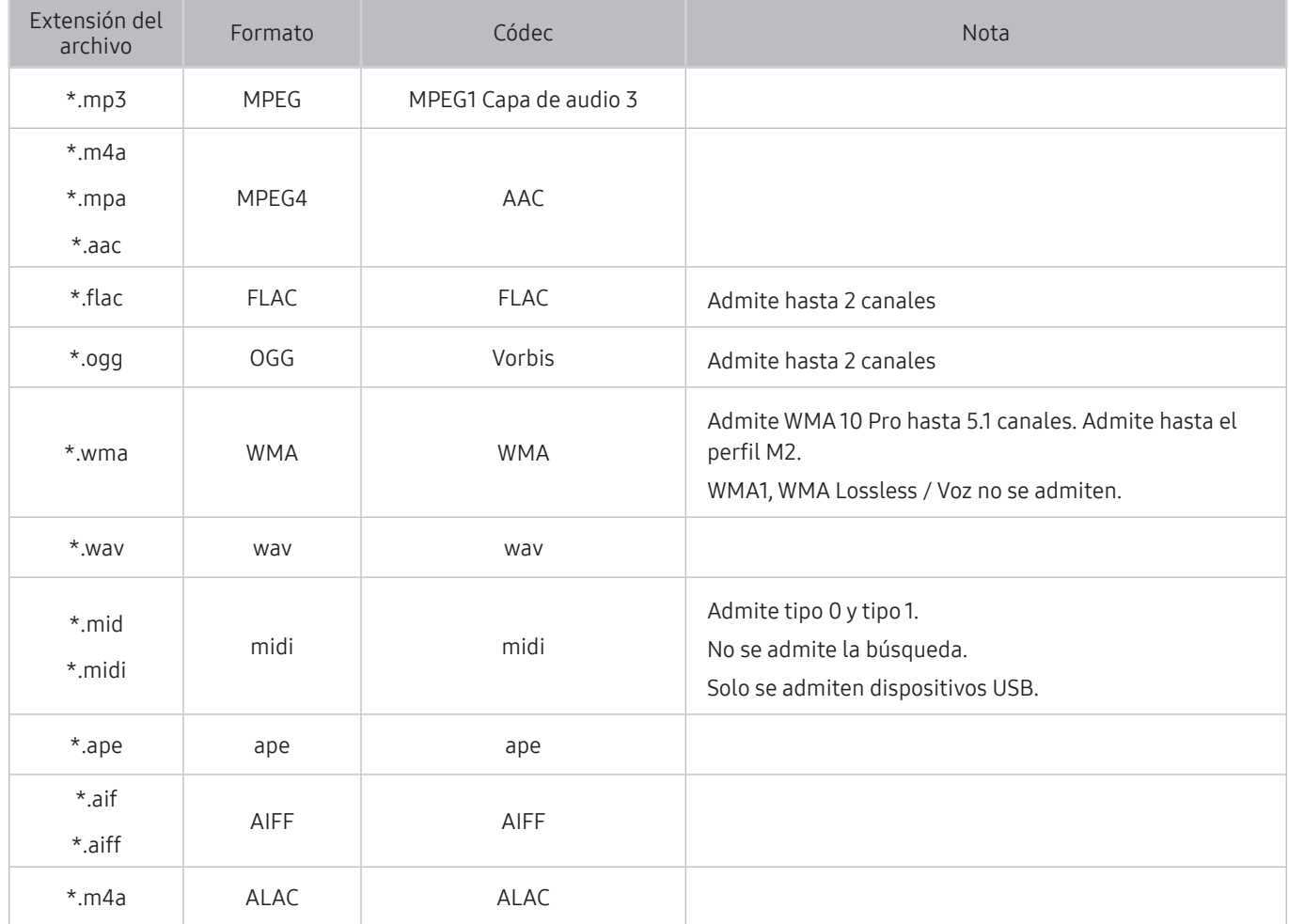

### Códecs de video admitidos por los modelos serie Q900R

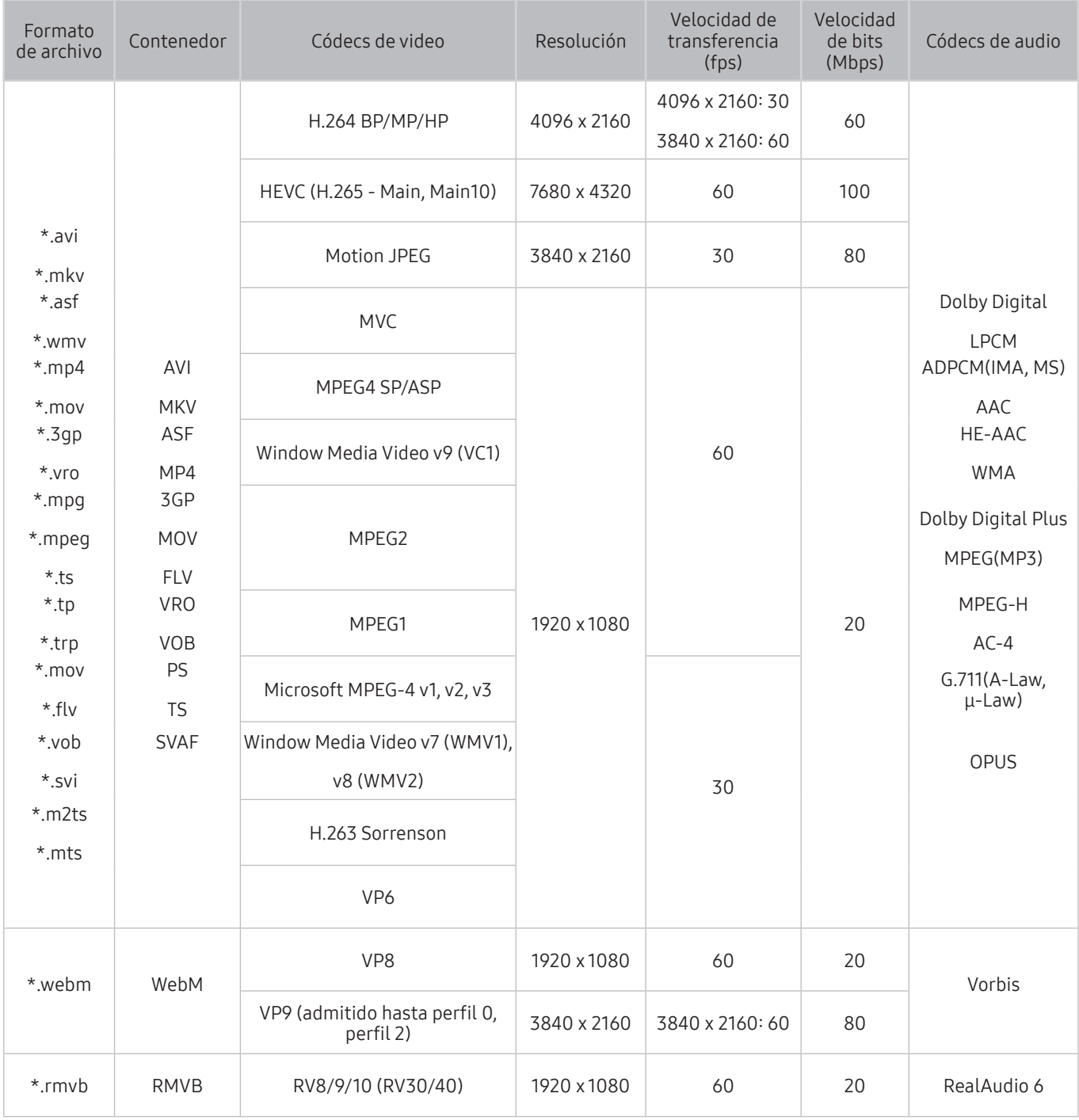

 $\triangle$  Dado que las especificaciones se basan en las normas actuales 8K de conectividad y decodificación, es posible que las normas futuras de conectividad, transmisión y decodificación no sean compatibles. La actualización a fin de cumplir con las normas futuras puede requerir la compra de dispositivos adicionales.

 $\triangle$  Es posible que algunas normas de terceros no sean compatibles.

### Códecs de video admitidos por los modelos serie NU7100 o superiores

**Estas especificaciones también son aplicables al modelo MU6070E.** 

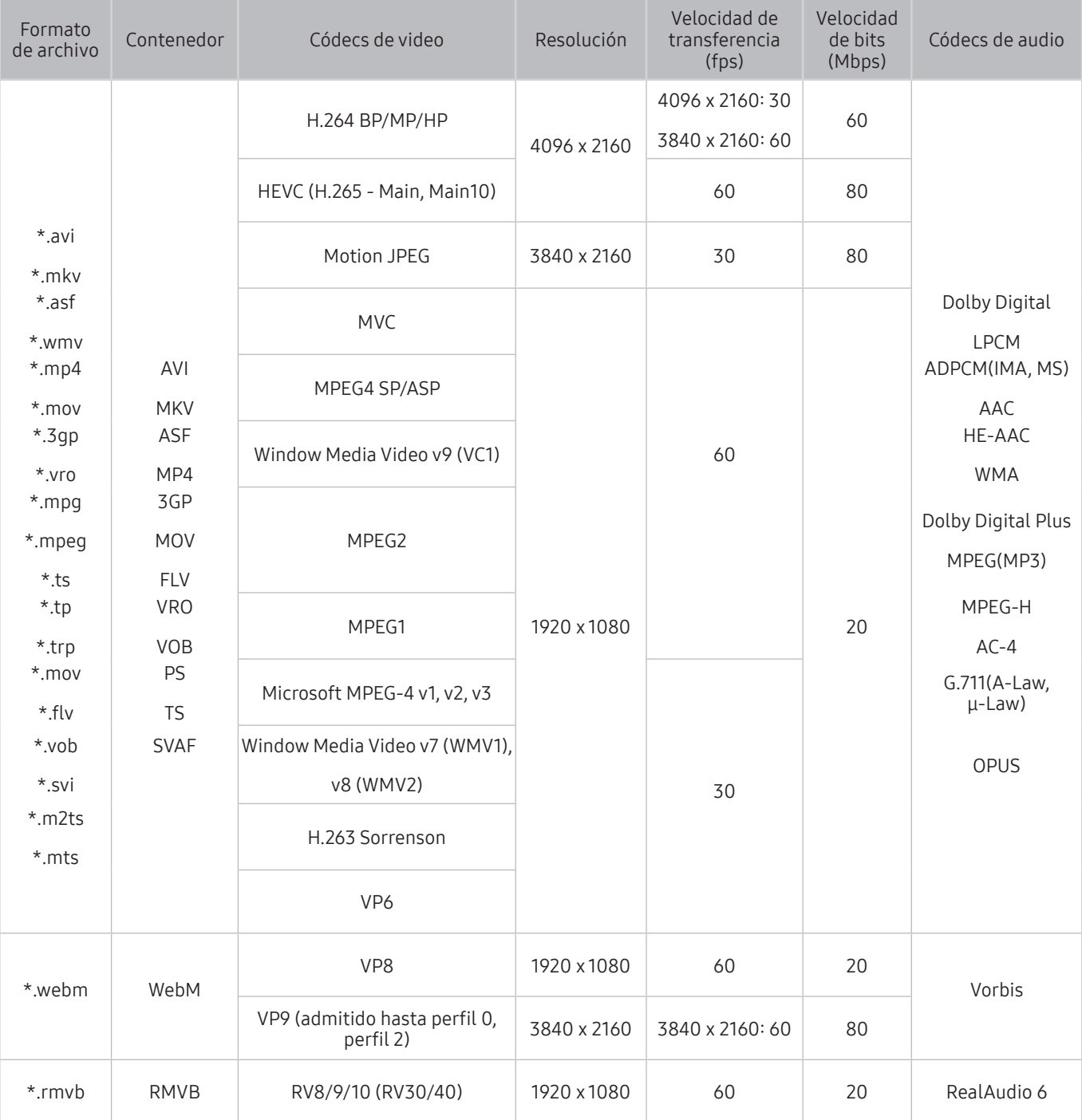

# Códecs de video admitidos por los modelos serie NU7090 o superiores

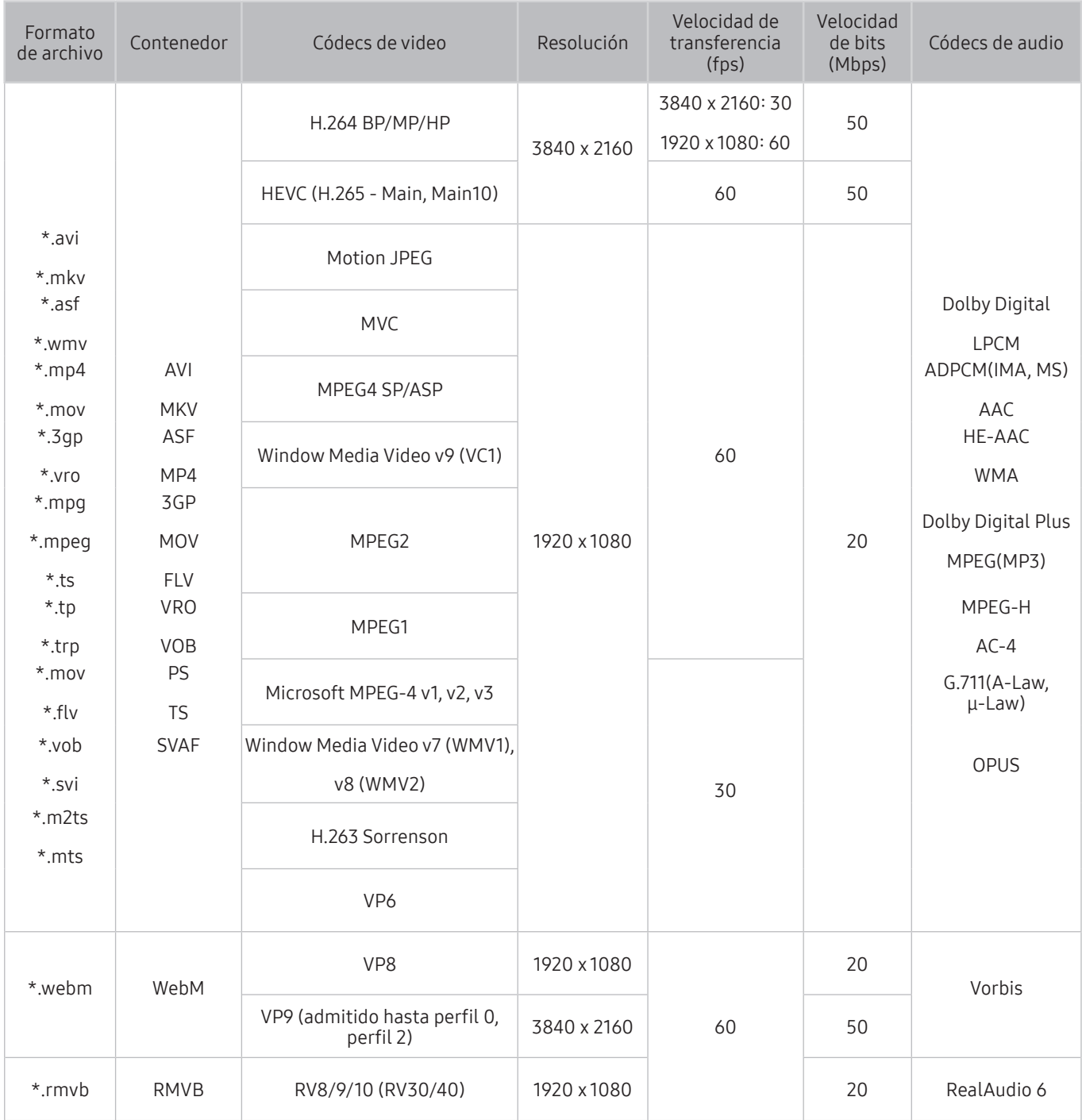

#### Otras restricciones

- Es posible que los códecs no funcionen adecuadamente si existe algún problema con el contenido.
- El contenido del video no se reproducirá, o no se reproducirá correctamente, si hay un error en el contenido o en el contenedor.
- El sonido o el video pueden no funcionar si tienen velocidades de bits / transferencia estándar por encima de la clasificación de compatibilidad del televisor.
- Si la tabla de índice tiene un error, la función de Búsqueda (Saltar) no funcionará.
- Si reproduce un video a través de una conexión de red, es posible que el video no se reproduzca correctamente a causa de las velocidades de transmisión de datos.
- Algunos dispositivos de cámaras digitales/USB pueden no ser compatibles con el televisor.
- El códec HEVC solo está disponible en los contenedores MKV/MP4/TS.
- El códec MVC se admite parcialmente.

#### Decodificadores de video

- H.264 UHD se admite hasta el nivel 5.1 y H.264 FHD se admite hasta el nivel 4.1. (el televisor no admite FMO/ ASO/RS)
- HEVC UHD se admite hasta el nivel 5.1 y HEVC FHD hasta el nivel 4.1.
- HEVC 8k se admite hasta el nivel 6.1.
	- $\sum$  Esta especificación corresponde únicamente a los modelos de la seria Q900R.
- VC1 AP L4 no se admite.
- No se admite GMC 2 o más.

#### Decodificadores de audio

- Admite WMA 10 Pro hasta 5.1 canales. Admite hasta el perfil M2.
- WMA1, WMA Lossless / Voz no se admiten.
- No se admiten QCELP y AMR NB/WB.
- Vorbis se admite hasta 5.1 canales.
- Dolby Digital Plus se admite hasta 5.1 canales.
- Las clasificaciones de muestras admitidas son 8, 11.025, 12, 16, 22.05, 24, 32, 44.1 y 48 KHz, y varían según el códec.

# Lea después de instalar el televisor

Lea esta información después de instalar el televisor.

### Tamaños de imagen y señales de entrada

La configuración de Tamaño de imagen se aplica a la fuente actual. La Configuración de tamaño de imagen aplicada continuará vigente cuando seleccione esa fuente a menos que la cambie.

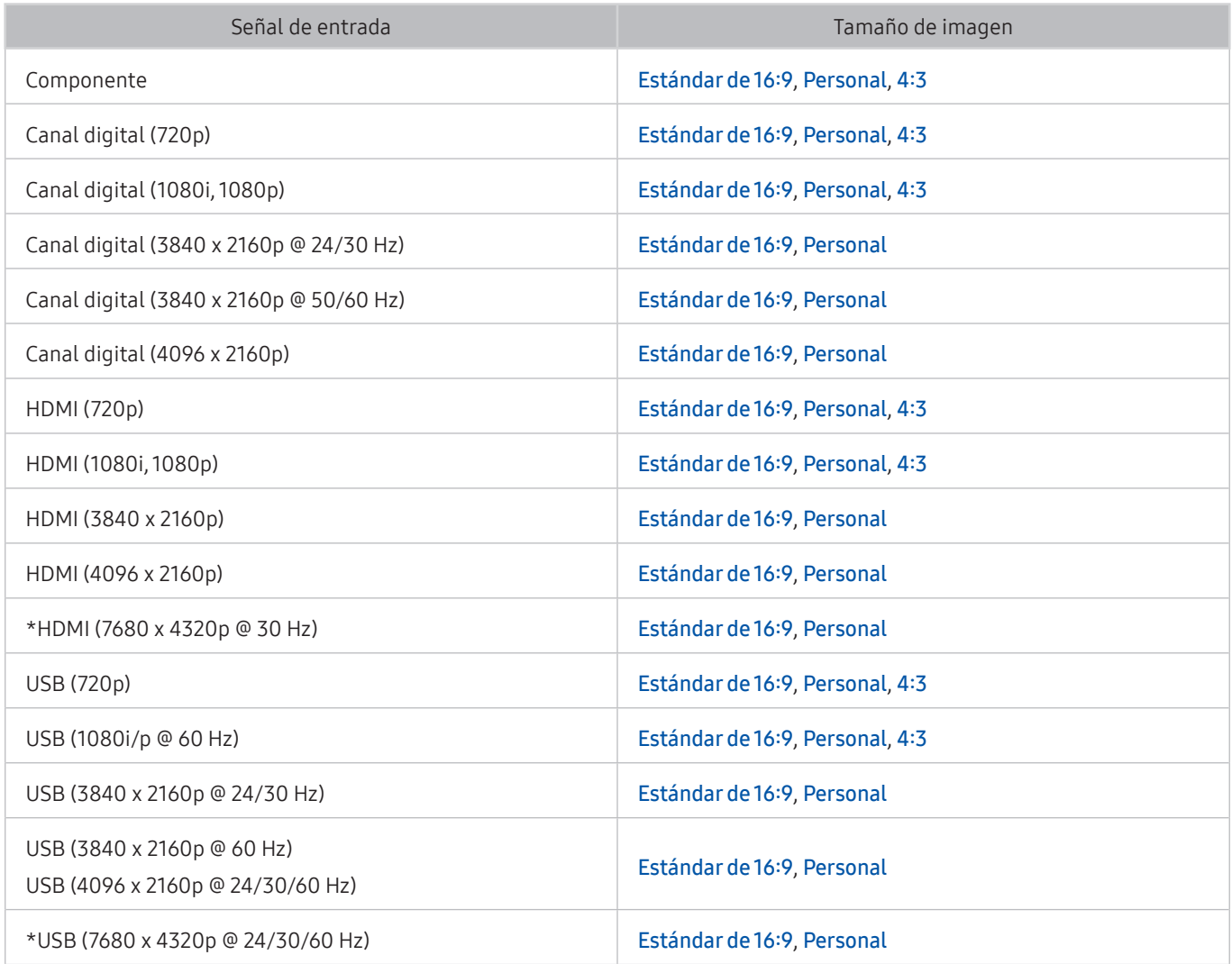

 $\bullet$  \*: Esta señal de entrada se admita únicamente para los modelos de la serie Q900R.

### Instalación de un bloqueo antirrobo

Un bloqueo antirrobo es un dispositivo físico que se puede utilizar para proteger el televisor contra robos. Busque la ranura del dispositivo de bloqueo en la parte trasera del televisor. La ranura tiene un ícono  $\mathbb R$  junto a ella. Para usar el dispositivo de bloqueo, enrolle el cable alrededor de un objeto que sea demasiado pesado de llevar y luego páselo por la ranura del dispositivo de bloqueo del televisor. El dispositivo de bloqueo se vende por separado. El método de uso del dispositivo de bloqueo antirrobo puede ser diferente en cada modelo de televisor. Consulte el manual del usuario del dispositivo de bloqueo para obtener más información.

Esta función puede no admitirse dependiendo del modelo o del área geográfica.

# Resoluciones admitidas para señales de entrada UHD

Revise las resoluciones admitidas para señales de entrada UHD.

- Resolución: 3840 x 2160p, 4096 x 2160p
	- Una conexión HDMI con HDMI UHD Color configurado en Apagado admite señales de entrada de hasta UHD 50P/60P 4:2:0, mientras que la conexión HDMI con HDMI UHD Color configurado en Encendido admite señales de entrada de hasta UHD 50P/60P 4:4:4 y 4:2:2.

### Si HDMI UHD Color está configurado como Apagado

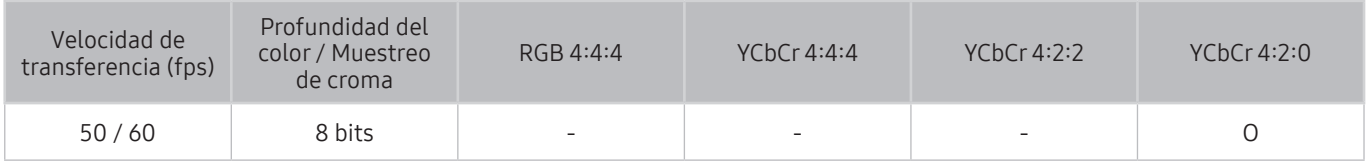

### Si HDMI UHD Color está configurado como Encendido

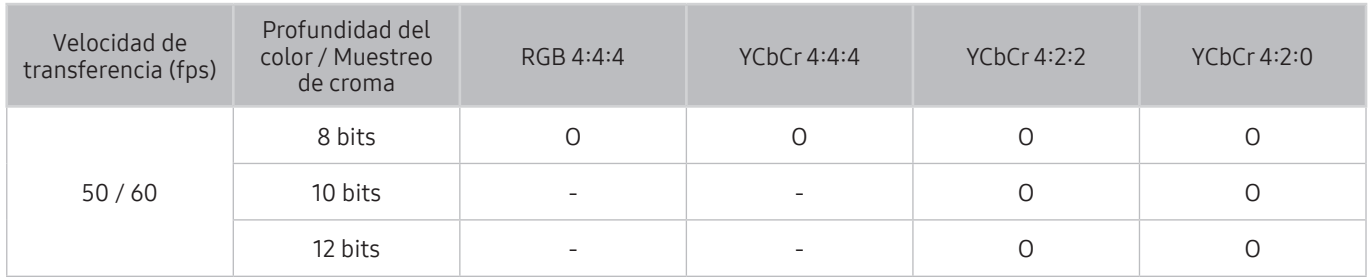

## Resoluciones para señales de entrada 8K compatibles con la serie del modelo Q900R

Revise la resolución compatible para señales de entrada 8K.

- Resolución: 7680 x 4320p
	- El puerto de conexión HDMI 1 admite resolución 8K solo cuando el HDMI UHD Color está configurado en Encendido, y admite señales de entrada de 4:2:0 8-bit / 10-bit 30P.

### Si HDMI UHD Color está configurado como Encendido

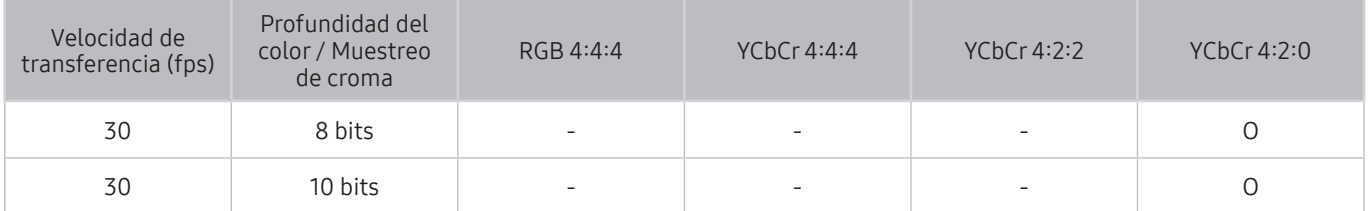

# Resoluciones admitidas para FreeSync

Verifique la resolución admitida para la función FreeSync.

● Ajustes del modo FreeSync: Apagado / Avanzado (48~120 Hz) / Básico (90~120 Hz)

Los modos de FreeSync admitidos pueden variar dependiendo del dispositivo externo.

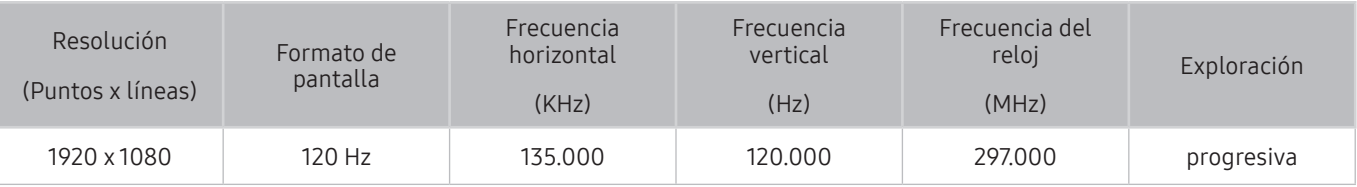

Esta función puede no admitirse dependiendo del modelo o del área geográfica.

# Lea antes de conectar a una computadora (resoluciones compatibles)

Revise las resoluciones admitidas para señales de entrada de PC.

Cuando conecte el televisor a una computadora, configure la tarjeta de video de la computadora en una de las resoluciones estándar que figuran en las tablas a continuación o en la próxima página. El televisor se ajustará automáticamente a la resolución que elija. Tenga en cuenta que la resolución óptima y recomendada es 3840 x 2160 a 60 Hz. Seleccionar una resolución no incluida en las tablas puede generar que la pantalla quede en blanco o que sólo se encienda el indicador de alimentación. Consulte las resoluciones compatibles en el manual del usuario de su tarjeta gráfica.

La resolución nativa es 3840 x 2160 a 60 Hz con el HDMI UHD Color configurado como Encendido. La resolución nativa es 3840 x 2160 a 30 Hz con el HDMI UHD Color configurado como Apagado.

### IBM

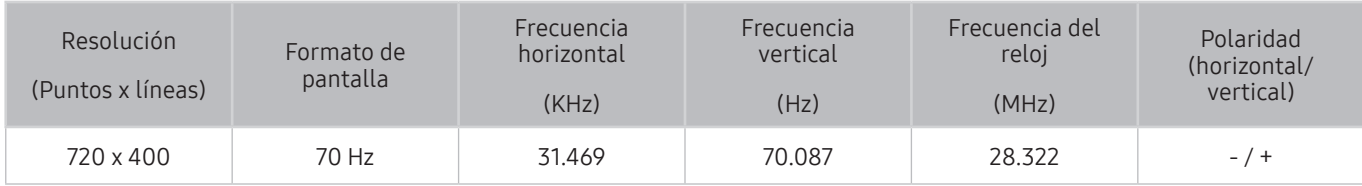

### M<sub>A</sub>C

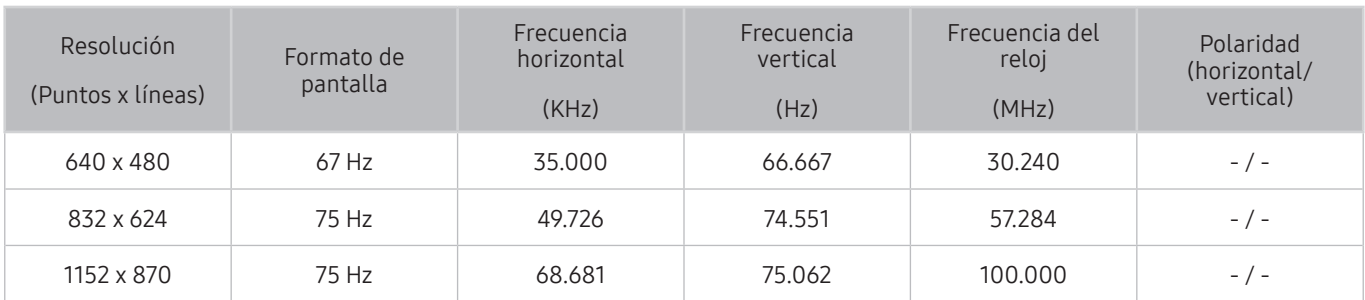

### VESA DMT

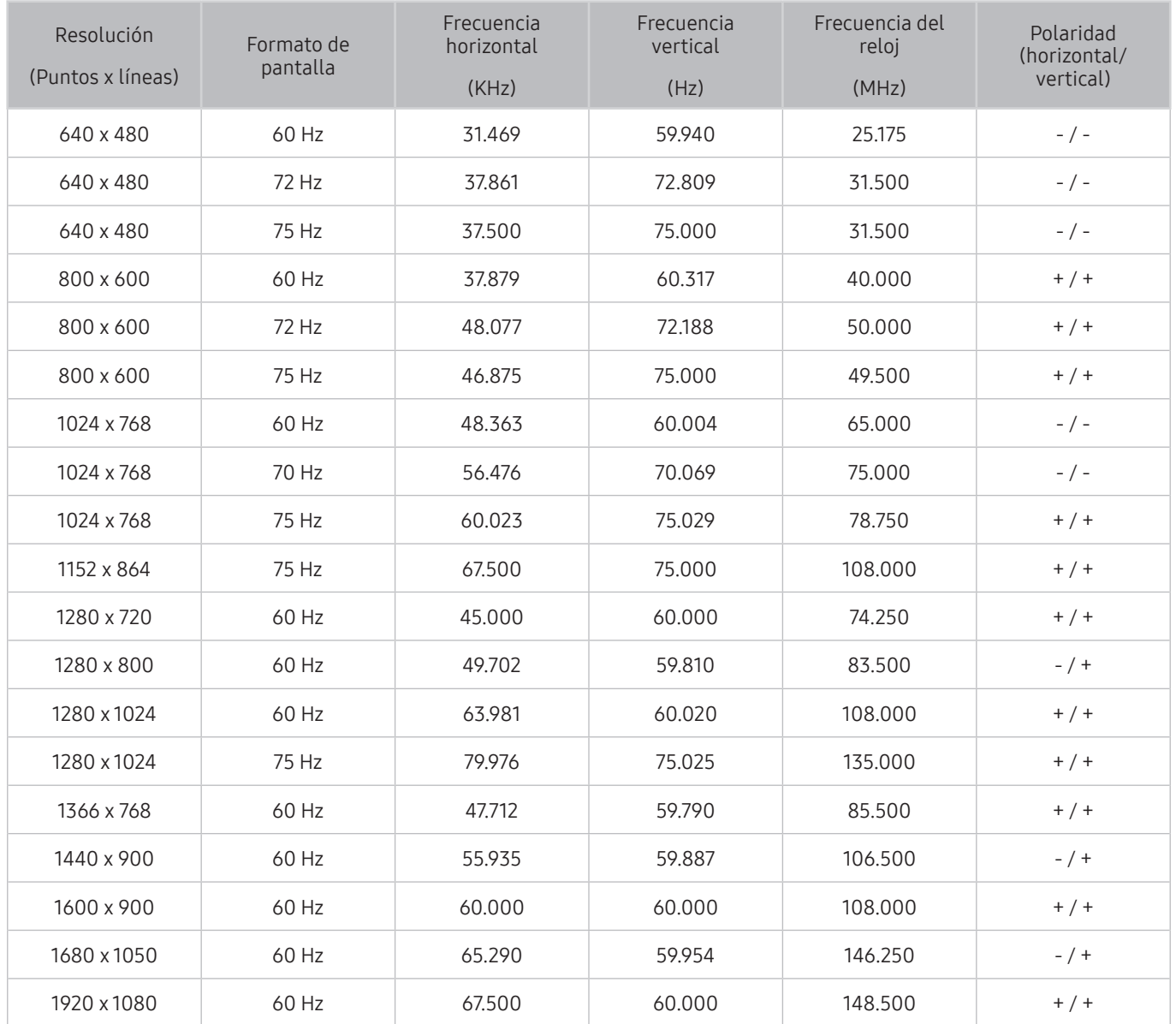

### VESA CVT

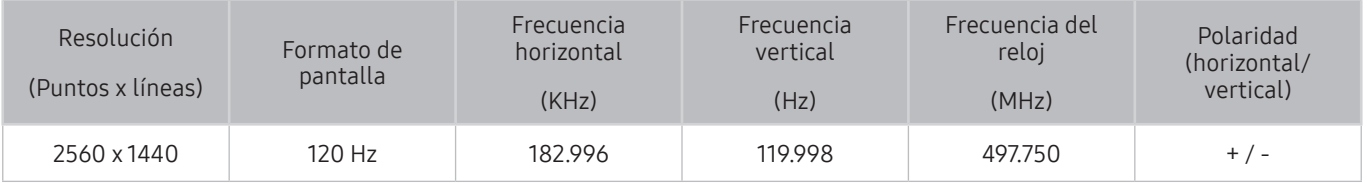

 $\triangle$  Es posible que la resolución no se admita, dependiendo del modelo.

### CTA-861

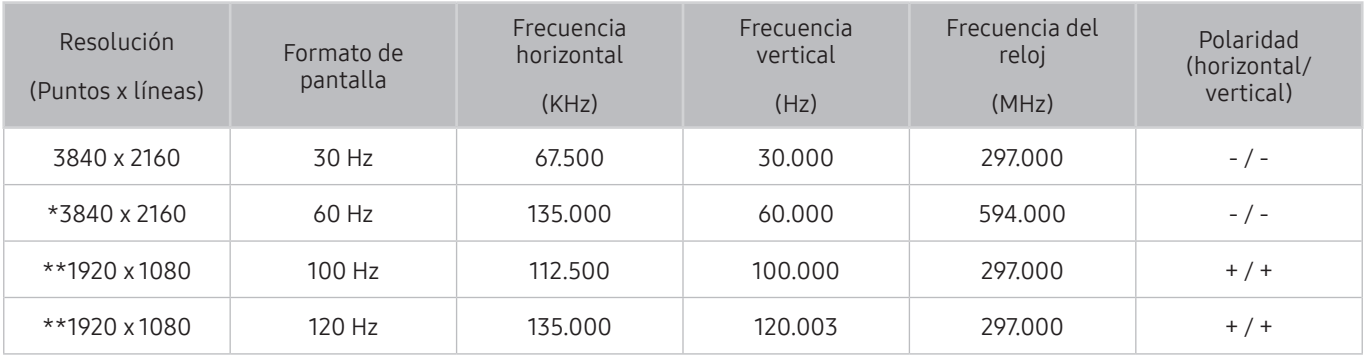

\*: Esta resolución es compatible con el modo HDMI 2.0.

 $\sum$  \*\*: Es posible que la resolución no se admita, dependiendo del modelo.

# Resoluciones de las señales de video admitidas

Revise las resoluciones admitidas para señales de video.

### CTA-861

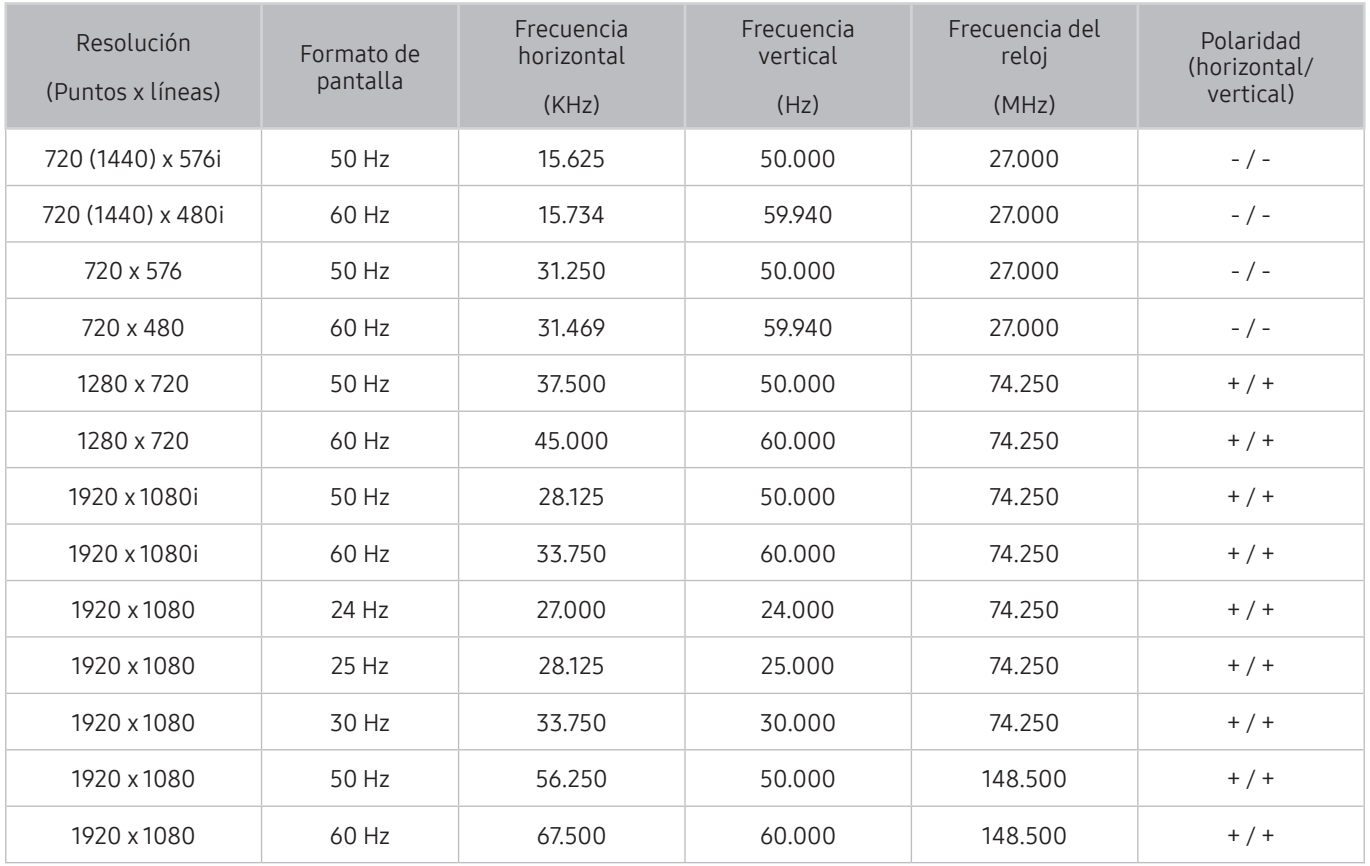

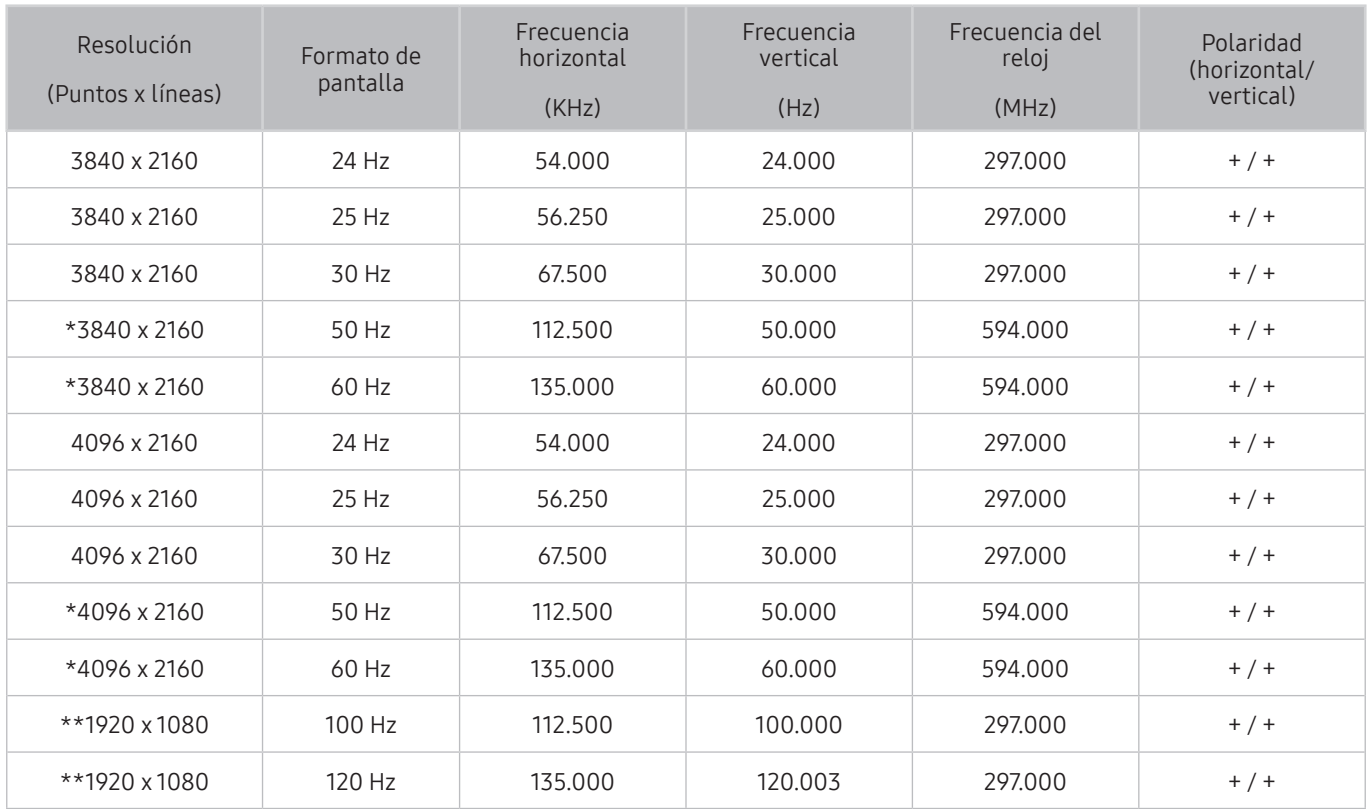

 $\triangle$  \*: Esta resolución es compatible con el modo HDMI 2.0.

 $\bullet$  \*\*: Es posible que la resolución no se admita, dependiendo del modelo.

### VESA CVT

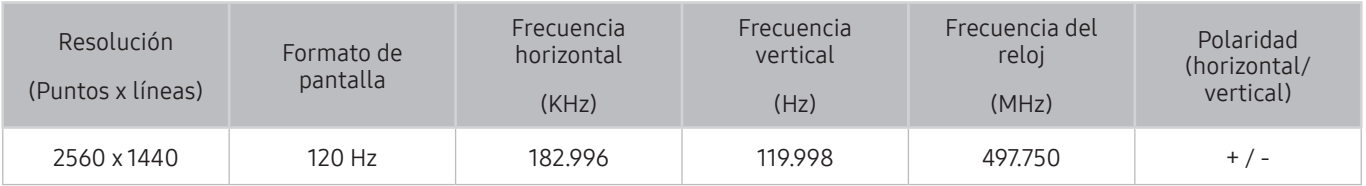

 $\triangle$  Es posible que la resolución no se admita, dependiendo del modelo.

# Leer antes de usar dispositivos Bluetooth

#### Lea esta información antes de usar un dispositivo Bluetooth.

 $\bullet$  Esta función puede no admitirse dependiendo del modelo o del área geográfica.

### Restricciones en el uso de Bluetooth

- No puede utilizar dispositivos Bluetooth y la función Wi-Fi Configuración de altavoz envolvente simultáneamente.
- Puede haber problemas de compatibilidad dependiendo de los dispositivos Bluetooth. (Un auricular móvil exclusivo puede no estar disponible dependiendo del entorno).
- Pueden producirse errores de sincronización labial.
- El televisor y el dispositivo Bluetooth se pueden desconectar dependiendo de la distancia entre ambos.
- Un dispositivo Bluetooth puede emitir un zumbido o funcionar de forma incorrecta:
	- Cuando una parte de su cuerpo está en contacto con el sistema de recepción/transmisión del dispositivo Bluetooth o el televisor.
	- Cuando el dispositivo está sujeto a variaciones eléctricas por obstrucciones causadas por una pared, esquina o división de oficina.
	- Cuando el dispositivo está expuesto a interferencias eléctricas de dispositivos en la misma banda de frecuencia, incluyendo equipos médicos, hornos de microondas y redes LAN inalámbricas.
- Si el problema persiste, se recomienda usar una conexión cableada.
	- Puerto DIGITAL AUDIO OUT (OPTICAL)
	- Puerto HDMI (ARC)

# Bloqueo de programas según su clasificación de televisión

#### Lea esta información antes de ver un bloqueo de programas.

Para bloquear el contenido, seleccione una categoría de clasificación para bloquear. Todos los programas en ese nivel y niveles superiores quedan bloqueados y requieren de un PIN para poder verlos. Para desbloquear una categoría, seleccione el ícono de bloqueo. Para desbloquear todas las categorías de una fila, seleccione el bloqueo en ALL.

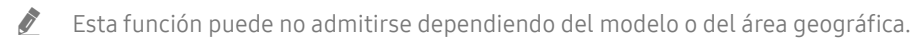

#### Categorías a la izquierda:

- TV-Y: Niños pequeños
- TV-Y7: Niños de 7 años o más
- TV-G: Apto para todo público
- TV-PG: Control de los padres
- TV-14: Espectadores de 14 años o más
- TV-MA: Público adulto

#### Categorías en la parte superior:

- ALL: Bloquear todas las clasificaciones de televisión.
- FV: Violencia de fantasía
- V: Violencia
- S: Escenas sexuales
- L: Lenguaje adulto
- **D**: Diálogo sexualmente sugestivo

### Bloqueo de películas según las clasificaciones de películas (MPAA)

Este sistema de clasificación se aplica a todo material con clasificaciones de Estados Unidos.

#### De la MPAA:

"La Asociación Cinematográfica de los Estados Unidos (Motion Picture Association of America, MPAA) ha implementado un sistema de clasificación que les ofrece a los padres o tutores información avanzada sobre qué películas son adecuadas para niños."

Seleccione un bloqueo junto a una de las categorías de clasificación para bloquear esa categoría y todas las categorías superiores. Para desbloquear una categoría, seleccione el ícono de bloqueo.

- G: Apto para todo público (sin restricciones).
- PG: Control de los padres sugerido.
- PG-13: Fuerte advertencia para los padres.
- R: Restringido. Los niños menores de 17 años deben estar acompañados por un adulto.
- NC-17: Prohibido para niños menores de 17 años.
- X: Solo adultos.
- NR: Sin clasificación.

### Bloqueo de programas según su clasificación anglocanadiense

Este sistema de clasificación se aplica a todo el material clasificado visualizado en canales de televisión anglocanadienses.

Seleccione un bloqueo junto a una de las categorías de clasificación para bloquear esa categoría y todas las categorías superiores. Para desbloquear una categoría, seleccione el ícono de bloqueo.

- C: Programación destinada para niños menores de 8 años
- C8+: Programación generalmente considerada aceptable para que niños de 8 años o más la miren solos
- G: Programación general, apta para todo público
- **PG: Control de los padres**
- 14+: La programación contiene temas o contenido que pueden no ser adecuados para espectadores menores de 14 años
- 18+: Programación para adultos

### Bloqueo de programas según su clasificación francocanadiense

Este sistema de clasificación se aplica a todo el material clasificado visualizado en canales de televisión francocanadiense.

Seleccione un bloqueo junto a una de las categorías de clasificación para bloquear esa categoría y todas las categorías superiores. Para desbloquear una categoría, seleccione el ícono de bloqueo.

- G: General
- 8 ans+: Programación aceptable para que niños de 8 años o más la miren solos
- 13 ans+: Programación que puede no ser adecuada para niños menores de 13 años
- 16 ans+: Programación no adecuada para niños menores de 16 años
- 18 ans+: Programación restringida a adultos

### Bloqueo de programas según su clasificación de EE.UU. descargable

Este sistema de clasificación sólo se aplica al material que se origina en canales DTV de los Estados Unidos.

La información de restricción parental se descarga automáticamente mientras mira canales de DTV. Esta descarga puede tardar varios segundos. Si la información no está disponible de la estación emisora, el menú Clasificación U.S. descargable está desactivado.

Los niveles de restricción parental varían dependiendo de la estación emisora. El nombre del menú predeterminado y el de Clasificación U.S. descargable cambian dependiendo de la información descargada.

Aunque la presentación en pantalla esté configurada en otro idioma, el menú Clasificación U.S. descargable aparece en inglés solamente.

Seleccione un bloqueo junto a una de las categorías de clasificación para bloquear esa categoría y todas las categorías superiores. Para desbloquear una categoría, seleccione el ícono de bloqueo.

# Botones y funciones disponibles mientras se reproduce contenido multimedia

#### Revise los botones de reproducción de medios, control y grabación disponibles, así como la descripción de cómo se usan.

Presione el botón Seleccionar mientras se reproducen videos, fotos o contenidos grabados. Aparecen los siguientes botones.

- $\triangle$  Los botones o funciones provistos puede no admitirse dependiendo del modelo o del área geográfica.
- " Los botones y las funciones disponibles pueden diferir del contenido que está viendo o reproduciendo.

#### ● Pausa / Reproducir

Pausa o reproduce el contenido multimedia. Puede usar las siguientes funciones cuando el video está pausado. Tenga en cuenta que con el video en pausa, el televisor no reproduce audio.

- Retroceder lentamente o Adelantar lentamente: Permite reproducir un video lentamente hacia atrás o hacia adelante al seleccionar la opción « o ». Existen 3 velocidades de reproducción. Para cambiar la velocidad de reproducción presione repetidamente la opción. Para volver a la velocidad normal, seleccione la opción  $\rhd$  o presione el botón  $\triangleright$ .
- Saltar hacia atrás/ Saltar hacia adelante

Presione el botón direccional hacia arriba para mover el enfoque hasta la barra de control de reproducción, y luego seleccione el botón direccional hacia la izquierda o hacia la derecha en la barra de control de reproducción para retroceder o avanzar 10 segundos en el video.

● Vaya a una sección de reproducción determinada, desplace el enfoque hacia arriba de la barra de reproducción y seleccione una las cinco imágenes miniatura.

 $\sum$  Esta función puede no ser compatible dependiendo del formato de archivo.

#### Anterior / Siguiente

Muestra el archivo de contenido de medios anterior o siguiente.

#### Retroceder / Adelantar

Retrocede o adelanta en forma rápida el contenido de medios. Para aumentar la velocidad de retroceso o avance rápido hasta 3 veces de lo normal, seleccione el botón repetidamente. Para volver a la velocidad normal, seleccione la opción  $\rhd$  o presione el botón  $\rhd$ .
#### ● Rotación 360 automática

Ajusta automáticamente el ángulo de visualización del video mediante el análisis de la cantidad de cambios de la imagen durante la reproducción de un video que provee una vista de 360 grados. La rotación se inicia poco después del comienzo de esta función.

- General
- Dinámico
- Natural
- La función Rotación 360 automática no está operativa en el modo General.
- $\sum$  Esta función puede no ser compatible dependiendo del formato de archivo.
- **E** Los archivos de video que usan el códec mipeg no admiten una vista de 360 grados.
- Cuando un video no admite una vista de 360 grados, aplicarle una rotación de 360 puede originar que la pantalla se vea distorsionada.
- " Los videos pueden interrumpirse si se aplica una rotación de 360 durante la reproducción a doble velocidad.
- $\bullet$  Los videos que admiten una vista de 360 grados pueden interrumpirse si se aplica una rotación de 360 al mismo tiempo que otras funciones durante la reproducción.

#### **Modo 360**

#### Proporciona una vista de 360 grados para videos y fotos.

- Esta función puede no ser compatible dependiendo del formato de archivo.
- *C* Los archivos de video que usan el códec mipeg no admiten una vista de 360 grados.
- Cuando un video o una foto no admiten una vista de 360 grados, aplicarle una rotación de 360 puede originar que la pantalla se vea distorsionada.
- " Los videos pueden interrumpirse si se aplica una rotación de 360 durante la reproducción a doble velocidad.
- $\triangle$  Los videos que admiten una vista de 360 grados pueden interrumpirse si se aplica una rotación de 360 al mismo tiempo que otras funciones durante la reproducción.

#### **Repetir**

Reproduce repetidamente el contenido multimedia actual o todos los archivos de contenido multimedia de la misma carpeta.

Mezcla

Reproduce archivos de música aleatoriamente.

Imag. desact.

Reproduce contenido de medios con la pantalla apagada.

#### ● Ajuste de pantalla

Ajusta una foto a la pantalla.

#### ● Rotar a la izquierda / Rotar a la derecha

Gira una foto hacia la izquierda o la derecha.

● Zoom

Acerca una foto.

● Música de fondo

Durante una presentación de diapositivas, pausa o reanuda la música de fondo.

- Opción
	- $\triangle$  Las opciones disponibles pueden diferir dependiendo del modelo y el contenido.

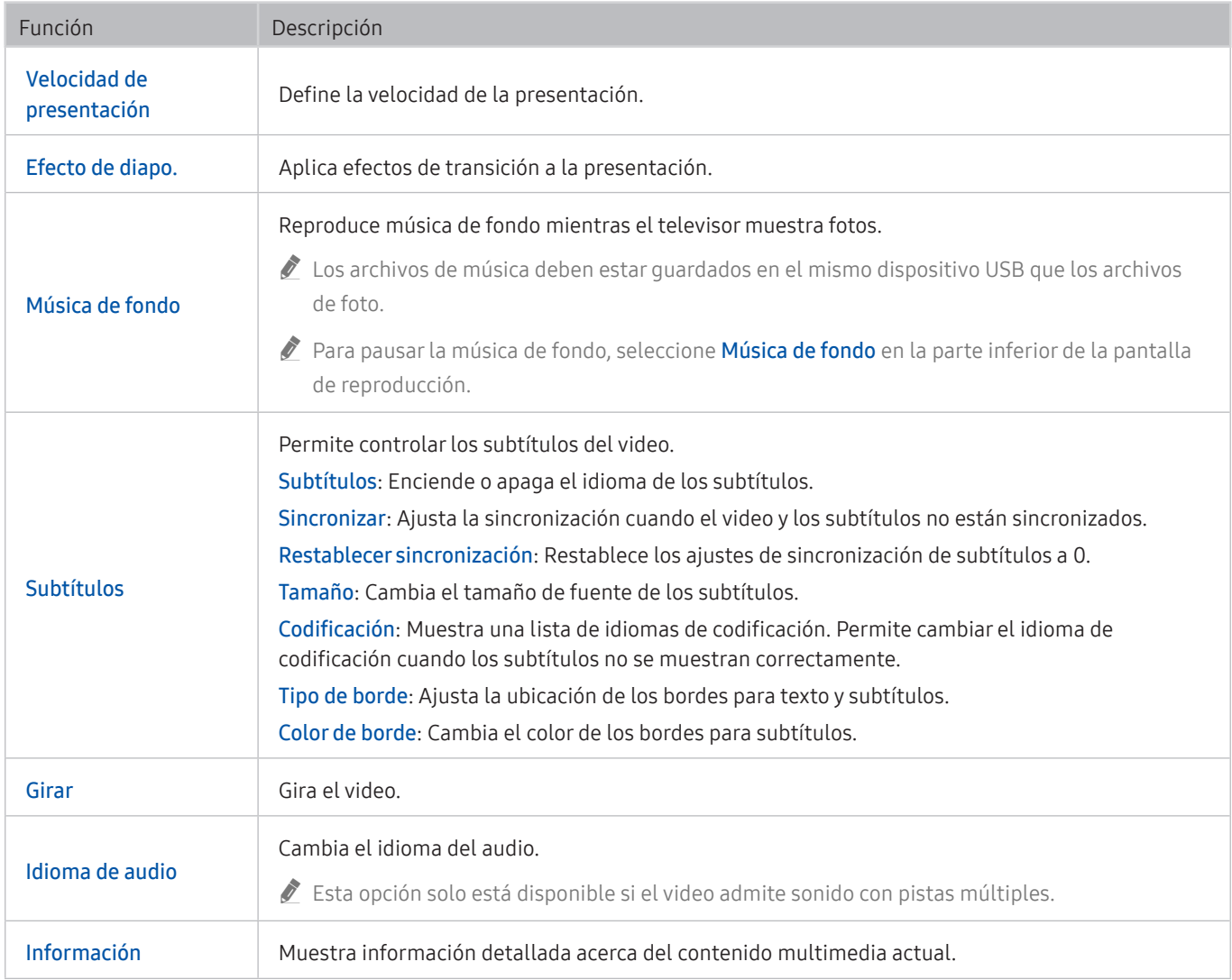

## Licencia

Verifique la información de licencia y las marcas registradas que se aplican a su televisor.

## **N DOLBY AUDIO**

Manufactured under license from Dolby Laboratories. Dolby, Dolby Audio, Pro Logic, and the double-D symbol are trademarks of Dolby Laboratories.

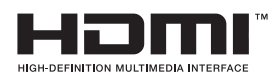

The terms HDMI and HDMI High-Definition Multimedia Interface, and the HDMI Logo are trademarks or registered trademarks of HDMI Licensing LLC in the United States and other countries.

#### Open Source License Notice

Open Source used in this product can be found on the following webpage. (http://opensource.samsung.com) Open Source License Notice is written only English.

POWERED BY

#### **UICKSET**  $\Box$

**Esta licencia puede no admitirse dependiendo del modelo o del área geográfica.** 

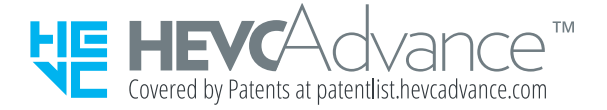

# Guía de accesibilidad

Proporciona un menú y una guía del control remoto para ayudar a las personas con discapacidades visuales.

# Aprender la pantalla de menús

Aprenda los menús de la pantalla del TV. Una vez configurado, el TV le dirá la estructura y las funciones de los menús que selecciona.

## Uso del control remoto

#### Guía del Control remoto Samsung Smart.

" El Samsung Smart Remote puede no admitirse dependiendo del modelo o del área geográfica.

### Orientación del Control remoto Samsung Smart

Sostenga el control remoto con los botones hacia usted. El control remoto es ligeramente más delgado en la parte superior y más grueso en la parte inferior.

### Descripción del Control remoto Samsung Smart

De arriba hacia abajo y de izquierda hacia derecha:

- El botón  $\begin{pmatrix} 1 \\ 0 \end{pmatrix}$  o  $\begin{pmatrix} 1 \\ 2 \end{pmatrix}$  se encuentra arriba a la izquierda.
- A la derecha del botón  $\left(\frac{1}{2}\right)$  o  $\left(\frac{1}{2}\right)$  se encuentra un pequeño LED, pero no se percibe con la mano.
- Debajo del LED hay un botón redondo que es el botón ...
- De los dos botones debajo del botón  $\bigoplus$  del Control remoto Samsung Smart provisto con el QLED TV, el de la izquierda es el botón  $\frac{1}{23}$  y el de la derecha es el botón  $\boxed{22}$ .
- De los dos botones debajo del botón  $\bigcirc$  del Control remoto Samsung Smart provisto con el UHD TV o THE FRAME, el de la izquierda es el botón 123 y el de la derecha es el botón ...
- Debajo de estos dos botones está el botón direccional que consta de un círculo externo grande y un botón redondo en el medio.
- Debajo del botón direccional se encuentran tres botones, uno a la izquierda, uno a la derecha y uno en el centro. El de la izquierda es el botón  $\bigcirc$  y el de la derecha es el botón  $\bigcirc$  . El botón redondo del medio es el botón de m.
- Debajo del botón  $\bigcap$  se encuentran dos botones delgados horizontales. Estos botones sobresalen más que los demás botones del control remoto. El de la izquierda es el botón de volumen y el de la derecha el de canales. Empuje desde abajo hacia arriba o desde arriba hacia abajo para usarlos como botones basculantes para cambiar el canal o el volumen.
	- Presione brevemente el botón VOL para silenciar el sonido.
	- Mantenga presionado el botón VOL para abrir el menú Atajos de accesibilidad.
	- Presione brevemente el botón CH para abrir la Guía.
	- $\bullet$  Esta función puede no admitirse dependiendo del modelo o del área geográfica.

#### Los botones de color

Si presiona el botón  $\frac{1}{2}$ o  $\frac{1}{2}$  mientras mira un programa, aparecen las opciones Grabar, Timeshift, Detener (con Record o Timeshift activo), Información, rojo, verde, amarillo, azul y Mover hacia la parte superior (o Mover hacia la parte inferior).

 $\bullet$  Esta función puede no ser compatible dependiendo del área geográfica.

#### El botón de reproducción/pausa

Si presiona el botón  $\Box$  mientras mira un programa de televisión, la pantalla que está viendo se detiene y aparece la barra de control. Puede seleccionar Retroceder, Reproducir, Pausa, Adelantar, Detener Timeshift, Grabar, Ir a TV en vivo, o Información. Puede presionar el botón direccional hacia arriba para ir a la pantalla de reproducción y verificar la hora real de emisión y la hora de timeshift.

Puede usar las funciones Retroceder lentamente o Adelantar lentamente cuando seleccione la opción Pausa.

 $\bullet$  Para utilizar Grabar o Timeshift, debe conectar un dispositivo USB.

 $\bullet$  Esta función puede no admitirse dependiendo del modelo o del área geográfica.

## Uso del menú de accesibilidad

#### Ver descripciones de las funciones del menú de accesibilidad.

 $\bullet$  Esta función puede no admitirse dependiendo del modelo o del área geográfica.

### Menú de accesos directos de accesibilidad

Mantenga presionado el botón VOL para mostrar el menú Atajos de accesibilidad.

El menú Atajos de accesibilidad le permite activar o desactivar la Guía de voz y otras funciones de accesibilidad. La Guía de voz dice los nombres de los elementos del menú que se muestra en pantalla para que las personas que no pueden ver la pantalla tengan la posibilidad de manejar fácilmente el televisor.

El menú contiene una serie de elementos, que incluye:

- Guía de voz: Esta función se admite en todas las pantallas del televisor y cuando se activa habla para identificar los elementos que aparecen en pantalla. Por ejemplo, le indica el volumen seleccionado, el canal actual y la información del programa. También lee la información del programa en la Guía electrónica de programas (EPG).
- Subtítulo: Esta función permite encender los subtítulos en programas que proveen subtítulos de transmisión.
	- **E**n programas que proveen subtítulos de transmisión, la función Posición se activa para que pueda cambiar su ubicación.
- Contraste alto: Esta función le permite visualizar todos los menús con un fondo negro opaco y una fuente blanca para proporcionar el mayor contraste.
- Ampliar: Esta función agranda los elementos importantes de la pantalla, como el nombre de los programas.
- Información sobre el control remoto del TV: Aprenda los nombres y las funciones de los botones del control remoto. En esta pantalla, si se presiona el botón de encendido (botón superior izquierdo), se apagará el televisor, pero si se presiona cualquier otro botón, el televisor indicará el nombre del botón y dirá brevemente su función. Este modo de aprendizaje lo ayuda a aprender la ubicación y operación de los botones del control remoto sin afectar el normal funcionamiento del televisor. Presione el botón  $\bigodot$  dos veces para salir del Información sobre el control remoto del TV.
- Información sobre la pantalla Menú: Aprenda los menús de la pantalla del TV. Una vez configurado, el TV le dirá la estructura y las funciones de los menús que selecciona.

#### Abrir el menú de accesos directos de accesibilidad

En el Control remoto Samsung Smart, hay dos botones basculantes delgados y horizontales, uno junto al otro, ubicados ligeramente por debajo de la mitad del control remoto. El de la izquierda es el botón oscilante del volumen. Mantenga presionado el botón basculante del volumen para abrir el menú Atajos de accesibilidad.

Si mantiene presionado el botón VOL con la Guía de voz desactivada, aparece el menú Atajos de accesibilidad y se inicia la Guía de voz. Puede activar o desactivar funciones como Guía de voz, Descripción de video, Contraste alto, Ampliar, Escala de grises, Inversión de color, Subtítulo, Audio multisalida, y puede desplazarse hasta las páginas Información sobre el control remoto del TV y Información sobre la pantalla Menú.

*M* Información sobre el control remoto del TV y Información sobre la pantalla Menú solo están disponibles cuando la Guía de voz está activada.

#### Uso del menú Atajos de accesibilidad

Para usar el menú Atajos de accesibilidad, debe ubicar los botones direccionales y Seleccionar. Para conocer la ubicación de los botones, consulte el menú Información sobre el control remoto del TV.

Utilice los botones direccionales hacia arriba y hacia abajo para desplazarse por los elementos del menú. Presione el botón Seleccionar para activar o desactivar la función indicada por el menú donde se encuentra ubicado. Nuevamente, utilice los botones direccionales hacia arriba y hacia abajo y presione Seleccionar para elegir una opción. Para cerrar este menú, utilice el botón direccional hacia la derecha para llegar a la opción Cerrar y seleccionarla, o presione el botón  $\bigodot$ .

### Instrucciones paso a paso para ejecutar las opciones

#### Activación de la Guía de voz

- 1. Mantenga presionado el botón VOL en el control remoto. Aparece el menú Atajos de accesibilidad.
- 2. Presione los botones direccionales hacia arriba o hacia abajo del control remoto para pasar a la opción Guía de voz y resaltarla.
- 3. Presione el botón Seleccionar en el control remoto para activar o desactivar la Guía de voz.
- 4. Cierre el menú presionando  $\bigcirc$  en el control remoto o presionando el botón direccional hacia la derecha para resaltar Cerrar y luego presionando el botón Seleccionar.

#### Activación de la Descripción de video

- 1. Mantenga presionado el botón VOL en el control remoto. Aparece el menú Atajos de accesibilidad.
- 2. Presione los botones direccionales hacia arriba o hacia abajo del control remoto para pasar a la opción Descripción de video y resaltarla.
- 3. Presione el botón Seleccionar en el control remoto para activar o desactivar la Descripción de video.
- 4. Cierre el menú presionando  $\bigcirc$  en el control remoto o presionando el botón direccional hacia la derecha para resaltar Cerrar y luego presionando el botón Seleccionar.
- $\triangle$  Esta función solo se encuentra disponible cuando el programa que se está transmitiendo lo admite.

#### Información sobre el control remoto del televisor

- 1. Mantenga presionado el botón VOL en el control remoto. Aparece el menú Atajos de accesibilidad.
- 2. Presione los botones direccionales hacia arriba o hacia abajo del control remoto para pasar a la opción Información sobre el control remoto del TV y resaltarla.
- 3. Presione el botón Seleccionar en el control remoto. Ahora se encuentra en el e-Manual y más específicamente en la página de aprendizaje del control remoto del televisor.
- 4. Presione un botón del control remoto. Se oye el nombre y la función de este botón.
- 5. Cuando finalice y desee salir del e-Manual, presione el botón (5) dos veces para salir de Información sobre el control remoto del TV.
- **Esta función no está disponible cuando Guía de voz está habilitado.**

#### Ingresar al menú de accesibilidad principal para modificar los parámetros de la Guía de voz

También puede ir a un menú de accesibilidad desde el menú de configuración del televisor. Proporciona más opciones, por ejemplo, para modificar la velocidad de la Guía de voz.

El televisor no verbalizará el menú a menos que la Guía de voz ya esté activada.

- 1. Presione el botón (n).
- 2. Presione el botón direccional hacia la izquierda hasta llegar a \$3 Configuración.
- 3. Presione Select y se abrirá un menú.
- 4. Presione el botón direccional hacia abajo para llegar a General y luego presione Seleccionar para abrir este menú.
- 5. Use los botones direccionales para ir al menú Accesibilidad y, luego, presione Seleccionar para abrir este menú.
- 6. El menú aparecerá y el primer menú será Configuración de la guía de voz. Resalte Configuración de la guía de voz y presione Select.
- 7. Aparece un menú con las opciones para cambiar Guía de voz y Volumen, Velocidad, Grave.
- 8. Seleccione las opciones con los botones direccionales y luego presione Seleccionar.

## Configurar los parámetros de accesibilidad mediante Interacción de voz

Interacción de voz le permite controlar el televisor con comandos de voz hablados al micrófono incorporado en el Control remoto Samsung Smart. Para usar Interacción de voz, el televisor debe estar configurado y sintonizado y debe estar conectado a Internet. Puede conectar el televisor a Internet durante la configuración inicial o hacerlo más tarde con el menú de configuración.

Existen varios comandos que puede utilizar para controlar el televisor. Puede usarlos junto con la Guía de voz para que le dé entrada y salida de voz.

Para decir un comando, mantenga presionado el botón  $\mathbb O$  (ubicado cerca de la parte superior del Control remoto Samsung Smart, justo debajo del indicador de encendido LED y sobre el botón direccional), diga el comando y suelte el botón  $\mathbb Q$ . El televisor confirmará el comando.

Por ejemplo, podrá:

#### Activar la Guía de voz:

Presione el botón  $\bigcirc$  en el Control remoto Samsung Smart y luego diga "Activar Guía de voz".

#### Activar la Descripción de video:

Presione el botón  $\Box$  en el Control remoto Samsung Smart y luego diga "Activar Descripción de video".

#### Activar la Contraste alto:

Presione el botón  $\mathbb O$  en el Control remoto Samsung Smart y luego diga "Activar Contraste alto".

## Utilizar el televisor con la Guía de voz activada

Puede activar la Guía de voz que describe las opciones del menú en voz alta como ayuda para las personas con discapacidades visuales.

## Ver televisión

#### Encender el televisor

Presione el botón (<sup>1</sup>) o <sub>1</sub>, para encender el televisor.

Cuando el televisor se encienda en el modo TV, la quía de voz dirá el nombre del canal.

#### Cambio de canales

Puede cambiar el canal de diferentes maneras. Siempre que cambia los canales, se anuncian los detalles del nuevo canal. A continuación se detallan las diferentes maneras de cambiar de canal.

• Lista de canales ( $\bigcap$ ) > TV en vivo > Lista de canales)

Presione el botón (n). Aparece la Pantalla Inicial. Presione el botón direccional izquierdo o derecho para pasar a TV en vivo, presione el botón direccional superior para pasar a la fila superior, presione el botón direccional derecho para pasar a la Lista de canales, y luego presione el botón Seleccionar. En la Lista de canales, utilice los botones direccionales hacia arriba o hacia abajo para desplazarse hasta el canal que desee y luego presione el botón Seleccionar.

- Botón CH: De los dos botones que sobresalen del centro del Control remoto Samsung Smart, el de la derecha es el botón CH. Empuje hacia arriba o hacia abajo el botón CH para cambiar el canal.
- Utilice los botones numéricos directamente o presione el botón CH del control remoto estándar para cambiar el canal.
- Utilice el botón (<sub>123</sub> o 123 del Control remoto Samsung Smart para mostrar el panel numérico virtual en la pantalla.

#### Uso del ingreso de números en pantalla en el Control remoto Samsung Smart:

Utilice el panel numérico virtual para ingresar números, como por ejemplo el número del canal o un PIN.

Presione el botón (123 o 123 en el Control remoto Samsung Smart y aparecerá el panel numérico virtual de 2 filas en pantalla. La Guía de voz indica "panel numérico virtual, 6" en voz alta, lo que significa que la tira de números está en pantalla y que el foco está en el número 6. Dicha tira tiene los siguientes botones:

- En la fila inferior: Desde el extremo izquierdo: 1 9, 0, -(guion), Borrar, Mover hacia la parte superior (Mover hacia la parte inferior)
- La fila superior tiene una opción, Completado.
- $\bullet$  Esta función puede no admitirse dependiendo del modelo o del área geográfica.

Utilice los botones direccionales hacia la izquierda y hacia la derecha para desplazarse por la fila y luego presione Seleccionar para elegir el panel numérico. Cuando haya terminado de seleccionar todos los números que necesite (por ejemplo, 123), presione el botón direccional hacia arriba para desplazarse hasta la opción Completado, y luego, presione Seleccionar para terminar.

Cuando se ingresa un número de canal, puede ingresar el número y luego seleccionar la opción Completado en la fila de arriba o puede ingresar el número de canal y esperar. Después de unos instantes, el canal cambiará y el panel numérico virtual desaparecerá de la pantalla.

#### Cambio del volumen

Utilice el botón VOL de la izquierda para cambiar el volumen. Siempre que cambie el volumen, se anuncia el nuevo volumen.

- Botón VOL: De los dos botones que sobresalen del centro del Control remoto Samsung Smart, el de la izquierda es el botón VOL. Empuje hacia arriba o hacia abajo el botón VOL para cambiar el volumen.
- Presione el botón VOL en el control remoto estándar para ajustar el volumen.

#### Uso de la información de programas

Cuando mire la televisión, presione el botón Seleccionar para ver la información del programa, que aparecerá en la parte superior de la pantalla. La Guía de voz dirá los subtítulos del programa o las descripciones de audio que están disponibles. Para ver información más detallada del programa, mantenga presionado el botón Seleccionar. La Guía de voz dirá más detalles, como una sinopsis del programa.

Presione el botón direccional hacia la izquierda o hacia la derecha para saber qué podrá ver más tarde en ese canal. Presione el botón direccional hacia arriba o hacia abajo para desplazarse hacia otros canales y ver qué programas se encuentran actualmente en transmisión.

Presione  $\bigcirc$  para regresar o para cerrar los detalles del programa.

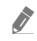

Esta función puede no ser compatible dependiendo del área geográfica.

## Uso de la guía

Vea una descripción general sobre la oferta de programación de cada canal.

Si desea conocer la información de los programas de cada canal mientras mira un programa en transmisión, presione el botón CH del Control remoto Samsung Smart. Utilice los botones direccionales para ver la información del programa.

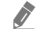

" En el control remoto estándar, presione el botón GUIDE.

### $\textbf{m}$  > TV en vivo > Guía

Puede ver la programación diaria para cada canal e información del programa en la Guía. Puede seleccionar programas para programar su visualización o su grabación.

También puede abrir la Guía usando Interacción de voz. Mantenga presionado el botón  $\mathbb Q$  en el Control remoto Samsung Smart, y luego diga el comando "guía".

- $\bullet$  Esta función puede no admitirse dependiendo del modelo o del área geográfica.
- La información en la Guía es para canales digitales únicamente. Los canales analógicos no están admitidos.
- Si el Reloj no está configurado, la Guía no está disponible. Configure el Reloj primero. ( $\bigcap$ )  $\gg$   $\bigotimes$  Configuración  $\gt$  General  $\geq$  Administrador de sistema  $\geq$  Tiempo  $\geq$  Reloj)

Si necesita configurar el reloj nuevamente, siga las instrucciones que aparecen a continuación.

- 1. Presione el botón na para abrir el Smart Hub.
- 2. Presione el botón direccional hacia la izquierda para pasar a \$3 Configuración.
- 3. Presione el botón Seleccionar para mostrar la pantalla del menú Configuración.
- 4. Utilice los botones direccionales hacia arriba y hacia abajo para desplazarse hasta el menú General y luego presione el botón Seleccionar.
- 5. Utilice los botones direccionales hacia arriba y hacia abajo para desplazarse hasta el menú Administrador de sistema y luego presione el botón Seleccionar.
- 6. Seleccione el menú Tiempo y luego presione el botón Seleccionar.
- 7. Seleccione el menú Reloj y luego presione el botón Seleccionar.
- 8. Seleccione el menú Modo Reloj, presione el botón Seleccionar y luego seleccione Automático o Manual.
	- Si selecciona Manual, puede desplazarse hasta el menú Fecha o Tiempo de abajo para configurar la hora.

Al abrir la Guía se abre una tabla de los canales y programas. La fila superior muestra Filtrar canal y luego los días y horas. Cada fila tiene un nombre de canal del lado izquierdo y los programas de ese canal a la derecha.

En la Guía, utilice los botones direccionales hacia arriba y hacia abajo para desplazarse por los canales y los botones direccionales hacia la izquierda y hacia la derecha para desplazarse por los programas de un canal. También puede usar el botón (123 o 123 para ingresar un número de canal e ir a ese canal directamente. Puede usar el botón ( para ir a la hora actual.

Al mover el enfoque hacia un programa, oirá información detallada sobre el programa seleccionado. También oirá si hay Descripción de video y Subtítulo disponibles para el programa. Al mover el enfoque hacia un canal diferente, escuchará el nombre del canal y su número y luego los detalles del programa. Si pasa a otro día, escuchará el día anunciado para el primer programa del día. El día no se repite, por lo tanto si no está seguro de qué día se trata, podrá desplazarse hacia adelante y atrás 24 horas y luego se anunciará el día.

#### Para ver un programa en transmisión

En la Guía, ase a un programa que se esté transmitiendo y presione el botón Seleccionar para ir a la televisión en vivo en el canal y el programa seleccionados.

#### Otras opciones de la guía

En la Guía, pase a un programa agendado y presione el botón Seleccionar. Aparece un menú emergente que muestra las siguientes funciones. Para el programa que está viendo, mantenga presionado el botón Seleccionar.

Utilice los botones direccionales hacia arriba y hacia abajo para desplazarse por el menú y presione Seleccionar para elegir un elemento. Presione  $\bigodot$  para seleccionar el menú y regresar a la Guía.

#### ● Grabar

Puede grabar el programa que está viendo o un programa de otro canal.

- **Esta función no está disponible en los Estados Unidos ni en Canadá.**
- Esta función puede no admitirse dependiendo del modelo o del área geográfica.

#### ● Vista program.

Puede programar la visualización de un programa agendado.

#### Grabac. prog.

Puede programar la grabación de un programa agendado.

- **Esta función no está disponible en los Estados Unidos ni en Canadá.**
- $\sum$  Esta función puede no admitirse dependiendo del modelo o del área geográfica.
- Para obtener más información sobre Grabac. prog., consulte "[Grabación"](#page-163-0).

#### Modificar tiempo de grabación

#### Puede cambiar las horas de inicio y finalización de las grabaciones programadas.

- **Tago Esta función no está disponible en los Estados Unidos ni en Canadá.**
- $\bullet$  Esta función puede no admitirse dependiendo del modelo o del área geográfica.
- **Detener**

Puede detener la función de grabación que se está ejecutando.

#### Cancelar vista programada / Cancelar grabación programada

Puede cancelar las visualizaciones y las grabaciones programadas.

 $\sum$  Esta función puede no admitirse dependiendo del modelo o del área geográfica.

● Ver detalles

Puede ver la información detallada del programa seleccionado. La información puede variar dependiendo de la señal de transmisión. Si el programa no provee información, no aparece nada.

Presione Select en la opción Ver detalles. Esto abrirá la ventana emergente de detalles de ese programa y mostrará una sinopsis. La ventana emergente de detalles contiene información detallada y la opción Aceptar. Luego de leer la información detallada, presione el botón Seleccionar del control remoto para cerrar la ventana emergente.

#### Ver sus canales favoritos:

Si configuró sus canales favoritos, podrá filtrar la Guía para que solo aparezcan dichos canales. Eso facilita la búsqueda de los canales que desea.

Para mostrar su lista de favoritos, desplácese hasta la hora actual (presione el botón  $\Box$ ) y luego presione el botón direccional hacia la izquierda para ir hasta la lista de canales. Utilice el botón direccional hacia arriba para subir por la lista hasta llegar a la opción Filtrar por : Todo. Presione Seleccionar para que aparezca una lista de opciones. Utilice los botones direccionales hacia arriba y hacia abajo para desplazarse por las categorías de la lista. Resalte la opción que desee, por ejemplo, Favoritos 1, y luego presione Seleccionar. Entonces, la Guía mostrará información solo para esos canales.

Cuando haya definido un filtro en la Guía se mantendrá cuando cierre y abra nuevamente la Guía. Si ve que no tiene los canales que cree que debería tener, es aconsejable verificar la categoría y luego seleccionar "Filtrar por : Todo" para visualizar todos los canales sintonizados.

## Configurar una Vista program.

Configure el televisor para mostrar un canal o programa específico a una hora o fecha específica.

El icono  $\mathbb Q$  aparece junto a los programas que se han configurado para una visualización programada.

Para configurar una visualización programada, en primer lugar debe configurar el reloj del televisor ( $\bigcap$  >  $\mathcal{R}$ Configuración  $\geq$  General  $\geq$  Administrador de sistema  $\geq$  Tiempo  $\geq$  Reloj).

#### Configuración de una vista programada

La pantalla Guía

En la pantalla Guía, seleccione el programa que desee ver y, luego, mantenga presionado el botón Seleccionar. Seleccione Vista program. en el menú emergente que aparece.

La pantalla de información del programa

Presione el botón Seleccionar mientras mira televisión. Aparece la ventana de información del programa. Seleccione un programa agendado para transmisión utilizando los botones direccionales hacia la izquierda o hacia la derecha y luego presione el botón Seleccionar. Puede programar ver un programa seleccionando Vista program..

## Cancelación de una vista programada

Existen dos maneras para cancelar una vista programada.

#### 1. Cancelar una vista programada desde la Guía

### $\textbf{m}$  > TV en vivo > Guía

Pase al programa para el que desea cancelar la visualización programada y presione el botón Seleccionar. Pase a Cancelar vista programada y, luego, presione el botón Seleccionar. Cuando aparezca un mensaje emergente preguntando si desea cancelar la vista programada seleccionada, seleccione Sí. La vista programada seleccionada se cancela y la pantalla regresa a la pantalla de la Guía.

#### 2. Cancelar una vista programada desde Smart Hub

#### $\textbf{A}$  > TV en vivo > Admin. de programa o Grabaciones > Programaciones > Borrar

- 1. Presione el botón  $\bigcap$  para abrir Smart Hub y luego presione el botón direccional hacia la izquierda o derecha para desplazarse hasta TV en vivo. Presione el botón direccional hacia arriba para desplazarse a la fila superior, y luego presione el botón direccional hacia la izquierda o hacia la derecha para ir a Admin. de programa o Grabaciones.
- 2. Presione Seleccionar para abrir Admin. de programa o Grabaciones.
- 3. Presione el botón direccional hacia arriba para desplazarse al menú Programaciones.
- 4. Utilice el botón direccional hacia abajo para desplazarse hasta la lista de programas programados para visualización.
- 5. Utilice el botón direccional hacia la derecha para desplazarse hasta la opción Borrar y luego presione el botón Seleccionar para borrar el elemento seleccionado.
- $\triangle$  Esta función puede no admitirse dependiendo del modelo o del área geográfica.

## Uso de Lista de canales

Ver cómo enumerar los canales disponibles en su televisor.

### $\textbf{m} > \text{TV}$  en vivo  $\text{Lista}$  de canales

Con la Lista de canales, puede cambiar el canal o consultar los programas en otros canales digitales mientras mira televisión.

Presione el botón  $\textcircled{a}$ . Aparece la Pantalla Inicial. Presione el botón direccional izquierdo o derecho para pasar a TV en vivo, presione el botón direccional superior para pasar a la fila superior, presione el botón direccional derecho para pasar a la Lista de canales, y luego presione el botón Seleccionar. Muestra un lista de canales y el programa que se emite actualmente. El foco estará en el canal que está viendo en ese momento, y mostrará el nombre del canal, el número de canal y el título del programa.

Utilice los botones direccionales hacia arriba y hacia abajo para desplazarse por la lista de canales (o utilice el botón CH para ir hacia arriba o hacia abajo de a una página por vez). También puede usar el botón (123) o 123 para ingresar un número de canal e ir a ese canal directamente.

Presione el botón direccional hacia la derecha Lista de canales para pasar a la Lista de categorías. Utilice los botones direccionales hacia arriba y hacia abajo para desplazarse por la lista. Presione el botón Seleccionar para elegir la categoría que desee de la Lista de categorías. La Lista de categorías contiene Todos los canales y Favoritos. Utilice los botones direccionales hacia arriba y hacia abajo para desplazarse hasta el canal que desea ver y luego presione el botón Seleccionar.

● Todos los canales

Muestra los canales buscados automáticamente.

#### **Favoritos**

Muestra Favoritos 1 a Favoritos 5. Utilice los botones direccionales hacia arriba y hacia abajo para desplazarse por las listas de favoritos. Resalte la opción que desee y luego presione Select. Ahora, la lista de canales solo mostrará los canales en esta categoría.

Aire o Cable

Para que se le permita seleccionar Aire o Cable como modo DTV, mueva el enfoque hacia Aire o Cable, y luego presione el botón Seleccionar. Aire es adecuado para hogares equipados con antenas separadas y aéreas. Cable es adecuado para hogares suscritos a un servicio de cable local. No necesita usar esta función si su televisor está conectado a un decodificador de cable o satélite.

Es posible que esta función no se admita, dependiendo de la señal de transmisión entrante.

#### ● TV PLUS

Cuando el televisor está conectado a Internet, en cualquier momento puede ver programas populares o destacados de cada tema mediante un canal virtual. Igual como ocurre en los canales normales, el televisor provee la programación diaria de TV PLUS.

Esta función puede no admitirse dependiendo del modelo o del área geográfica.

## Creación de una lista de favoritos personal

Designe como favoritos los canales que se miran con frecuencia.

Los canales favoritos están resaltados en las pantallas Editar canal y Lista de canales con el símbolo .

#### Registro de canales como favoritos

#### $\textbf{a}$  > TV en vivo > Lista de canales

- 1. Presione el botón direccional hacia la derecha para desplazarse a la Lista de categorías.
- 2. Seleccione Favoritos.
- 3. Seleccione una lista de favoritos. Cuando selecciona una lista de favoritos, aparece la pantalla Edit. favoritos.
- 4. Vaya al canal que desea agregar y presione el botón Seleccionar.
- 5. Repita el paso 4 para seleccionar todos los canales que desea agregar.
- 6. Presione el botón direccional hacia la derecha para desplazarse hasta el icono  $\Box$  y luego presione el botón Seleccionar. Los canales seleccionados se agregan a la lista de favoritos.

#### Para agregar canales a la lista de favoritos - Detalle

- 1. Abra Lista de canales.
- 2. Presione el botón direccional hacia la derecha para desplazarse a la Lista de categorías.
- 3. Utilice los botones direccionales hacia arriba y hacia abajo para pasar a Favoritos y luego presione Seleccionar. Verá Favoritos 1 a Favoritos 5. Vaya a la lista a la que desea agregar canales y presione el botón Seleccionar.
- 4. Utilice el botón direccional hacia arriba para desplazarse hasta Edit. favoritos y presione el botón Seleccionar.
- 5. En la pantalla Edit. favoritos, desplácese hasta el canal que desea agregar a la lista de favoritos y presione el botón Seleccionar.
- 6. Repita el paso 5 para seleccionar todos los canales que desea agregar.
- 7. Presione el botón direccional hacia la derecha para desplazarse hasta el icono  $\Box$  y luego presione el botón Seleccionar. Los canales seleccionados se agregan a la lista de favoritos.

#### Eliminar canales de la lista de favoritos - Detalle

- 1. Abra Lista de canales.
- 2. Presione el botón direccional hacia la derecha para desplazarse a la Lista de categorías.
- 3. Utilice los botones direccionales hacia arriba y hacia abajo para pasar a Favoritos y luego presione Seleccionar. Verá Favoritos 1 a Favoritos 5. Vaya a la lista de la que desea eliminar canales y presione el botón Seleccionar.
- 4. Utilice el botón direccional hacia arriba para desplazarse hasta Edit. favoritos y presione el botón Seleccionar.
- 5. En la pantalla Edit. favoritos, desplácese hasta el canal que desea borrar de la lista de favoritos y presione el botón Seleccionar.
- 6. Repita el paso 5 para seleccionar todos los canales que desea borrar.
- 7. Presione el botón direccional hacia la izquierda para desplazarse hasta el icono  $\overline{\langle}$  y luego presione el botón Seleccionar. Los canales seleccionados se eliminan de la lista de favoritos.

#### Visualización y selección de canales en las listas de favoritos solamente

#### $\textbf{A}$  > TV en vivo > Lista de canales

- 1. Abra Lista de canales.
- 2. Presione el botón direccional hacia la derecha para desplazarse a la Lista de categorías.
- 3. Utilice los botones direccionales hacia arriba y hacia abajo para desplazarse hasta Favoritos y luego presione el botón Seleccionar.
- 4. Aparece Favoritos 1a Favoritos 5. Vaya a la lista que desee y presione el botón Seleccionar. Aparecen los canales en la lista de favoritos seleccionada.

## <span id="page-163-0"></span>Grabación

Grabar un programa en un disco rígido externo conectado por USB.

- **Tago Esta función no está disponible en los Estados Unidos ni en Canadá.**
- $\bullet$  Esta función puede no admitirse dependiendo del modelo o del área geográfica.
- " Lea todas las precauciones antes de usar la función de grabación. Para obtener más información, consulte ["Antes de usar](#page-121-0)  [las funciones Grabación y Timeshift](#page-121-0)."

## Uso de las opciones para la grabación instantánea y programada desde la pantalla de guía:

Para grabar un programa que se está transmitiendo, abra la guía de programas, desplácese hasta el programa y mantenga presionado el botón Seleccionar. Aparecerá un menú emergente. Utilice los botones direccionales hacia arriba y hacia abajo para desplazarse hasta Grabar. Presione select para grabar el programa. Volverá a la guía de programas. La grabación automática termina cuando finaliza el programa.

Para detener la grabación, pase a Guía y, luego, presione el botón Seleccionar. Aparece la ventana emergente Detener grabación. Mueva el enfoque a Detener y, luego, presione el botón Seleccionar.

Para grabar un programa que se transmite más tarde, desplácese hasta el programa en la Guía y presione Seleccionar. Aparecerá un menú emergente. Utilice los botones direccionales hacia arriba y hacia abajo para desplazarse por este menú. Pase a Grabac. prog. y presione Seleccionar. Oirá un mensaje que indica que se configuró la grabación del programa y luego regresará a la guía de programas.

El icono  $\mathbb Q$  aparece visualmente junto al título del programa para mostrar que está programado para su grabación. Para saber si un programa está configurado para grabar o para cancelar una grabación programada, presione Seleccionar sobre el programa. Si ya está configurado para grabar, la opción del menú será Cancelar grabación programada. Puede presionar el botón Seleccionar para cancelar la grabación programada o simplemente presionar el botón **para regresar a la guía de programas sin cancelar la grabación.** 

## Uso de las opciones para la grabación instantánea y programada desde la ventana de información del programa

#### Grabación del programa que está viendo

Para mostrar un menú para grabar un programa o iniciar la función Timeshift, presione el botón (123 0 000) mientras ve el programa. Puede seleccionar las siguientes funciones en el menú:

- Grabar: Comienza a grabar inmediatamente el programa que está mirando.
- Timeshift: Inicia la función Timeshift.
- Detener: Detiene la grabación o la función Timeshift que está en ejecución.
- Información: Muestra los detalles del programa que está mirando.

#### Vista programada desde la ventana de información del programa

Presione el botón Seleccionar mientras mira un programa para visualizar la ventana de información relacionada. En la ventana de información del programa, utilice los botones direccionales hacia la izquierda y hacia la derecha para seleccionar un programa agendado y luego presione el botón Seleccionar. Para programar la grabación de un programa, selecciones Grabac. prog..

### Modificar la hora de grabación

Al registrar un programa en vivo, puede especificar durante cuánto tiempo desea grabar.

Presione el botón direccional hacia abajo para mostrar la barra de control en la parte inferior. Presione los botones direccionales hacia la izquierda o hacia la derecha para desplazarse hasta Modificar tiempo de grabación y luego presione el botón Seleccionar. Aparece una escala deslizable y se oye el tiempo de grabación configurado actualmente. Utilice los botones direccionales hacia la izquierda y hacia la derecha para cambiar la hora y presione el botón Seleccionar. Oirá un menú que da información sobre el tiempo de grabación. Para regresar al programa que está viendo, presione el botón del control remoto.

 $\sum$  El tiempo máximo de grabación varía dependiendo de la capacidad del dispositivo USB.

## Visualización de programas grabados

### $\binom{2}{1}$  > TV en vivo > Admin. de programa o Grabaciones > Grabar

Abra Smart Hub presionando el botón (n) del control remoto. Presione el botón direccional izquierdo o derecho para mover el enfoque hasta TV en vivo. Presione el botón direccional superior para desplazarse a la fila superior, y luego presione el botón direccional izquierdo o derecho para ir a Guía.

Presione el botón direccional hacia la derecha para pasar a Grabaciones y luego presione Seleccionar. Esto abrirá la pantalla Administrador de programas y grabación.

Para reproducir un programa, utilice los botones direccionales hacia arriba y hacia abajo para desplazarse por los títulos de los programas. Presione Seleccionar para reproducir el programa o presione el botón direccional hacia la derecha para pasar a una lista de opciones. Utilice los botones direccionales hacia arriba y hacia abajo para desplazarse por las opciones de la lista. Puede reproducir, eliminar o borrar el programa, o ver los detalles del programa.

Seleccione la opción Reproducir para reproducir el programa. El programa se iniciará. Si ha visto parte del programa antes, aparecerá un menú emergente en pantalla que le permitirá Reproducir (desde el inicio), Reanudar (desde donde lo dejó) o Cancelar. Utilice los botones direccionales hacia la izquierda y hacia la derecha para pasar a la opción requerida y presione Seleccionar.

 $\sum$  Esta función puede no admitirse dependiendo del modelo o del área geográfica.

### Eliminar un programa grabado

Para eliminar un programa grabado, vaya a la lista de Grabaciones. Utilice los botones direccionales hacia arriba y hacia abajo para pasar a la grabación que desea eliminar.

Presione el botón direccional hacia la derecha para pasar a una lista de 3 opciones. Presione el botón direccional hacia abajo para pasar a la opción Borrar y luego presione Seleccionar.

Se le preguntará si desea eliminar el elemento seleccionado. Presione el botón direccional hacia la izquierda para pasar al botón Borrar y luego presione Seleccionar para borrar el título del programa. El programa se borrará y usted regresará a la lista de Grabaciones.

## Uso de Smart Hub

Aprenda a abrir el Smart Hub para acceder a aplicaciones, juegos, películas y más.

### Smart Hub

Después de presionar el botón  $\bigcap$  en su control remoto, puede explorar la red y descargar aplicaciones con Smart Hub.

- $\triangle$  Algunos servicios de **Smart Hub** son para servicios pagos.
- Para utilizar **Smart Hub**, el televisor debe estar conectado a Internet.
- Es posible que algunas funciones de Smart Hub no estén disponibles dependiendo del proveedor de servicios, idioma o área geográfica.
- La falta de servicio de Smart Hub puede deberse a interrupciones en su servicio de Internet.
- Para usar Smart Hub, debe aceptar el contrato de servicio de Smart Hub, y la recopilación y uso de información personal. Sin brindar su consentimiento, no podrá utilizar las funciones y servicios adicionales. Puede visualizar el texto completo de los Términos y política al navegar a  $\textcircled{h} > \textcircled{2}$  Configuración  $>$  Soporte técnico  $>$  Términos y política.
- Si desea dejar de utilizar Smart Hub, puede cancelar el acuerdo. Para cancelar el acuerdo de servicio de Smart Hub, seleccione Restablecer Smart Hub (  $\oplus$  >  $\otimes$  Configuración > Soporte técnico > Autodiagnóstico > Restablecer Smart Hub).

Presione el botón  $(n)$  en su control remoto. Aparecerá una pantalla con 2 filas. Trate de mover el enfoque a TV en vivo o a otro elemento de la fila inferior. Las opciones de la fila superior cambiarán dependiendo del elemento seleccionado en la fila inferior.

Los botones a la derecha de TV en vivo proporcionan un acceso rápido a aplicaciones como Netflix y Amazon. Actualmente muchas de estas opciones no son accesibles por medio de la Guía de voz.

Utilice los botones direccionales hacia la izquierda y hacia la derecha para desplazarse por un menú o por aplicaciones en una fila y los botones direccionales hacia arriba y hacia abajo para desplazarse entre filas. Presione Seleccionar para acceder a un menú o a aplicaciones.

Cuando abra Smart Hub, mueva el enfoque hasta TV en vivo o TV PLUS. Presione el botón direccional para pasar a la fila superior. Estará en el elemento Guía. Los elementos de la fila son:

- Guía: Seleccione para ir a la Guía de programas, donde puede ver las programaciones de múltiples canales.
- Lista de canales: Seleccione para abrir la lista de canales, donde podrá ver y desplazarse hasta programas que se están transmitiendo en otros canales.
- Admin. de programa o Grabaciones: Puede ir a la pantalla Admin. de programa o Administrador de programas y grabación.
	- Esta función puede no admitirse dependiendo del modelo o del área geográfica.
- A la derecha de Admin, de programa o Grabaciones, puede ver los programas vistos más recientemente y los programas que se están transmitiendo actualmente en otros canales. Para ir a uno de estos canales, desplácese hacia este y presione el botón Seleccionar.

## Utilización de la pantalla de Inicio en Smart Hub

En el extremo izquierdo de la pantalla Inicio de Smart Hub se encuentra el menú estático que se detalla a continuación. Puede usar de manera rápida y fácil los elementos del menú para acceder a la configuración principal del televisor o a dispositivos externos, búsqueda y aplicaciones.

#### $\bullet$   $\Box$  Notificación

Puede ver una lista de notificaciones de todos los eventos que se producen en su televisor. En la pantalla aparece una notificación a la hora de una transmisión programada o cuando se produce un evento en un dispositivo registrado.

Si mueve el enfoque hasta Notificación y presiona el botón Seleccionar, aparece una ventana de notificación a la derecha y están disponibles las siguientes funciones:

- Borrar todo: Puede borrar todas las notificaciones.
- Configuración: Puede seleccionar los servicios de los que desea recibir notificaciones. Cuando selecciona Permitir el sonido, se muestran notificaciones junto con un sonido.

#### <sup>ද</sup>ූ Configuración

Cuando el enfoque se mueve al ícono  $\mathcal{Q}$ , aparece una lista de íconos de configuración rápida en la parte superior del menú. Puede configurar rápidamente las funciones utilizadas con más frecuencia haciendo clic en los íconos.

#### – Modo de Imagen

Puede seleccionar el modo de imagen que ofrezca la mejor experiencia de visualización. Para cambiar el modo de imagen, presione el botón Seleccionar. Para hacer ajustes finos, presione el botón direccional hacia arriba y seleccione Configuración de imagen.

#### – Modo Sonido

Puede seleccionar un modo de sonido para optimizar la mejor experiencia auditiva. Para cambiar el modo de sonido, presione el botón Seleccionar. Para hacer ajustes finos, presione el botón direccional hacia arriba y seleccione Configuración del ecualizador.

#### – Salida del sonido

Puede elegir qué altavoces usa el televisor para la salida de audio. Para cambiar la salida de audio, presione el botón Seleccionar. Para conectar un altavoz Bluetooth, presione el botón direccional hacia arriba y seleccione  $\frac{1}{2}$  Lista de altavoces.

" La conexión a un altavoz Bluetooth puede no admitirse dependiendo del modelo o del área geográfica.

#### – Modo Juego

Puede activar el modo juego para optimizar la configuración del televisor para jugar video juegos en una consola como PlayStation™ o Xbox™. Para activar o desactivar el Modo Juego, presione el botón Seleccionar. Para configurar las opciones detalladas, presione el botón de dirección hacia arriba y seleccione Ir a Configuración del Modo Juego.

#### – Subtítulo

Puede mirar transmisiones de televisión con subtítulos. Para activar/desactivar la función Subtítulo, presione el botón Seleccionar. Para ejecutar Atajos de accesibilidad, presione el botón direccional hacia arriba y seleccione Atajos de accesibilidad.

**Temporizador** 

Puede hacer que el televisor se apague automáticamente a la hora configurada. Para cambiar la hora de apagado, presione el botón Seleccionar. Para configurar la hora a la que el televisor deberá apagarse automáticamente, presione el botón direccional hacia arriba y seleccione Configurar el temporizador de apagado.

– Red

Permite ver el estado actual de la red y de Internet. Presione el botón direccional hacia arriba y seleccione Estado de red o Configuración de red.

 $\sum$  Esta función puede no admitirse dependiendo del modelo o del área geográfica.

#### $\bullet \quad \overline{\rightarrow}$  Origen

Puede seleccionar un dispositivo externo conectado al televisor.

" Para obtener más información, consulte ["Alternancia entre dispositivos externos conectados al televisor.](#page-32-0)"

Q Buscar

Aparecerá un teclado virtual en la pantalla que le permite buscar canales, programas, títulos de películas o aplicaciones provistas por el servicio Smart Hub.

Para usar esta función, el televisor debe estar conectado a Internet.

88 APPS

Puede disfrutar de una amplia variedad de contenidos de noticias, deportes, clima y juegos al instalar las aplicaciones correspondientes en el televisor.

- **Para usar esta función, el televisor debe estar conectado a Internet.**
- " Para obtener más información, consulte ["Uso del servicio APPS](#page-62-0)."

#### ● Modo Ambiente

En Modo Ambiente, puede ver hermosas pantallas, informaciones visuales y notificaciones.

Para ingresar en Modo Ambiente, presione el botón . Para regresar al modo TV, presione el botón (m). Para apagar el televisor, presione el botón

Si presiona el botón (22) con el televisor apagado, éste se enciende en Modo Ambiente.

- Si utiliza un control remoto que no sea el Control remoto Samsung Smart, puede haber restricciones para ingresar en Modo Ambiente.
- " Dado que esta función es específica del QLED TV, es posible que algunos modelos no la admitan.
- Para obtener más información sobre Modo Ambiente, consulte ["Uso de Modo Ambiente"](#page-58-0).

#### **国**Guía universal

Guía universal es una aplicación que le permite buscar y disfrutar de contenidos como programas de televisión, obras de teatro y películas en un solo lugar. La Guía universal puede recomendar contenido adaptado a sus preferencias y avisarle de la fecha de nuevas series dramáticas.

- Para obtener más información sobre Guía universal, consulte ["Uso de la aplicación Guía universal"](#page-67-0).
- $\triangle$  Las imágenes pueden verse borrosas dependiendo de las circunstancias del proveedor del servicio.
- $\sum$  Esta función puede no admitirse dependiendo del modelo o del área geográfica.

#### ● Arte

Cuando no está viendo la televisión o cuando el televisor está apagado, puede usar la función del modo Arte para editar contenidos de imagen como obras de arte o fotografías o para ver el contenido.

- Esta función se admite solo en el modelo THE FRAME.
- Para obtener más información, consulte el manual del usuario provisto.

## Inicio del e-Manual

#### Abra el manual del usuario incorporado en su televisor.

Presione el botón E-MANUAL en el control remoto estándar para abrir el menú. O bien, presione el botón (n) para abrir Smart Hub, presione el botón direccional hacia la izquierda para ir a  $\mathcal{O}_2$  Configuración y luego presione el botón Seleccionar.

Utilice los botones direccionales hacia arriba y hacia abajo para desplazarse hasta Soporte técnico y luego seleccione Abrir e-Manual para abrir el e-Manual.

#### $\langle \hat{\mathbf{n}} \rangle$   $\otimes$  Configuración  $\geq$  Soporte técnico  $\geq$  Abrir e-Manual

Puede ver el e-Manual incorporado que contiene información sobre las funciones clave de su televisor.

- $\triangle$  Como alternativa, puede descargar una copia del e-Manual del sitio web de Samsung.
- Las palabras en color azul (por ej., Modo de Imagen) indican un elemento del menú.

El e-Manual contiene 2 filas de iconos de menú. Utilice los botones direccionales hacia arriba y hacia abajo para desplazarse entre las filas y los botones direccionales hacia la izquierda y hacia la derecha para desplazarse por una fila. Presione Select para abrir la sección que desea leer.

El e-Manual contiene una sección llamada "Información sobre el control remoto del TV" en "Guía de accesibilidad" (en la esquina derecha de la pantalla). Resulta de particular utilidad para personas que no pueden ver fácilmente los botones del control o que no tienen clara la función de cada botón. Mientras lee esta sección del e-Manual, presionar los botones del control remoto no afectará al televisor. Tenga en cuenta que el elemento "Guía de accesibilidad" solo está disponible cuando la Guía de voz (n >  $\frac{1}{2}$  Configuración > General > Accesibilidad > Configuración de la  $quía de voz > Guía de voz) está activada.$ 

## Uso de Interacción de voz

#### Guía de uso de la Interacción de voz para controlar su televisor.

Para usar Interacción de voz, su televisor debe estar conectado a Internet y debe usar el micrófono de su Control remoto Samsung Smart.

Para utilizar Interacción de voz mantenga presionado el botón (a) del Control remoto Samsung Smart, diga un comando al micrófono del controlador remoto y suelte el botón para ejecutar Interacción de voz.

**A** Las especificaciones de función existentes pueden cambiar con la actualización de Interacción de voz.

## Ejecución de la Interacción de voz

Mantenga presionado el botón  $\mathbb O$  en el Control remoto Samsung Smart. Diga un comando y luego suelte el botón. El televisor le informa de cómo entendió el comando y realiza la tarea encomendada.

- Si el televisor no comprende el comando, inténtelo nuevamente con una pronunciación más precisa.
- $\bullet$  Esta función puede no admitirse dependiendo del modelo o del área geográfica.
- $\bullet$  El idioma admitido puede variar dependiendo del área geográfica.
- $\blacktriangleright$  Encontrará una descripción detallada de los comandos de voz en Guía de comandos de voz. Presione el botón  $\mathbf 0$ . El botón Explorar ahora aparece en la parte inferior de la pantalla. Presione el botón Seleccionar para ir a la pantalla Guía de comandos de voz.